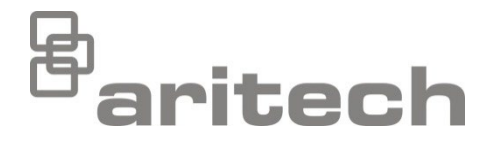

# Installationsmanual 2X-serien

P/N 00-3250-501-0006-07 • ISS 15DEC22

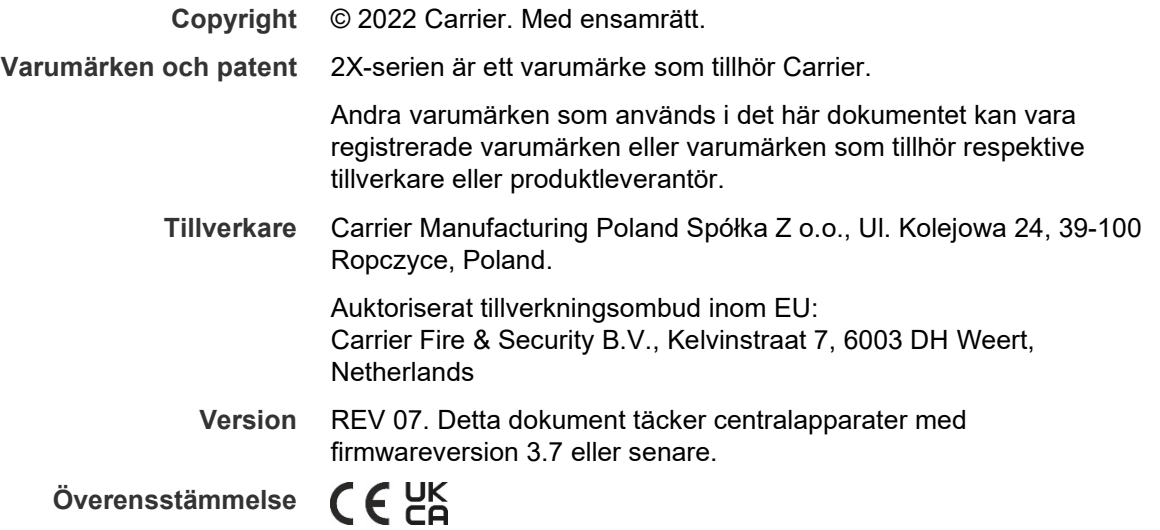

#### **Europeiska direktiv**

2014/30/EU (EMC-direktivet). Härmed intygar Carrier att den här enheten överensstämmer med de grundläggande kraven och andra relevanta bestämmelser i direktivet 2014/30/EU.

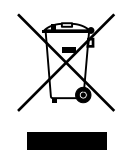

2012/19/EU (WEEE-direktivet): Produkter som är markerade med denna symbol får ej kasseras som osorterat hushållsavfall inom Europeiska unionen. Lämna in produkten till din lokala återförsäljare då du köper ny utrustning eller kassera den i enlighet med de lokala föreskrifterna för avfallshantering. För mer information, besök: [recyclethis.info.](http://www.recyclethis.info/)

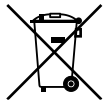

2006/66/EC (Batteridirektivet): Den här produkten innehåller ett batteri som inte får kasseras som osorterat hushållsavfall inom Europeiska unionen. Se produktdokumentationen för särskild information om batteriet. Batteriet är markerat med den här symbolen, och kan även innehålla bokstavskombinationerna för kadmium (Cd), bly (Pb) och kvicksilver (Hg). Lämna in batteriet till din lokala återförsäljare eller vid en inlämningsstation för farligt avfall. För mer information, besök: [recyclethis.info.](http://www.recyclethis.info/)

**Kontaktuppgifter och produktdokumentation** För kontaktuppgifter eller för att ladda ned den senaste produktdokumentationen, besök [firesecurityproducts.com.](https://firesecurityproducts.com/)

# **Innehåll**

[Viktiga upplysningar ii](#page-3-0)

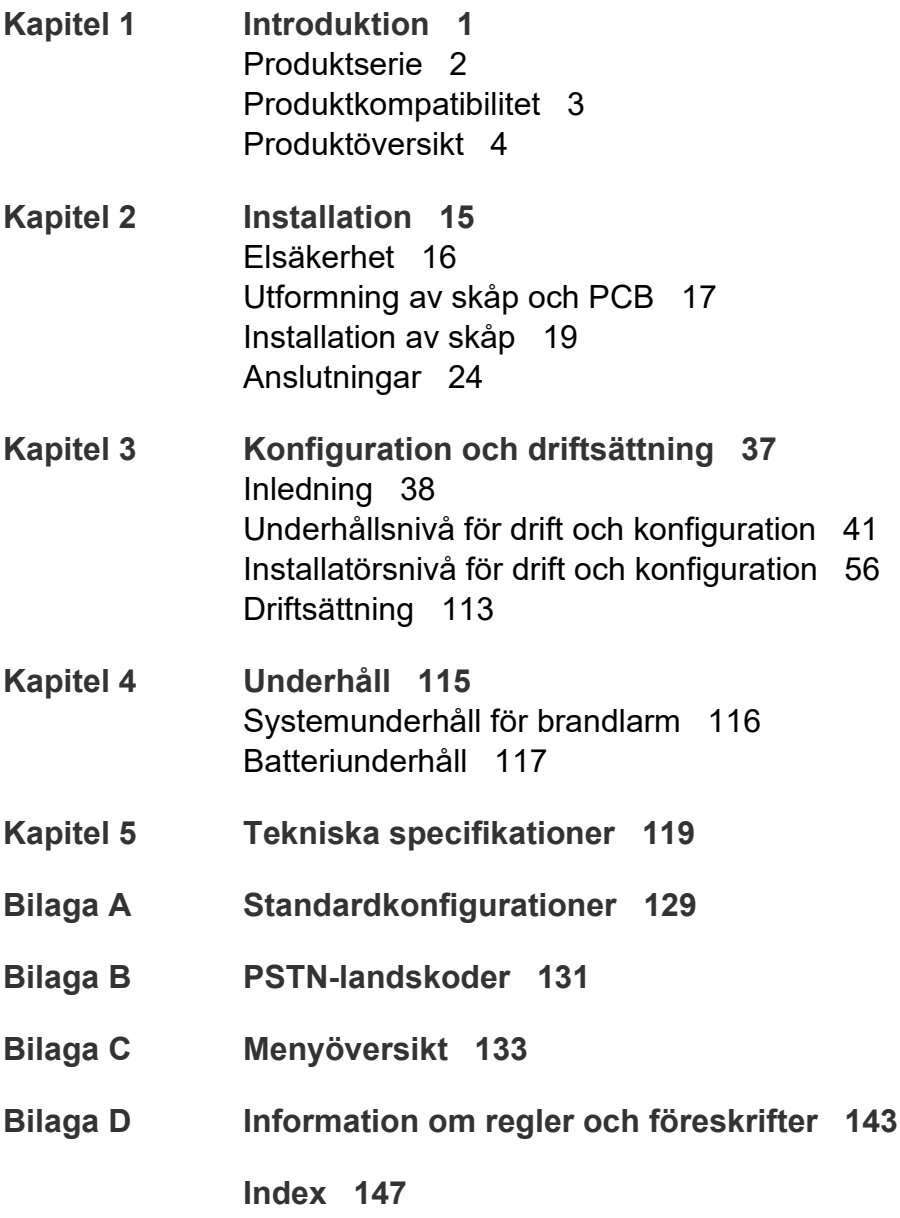

# <span id="page-3-0"></span>**Viktiga upplysningar**

# **Inledning**

Det här är installationsmanualen för 2X-serien brandlarmscentraler, repeterarcentraler och centralapparater för evakuering. Läs dessa anvisningar och övrig tillhörande dokumentation i sin helhet innan du installerar eller använder den här produkten.

### **Firmware-kompatibilitet**

Informationen i detta dokument täcker centralapparater med firmwareversion 3.7 eller senare. Detta dokument ska inte användas som en guide för installation, konfiguration eller drift av centralapparater med en tidigare firmwareversion.

För att kontrollera vilken firmwareversion din centralapparat, se revisionsrapporten i rapportmenyn.

## **Ansvarsbegränsning**

I den utsträckning tillämpliga lagar tillåter skall Carrier under inga omständigheter hållas ansvariga för eventuella förlorade vinster eller affärsmöjligheter, förlorad användning, avbrott i verksamhet, dataförlust eller eventuella andra indirekta, särskilda, oförutsedda skador eller följdskador under någon ansvarsprincip, oavsett om sådan baseras på kontrakt, kränkning, vårdslöshet, produktansvar eller på något annat sätt. Eftersom vissa jurisdiktioner inte tillåter uteslutande eller begränsning av ansvar för följdskador eller oförutsedda skador kan det hända att föregående begränsning inte gäller er. Under inga omständigheter skall Carrier:s totala ansvar inte överstiga produktens inköpspris. Ovan nämnda begränsning gäller i den utsträckning tillämpliga lagar tillåter, oavsett om Carrier har underrättats om risken för sådana skador och oavsett om eventuell kompensation brister i sitt huvudsakliga syfte.

Utrustningen måste installeras i enlighet med denna manual, tillämpliga regler och förordningar samt ansvarig myndighets instruktioner.

Trots att alla försiktighetsåtgärder har vidtagits för att tillse att innehållet i denna manual är korrekt, åtar sig Carrier inget ansvar för eventuella utelämnade upplysningar eller felaktigheter.

### **Produktvarningar och friskrivningar**

DESSA PRODUKTER ÄR AVSEDDA FÖR FÖRSÄLJNING TILL OCH INSTALLATION AV BEHÖRIG PERSONAL. CARRIER FIRE & SECURITY B.V. KAN INTE GARANTERA ATT EN PERSON ELLER JURIDISK PERSON SOM KÖPER DESS PRODUKTER, INKLUSIVE "KVALIFICERAD FÖRSÄLJARE" ELLER "ÅTERFÖRSÄLJARE", ÄR ORDENTLIGT UTBILDAD ELLER HAR ERFARENHET AV ATT INSTALLERA BRAND- OCH SÄKERHETSRELATERADE PRODUKTER.

För mer information om garantifriskrivningar och produktsäkerhet, se https://firesecurityproducts.com/policy/product-warning/ eller skanna QR-koden:

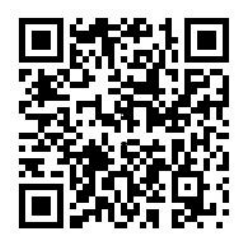

### **Rådgivande meddelanden**

Rådgivande meddelanden varnar dig om förhållanden eller tillvägagångssätt som kan leda till oönskade resultat. De rådgivande meddelandena som används i det här dokumentet visas och beskrivs nedan.

**VARNING:** Varningsmeddelanden meddelar dig om risker som kan leda till skada eller livsfara. De talar om för dig vilka åtgärder du ska vidta eller undvika för att förhindra skada eller livsfara.

**OBS!** OBS!-meddelanden meddelar dig om eventuell skada på utrustningen. De talar om för dig vilka åtgärder du ska vidta eller undvika för att förhindra skadan.

**Notera:** Notera-meddelanden meddelar dig om eventuell förlust av tid eller insats. De beskriver hur du ska undvika förlusten. Notera-meddelanden används även för att ange viktig information som du bör ta del av.

# **Produktsymboler**

Följande symboler har använts på produkten.

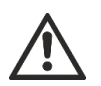

Denna symbol anger att försiktighet ska vidtas då enheten eller kontrollenheten används eller underhålls i närheten av symbolen.

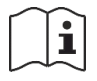

Denna symbol anger att installationsmanualen ska rådgöras då enheten eller kontrollenheten används eller underhålls i närheten av symbolen.

# <span id="page-6-0"></span>Kapitel 1 Introduktion

### **Sammanfattning**

Detta kapitel är en inledning till din centralapparat, huvudkontrollerna och indikatorerna.

**Innehåll**

[Produktserie 2](#page-7-0) [Produktkompatibilitet 3](#page-8-0) [Produktöversikt 4](#page-9-0) [Användargränssnittet 4](#page-9-1) [Frontcentralens kontroller och indikeringar 6](#page-11-0) [LCD-kontroller och -indikeringar 11](#page-16-0) [Akustiska indikeringar 13](#page-18-0) [Störning 13](#page-18-1)

# <span id="page-7-0"></span>**Produktserie**

Serien innefattar de brandlarms-, repeterar- och evakueringscentraler som visas nedan.

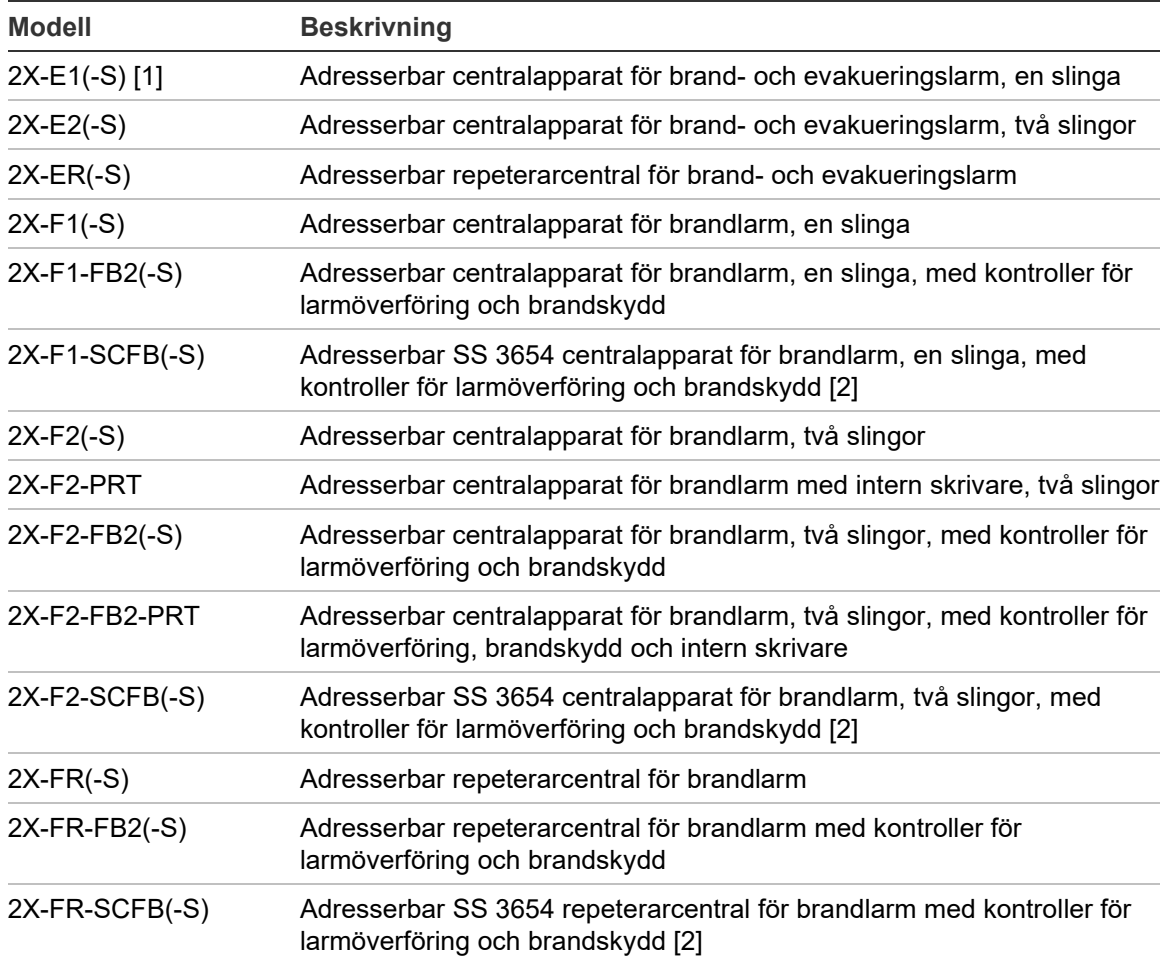

#### **Tabell 1: Brandlarms-, repeterar- och evakueringscentraler**

[1] (-S) indikerar att modellen finns tillgänglig med stora och små skåp. Se Kapitel 5 "Tekniska specifikationer" på sida 119 för skåpstorlekar. [2] Inkluderar en särskild brandnyckel.

### **Repeterarfunktion**

Alla centralapparater i ett larmnätverk kan konfigureras för repeterarfunktion, förutsatt att de har ett nätverkskort installerat. För mer information, se "Firenetkonfiguration" på sida 58.

### **Kontroll och indikation på larmöverföring och brandskydd**

Den information i detta dokument som gäller kontroll av och indikation på larmöverföring gäller endast centralapparater med dessa funktioner.

# <span id="page-8-0"></span>**Produktkompatibilitet**

Produkter som är kompatibla med dessa centralapparater finns i produktkompatibilitetslistan. Endast produkterna som anges i kompatibilitetslistan är garanterat kompatibla.

För att ladda ned den senaste produktkompatibilitetslistan, besök [firesecurityproducts.com.](https://firesecurityproducts.com/)

# <span id="page-9-0"></span>**Produktöversikt**

Detta kapitel är en introduktion till din användarcentrals gränssnitt, driftkontroller och indikeringar.

Se "Frontcentralens kontroller och indikeringar" på sida 6 för en detaljerad översikt över frontcentralens kontroller och indikeringar.

# <span id="page-9-1"></span>**Användargränssnittet**

**Bild 1: Larmcentralens användargränssnitt (med kontroller för larmöverföring och brandskydd)**

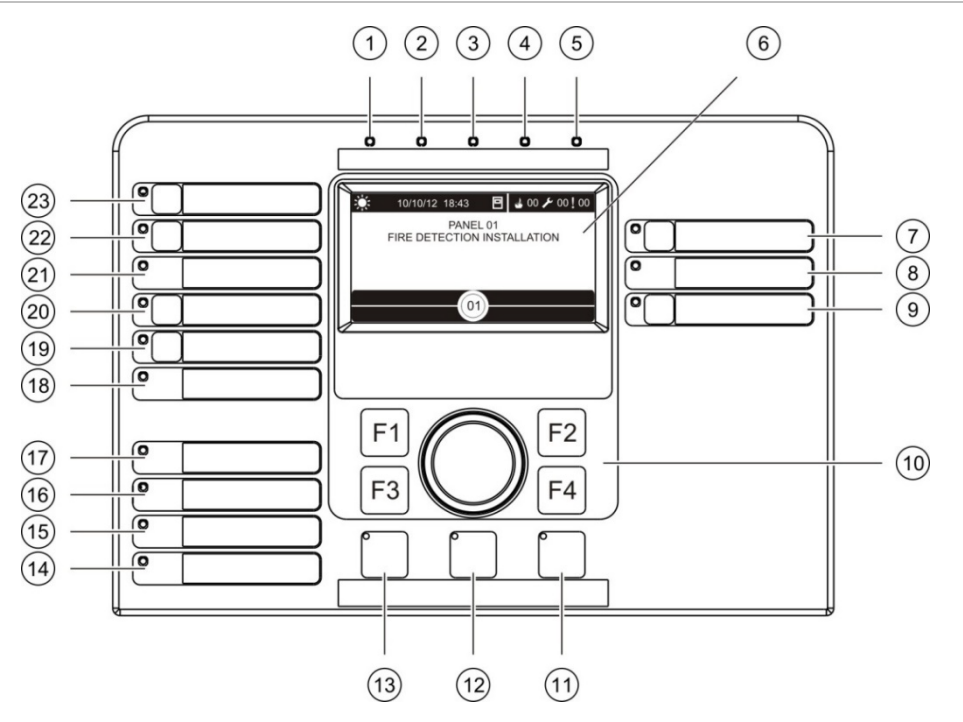

- 1. Drift-LED
- 2. LED för allmänt test
- 3. LED för allmän bortkoppling
- 4. LED för allmänt fel
- 5. Brand-LED
- 6. LCD
- 7. Knapp och LED för larmdonsfördröjning
- 8. LED för larmdon Fel/Bortkopplad/Test
- 9. På/Av-knapp och LED för programmerbar utgångsgrupp
- 10. Styrratt och funktionsknappar
- 11. Knapp och LED för återställning
- 12. Knapp och LED för summer tyst
- 13. Knapp och LED för larmdon På/Av
- 14. LED för systemfel
- 15. LED för lågt batteri
- 16. LED för jordfel
- 17. LED för strömförsörjningsfel
- 18. LED för brandskydd Fel/Bortkopplad/Test
- 19. Knapp och LED för brandskyddsfördröjning
- 20. Knapp och LED för brandskydd På/Bekräftad
- 21. LED för larmöverföring Fel/Bortkopplad/Test
- 22. Knapp och LED för larmöverföringsfördröjning
- 23. Knapp och LED för larmöverföring På/Bekräftad

Mer information om konfigurering av programmerbara knappar finns i "Tilldela en utgångsgrupp till en programmerbar knapp" på sida 98.

#### **Bild 2: Användargränssnitt för evakueringscentral**

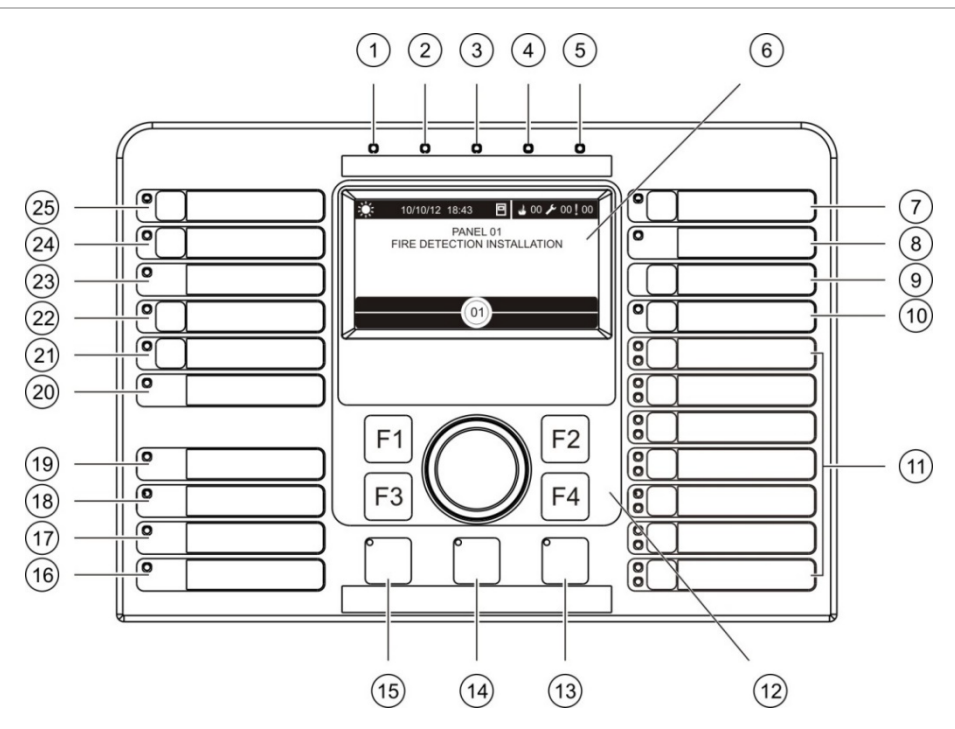

- 1. Drift-LED
- 2. LED för allmänt test
- 3. LED för allmän bortkoppling
- 4. LED för allmänt fel
- 5. Brand-LED
- 6. LCD
- 7. Knapp och LED för larmdonsfördröjning
- 8. LED för larmdon Fel/Bortkopplad/Test
- 9. Bekräfta-knapp
- 10. På/Av-knapp och LED för alla utgångsgrupper
- 11. På/Av-knappar och LED för programmerbar utgångsgrupp
- 12. Styrratt och funktionsknappar
- 13. Knapp och LED för återställning
- 14. Knapp och LED för summer tyst
- 15. Knapp och LED för larmdon På/Av
- 16. LED för systemfel
- 17. LED för lågt batteri
- 18. LED för jordfel
- 19. LED för strömförsörjningsfel
- 20. LED för brandskydd Fel/Bortkopplad/Test
- 21. Knapp och LED för brandskyddsfördröjning
- 22. Knapp och LED för brandskydd På/Bekräftad
- 23. LED för larmöverföring Fel/Bortkopplad/Test
- 24. Knapp och LED för larmöverföringsfördröjning
- 25. Knapp och LED för larmöverföring På/Bekräftad

Mer information om konfigurering av programmerbara knappar finns i "Tilldela en utgångsgrupp till en programmerbar knapp" på sida 98.

### **Konfigurationsalternativ**

Beroende på konfiguration kan etiketterna för vissa gränssnittsknappar ändras. Se Tabell 2 nedan.

| <b>Objekt</b> | <b>EN 54</b>              | <b>NEN 2575</b>                                                          |
|---------------|---------------------------|--------------------------------------------------------------------------|
| 10            | Alla utgångsgrupper På/Av | All evakuering På/Av                                                     |
| 11            |                           | Programmerbar utgångsgrupp På/Av Larmdon för evakueringsområde På/Av [1] |
| 15            | Larmdon På/Av             | Brandlarmdon På/Av                                                       |

**Tabell 2: Konfigurerade ändringar av knappar och LED i gränssnittet**

[1] Om evakueringscentralen är i driftläge NEN 2575 kan endast larmdonet för utgångsgrupper associeras med de programmerbara På/Av-knapparna.

### <span id="page-11-0"></span>**Frontcentralens kontroller och indikeringar**

Driftfunktionerna som beskrivs i detta avsnitt är inte tillgängliga för alla användare. Ytterligare information om användning av centralapparaten och om behörighetsrestriktioner finns i "Användarnivåer" på sida 38.

### **Vanliga kontroller och indikatorer**

Tabellen nedan omfattar information för de vanliga kontrollerna och indikatorerna som finns tillgängliga för brand-, repeterar- och evakueringscentralerna.

| <b>Kontroll/LED</b>                 | LED-färg | <b>Beskrivning</b>                                                                                                    |
|-------------------------------------|----------|----------------------------------------------------------------------------------------------------|
| Drift-LED                           | Grön     | Indikerar att systemet har startats.                                                                                                    |
| LED för allmänt test                | Gul      | Indikerar att en eller flera funktioner eller anordningar<br>testas.                                                                                                    |
| LED för allmän<br>bortkoppling      | Gul      | Indikerar att en eller flera funktioner eller enheter är<br>bortkopplade.                                                                                                    |
| LED för allmänt fel                 | Gul      | Indikerar ett allmänt fel. Även den motsvarande enhets-<br>eller funktionsfels-LED:en blinkar.                                                                                      |
| Brand-LED                           | Röd      | Indikerar ett brandlarm.                                                                                                    |
|                                     |          | En blinkande LED indikerar att ett brandlarm aktiverats av<br>en detektor. En fast lysande LED indikerar att ett<br>brandlarm aktiverats av en larmknapp.                           |
| Knapp och LED för<br>larmöverföring | Röd      | Avbryter en tidigare konfigurerad fördröjning när den<br>räknar ner och aktiverar larmöverföring.                                                                                   |
| På/Bekräftad                        |          | En blinkande LED indikerar att larmöverföringen har<br>aktiverats. En fast lysande LED indikerar att<br>larmöverföringssignalen har bekräftats av<br>fjärrövervakningsutrustningen. |

**Tabell 3: Vanliga kontroller och indikatorer**

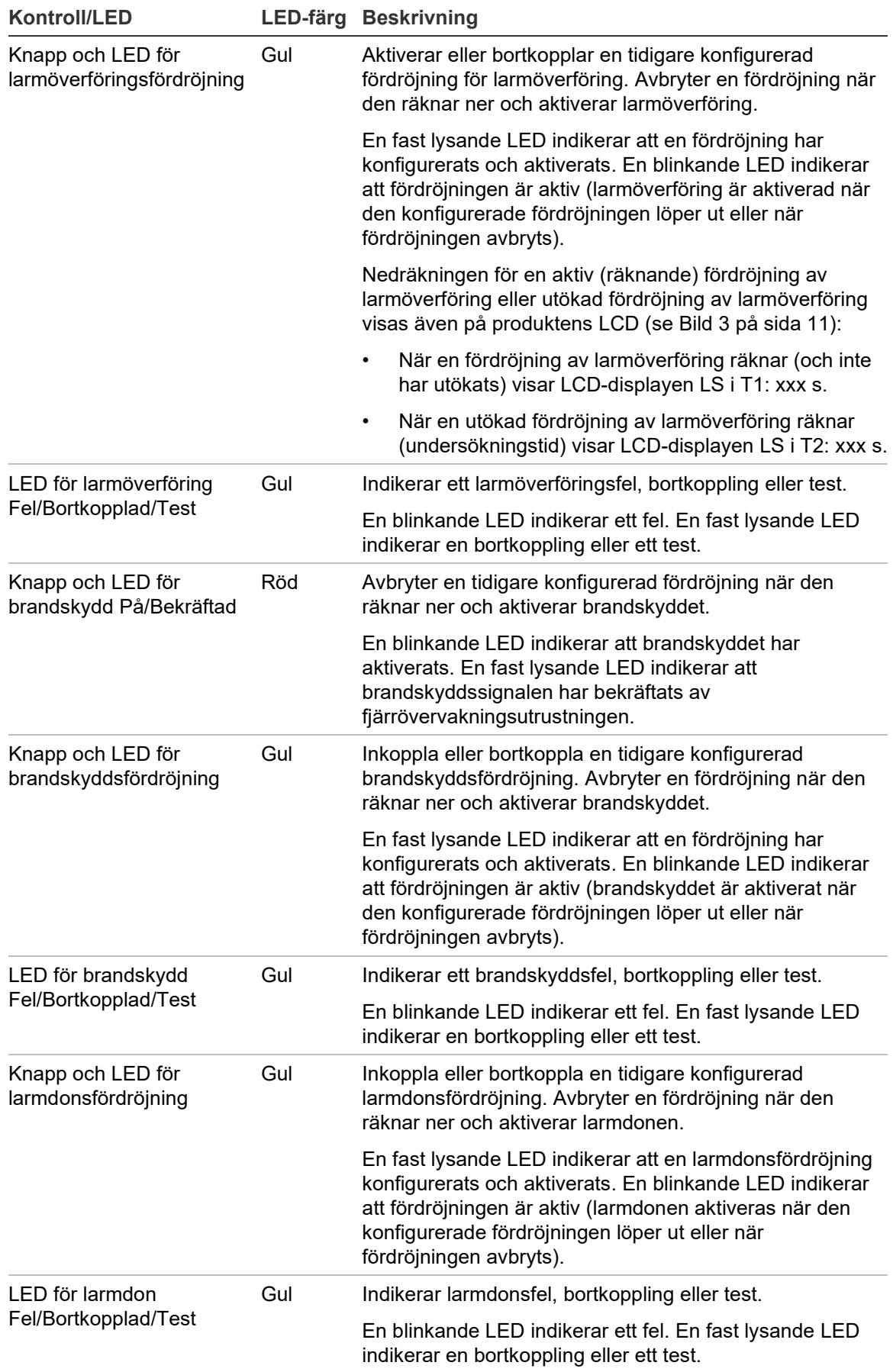

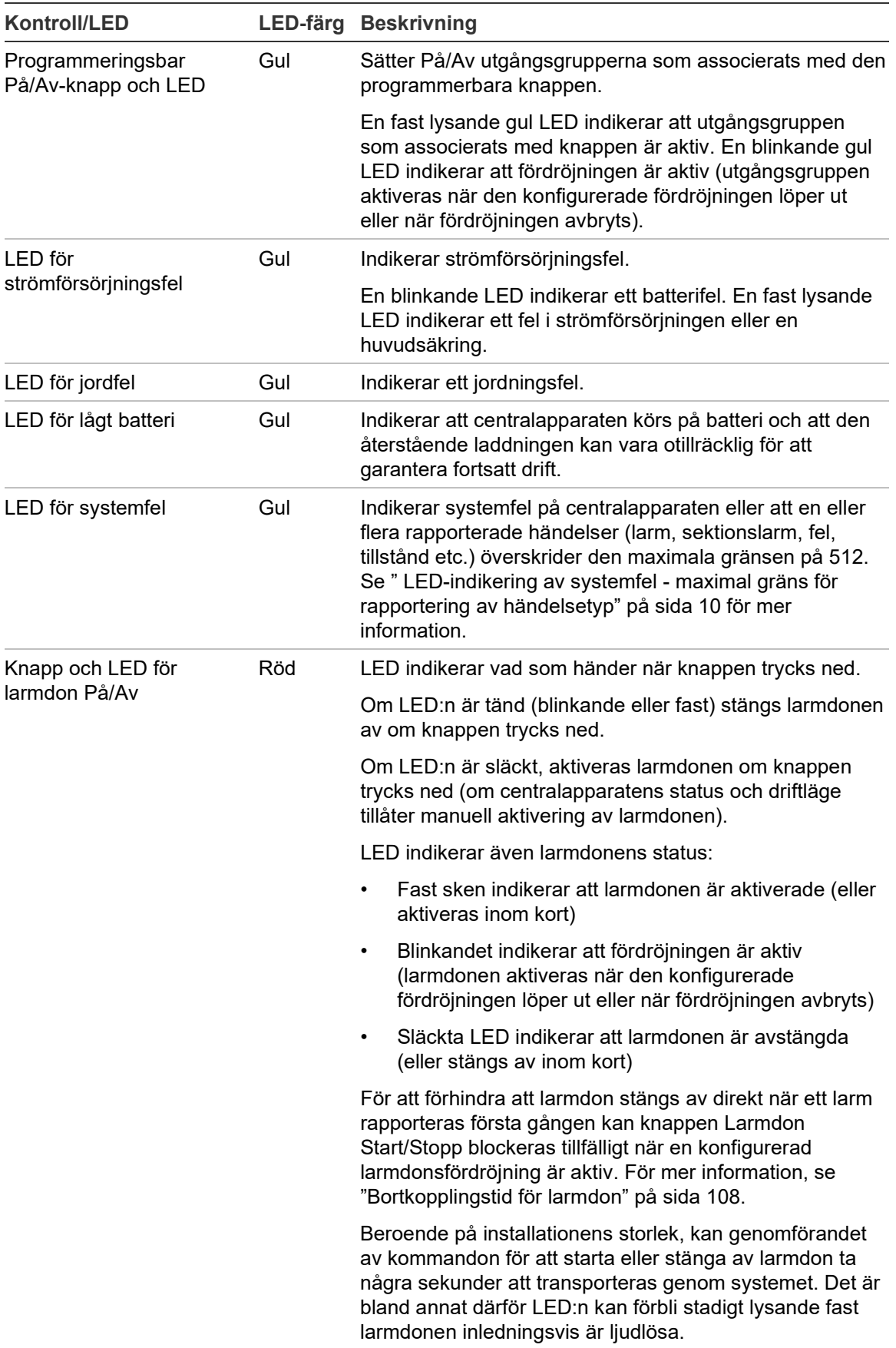

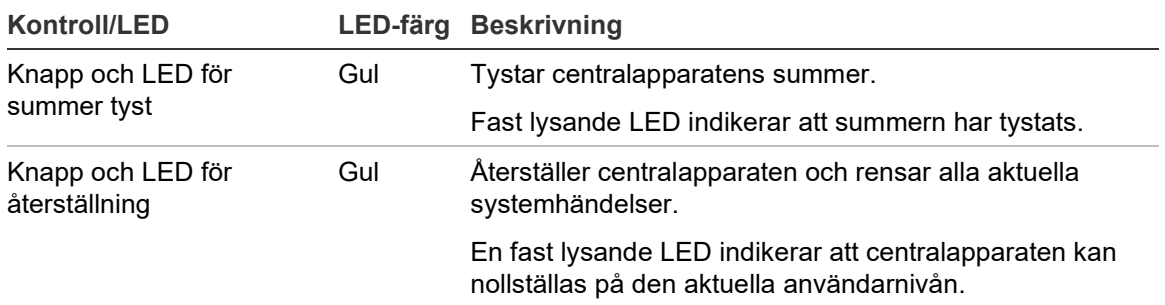

### **Evakueringscentralens kontroller och indikeringar**

Tabellen nedan omfattar information för ytterligare kontroller och indikatorer för evakueringscentralen.

**Obs:** Om evakueringscentralen är i driftläge NEN 2575 kan endast larmdonet för utgångsgrupper associeras med de programmerbara På/Av-knapparna.

| Kontroll/LED                                   | LED-färg | <b>Beskrivning</b>                                                                                                    |
|------------------------------------------------|----------|----------------------------------------------------------------------------------------------------|
| Bekräfta-knapp                                 |          | Bekräftar På/Av för de utgångsgrupper som associerats<br>med en programmerbar knapp (när den tryckts ned<br>tillsammans med motsvarande programmerbara<br>knapp).                                                                                                    |
|                                                |          | Bekräftar På/Av för alla utgångsgrupper som<br>associerats med alla programmerbara knappar (när de<br>tryckts ned tillsammans med På/av-knappen för alla<br>utgångsgrupper).                                                                                                    |
| På/Av-knapp och LED<br>för alla utgångsgrupper | Röd      | Sätter På/Av alla utgångsgrupper som associerats med<br>de programmerbara knapparna (när den tryckts ned<br>tillsammans med bekräftelseknappen).                                                                                                    |
|                                                |          | En fast lysande röd LED indikerar att alla<br>utgångsgrupper som associerats med knapparna är<br>aktiva. En blinkande röd LED indikerar att fördröjningen<br>är aktiv (utgångsgrupperna aktiveras när den<br>konfigurerade fördröjningen löper ut eller när<br>fördröjningen avbryts). |
| Programmeringsbara<br>På/Av-knappar och<br>LED | Röd/Gul  | Sätter På/Av den utgångsgrupp som associerats med<br>den programmerbara knappen (när den tryckts ned<br>tillsammans bekräftelseknappen).                                                                                                    |
|                                                |          | En fast lysande röd LED indikerar att utgångsgruppen<br>som associerats med knappen är aktiv. En blinkande<br>röd LED indikerar att fördröjningen är aktiv<br>(utgångsgruppen aktiveras när den konfigurerade<br>fördröjningen löper ut eller när fördröjningen avbryts).              |
|                                                |          | En blinkande gul LED indikerar ett fel. En fast lysande<br>gul LED indikerar en bortkoppling eller ett test.                                                                                                    |

**Tabell 4: Evakueringscentralens kontroller och indikeringar**

### **Indikeringar för utgångsgrupps-LED**

Centralapparaten kan konfigureras för flera utgångsgrupper för larmdon, larmöverföring eller brandskydd. Vissa gruppen kan ha samma indikatorer. När sådana grupper har samma status, indikeras den statusen. Om det föreligger statuskonflikt, visas statusen med högst prioritet.

**Obs:** För evakueringscentraler använder indikeringar för utgångsgrupper som associerats med de programmerbara knapparna motsvarande programmerbara LED.

Detta illustreras av följande exempel.

Det finns tre utgångsgrupper för larmdon, den första i felstatus, den andra i fördröjningsstatus och den tredje i aktiverad status. Larmdonsindikeringarna visar felstatusen för första gruppen, fördröjningsstatusen för andra gruppen och aktiveringsstatusen för den tredje gruppen.

Det finns två utgångsgrupper för larmöverföring, den första är i aktiveringsstatus och den andra är i verifieringsstatus. Larmöverföringsindikeringen visar verifieringsstatusen men inte aktiveringsstatusen (verifieringsstatusen har prioritet).

Mer information om utgångsgrupper finns i "Utgångsgrupper" på sida 94.

### <span id="page-15-0"></span>**LED-indikering av systemfel - maximal gräns för rapportering av händelsetyp**

Varje typ av rapporterad händelse (larm, sektionslarm, fel, tillstånd etc.) har en maximal gräns på 512 händelser. Denna gräns gäller på apparatnivå och per system (inklusive repeterarenheter).

Centralapparaten indikerar ett systemfel när en eller flera händelsetyper överskrider den maximala gränsen (centralapparaten fortsätter att arbeta under systemfelindikeringen).

Händelsen "System överbelastat" läggs till i händelseloggen när en eller flera händelsetyper överskrider maxgränsen.

Återställ centralapparaten för att rensa systemfelindikeringen och återställa händelsegränsen.

### <span id="page-16-0"></span>**LCD-kontroller och -indikeringar**

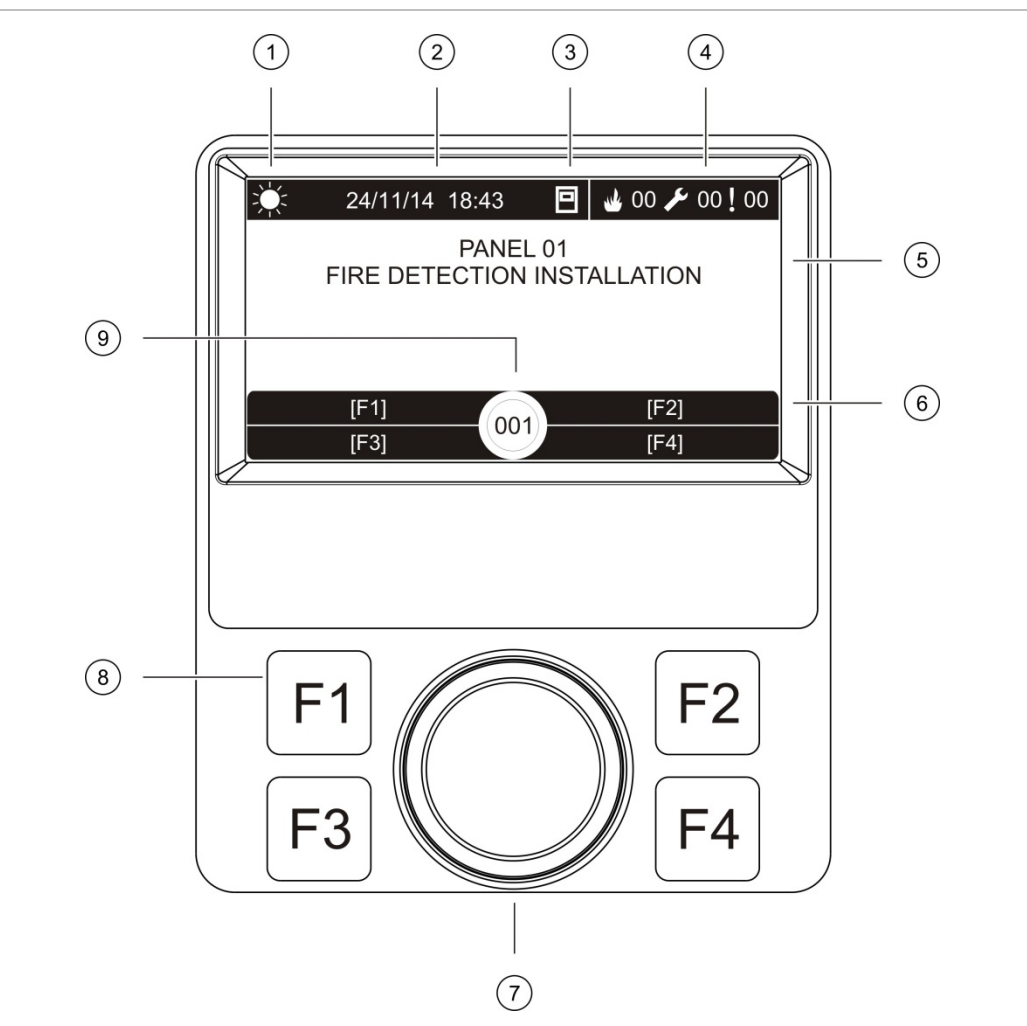

#### **Bild 3: LCD-kontroller och -indikeringar**

- 1. Indikering för dag- och nattläge
- 2. Systemdatum och -tid (och aktiv nedräkning av fördröjning för larmöverföring eller utökad fördröjning för larmöverföring)
- 3. Centralapparatens nätverksstatus (separat, i nätverk, repeterare)
- 4. Händelseräknare för aktuella larm, fel och störningar
- 5. Visningsområde för meddelande
- 6. Skärmknappar (menyalternativ länkade till funktionsknapparna F1, F2, F3 och F4)
- 7. Styrratt
- 8. Funktionsknappar F1, F2, F3 och F4
- 9. ID för lokal centralapparat (i ett larmnätverk)

### **Ikoner som syns på LCD**

De ikoner som visas på LCD-skärmen visas nedan.

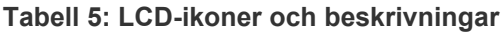

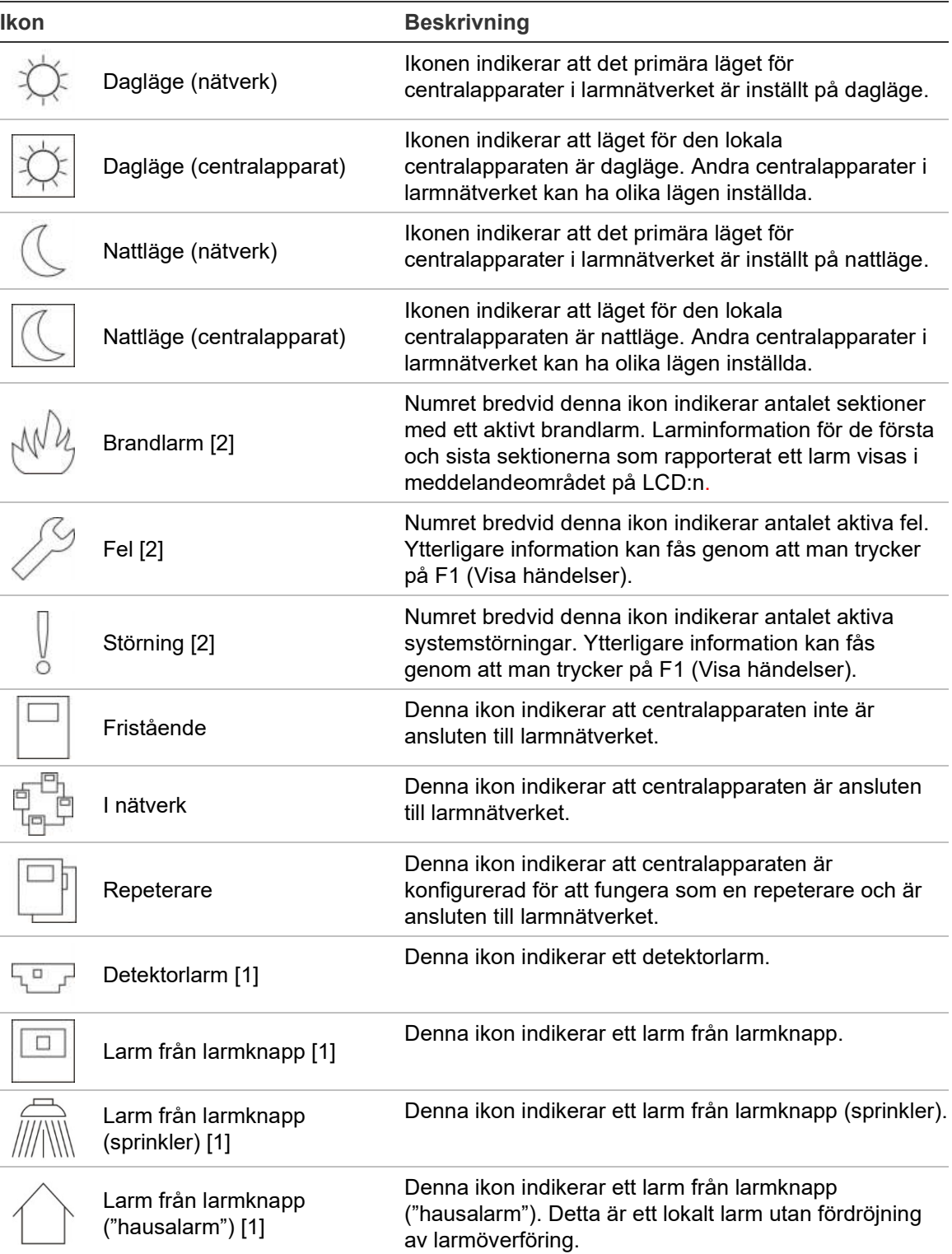

[1] Dessa ikoner visas i meddelandeområdet ihop med notifieringsdetaljerna.

[2] En maximal gräns på 512 händelser gäller för varje typ av rapporterad händelse. Om en eller flera händelsetyper överskrider den maximala gränsen anges ett systemfel. Se " [LED-indikering](#page-15-0)  av systemfel - [maximal gräns för rapportering av händelsetyp"](#page-15-0) på sida [10](#page-15-0) för mer information.

### **Indikation av fjärrhändelser och lokala händelser på LCD-skärmen**

ID för den lokala centralapparaten visas alltid på LCD-skärmen (se Bild 3 på sida 11).

Om din centralapparat är en del av ett larmnätverk, innehåller händelsenotifieringen ID för den central som rapporterade händelsen, enligt följande:

- Om central-ID stämmer med lokalt ID, relateras händelsen till den lokala centralapparaten
- Om centralens ID inte stämmer med lokalt ID, rapporteras händelsen av den fjärrcentralapparaten som har det central-ID som indikerats

Repeterarcentraler installeras endast i larmnätverk och har ett nätverkskort installerat som standard. Centralapparater för brandlarm måste ha ett nätverkskort installerat för att anslutas till ett larmnätverk.

### <span id="page-18-0"></span>**Akustiska indikeringar**

Centralapparatens summer fungerar som en akustisk indikator för att markera systemhändelser.

### **Tabell 6: Centralapparatens akustiska indikeringar**

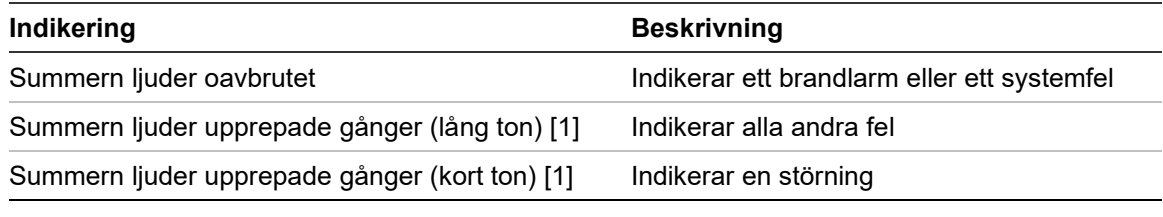

<span id="page-18-1"></span>[1] En lång ton är 50 % PÅ och 50 % AV. En kort ton är 25 % PÅ och 75 % AV.

### **Störning**

En sammanfattning av systemhändelser som loggas som störningar visas nedan.

| Typ av störning              | <b>Beskrivning</b>                                                                                       |  |
|------------------------------|----------------------------------------------------------------------------------------------------|--|
| Varning                      | En enhet är i larm men systemet väntar på att en ytterligare<br>Jarmhändelse ska bekräfta sektionslarmet |  |
| Konfigurationsenhet ansluten | En centralapparats konfigurationssession initieras via en<br>extern enhet (PC, laptop etc.)              |  |
| Datum & tid inte inställt    | Systemet startade men datum och tid ställdes inte in                                                     |  |
| Bortkopplingar               | En centralapparatfunktion eller enhet är bortkopplad                                                     |  |
| Händelselogg full            | Centralapparatens händelselogg är full                                                                   |  |
| Släckningsstatus [1]         | Släckning blockerad, avaktiverad eller har en störning                                                   |  |

**Tabell 7: Systemhändelser som loggas som störningar**

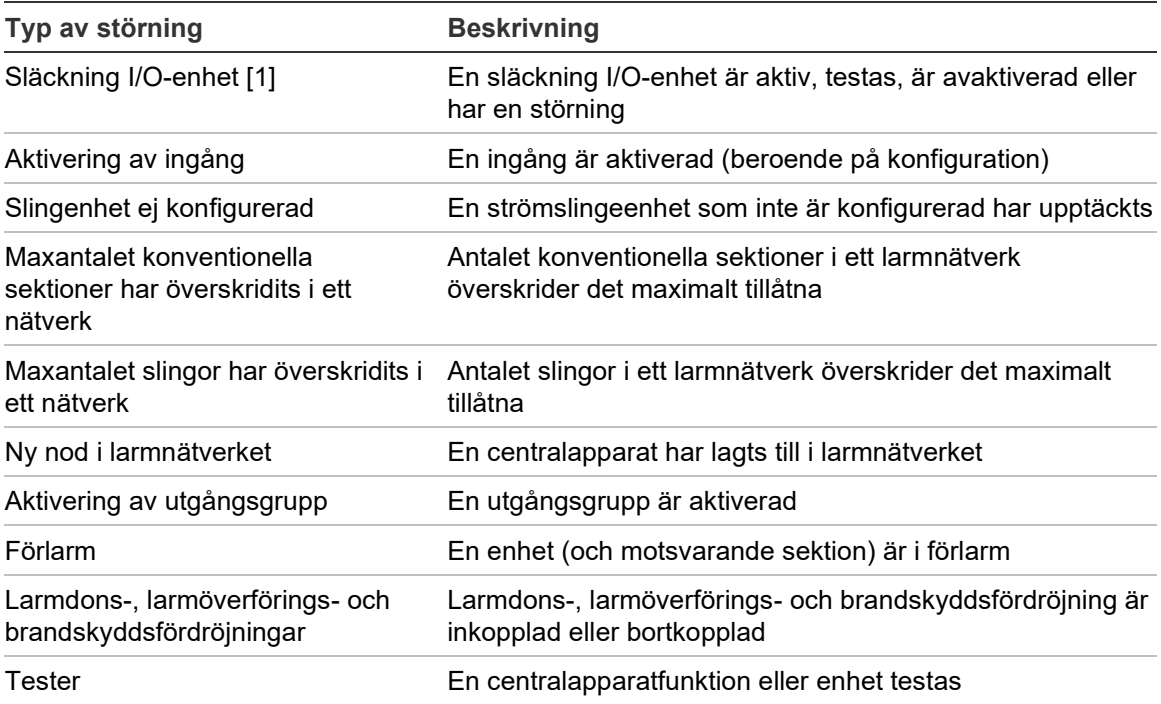

[1] Dessa störningstyper gäller endast om en släckningscentral finns i brandnätverket.

Utöver ovanstående läggs även följande systemstatus till i händelseloggen (men inkluderas inte i centralapparatens aktuella händelserapport).

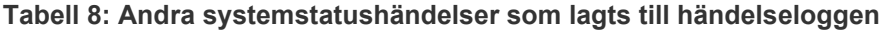

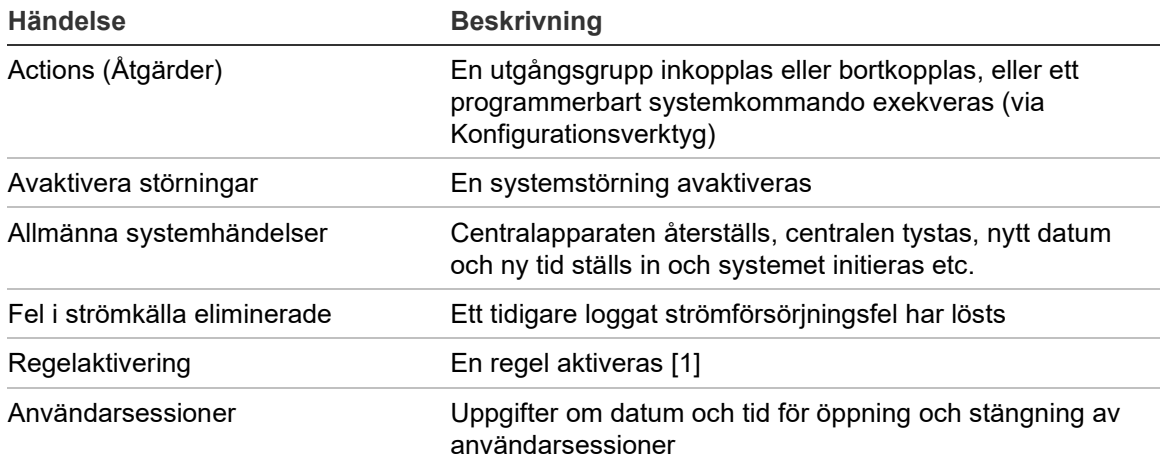

[1] En regel består av ett eller flera lägen (kombinerade med booleska operatorer) som är konfigurerade för att starta specifika systemåtgärder efter en specifik bekräftelsetid. Regler skapas med hjälp av konfigurationsverktyget.

# <span id="page-20-0"></span>Kapitel 2 Installation

### **Sammanfattning**

Detta kapitel ger detaljerad information om installation och anslutningar för din centralapparat.

**OBS!** Den här produkten måste installeras och underhållas av kvalificerad personal i enlighet med standarden CEN/TS 54-14 (eller motsvarande nationell standard) samt övriga tillämpliga föreskrifter.

### **Innehåll**

[Elsäkerhet 16](#page-21-0) [Utformning av skåp och PCB 17](#page-22-0) [Installation av skåp 19](#page-24-0) [Placering av centralapparaten 19](#page-24-1) [Väggmontera skåpet 19](#page-24-2) [Tillsätta menyinsatserna 20](#page-25-0) [Ansluta användargränssnittets kabel 21](#page-26-0) [Ansluta den interna skrivaren och fylla på papper 22](#page-27-0) [Anslutningar 24](#page-29-0) [Rekommenderade kablar 24](#page-29-1) [Översikt över brandsystemets anslutningar 26](#page-31-0) [Anslutningsslingor 28](#page-33-0) [Ansluta slingenheter 29](#page-34-0) [Ansluta ingångar 30](#page-35-0) [Ansluta utgångar 31](#page-36-0) [Ansluta huvudströmförsörjningen 33](#page-38-0) [Ansluta batterierna 34](#page-39-0) [Ansluta expansionskort 34](#page-39-1) [Ansluta ett brandnätverk 35](#page-40-0) [Ansluta en extern skrivare eller ASCII-terminal 36](#page-41-0)

# <span id="page-21-0"></span>**Elsäkerhet**

**VARNING:** Risk för elektriska stötar. För att undvika personskador eller dödsfall orsakade av elektriska stötar ska alla strömkällor avlägsnas och lagrad energi urladdas innan utrustning installeras eller tas bort.

**OBS!** Skaderisk för utrustning. Denna produkt är känslig mot elektriska urladdningar (ESD). För att undvika skada ska accepterade procedurer för ESDhantering åtföljas.

# <span id="page-22-0"></span>**Utformning av skåp och PCB**

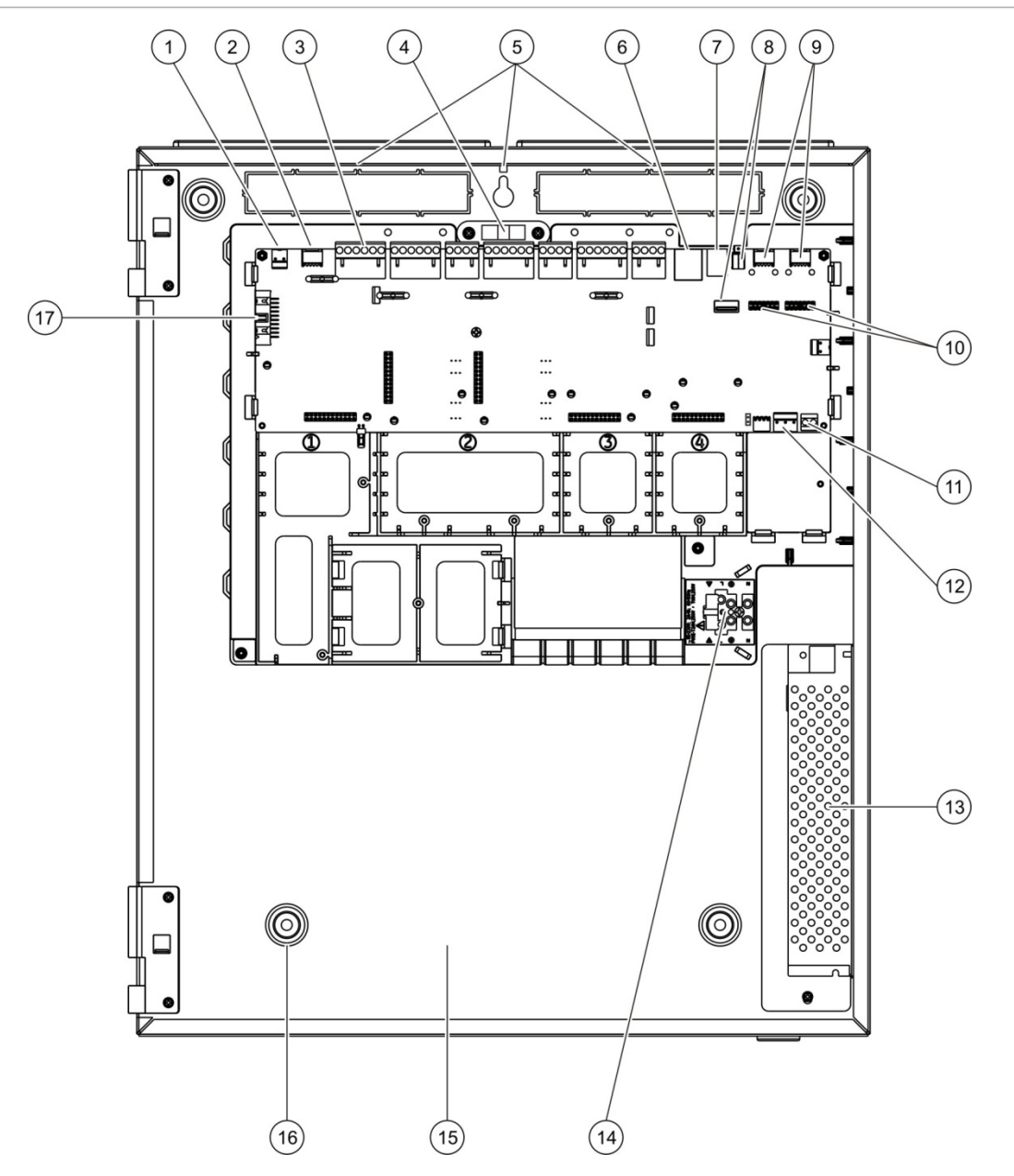

#### **Bild 4: Utformningen av stort skåp och PCB (centralapparat med två slingor)**

- 1. Anslutning 24 V
- 2. COM2 seriell port
- 3. Slingans och brandsystemets anslutningar
- 4. Vattenpass
- 5. Jordskruvar
- 6. Ethernetanslutning
- 7. USB-anslutning typ B
- 8. USB-anslutningar typ A
- 9. COM0 och COM1 seriella portar
- 10. COM0 och COM1 gränssnittsanslutningar
- 11. Batterianslutning
- 12. Strömförsörjningsanslutning
- 13. Strömförsörjning
- 14. Anslutning för nätspänning och säkring
- 15. Batteriområde
- 16. Skruvhål
- 17. Anslutning för Användarinterface

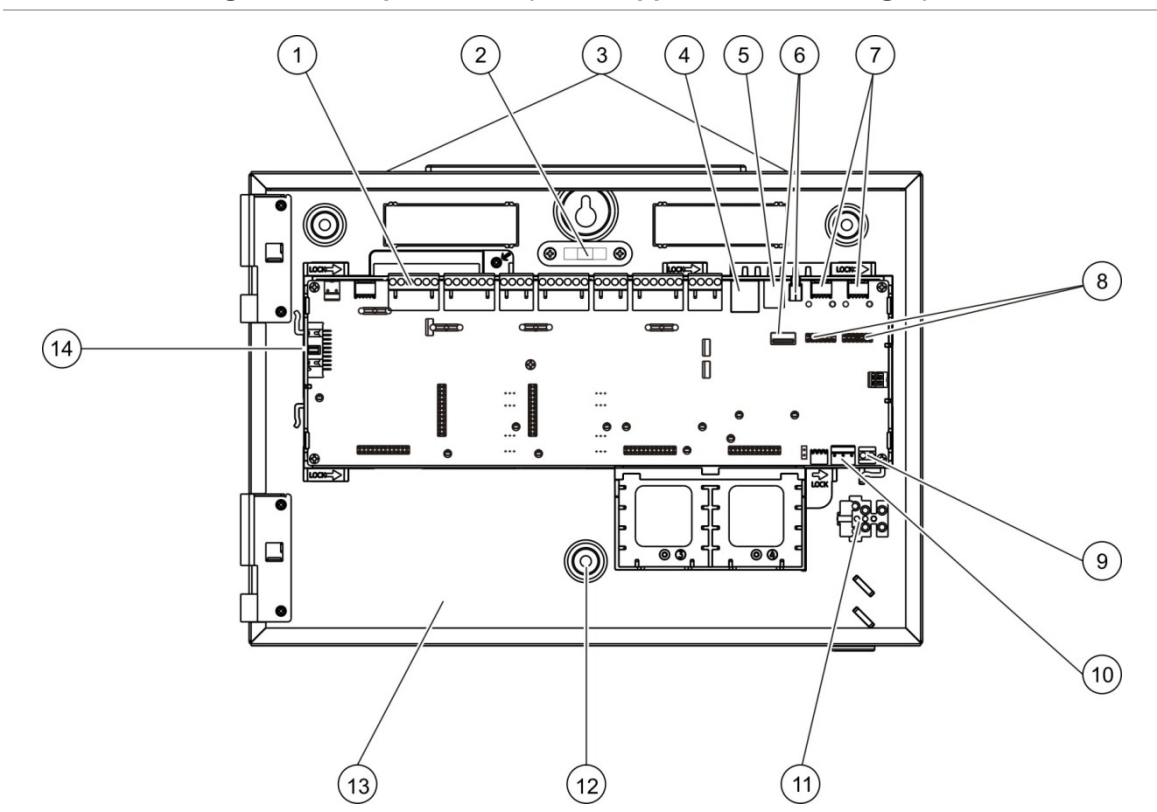

#### **Bild 5: Utformning av litet skåp och PCB (centralapparat med två slingor)**

- 1. Slingans och brandsystemets anslutningar
- 2. Vattenpass
- 3. Jordskruvar
- 4. Ethernetanslutning
- 5. USB-anslutning typ B
- 6. USB-anslutningar typ A
- 7. COM0 och COM1 seriella portar
- 8. COM0 och COM1 gränssnittsanslutningar
- 9. Batterianslutning
- 10. Strömförsörjningsanslutning
- 11. Anslutning för nätspänning och säkring
- 12. Skruvhål
- 13. Batteriområde
- 14. Anslutning för Användarinterface

#### **Bild 6: Litet skåp med nät-PCB och hölje borttaget för att visa strömförsörjningen**

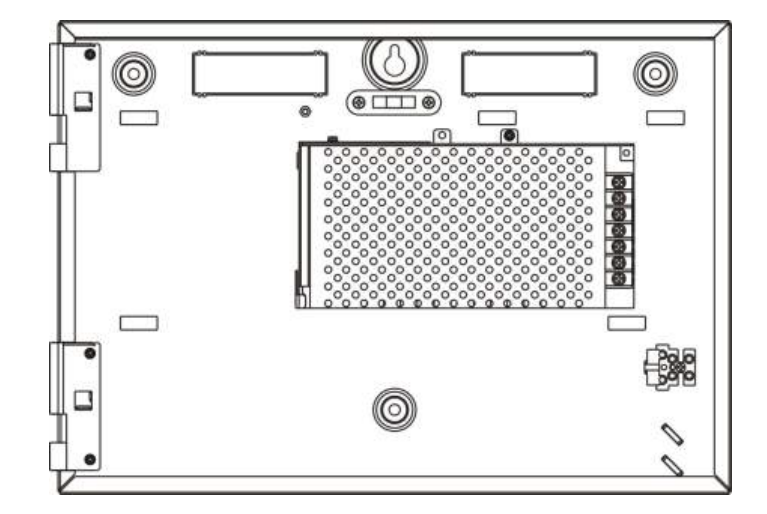

# <span id="page-24-0"></span>**Installation av skåp**

### <span id="page-24-1"></span>**Placering av centralapparaten**

Se till att installationsplatsen är fri från byggnadsdamm och skräp samt skyddad mot extrema temperaturväxlingar och fukt. Se Kapitel 5 "Tekniska specifikationer" på sida 119 för ytterligare information och specifikationer för drifttemperatur och relativ luftfuktighet.

Kontrollera även att det finns gott om vägg- och golvutrymme så att installation och underhåll av centralapparaten kan utföras obehindrat.

Skåpet bör monteras så att användargränssnittet befinner sig i ögonhöjd.

**Obs:** Denna produkt har certifierats enligt EN 54-2 med standard för väggmonteringsinstallation enligt beskrivning nedan. om andra monteringsalternativ används måste centralen installeras i områden som inte utsätts för kraftiga vibrationer eller stötar.

### <span id="page-24-2"></span>**Väggmontera skåpet**

Fäst skåpet på väggen med fem M4 x 30 skruvar och fem Ø 6 mm väggpluggar, såsom visas i Bild 7 nedan.

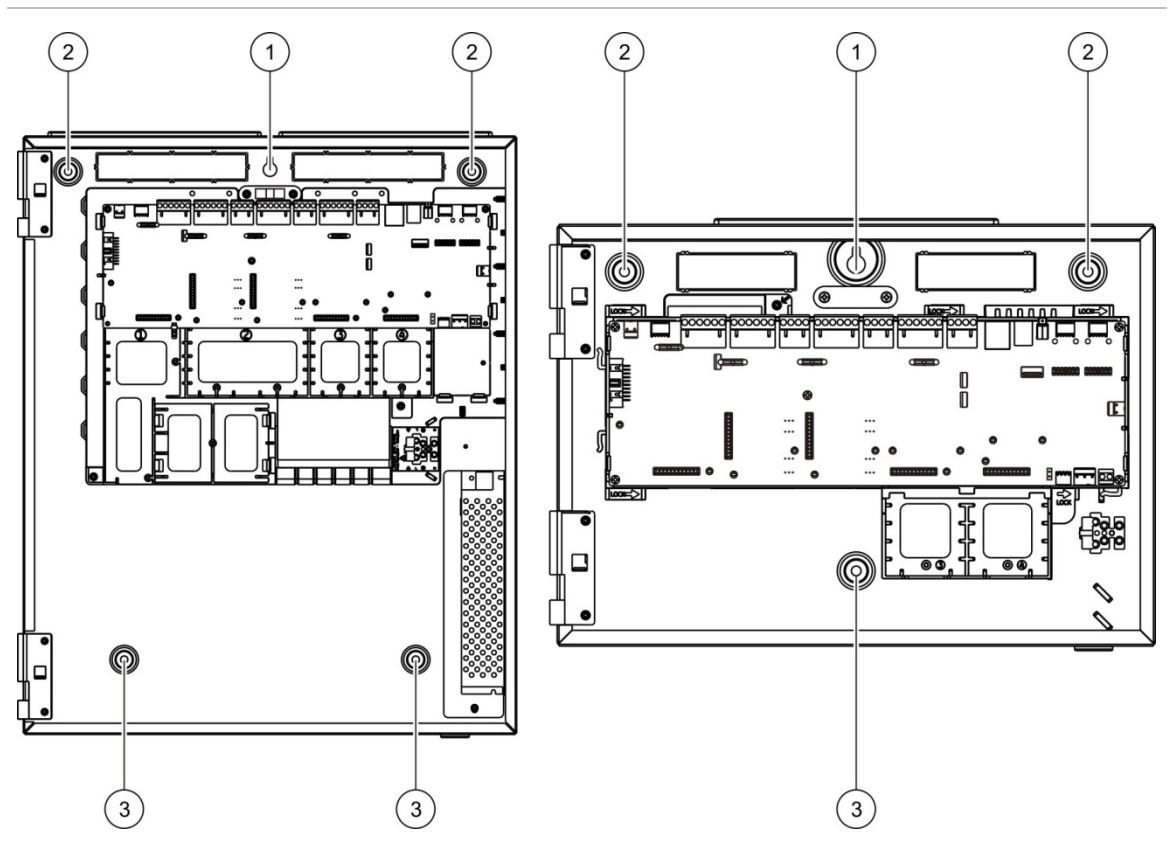

#### **Bild 7: Monteringshålens placering**

### **Väggmontera skåpet:**

- 1. Håll skåpet mot väggen i den önskade installationshöjden.
- 2. Se till att skåpet sitter jämnt med hjälp av det inbyggda vattenpasset och markera borrpunkterna på väggen.
- 3. Borra alla nödvändiga hål och sätt i en 6 mm väggplugg i vardera hål.
- 4. Sätt i en skruv i position (1) och häng skåpet på skruven.
- 5. Sätt i skruvar i position (2) och dra åt.
- 6. Sätt i skruvar i position (3) och dra åt.
- <span id="page-25-0"></span>7. Dra åt skruven i position (1).

### **Tillsätta menyinsatserna**

Tillsätt centralapparatens gränssnittsmenyer enligt nedan.

**Bild 8: Tillsätta menyinsatserna**

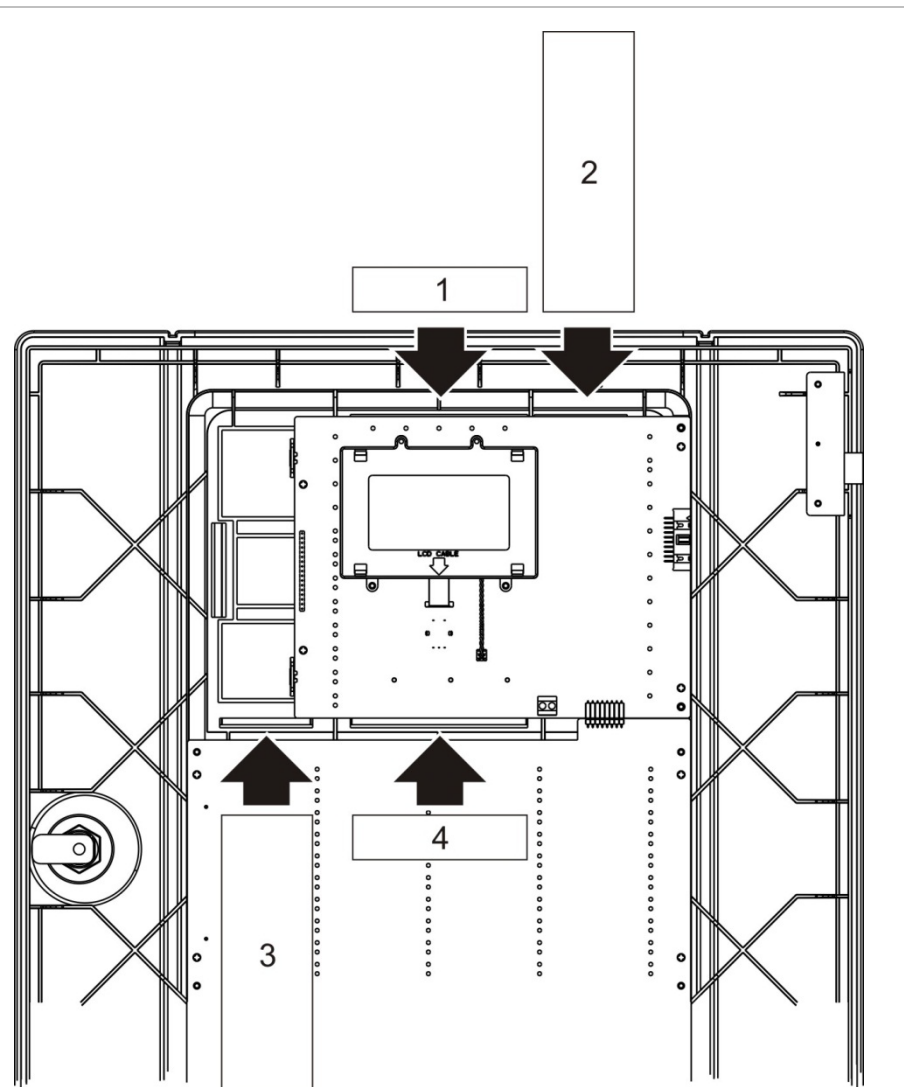

Varje insats är numrerad med 1, 2, 3 och 4 och sätts in på den plats som anges (med den tryckta ytan riktad mot centralapparatens framsida).

För evakueringscentraler måste man komma ihåg att lägga till beskrivningar för alla utgångsgrupper som tilldelats till de programmerbara knapparna i insats 3.

**Obs:** Olika versioner av insats 3 levereras till brandcentraler och till evakueringscentraler, och varje är markerad med motsvarande centralapparats produktkod. Se till att använda korrekt insatsversion i din produkt.

### <span id="page-26-0"></span>**Ansluta användargränssnittets kabel**

Anslut användargränssnittets kabel enligt bilden nedan.

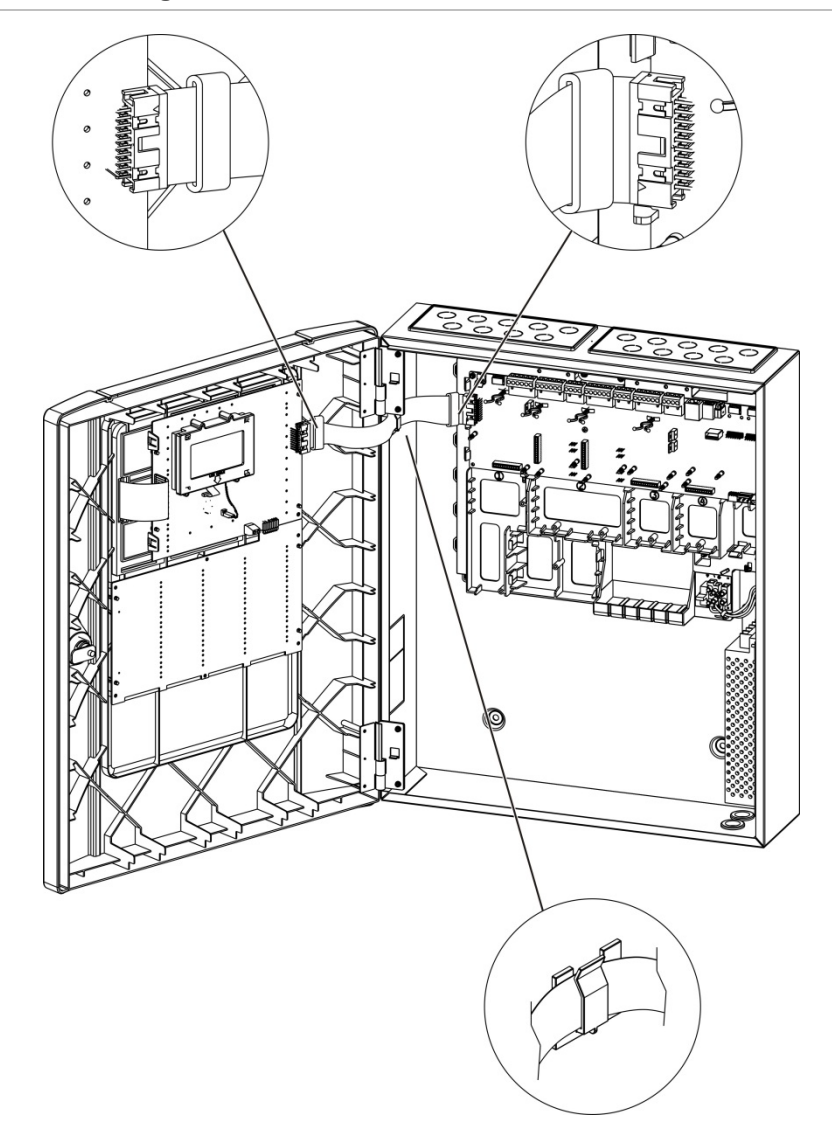

**Bild 9: Ansluta användargränssnittets kabel**

# <span id="page-27-0"></span>**Ansluta den interna skrivaren och fylla på papper**

Detta ämne visar dig hur de ansluter den interna skrivaren och fyller på papper. Se "Skrivarkonfiguration" på sida 74 för skrivarens konfigurationsalternativ.

Den interna skrivaren finns endast tillgänglig på vissa modeller.

### **Ansluta den interna skrivaren**

Anslut den interna skrivaren enligt bilden nedan.

**Bild 10: Ansluta den interna skrivaren**

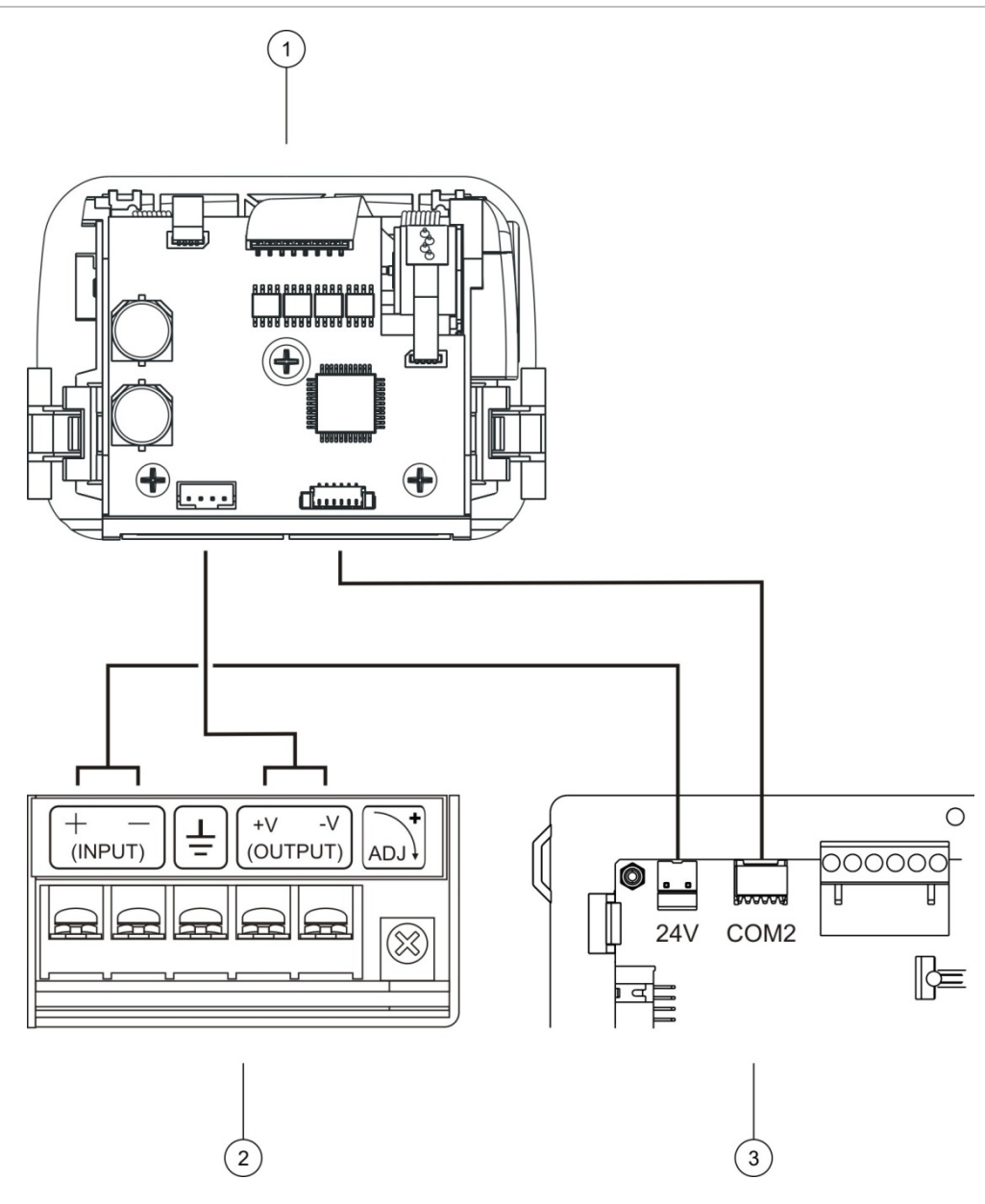

- 1. Intern skrivare
- 2. intern skrivare PSU
- 3. Centralapparat PCB

### **Fylla på papper**

Fyll på papperet för den interna skrivaren enligt bilden nedan.

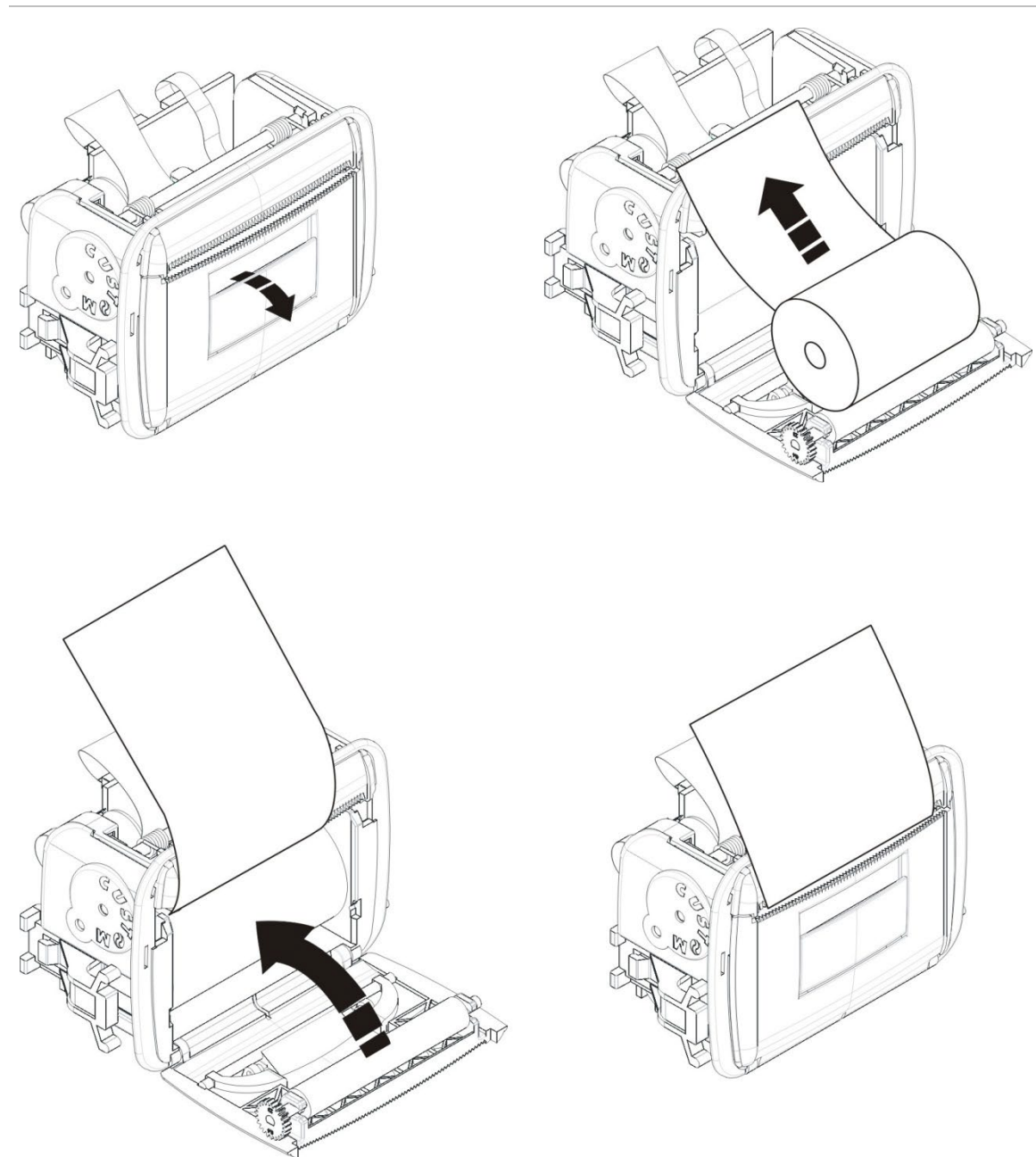

### **Bild 11: Fylla på papper för den interna skrivaren**

# <span id="page-29-0"></span>**Anslutningar**

## <span id="page-29-1"></span>**Rekommenderade kablar**

Rekommenderade kablar för optimal systemprestanda visas i tabellen nedan.

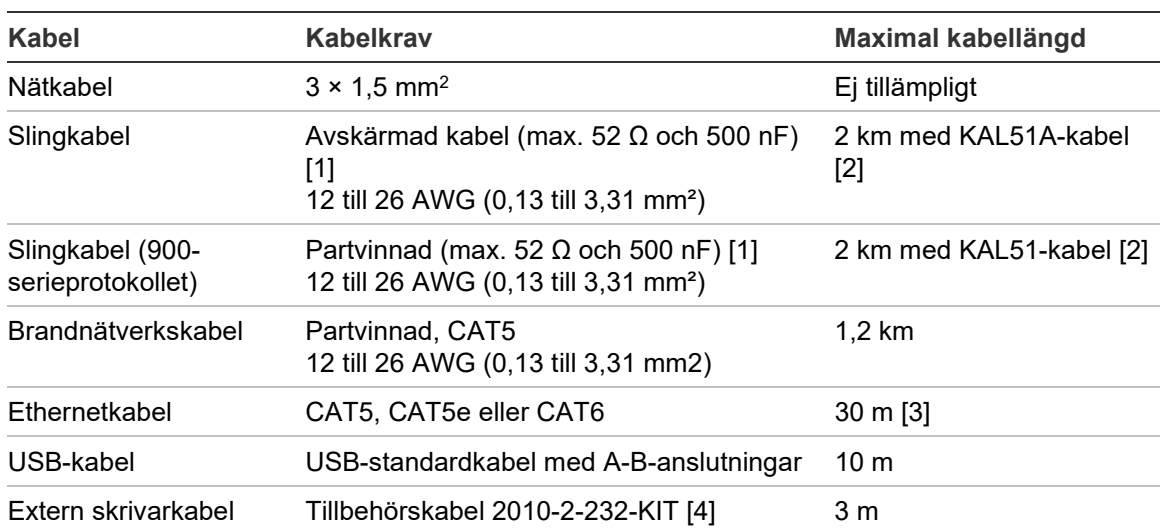

#### **Tabell 9: Rekommenderade kablar**

[1] 26 Ω per kabel.

[2] Maximal kabellängd beror på typ av kabel som används och belastningen i slingan.

[3] Anslut centralappareten till en ethernet-Switch installerad inom 30 m om längre avstånd erfordras.

[4] Denna sats innehåller en 3 m kabel och det 2010-2-232-IB isolationskort som krävs för anslutning av externa RS-232-enheter.

Andra typer av kabel kan användas beroende på platsspecifika elektromagnetiska (EMI) störningar och installationstest.

#### **Använda skärmade slingkablar**

En avskärmad kabel mer flexibilitet för att lösa platsspecifika EMI-problem och kan användas om man följer dessa riktlinjer:

- Använd en multimeter för att kontrollera så att skärmen är fullständigt isolerad från jord, slingans positiva och negativa kablar innan skärmen ansluts till en punkt i installationen. Samma isolation måste användas för alla andra kablage eller slingkablar för att undvika kända EMI-källor på platsen.
- Använd jordplinten i centralapparatskåpet (om du måste begränsa störningar). Se Bild 4 på sida 17 eller Bild 5 på sida 18 för jordplintens placering.

PCB-anslutningens jordanslutningar förbättrar endast störningsskyddet vid väldigt specifika miljöförhållanden. I vissa fall är det bästa skyddet mot EMI att lämna jorden fullständigt isolerad.

För att fastställa störningsskyddet ska man kontrollera kommunikationsfelsvärden och stabiliteten hos analoga värden för installerade enheter.

### **Säkra kablarna**

Använd 20 mm kabeltätningsringar för garanterat rena och säkra anslutningar. Alla kablar bör matas genom kabelhållarna i skåpets hölje för att förhindra att de rör sig.

# <span id="page-31-0"></span>**Översikt över brandsystemets anslutningar**

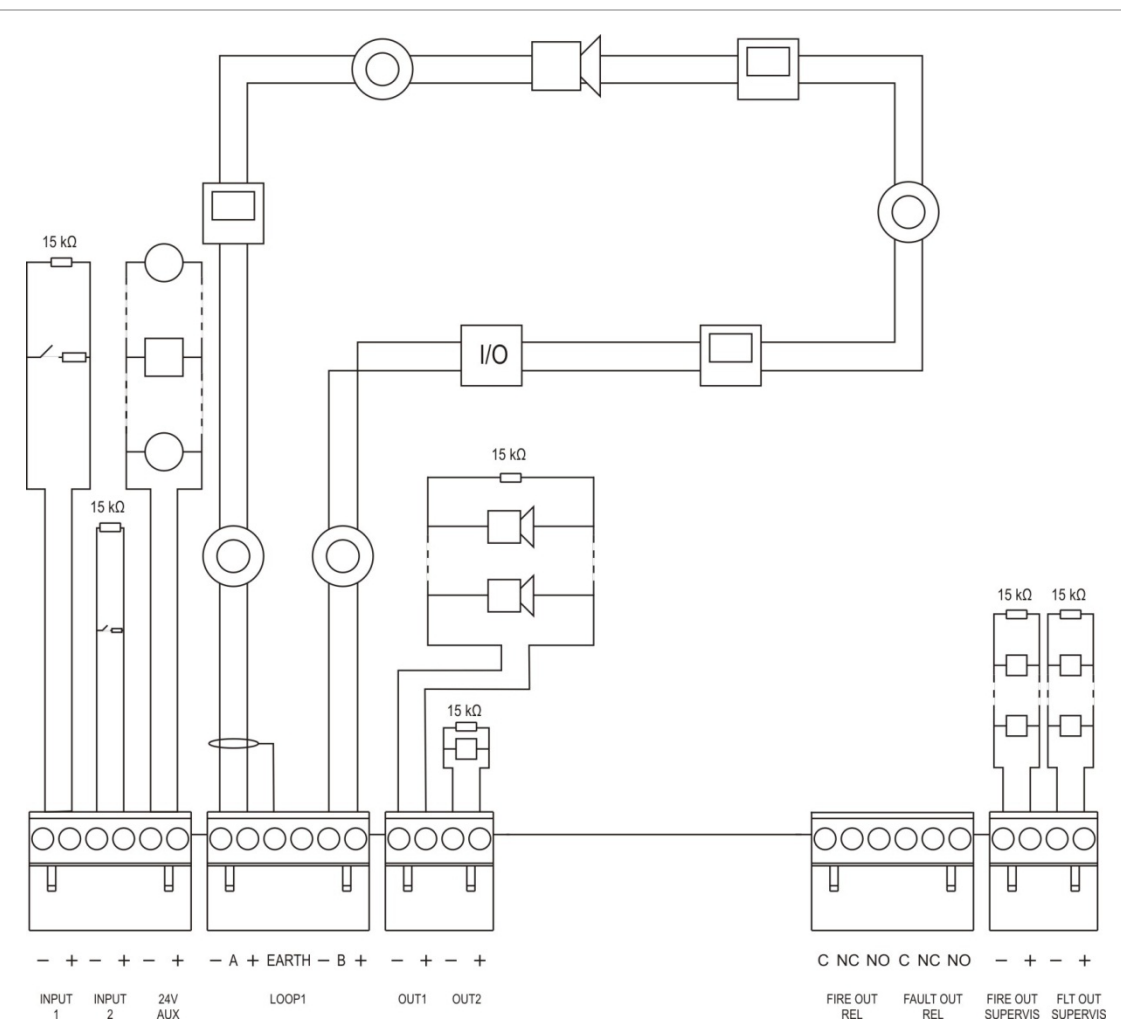

#### **Bild 12: Översikt över brandlarmsystemets typiska anslutningar med en enkel klass A-slinga**

För egenskaper för ingångsaktivering se "Ansluta ingångar" på sida 30.

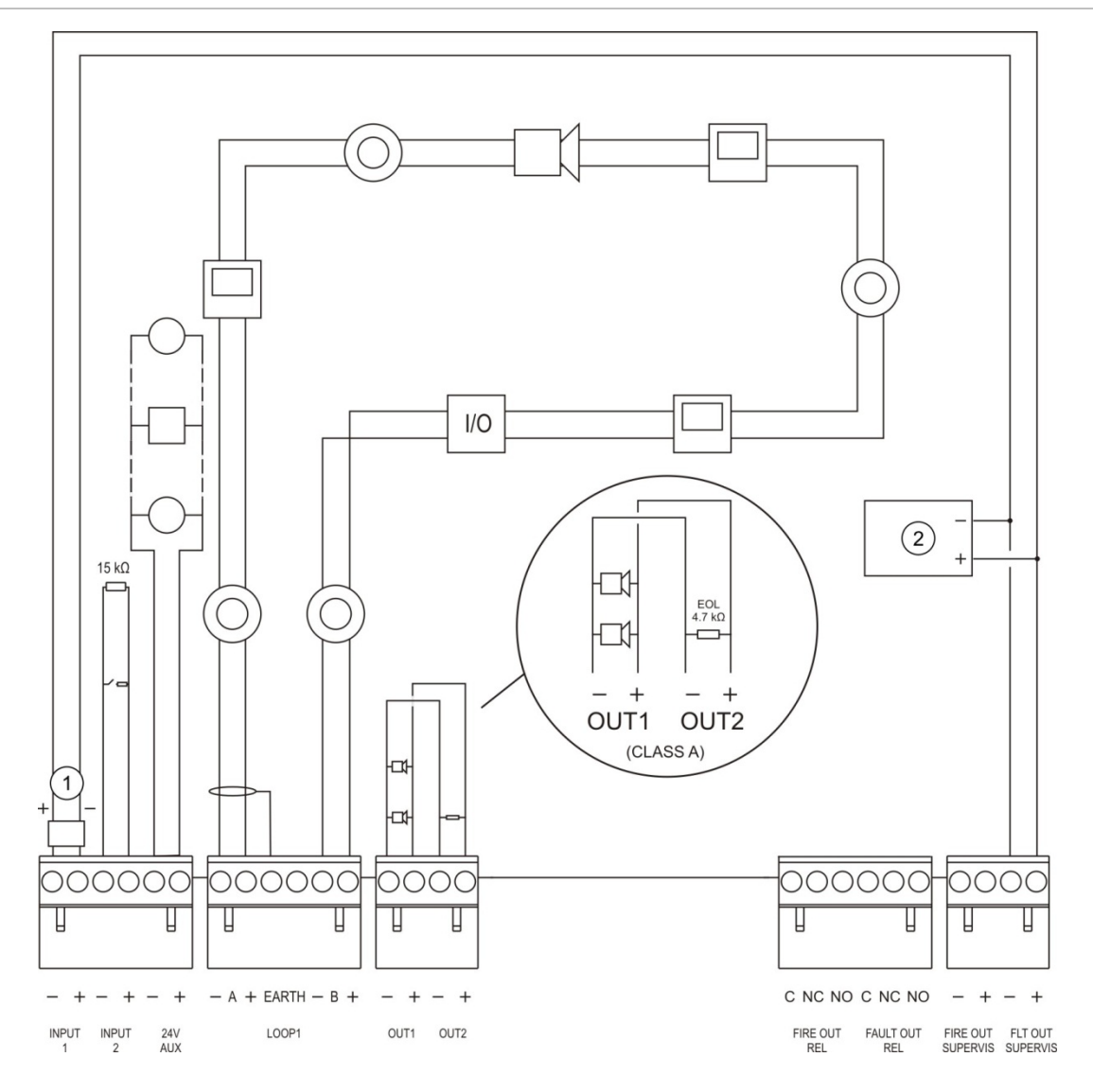

**Bild 13: Översikt över EN 54-13 brandlarmsystemets anslutningar med en enkel klass A-slinga**

- 1. 2010-FS-EOL avslutningsenhet
- 2. Felindikerande utrustning

# <span id="page-33-0"></span>**Anslutningsslingor**

### **Riktlinjer för slingor**

Följ dessa riktlinjer för bästa resultat vid anslutning av slingor:

- Installera minst en isolator per slinga (vi rekommenderar en för var 32:a enhet).
- Håll slingkablarna borta från högspänningskablar (eller andra störningskällor).
- Konfigurationer med stjärnkopplingar, avgreningar och T-förgreningar rekommenderas inte.
- Installera slingenheter med hög strömförbrukning så nära centralapparaten som möjligt.
- Se till att slingkabeln överensstämmer med kabelspecifikationerna som beskrivs i "Rekommenderade kablar" på sida 24.
- Om skärmad slingkabel används, se då till att avskärmningen är kontinuerlig (ansluten genom varje slingenhet). För att förhindra jordslingor orsakade av elektromagnetiska störningar, bör endast en kabelavskärmning vara ansluten till jord, enligt Bild 12 på sida 26.

### **Slinganslutning klass A**

Anslut klass A-slingor enligt Bild 12 på sida 26. Klass A-slingor övervakas för öppen krets och kortslutningar. Terminera oanvända klass A-slingor A (+) till B (+) och A (-) till B (-).

### **Slinganslutning klass B**

**OBS!** Klass B-slingor uppfyller inte kraven enligt EN 54-13. Installera aldrig fler än 32 enheter på en klass B-slinga.

Anslut klass B-slingor enligt Bild 14 nedan. Anslutning kan göras till antingen Aanslutningarna (som visas) eller till B-anslutningarna, men inte till båda. Klass Bslingor övervakas för kortslutning.

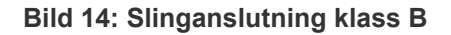

<span id="page-34-0"></span>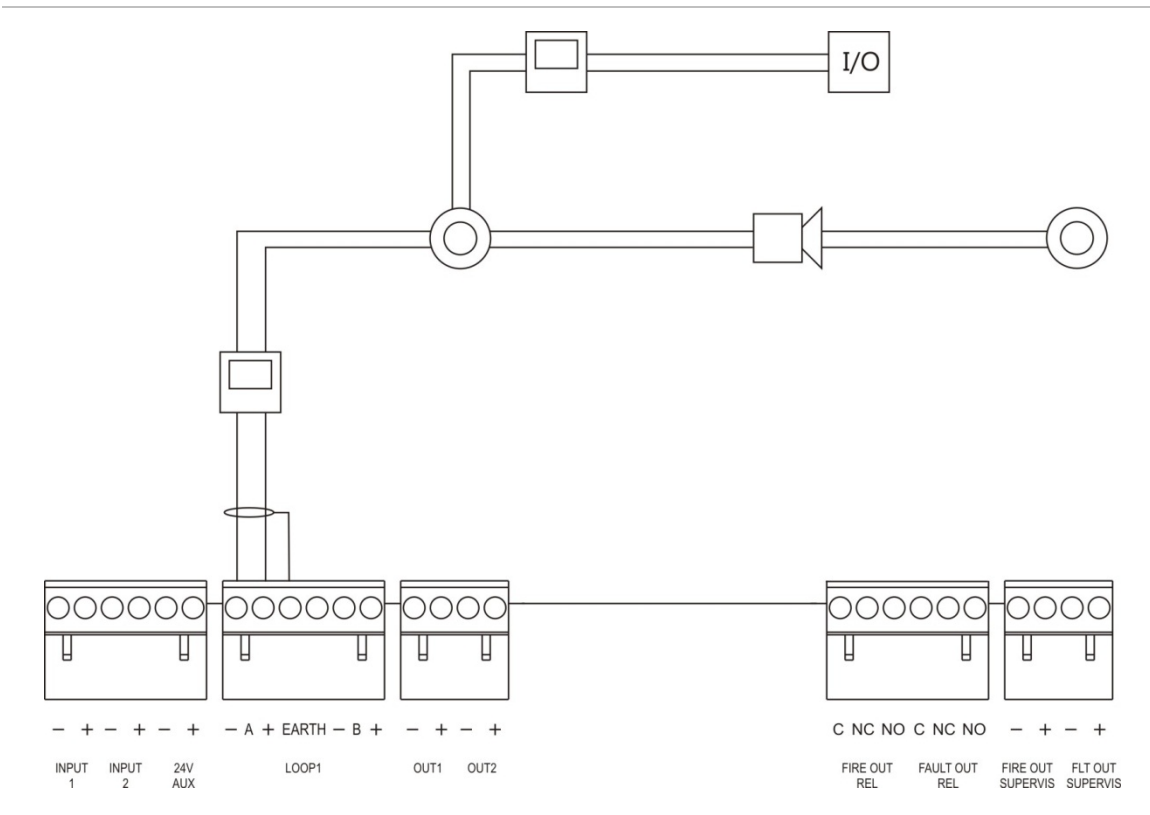

### **Ansluta slingenheter**

Vardera loop kan stödja upp till 128 enheter. Se ditt enhetsinstallationsblad för detaljerad information om installation av slingenhet.

# <span id="page-35-0"></span>**Ansluta ingångar**

### **Ingångsfunktioner**

Varje centralapparat har två övervakade ingångar märkta INPUT1 och INPUT2. För konfiguration av ingångar, se "Fältkonfiguration" på sida 81.

### **Ansluta ingångar**

Anslut styrningarna till INPUT1 och INPUT2, som visas i Bild 12 på sida 26. Installera ett motstånd på 15 kΩ för ingångsövervakning (öppen krets och kortslutning).

Om en ingång inte används, måste slutmotståndet på 15 kΩ installeras över de oanvända anslutningarna för att undvika ett fel med öppen krets på ingången.

### **Karaktäristik för aktivering av ingång**

Karaktäristik för ingångsaktivering visas i tabellen nedan.

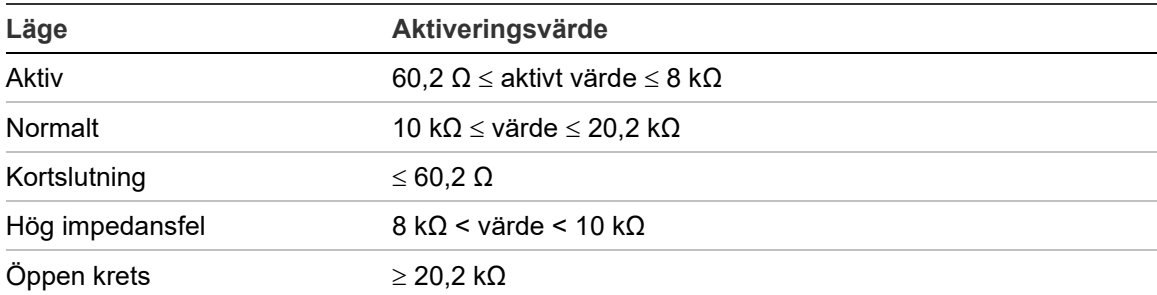

#### **Tabell 10: Karaktäristik för aktivering av ingång**
### **Ansluta utgångar**

Centralapparatens utgångar visas i tabellen nedan.

| Utgång                           | <b>Beskrivning</b>                                                                                                    | Övervakning                    |
|----------------------------------|----------------------------------------------------------------------------------------------------|--------------------------------|
| 24V AUX                          | Används för att ge ström till hjälputrustning.<br>Utgången kan konfigureras för att vara<br>återställningsbar och stängas ner när det inte finns<br>någon nätspänning. | Kortslutning,<br>spänningsnivå |
| OUT1, OUT2, etc.                 | Konfigurerbara utgångar (standardkonfigurationen<br>är larmdonsutgång). Antalet konfigurerbara<br>utgångar beror på centralapparatmodellen<br>(se kapitel nedan).      | Kortslutning, öppen<br>krets   |
|                                  | Obs: Dessa utgångar uppfyller kraven enligt<br>EN 54-13 när de konfigureras som<br>klass A-utgångar.                                                                   |                                |
| <b>FIRE OUT</b><br>SUPERVIS [1]  | Denna larmutgång är aktiverad när<br>centralapparaten är i larmläge.                                                                                                   | Kortslutning, öppen<br>krets   |
|                                  | Obs: Denna utgång uppfyller inte kraven enligt<br>EN 54-13.                                                                                                    |                                |
| FIRE OUT RELAY                   | Denna reläutgång är aktiverad (en kort krets<br>mellan reläets vanliga (C) och vanligen öppna<br>(NO) anslutningar) när ett larm finns.                                | Inte övervakad                 |
| <b>FAULT OUT</b><br>SUPERVIS [1] | Denna felutgång är aktiverad när centralapparaten<br>inte rapporterar något fel.                                                                                       | Kortslutning, öppen<br>krets   |
|                                  | Obs: Denna utgång uppfyller kraven enligt<br>EN 54-13 då en 2010-FS-EOL slutenhet<br>installeras.                                                                      |                                |
| <b>FAULT OUT RELAY</b>           | Felreläutgången är aktiverad (en kort krets mellan<br>reläets vanliga (C) och vanligen öppna (NO)<br>anslutningar) när inget fel finns.                                | Inte övervakad                 |

**Tabell 11: Centralapparatens utgångar**

[1] För aktiveringsspänning se Kapitel 5 "Tekniska specifikationer" på sida 119.

#### **Utgångsterminering**

Alla utgångar (utom 24 V AUX-utgången) måste termineras. Termineringskraven visas i tabellen nedan.

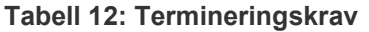

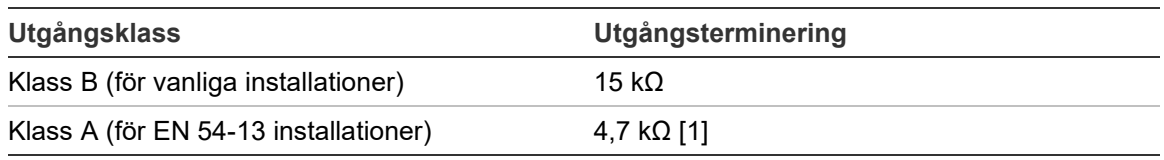

[1] Installerad parallellt med en av utgångsanslutningarna. Se Bild 13 på sida 27.

Om en ingång inte används, måste slutmotståndet på 15 kΩ installeras över de oanvända anslutningarna för att undvika ett fel med öppen krets på ingången. Oanvända utgångar måste konfigureras som klass B.

Slutmotstånd för utgångar är bifogade i tillbehörssatsen som medföljer centralapparaten.

**Obs:** Utgångsterminering skiljer sig från vanliga och EN 54-13 installationstyper. Kontrollera att du installerar korrekt terminering för din installation.

#### **Utgångspolaritet**

Alla utgångar är polaritetskänsliga. Kontrollera polariteten eller installera en diod 1N4007 eller motsvarande för att förhindra utgångsfel.

#### **Ansluta extra utrustning**

Anslut extra utrustning till 24 AUX, såsom visas i Bild 12 på sida 26.

#### **Konfigurerbara utgångar**

Antalet konfigurerbara utgångar beror på centralapparatmodellen och konfigurationen av utgångsklass, enligt nedan.

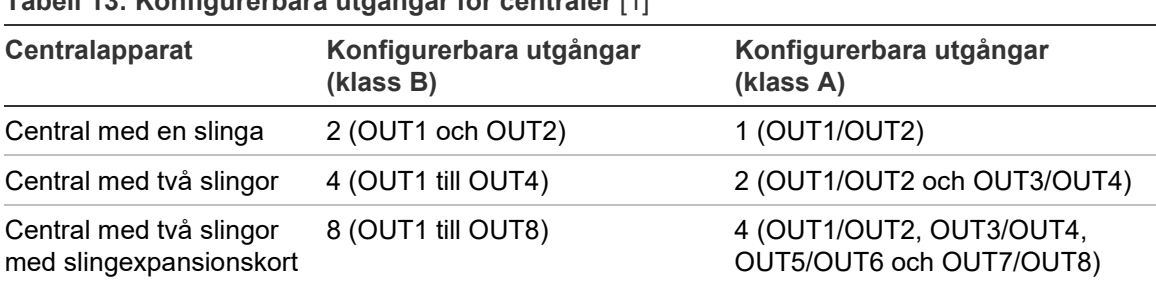

**Tabell 13: Konfigurerbara utgångar för centraler** [1]

[1] Repeterarcentraler har inga konfigurerbara utgångar.

Konfigurerbara alternativ för varje utgång är:

- Larmdonsutgång (standardinställning)
- Larmöverföringsutgång
- Brandskyddsutgång
- Programalternativ
- Brandutgång
- Felutgång

För konfiguration av utgångar se "Fältkonfiguration" på sida 81.

#### **Ansluta konfigurerbara utgångar**

Anslut konfigurerbara utgångar klass B enligt Bild 12 på sida 26. Anslut konfigurerbara utgångar klass A enligt Bild 13 på sida 27.

Vid anslutning av larmdon eller blixtljus används bara de som ingår på kompatibilitetsbladet som tillhandahålls med din centralapparat.

#### **Ansluta larm- och felutgångar**

Anslut utgångarna FIRE OUT SUPERVIS och FAULT OUT SUPERVIS, enligt Bild 12 på sida 26. Ett slutmotstånd på 15 kΩ krävs.

### **Ansluta huvudströmförsörjningen**

**OBS!** Anslut nätspänningen innan du ansluter batterierna.

Centralapparaten kan användas med 110 V AC 50/60 Hz eller 240 V AC 50/60 Hz (+10 %/−15 %).

Nätspänningen måste komma direkt från en separat säkring i byggnadens gruppcentral. Kretsen ska vara tydligt utmärkt, ha en bipolär bortkopplingsenhet och endast användas för branddetektionsutrustning.

Mata alla huvudkablar genom lämpliga kabelledningsuttag och anslut dem till säkringsplinten såsom visas i Bild 15 nedan.

Håll nätspänningskablarna åtskilda från övrigt kablage för att undvika eventuella kortslutningar och störningar. Använd medföljande kabelklämmor för att sättas fast nätspänningskabeln i skåpet på någon sida av säkringsplinten för att förhindra rörelser.

**OBS!** Om centralapparaten har ett nätverkskort installerat måste nätspänningskabeln dras in i skåpet underifrån för korrekt drift.

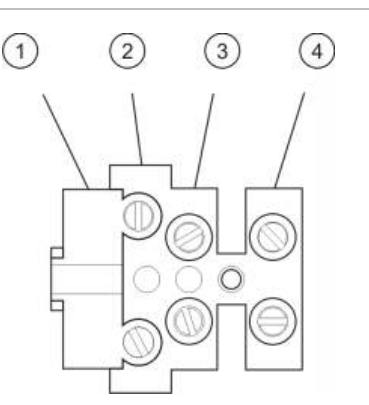

- **Bild 15: Ansluta huvudströmförsörjningen**
- 1. Huvudsäkring
- 2. Strömförande
- 3. Jord
- 4. Neutral

För säkringsspecifikationer se Kapitel 5 "Tekniska specifikationer" på sida 119.

#### **Välja drift vid 115 eller 230 V AC**

**OBS!** Felaktig spänninginställning kan skada strömförsörjningen. Koppla alltid ur centralapparaten från huvudströmmen innan du ändrar ströminställningar.

Standardinställningen för nätspänningen är 230 V AC. För 115 V AC-drift, använd en liten skruvmejsel för att ställa om spänningsväxlaren som är placerad vid sidan av strömförsörjningsenheten, såsom visas i Bild 16 på sida 34.

#### **Bild 16: Välja drift vid 115 eller 230 V AC**

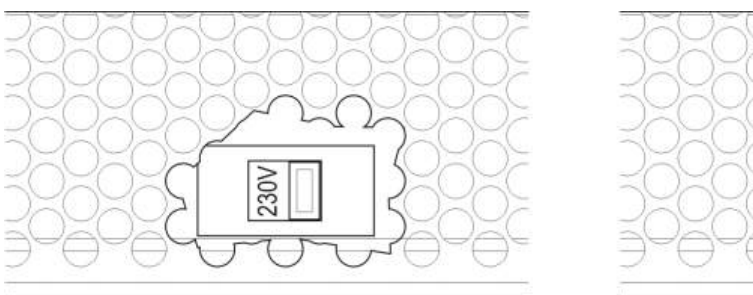

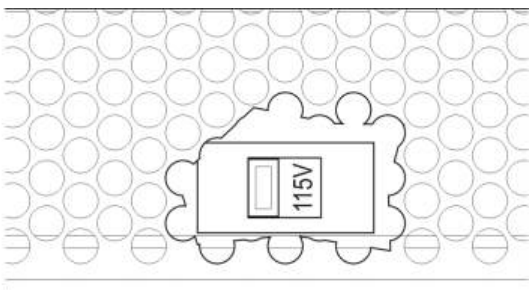

### **Ansluta batterierna**

Centralapparaten kräver två 12 V, uppladdningsbara förslutna blysyrabatterier på 7,2, 12 eller 18 Ah (se "Batteriunderhåll" på sida 117).

Batterierna sitter inuti centralapparatskåpet och måste installeras i serie. Polariteten måste observeras.

Anslut batterierna till BAT-anslutningen på centralapparatens PCB. Ingen annan utrustning får kopplas till BAT-anslutningen.

**Obs:** Om centralapparaten indikerar ett Strömförsörjningsfel måste batterierna eventuellt bytas ut.

### **Ansluta expansionskort**

**OBS!** Koppla alltid ifrån centralapparaten från huvudströmförsörjningen innan du installerar ett expansionskort.

Se installationsbladet för expansionskortet för detaljerad information om installation.

### **Ansluta ett brandnätverk**

**Obs:** Se installationsanvisningarna och anslutningsinformation i ditt installationsblad för nätverkskortet.

Varje nätverkskort har två portar. Vardera port ansluts (punkt till punkt) till motsvarande portar på nätverkskortet i en annan centralapparat.

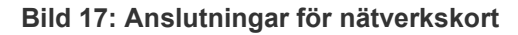

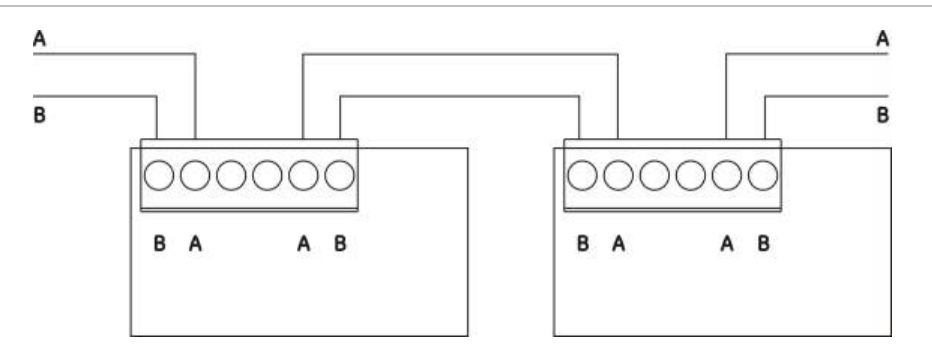

Två alternativ för kabeldragning är möjliga:

- Ringkonfiguration
- Busskonfiguration

#### **Ringkonfiguration**

Ringkonfiguration av nätverk rekommenderas, då den ger redundans i överföringsbanan.

För ringkonfiguration (klass A) används båda portarna för att ansluta alla nätverkskort eller centralapparater så att de bildar en ring, såsom visas nedan.

#### **Bild 18: Ringkonfiguration av brandnätverk**

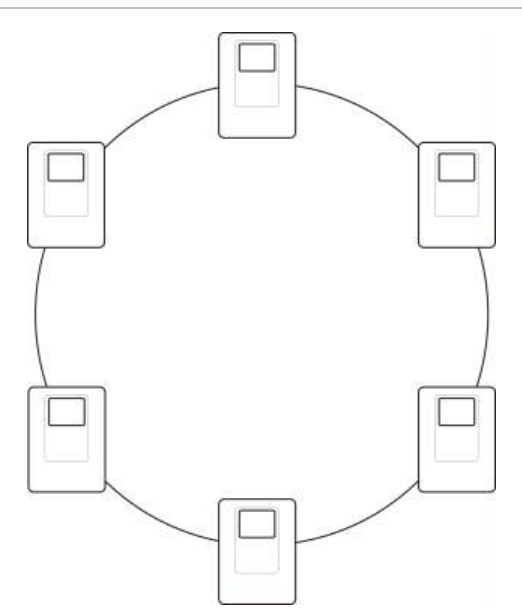

#### **Busskonfiguration**

**OBS!** Använd bussnätverkskonfigurationen endast i fall då detektionssektionerna och obligatoriska EN 54-2 utgångsfunktioner (larmdons- och larmöverföringsutgångar) inte är fjärr mellan centralerna.

Bussnätverkskonfiguration rekommenderas inte. Den ger ingen redundans i kommunikationen och skapar ett larmnätverk som är mycket mer känsligt för fel.

För busskonfiguration (klass B) ansluts centralapparaterna såsom visas nedan.

#### **Bild 19: Busskonfiguration av brandnätverk**

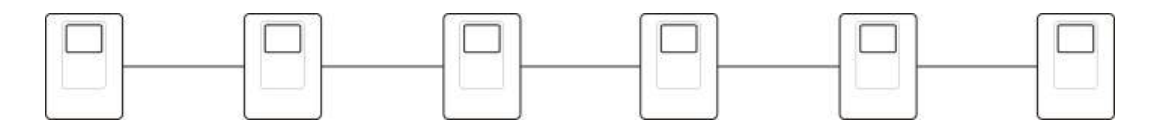

### **Ansluta en extern skrivare eller ASCII-terminal**

För att skriva ut centralapparathändelser i realtid ansluts en extern EPSON LX300-skrivare eller ASCII-terminal till COM0 eller COM1.

**Obs:** Detta alternativ kräver 2010-2-232-KIT (medföljer ej). Denna sats innehåller en 3 m kabel och det 2010-2-232-IB isolationskort som krävs för anslutning av externa RS-232-enheter.

Seriella portanslutningar för vardera utgångstyp visas nedan.

**Tabell 14: Seriell port-anslutningar**

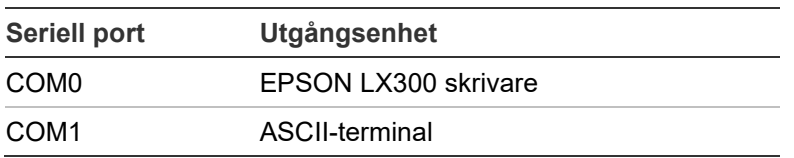

Se Bild 4 på sida 17 för COM seriell port- och RS-232 gränssnittskortkontakternas placeringar.

Se "Skrivarkonfiguration" på sida 74 för konfigurationsalternativ.

# Kapitel 3 Konfiguration och driftsättning

#### **Sammanfattning**

Detta kapitel ger information om konfiguration och driftsättning för din centralapparat och branddetektorsystem.

#### **Innehåll**

[Inledning 38](#page-43-0) [Användarnivåer 38](#page-43-1) [Konfigurationsöversikt 39](#page-44-0) [Underhållsnivå för drift och](#page-46-0)  [konfiguration 41](#page-46-0) [Menyn Fältsetup 42](#page-47-0) [Centralinställningsmenyn 43](#page-48-0) [Menyn Kommunikation 46](#page-51-0) [Menyn Bortkopp/Inkoppla 47](#page-52-0) [Testmenyn 48](#page-53-0) [Rapportmenyn 52](#page-57-0) [Menyn Lösenordssetup 54](#page-59-0) [Installatörsnivå för drift och](#page-61-0)  [konfiguration 56](#page-61-0) [Huvudmenyn 56](#page-61-1) [Centralkonfiguration 56](#page-61-2) [ID konfiguration 57](#page-62-0) [Regionala alternativ 58](#page-63-0) [Firenet-konfiguration 58](#page-63-1) [Konfiguration av](#page-68-0)  [kommunikationer 63](#page-68-0) [Andra inställningar 65](#page-70-0)

[Ladda/spara konfiguration 69](#page-74-0) [Konfiguration av](#page-75-0)  [expansionskort 70](#page-75-0) [Ladda AUX-filer 71](#page-76-0) [Systemuppdatering 73](#page-78-0) [Skrivarkonfiguration 74](#page-79-0) [DACT-konfiguration 75](#page-80-0) [Centralaktiveringsnyckel 79](#page-84-0) [Auto datum och tid 80](#page-85-0) [BMS-konfiguration 81](#page-86-0) [Fältkonfiguration 81](#page-86-1) [Autosetup 82](#page-87-0) [Sling enh. konfig. 83](#page-88-0) [Sektionskonfiguration 83](#page-88-1) [Central I/O-konfiguration 90](#page-95-0) [Konfiguration av aktivering 99](#page-104-0) [Klasskonfiguration för](#page-113-0)  [slinga 108](#page-113-0) [Tester 109](#page-114-0) [Lösenordssetup 111](#page-116-0) [Driftsättning 113](#page-118-0)

# <span id="page-43-0"></span>**Inledning**

### <span id="page-43-1"></span>**Användarnivåer**

Åtkomsten till vissa funktioner i den här produkten är begränsade av användarnivån som tilldelats ett användarkonto.

#### **Allmän**

Den allmänna nivån är standardanvändarnivån.

Denna nivå tillåter grundläggande driftsuppgifter, som att svara på ett brandlarm eller felvarning på centralapparaten. Inget lösenord krävs.

Driftsuppgifter för denna användarnivå beskrivs i produktens användarmanual.

#### **Operatör**

Operatörsnivån tillåter ytterligare driftsuppgifter och är reserverad för auktoriserade användare som har utbildning för drift av centralapparaten. Standardlösenordet för standardanvändaren är 2222. Driftsuppgifter för denna användarnivå beskrivs i produktens användarmanual.

#### **Underhåll**

Underhållsnivån tillåter rutinunderhållsuppgifter och är reserverad för auktoriserade användare som har utbildning för drift och underhåll av centralapparaten och brandsystemet. Standardlösenordet för användarnivån för standardunderhåll är 3333.

#### **Installatör**

Installatörsnivån tillåter fullständig systemkonfiguration och är reserverad för auktoriserade användare som installerar och konfigurerar centralapparaten och brandsystemet. Standardlösenordet för standardinstallatören är 4444.

#### **Begränsade användarnivåer**

Begränsade användarnivåer är lösenordsskyddade. Du uppmanas att ange användarnamnet och lösenordet som tilldelats dig.

Centralapparaten avslutar automatiskt från en begränsad användarnivå och övergår till den allmänna användarnivån efter några minuter om ingen knapp trycks. Den automatiska timeoutperioden beror på den aktiva användarnivån, enligt nedan.

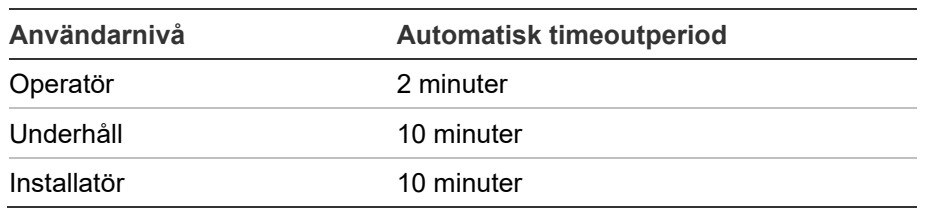

#### **Tabell 15: Timeout för användarnivå**

#### **Så här anges en lösenordsskyddad behörighetsnivå:**

- 1. Tryck på F4 (Huvudmeny). Prompten för användarnamn och lösenord visas på LCD:n.
- 2. Välj ditt användarnamn och ange lösenordet genom att vrida styrratten medeller moturs. Tryck på styrratten för att bekräfta varje inmatning.

När ett korrekt fyrsiffrigt lösenord har angivits, visar LCD:n huvudmenyn för din behörighetsnivå.

**Obs:** Centralapparaten kan konfigureras för att komma ihåg de senast angivna inloggningsuppgifterna. Se "Säker åtkomst" på sida 112 för mer information.

**Så här går du ur en lösenordsskyddad behörighetsnivå:**

<span id="page-44-0"></span>1. Tryck på F3 (Logga ut) från huvudmenyn.

### **Konfigurationsöversikt**

#### **PC-baserad konfiguration**

För de bästa resultaten rekommenderar vi att centralapparaten och brandsystemet konfigureras med vår konfigurationsprogramvara.

Fördelar med att använda konfigurationsverktyget:

- Nya konfigurationer kan lätt göras i ordning före installationen och tillämpas på centralapparaten och brandsystemet snabbt och lätt på platsen
- Aktuella konfigurationsfiler kan sparas direkt till en USB-enhet och ändras i konfigurationsverktyget
- Avancerad programmering av regler för att generera åtgärder finns tillgänglig

En regel består av ett eller flera lägen (kombinerade med booleska operatorer) som är konfigurerade för att starta specifika systemåtgärder efter en specifik bekräftelsetid.

En åtgärd är aktiveringen av utgångsgrupper eller exekvering av programmerbara kommandon i systemet.

Regelprogrammering kallas även orsaks- eller effektprogrammering, aktivering av I/O-logik etc.

När brandsystemet konfigureras med konfigurationsverktyget:

- 1. Konfigurera kommunikationsinställningarna om du planerar att ladda ner konfigurationer med en Ethernet-anslutning. Detta krävs inte om du planerar att spara konfigurationerna på en PC som är ansluten till centralapparatens USB-kontakt.
- 2. Konfigurera datum och tid på centralapparaten och ladda konfigurationen enligt beskrivningen i "Ladda och spara konfigurationsfiler" på sida 69.

Kontakta din lokala distributör för mer information om konfigurationsverktyget.

#### **Rekommendationer för konfiguration av centralapparat**

Använd guiden för centralapparatskonfiguration, som leder dig genom konfigurationsprocessen för de flesta program.

Du öppnar konfigurationsguiden genom att trycka på F1 (Guider) i installatörshuvudmenyn.

Vi rekommenderar vanligen följande konfigurationsordning:

- 1. Centralkonfiguration (datum och tid, expansionskort, ID och beskrivning av centralapparat, larmnätverk och kommunikationer). För mer information, se "Centralkonfiguration" på sida 56.
- 2. Fältkonfiguration (slingenheter, sektioner, centralapparatens in- och utgångar). För mer information, se "Fältkonfiguration" på sida 81.
- 3. Byt alla standardlösenord för ökad säkerhet. För mer information, se "Ändra ditt lösenord" på sida 111.

#### **Konfigurationskontroller**

Använd funktionsknapparna F1 till F4 och styrratten (se Bild 3 på sida 11) för att navigera i LCD-menyn, välja menyalternativ och ange lösenord och systeminformation, enligt nedan.

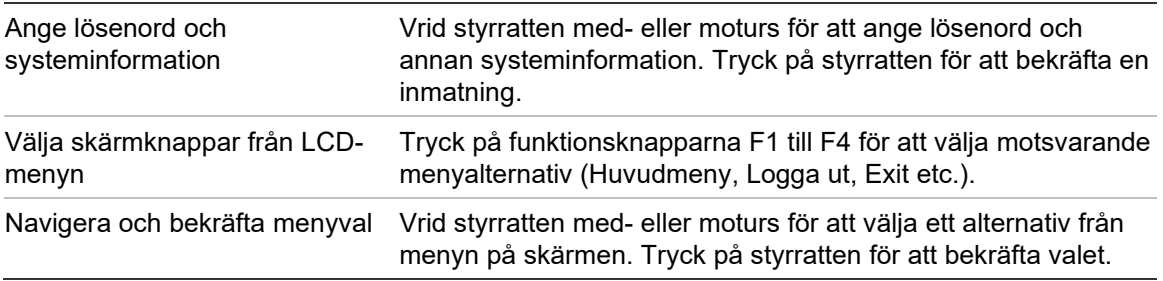

Centralapparat-ID på LCD:n syns i vit text med mörk bakgrund när styrratten är aktiv (centralapparaten väntar på inmatning).

#### **Konfigurationsalternativ**

Alternativen på listan nedan är tillgängliga vid konfigurationsändringar på centralapparaten.

Konfigurationen (och revisionen) av centralapparaten uppdateras bara när konfigurationsändringar tillämpas genom att man trycker på F3 (Använd).

Revisionsändringen för konfigurationen och tidsstämpeln registreras i revisionsrapporten och finns tillgänglig på användarnivåerna Operatör, Underhåll och Installatör.

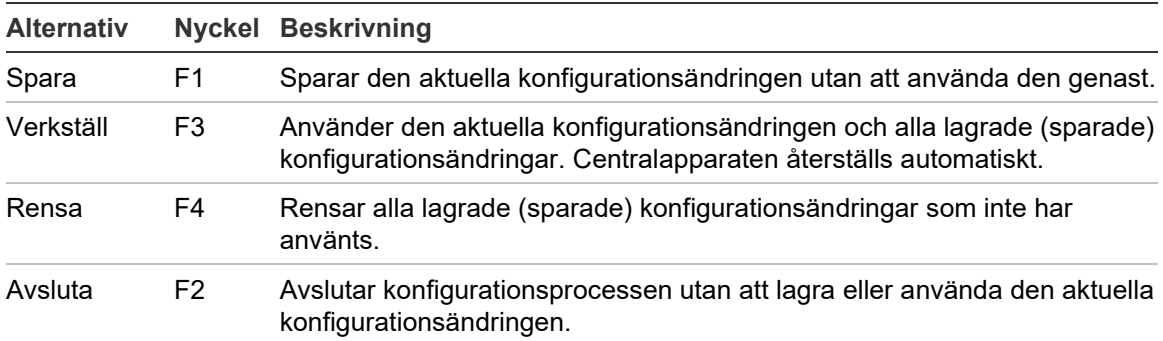

**Tabell 16: Alternativ för konfigurationskontroll och nycklar**

**Obs:** Vid uppdatering av flera konfigurationsinställningar rekommenderar vi att du sparar varje ändring separat och använder sedan alla ändringar från huvudmenyn.

## <span id="page-46-0"></span>**Underhållsnivå för drift och konfiguration**

Denna behörighetsnivå är lösenordsskyddad och är reserverad för auktoriserade användare som har utbildats för att använda centralapparaten och utföra rutinunderhåll för brandsystemet. Standardlösenordet för användarnivån för standardunderhåll är 3333.

På underhållsnivån kan du:

- Utföra alla operatörsuppgifter som beskrivs i användarmanualen
- Ändra tid och datum på centralapparaten och synkronisera tid och datum i ett larmnätverk
- Ändra tidsinställningarna för dag- och nattläge samt helgdagar (endast centralapparater för brandlarm)
- Ändra TCP/IP-, e-post- och kommunikationsinställningarna för USB
- Säkerhetskopiera eller rensa händelseloggen
- Visa och spara rapporter
- Avaktivera eller aktivera funktioner eller slingenheter i systemet
- Testa sektioner, ingångar, utgångar (inklusive utgångsgrupper) och batterier
- Ändra användarlösenord
- Spåra enheter
- Aktivera serviceläge för teständamål

#### **Huvudmenyn**

Huvudmenyn för underhållsnivån visas nedan.

**Bild 20: Huvudmeny för underhållsnivån**

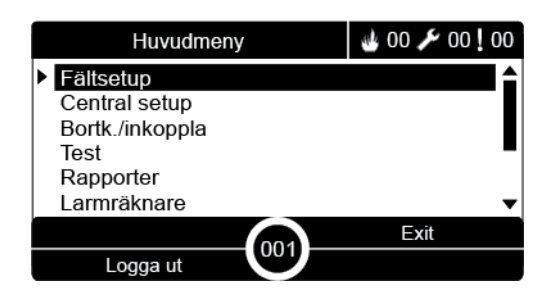

### <span id="page-47-0"></span>**Menyn Fältsetup**

Använd menyn Fältsetup för att ange tidsgränser för sektionstest och bortkopplingar.

#### **Sektionstest och bortkopplingstimeout**

**Obs:** Denna funktion uppfyller inte kraven enligt EN 54-2.

Använd menyn Test/Bortk.Timeout för att ställa in oberoende tidsgränser (i minuter) för sektionstest och bortkopplingar för den lokala centralapparaten.

När centralapparaten står i underhållsläge eller i installatörsläge kommer aktiva sektionstest eller sektionsbortkopplingar att avslutas när motsvarande tidsgräns är uppnådd.

Standard tidsgräns för tester är 60 minuter. Detta värde måste anges till 000 för att avaktivera tidsgränsen och tvinga det manuella upphörandet av sektionstester. Som standard är ingen tidsgräns angiven.

Sektioner som tidigare bortkopplats via centralapparatens sektionskonfigurering (på installatörsnivå), ingår inte i tidsbortkoppling av sektion och kommer inte att påverkas.

#### **Ändra konfigurationen:**

- 1. Välj Fältsetup från huvudmenyn och välj sedan Sektion konfig.
- 2. Välj Test/Bortk.Timeout.
- 3. Välj Test och ange därefter tidsgränsen (i minuter). Standardvärdet är 060, högsta värdet är 120.
- 4. Välj Bortk. och ange därefter tidsgränsen (i minuter). Standardvärdet är 000, högsta värdet är 720.
- 5. Tryck på F4 (Enter) och tryck sedan på F1 (Tillbaka).
- 6. Tryck på F1 (Spara), F3 (Använd), F4 (Rensa) eller F2 (Exit). Kom ihåg att använda sparade inställningar från huvudmenyn.

### <span id="page-48-0"></span>**Centralinställningsmenyn**

Använd Centralinställningsmenyn för att synkronisera datum och tid i ett brandlarmsnätverk samt inställning för dag- och nattläge.

#### **Datum & tid**

Välj Datum & tid för att ändra centralapparatens datum och tid.

**Obs:** Ytterligare datum- och tidsinställningar (sommartid, SNTP, avläsning etc.) finns tillgängliga. Se "Auto datum och tid" på sida 80.

#### **Ändra datum och tid så här:**

- 1. Välj Central setup tid från huvudmenyn.
- 2. Välj Datum & tid.
- 3. Ange datum med formatet DD/MM/ÅÅ (t.ex. 10/06/09).
- 4. Ange tid med formatet hh:mm:ss (t.ex. 15:03:25).
- 5. Vid behov väljer du JA för Firenet time sync för att synkronisera datum och tid i alla centralapparater i brandlarmsnätverket.
- 6. Tryck på F4 (Enter) och tryck sedan på F1 (Tillbaka).
- 7. Tryck på F2 (Exit) för att avsluta menyn.

#### **Sensititivetsinställningar för dag-/nattläge**

Välj dag-/nattläge för att ändra valda dag-/nattkriterier för branddetektion och svar, baserat på förkonfigurerade tidsinställningar, enligt nedan.

**Obs:** Detta alternativ finns inte på repeterarcentraler.

| Läge        | <b>LCD-ikon</b> | <b>Beskrivning</b>                                                                                                    |
|-------------|-----------------|----------------------------------------------------------------------------------------------------|
| Dag         |                 | I detta läge aktiverar ett automatiskt brandlarm (ett larm som<br>aktiveras av en detektor) larmdonen och larmöverföringen (om<br>den är inkopplad) efter eventuell konfigurerad fördröjning.<br>Beroende på konfigurationen kan detektorerna använda en<br>minskad känslighetsinställning.      |
| <b>Natt</b> |                 | I detta läge aktiverar ett automatiskt brandlarm (ett larm som<br>aktiveras av en detektor) larmdonen och larmöverföringen (om<br>den är inkopplad) direkt och ignorerar konfigurerade<br>fördröjningar. Beroende på konfigurationen kan detektorerna<br>använda en ökad känslighetsinställning. |

**Tabell 17: Dag-/nattlägesinställningar och -ikoner**

LCD-ikonen som bekräftar det aktuella läget visas på LCD:n och indikerar om inställningarna används endast i den lokala centralapparaten eller som en generell inställning för alla centralapparater i nätverket. Mer information om LCDindikationer finns i "LCD-kontroller och -indikeringar" på sida 11.

#### **Ställa in Dag / Natt Schemat**

Välj Dag / Natt Schema för att konfigurera veckoschema för dag-/ nattlägesinställningarna.

#### **Ställa in ett Dag / Natt Schema:**

- 1. Välj Central setup tid från huvudmenyn.
- 2. Välj Dag/natt-läge och välj sedan Dag / Natt Schema.
- 3. Markera dagen som du vill konfigurera.
- 4. Ange starttiden för dagläget med formatet hh:mm (t.ex. 08:00:00).
- 5. Ange starttiden för nattläget med formatet hh:mm (t.ex. 21:00:00).
- 6. Tryck på F4 (Enter) och tryck sedan på F1 (Tillbaka).
- 7. Tryck på F1 (Spara), F3 (Använd), F4 (Rensa) eller F2 (Exit).

Kom ihåg att använda sparade inställningar från huvudmenyn.

**Obs:** För att undvika att ändra till dagläge sätter du starttiden för dagläget på 24:00. För att undvika att ändra till nattläge sätter du starttiden för nattläget på 24:00.

Här är två exempel på dag-/nattlägesschema.

För att starta dagläget vid midnatt och avsluta det vid 06:00, sätter du starttiden för dagläget på 00:00 och starttiden för nattläget för samma dag på 06:00.

För att starta dagläget vid 22:00 och avsluta det vid midnatt, sätter du starttiden för nattläget för denna dag på 22:00 och starttiden för dagläget för följande dag på 00:00.

#### **Ställa in helgkalendern**

Välj Helgkalender för att konfigurera inställning av dag- eller nattläge för ett datumintervall.

#### **Så här konfigurerar du dag-/nattläge för datum:**

- 1. Välj Central setup tid från huvudmenyn.
- 2. Välj Dag/natt-läge och välj sedan Helgkalender.
- 3. Välj F3 (Ny) för att ange en ny helgperiod eller välj en befintlig helgperiod från listan som visas.

För att radera en befintlig helgperiod trycker du på F4 (Radera).

- 4. Ange startdatum och slutdatum för helgens inställning. Datumformatet är DD/MM (t.ex. 29/11 för den 29 november).
- 5. Välj inställning (dag eller natt) för helgperioden. Standardinställningen är nattläge (det antas att det inte finns några personer på platsen under helgperioden).
- 6. Ange ytterligare helgperioder så som beskrivs i stegen 3 och 4.
- 7. Tryck på F4 (Enter) och tryck sedan på F1 (Tillbaka).
- 8. Tryck på F1 (Spara), F3 (Använd), F4 (Rensa) eller F2 (Exit).

Kom ihåg att använda sparade inställningar från huvudmenyn.

#### **Ytterligare inställningar för dag-/nattläge**

Välj inställningen Dag/Natt för att konfigurera ytterligare inställningar såsom manuell ignorering av dag-/nattlägesschema och helgkalenderlägesändringar eller fördröjningar i nattläge.

De tillgängliga konfigurationsalternativen visas i tabellen nedan.

| <b>Alternativ</b>                         | <b>Beskrivning</b>                                                                                                    |
|-------------------------------------------|----------------------------------------------------------------------------------------------------|
| Manuell                                   | Konfigurerar centralapparaten för att processa eller ignorera dag-/<br>nattlägesändringar i dag-/nattlägesschemat eller helgkalendern                       |
| Läge                                      | Konfigurerar standardinställningen för dag-/nattläge för centralapparaten om<br>Manuell (ovan) är inställd på JA                                            |
| Avaktivera<br>fördröjningar i<br>nattläge | Konfigurerar centralapparaten för att processa eller ignorera fördröjningar i<br>larmdon, larmöverföring och brandskydd när centralapparaten är i nattläge. |

**Tabell 18: Ytterligare alternativ för dag-/nattläge**

#### **Ändra konfigurationen:**

- 1. Välj Central setup tid från huvudmenyn.
- 2. Välj dag-/nattläge och välj sedan dag-/nattinställning.
- 3. Välj Manuell och sedan NEJ (för att processa lägesändringskommandon från dag-/nattlägesschemat och helgkalendern) eller JA (för att ignorera lägesändringskommandon från dag-/nattlägesschemat och helgkalendern).

Standardinställningen är NO (lägesändringskommandon från dag-/ nattlägesschemat och helgkalendern processas enligt konfigurationen).

4. Välj Läge och sedan DAG eller NATT för att definiera centralapparatens standardläge om Manuell (ovan) är inställd på JA.

Standardinställningen är DAG. Om Manuell är inställd på NEJ krävs ingen lägeskonfiguration.

5. Välj Avaktivera fördröjning i nattläge och välj sedan vilka fördröjningar i larmdon, larmöverföring och brandskydd som ska behandlas eller ignoreras när centralapparaten är i nattläge.

Som standard är alla fördröjningar inaktiverade när centralapparaten är i nattläge.

- 6. Tryck på F4 (Enter) och tryck sedan på F1 (Tillbaka).
- 7. Tryck på F1 (Spara), F3 (Använd), F4 (Rensa) eller F2 (Exit).

Kom ihåg att använda sparade inställningar från huvudmenyn.

#### **Noteringar om inställningar för dag-/nattläge**

Dag-/nattläget kan konfigureras så att det ändras med en fjärrinmatning. Beroende på installationsinställningarna kan systemet konfigureras för att använda en extern inmatning för att ignorera dag-/nattlägesinställningen tills följande programmerad ändring (om någon).

Centralapparater i samma nätverk kan ha olika inställningar av dag-/nattläget.

Om kommandofiltret konfigureras motsvarande kan en centralapparat ha en lokal dag-/nattlägesinställning separat från andra centralapparater i samma nätverk. En lokal dag-/nattlägesinställning indikeras på den lokala centralapparatens LCD med den motsvarande ikonen. Se "Ikoner som syns på LCD" på sida 12.

Om centralapparaten är en repeterare, kom ihåg att dag-/nattläget som visas korresponderar med centralapparater som är konfigurerade för att acceptera globala lägeskommandon. Vissa centralapparater i nätverket kan ha lokalt definierade inställningar.

Dag/nattlägesinställningen för alla centralapparater i ett brandlarmsnätverk finns med i Firenet statusrapport.

För ytterligare information om de globala kontrollerna, se "Globala kontroller" på sida 61.

### <span id="page-51-0"></span>**Menyn Kommunikation**

Använd menyn Kommunikation för att ställa in e-postkonton för händelsenotifieringar och för att säkert ta bort en USB-enhet som anslutits till centralapparaten.

#### **Hantera e-postkonton**

Välj alternativet e-postkonton för att hantera e-postkonton för fjärrövervakning och för att konfigurera notifieringarna som skickats till varje e-postadress.

#### **Konfigurera e-postkonton:**

- 1. Välj Kommunikation från huvudmenyn.
- 2. Välj E-postkonton och markera kontona som ska redigeras (standardnamnen är Konto 1, Konto 2, etc.).
- 3. Kontrollera notifieringarna som ska ingå i e-postmeddelandet: larmhändelser, felhändelser, störningshändelser, logghändelser eller rapporter.

Om inga notifieringar markeras aktiveras inte notifieringstjänsten.

- 4. Ange e-postadressen som är associerad med e-postkontot.
- 5. Tryck på F4 (Enter) och tryck sedan på F1 (Tillbaka).
- 6. Tryck på F1 (Spara), F3 (Använd), F4 (Rensa) eller F2 (Exit).

Kom ihåg att använda sparade inställningar från huvudmenyn.

**Obs:** För att konfigurera denna funktion krävs TCP/IP och uppgifter om e-postserver.

#### **Ta bort en USB-enhet**

Välj Ta bort USB-enhet för att ta bort en USB-enhet som anslutits till centralapparaten (t.ex. en flash-enhet) på ett säkert sätt.

**OBS!** Att inte ta bort en USB-enhet enligt beskrivningen kan leda till förlorade data och/eller att din enhet skadas.

#### **Ta bort en USB-enhet:**

- 1. Välj Central setup tid från huvudmenyn och sedan Kommunikation.
- 2. Välj Ta bort USB-enhet. Ett meddelande visas på LCD:n och bekräftar åtgärden.
- 3. Tryck på F2 (Exit) för att avsluta menyn.
- <span id="page-52-0"></span>4. Öppna centralapparatluckan och ta bort enheten.

### **Menyn Bortkopp/Inkoppla**

Använd menyn Bortkopp/Inkoppla för att bortkoppla och inkoppla systemfunktioner och enheter. Funktioner och enheter kan fjärrbortkopplas om centralapparaten är en del av ett larmnätverk. Bortkopplade funktioner och enheter indikerar inte fel eller brandlarm.

**Obs:** Ändringar i konfigurationen för bortkoppling/inkoppling på denna användarnivå lagras inte i centralapparatens konfiguration och ingår inte i eventuella sparade konfigurationsfiler.

Följande funktioner och enheter kan bortkopplas eller inkopplas från denna meny:

- **Sektioner**
- Enheter (individuellt eller efter enhetstyp)
- Centralapparatens ingångar
- Standard utgångsgrupper (larmdon, larmöverföring eller brandskydd)

#### **Notera:**

Utgångar kan endast kopplas på eller av på installatörsnivå.

Endast standardutgångsgrupperna kan kopplas på eller av på underhållsnivå (programutgångsgrupper kan inte kopplas på eller kopplas av). Alla utgångsgrupper (standard och program) kan kopplas på eller av på installatörsnivå.

Om du frånkopplar sektioner i larm måste du återställa centralapparaten manuellt för att slutföra åtgärden.

#### **Bortkoppla en systemfunktion eller enhet**

#### **Bortkoppla en funktion eller enhet:**

- 1. Välj Bortkopp/Inkoppla från huvudmenyn.
- 2. Välj Bortkopp (eller Fjärrbortkoppling om funktionen eller enheten inte är lokal i centralapparaten).
- 3. För att bortkoppla en enhet efter typ väljer du Sektioner, och trycker sedan på F4 (Enheter) för att bortkoppla enhetstypen för de valda sektionerna eller F3 (Alla sektioner) för att bortkoppla enhetstypen för alla sektioner.

Använd skärmknapparna F2–F4 för att välja vilka enhetstyper som ska bortkopplas: MCP (larmknappar), Rök (joniseringsdetektorer, optiska detektorer, multisensorer) eller Auto detekt (joniseringsdetektorer, optiska detektorer, värmedetektorer, multisensorer).

4. För andra bortkopplingar (sektioner, enskilda enheter etc.) väljer du den funktion eller enhet som ska bortkopplas och trycker sedan på styrratten för att bekräfta bortkopplingen.

För lokal bortkoppling, ange Firenet ID för funktionen eller enheten som ska bortkopplas och tryck på styrratten för att bekräfta bortkopplingen.

5. Tryck på F2 (Exit) för att avsluta menyn.

<span id="page-53-0"></span>Upprepa för att inkoppla en bortkopplad funktion eller enhet.

### **Testmenyn**

Använd menyn Test för att testa systemfunktioner eller enheter. Följande funktioner och enheter kan testas från denna meny:

- **Sektioner**
- Centralapparatens ingångsaktivering
- Utgångsaktivering för centralapparat och slinga
- Aktivering av utgångsgrupp
- Aktivering av enhetens LED
- Fjärrfunktioner och -enheter
- **Batterier**

**Obs:** Testet av utgångar och utgångsgrupper (lokala eller fjärr) fortsätter så länge skärmen är synlig. Det finns ingen automatisk timeout för utgångsaktiveringstestet och systeminformationen syns inte på LCD:n medan testet varar. Operationer som inte är relaterade till aktiveringstestet fungerar normalt i bakgrunden.

#### **Testa sektioner**

#### **Så här testar du en sektion:**

- 1. Välj Test från huvudmenyn.
- 2. Välj Sektioner.
- 3. Välj den sektion som ska testas och tryck på styrratten för att starta testet. Tryck på styrratten igen för att avsluta testet för den valda sektionen.

Som standard kan du välja och testa upp till max fyra sektioner samtidigt (maxantalet sektioner som testas går att konfigurera – se "Sektionskonfiguration" på sida 83).

4. Tryck på F2 (Exit) för att avsluta menyn.

Avsluta sektionstestet genom att upprepa stegen ovan.

När ett larm aktiveras i en sektion under test:

- Sektionstestet verifieras på LCD:n medan larmet är aktivt
- Om ett sektionskort är installerat och den motsvarande sektionen finns med på sektionskortet, blinkar LED:en för sektionslarm eller lyser fast (beroende på källan till larmet)
- Larmöverföring, brandskydd, larmdon och programmerbara aktiveringar är inte aktiverade
- Centralapparaten återställer den provade enheten efter 5 sekunder och rensar larmet (larmknapparna måste först stängas innan en automatisk återställning kan tillämpas)
- Händelsen registreras i händelseloggen

Om ett brandlarm utlöses i en sektion som *inte* testas för tillfället, svarar centralapparaten på larmhändelsen i enlighet med konfigurationen.

#### **Test av centralapparatens ingångsaktivering**

#### **Testa ingångsaktivering:**

- 1. Fastställ ingångens funktion (se installationsdetaljerna för ditt brandsystem).
- 2. Välj Serviceläge från menyn Test och välj sedan Lokal eller Global.

Serviceläget kontrollerar att utgångar inte aktiveras av misstag under ingångstesterna. Sätt Underhållläget till Global för att förhindra aktivering av lokal eller nätverksutgång. För mer information, se ["Aktivera serviceläge"](#page-56-0) på sida [51.](#page-56-0)

- 3. Aktivera ingångsenheten enligt enhetsinstruktionerna.
- 4. Kontrollera att centralapparaten rapporterar den förväntade ingångsaktiveringen (detta beror på konfigurationen av ingången, enhetstypen etc.).

Återställ centralapparaten när testet är slutfört och gå ur underhållsläget.

#### **Testa utgångsaktivering för centralapparat och slinga**

#### **Testa utgångsaktivering:**

- 1. Välj Test från huvudmenyn.
- 2. Välj Utgångstest från menyn Test och välj sedan Centralutgångar eller Slingutgångar.
- 3. Välj den utgång du vill testa och välj sedan JA (för att aktivera utgången) eller NEJ (för att inaktivera utgången).
- 4. Tryck på styrratten igen för att avsluta testet.
- 5. Tryck på F2 (Exit) för att avsluta menyn.

#### **Testa utgångsgruppsaktivering**

#### **Test av utgångsgruppsaktivering:**

- 1. Välj Test från huvudmenyn och välj sedan Utgångsgrupp.
- 2. Välj ID för utgångsgruppen du vill testa, och välj sedan JA (för att aktivera utgångsgruppen) eller NEJ (för att inaktivera utgångsgruppen).
- 3. Tryck på styrratten igen för att avsluta testet.
- 4. Tryck på F2 (Exit) för att avsluta menyn.

#### **Spåra enheter**

Välj Spåra enhet för att aktivera en slingenhetens LED. Detta hjälper till att identifiera enhetens plats i installationen. Du behöver Firenet ID för alla fjärrenhetens LED som ska aktiveras.

#### **Spåra en enhet:**

- 1. Välj Test från huvudmenyn och välj sedan Spåra enhet.
- 2. Välj slingans nummer, Alla slingor eller Fjärr (om Fjärr väljs ska du ange Firenet ID, slingnummer och enhetsadress vid uppmaning).

En lista över alla enheter i den valda slingan visas.

- 3. Välj den aktuella enheten och tryck på styrratten för att aktivera enhetens LED. Du stänger av enhetens LED genom att trycka på styrratten igen.
- 4. Tryck på F2 (Exit) för att avsluta menyn.

#### **Test av fjärrfunktioner och -enheter**

Välj Fjärrtest för att testa fjärrfunktioner eller -enheter. Du behöver Firenet ID för alla funktioner eller enheter som ska testas.

#### **Test av fjärrfunktioner och -enheter:**

- 1. Välj Test från huvudmenyn och välj sedan Fjärrtest.
- 2. Välj Central och ange centralapparatens Firenet ID.

3. Välj Element och välj sedan Enhet, Grupp eller Sektion. Ange enhetsslinga och adressinformation, gruppnumret eller sektionsnumret.

För enheter anges slingnumret och enhetsadress i formatet S.EEE (t.ex. 1.089 för enhet 89 i slinga 1).

- 4. Välj Aktivera och välj sedan JA (för att starta testet) eller NEJ (för att stoppa testet).
- 5. Tryck på styrratten igen för att avsluta testet.
- 6. Tryck på F2 (Exit) för att avsluta menyn.

#### **Testa batterier**

Välj Batteritest för att testa batterierna. Mer information om batteristatusmeddelanden finns i "Batteriunderhåll" på sida 117.

#### **Testa batterierna:**

- 1. Välj Test från huvudmenyn.
- 2. Välj Batteritest.

Ett meddelande som bekräftar batteristatus visas på LCD:n.

<span id="page-56-0"></span>3. Tryck på F2 (Exit) för att avsluta menyn.

#### **Aktivera serviceläge**

Välj Aktivera serviceläge för att undvika oönskad aktivering eller inaktivering av utgångar och utgångsgrupper (lokala eller fjärr) under testet.

I det här läget indikerar och loggar centralapparaten aktiveringshändelser enligt konfigurationen med aktiverar eller inaktiverar inte utgången. Detta kan användas för att verifiera centralapparatens händelsekonfiguration och att utgångar inte aktiveras av misstag.

#### **Aktivera serviceläge:**

- 1. Välj Test från huvudmenyn och välj sedan Serviceläge.
- 2. Välj Aktivera serviceläge och välj sedan JA (för att aktivera serviceläge) eller NEJ (för att inaktivera serviceläge).
- 3. Välj Global och välj sedan JA (för att aktivera serviceläge i hela nätverket) eller NEJ (för endast lokal testning).
- 4. Tryck på F2 (Exit) för att avsluta menyn.

Kom ihåg att stänga serviceläget när alla tester har slutförts.

### <span id="page-57-0"></span>**Rapportmenyn**

Använd menyn Rapport för att visa, rensa eller säkerhetskopiera händelseloggen och för att visa olika systemstatusrapporter. De tillgängliga rapporterna för underhållsanvändare visas i tabellen nedan.

| <b>Rapport</b>            | <b>Beskrivning</b>                                                                                                    |
|---------------------------|----------------------------------------------------------------------------------------------------|
| Event log (Händelselogg)  | Visar, rensar eller säkerhetskopierar händelseloggen.<br>Händelseloggen innehåller alla larm-, fel- och störningshändelser<br>som registrerats av centralapparaten.                                                                                                    |
| Var uppmärksam            | Visar alla enheter som rapporterar ett fel eller en störning.                                                                                                    |
| Revision                  | Visar programvaruversion och konfigurationsrevision för din<br>centralapparat samt serienummerdata för systemkort.                                                                                                    |
| Kontaktinfo               | Visar kontaktuppgifter för service- eller installationstekniker (efter<br>installationskonfiguration).                                                                                                    |
| Sektionsstatus [1]        | Visar aktuell statusinformation för sektioner.                                                                                                    |
| Sektionsmappning [1]      | Visar vilka enheter som är tilldelade till vilken sektion i ditt<br>brandsystem.                                                                                                    |
| Enhetsstatus [1][2]       | Visar aktuell statusinformation för centralapparatenheter. Till den<br>enhetsinformation som är tillgänglig i realtid hör: analoga<br>snabbvärden, medel-, max- och minimivärden, larmnivå,<br>kommunikationsfelfrekvens och föroreningsnivå för slingingång.                                             |
| Central I/O status        | Visar aktuell statusinformation för centralapparatens ingångar och<br>utgångar.                                                                                                    |
| Utgångsgrupper status [1] | Visar de utgångsgrupper (larmdon, larmöverföring, brandskydd eller<br>program) i centralapparaten som är aktiva för närvarande.                                                                                                    |
| Regler status             | Visar de centralapparatregler som är aktiva för närvarande. En regel<br>består av ett eller flera lägen (kombinerade med booleska<br>operatorer) som är konfigurerade för att starta specifika<br>systemåtgärder efter en specifik bekräftelsetid. Regler skapas med<br>hjälp av konfigurationsverktyget. |
| Firenet-status            | Visar aktuell status för alla centralapparater i brandlarmsnätverket.                                                                                                    |
| Spara/skriv ut rapporter  | Sparar eller skriver ut rapporter.                                                                                                    |
| PAK-lista                 | Visar detaljer om alla PAK som för närvarande är registrerade på<br>centralapparaten.                                                                                                    |

**Tabell 19: Rapporter tillgängliga för undershållsanvändare**

[1] Dessa rapporter är inte tillgängliga för repeterarcentraler.

[2] På installatörsnivå innehåller denna rapportskärm också möjligheten att utföra snabb känslighetskompensering för detektorer.

#### **Visa eller rensa händelseloggen**

Välj Visa alla eller Rensa för att visa eller rensa brand, fel och störningshändelser som loggats av centralapparaten.

#### **Så här visar eller rensar du händelseloggen:**

- 1. Välj Rapporter från huvudmenyn.
- 2. Välj Händelselogg och välj sedan Visa alla (för att visa alla aktuella poster) eller Rensa (för att rensa alla aktuella poster).
- 3. Tryck på F2 (Exit) för att avsluta menyn.

Händelseloggen kan innehålla upp till 9 999 poster. När det maximala antalet poster har uppnåtts raderas de äldsta posterna allt eftersom nya poster registreras.

#### **Säkerhetskopiera händelseloggen**

Välj Backup för att skapa en säkerhetskopia av händelseloggen. De säkerhetskopierade rapporterna sparas till en USB-enhet (ingår ej) i XML-format och kan visas med konfigurationsverktyget.

**Obs:** Använd endast USB-minnesenheter med FAT32-filsystem och en maximal kapacitet på 32 GB.

#### **Så här säkerhetskopierar du händelseloggen:**

- 1. Öppna luckan till centralapparatskåpet.
- 2. Sätt in en USB-enhet i någon av USB-anslutningarna (Bild 21, punkt 1).
- 3. Stäng luckan till centralapparatskåpet.
- 4. Välj Rapporter från huvudmenyn.
- 5. Välj Händelselogg och sedan Backup.
- 6. Följ instruktionerna på skärmen.
- 7. Tryck på F2 (Exit) för att avsluta.
- 8. Ta bort USB-enheten enligt beskrivningen i "Ta bort en USB-enhet" på sida 47.

#### **Bild 21: USB-anslutningar på centralapparatens PCB**

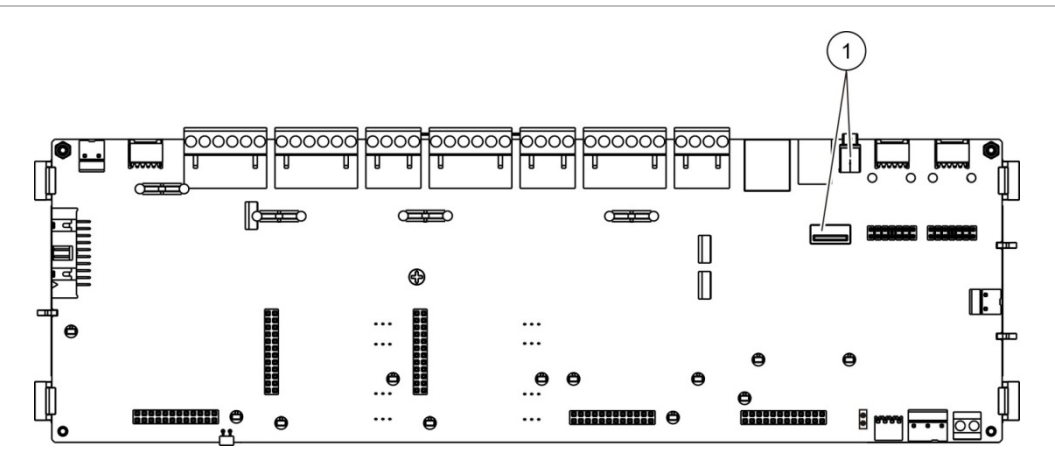

1. USB-anslutningar

#### **Spara rapporter**

Välj Spara rapport för att spara en rapport. Rapporterna sparas till en USB-enhet (ingår ej) i XML-format och kan visas med konfigurationsverktygets PC-program.

**Obs:** Använd endast USB-minnesenheter med FAT32-filsystem och en maximal kapacitet på 32 GB.

#### **Spara en rapport:**

- 1. Öppna luckan till centralapparatskåpet.
- 2. Sätt in en USB-enhet i någon av USB-anslutningarna.
- 3. Stäng luckan till centralapparatskåpet.
- 4. Välj Rapporter från huvudmenyn.
- 5. Välj Spara rapport och välj sedan ALLA eller den rapport som ska sparas.
- 6. Tryck på F2 (Exit) för att avsluta.
- 7. Ta bort USB-enheten enligt beskrivningen i "Ta bort en USB-enhet" på sida 47.

### <span id="page-59-0"></span>**Menyn Lösenordssetup**

Använd menyn Lösenordssetup för att ändra ditt underhållslösenord och för att hantera operatörsanvändarkonton.

#### **Ändra ditt lösenord**

Välj Ändra lösenord för att ändra ditt lösenord. Du kan inte ändra lösenord för andra underhållsanvändare.

#### **Ändra ditt lösenord:**

- 1. Välj Lösenordssetup från huvudmenyn och välj sedan Ändra lösenord.
- 2. Ange ditt nuvarande lösenord.
- 3. Ange och bekräfta sedan ditt nya lösenord.
- 4. Tryck på F4 (Enter) och tryck sedan på F1 (Tillbaka).
- 5. Tryck på F1 (Spara), F3 (Använd), F4 (Rensa) eller F2 (Exit).

Kom ihåg att använda sparade inställningar från huvudmenyn.

#### **Hantera användare**

Välj Hantera användare för att redigera, radera eller skapa operatörsanvändarkonton. Centralapparaten tillåter max 20 användarkonton (sammanlagt för alla användarnivåer).

#### **Ändra ett operatörsanvändarkonto:**

- 1. Välj Lösenordssetup från huvudmenyn och välj sedan Hantera användare. En lista över användarkontona som du har behörighet att redigera visas.
- 2. Markera användarkontot som du vill redigera.
- 3. Markera informationen som du vill redigera och gör ändringen.

För att ändra operatöranvändarlösenordet ska du ange ditt underhållsanvändarlösenord igen och sedan allokera och bekräfta det nya operatörslösenordet.

- 4. Tryck på F4 (Enter) och tryck sedan på F1 (Tillbaka).
- 5. Tryck på F1 (Spara), F3 (Använd), F4 (Rensa) eller F2 (Exit).

Kom ihåg att använda sparade inställningar från huvudmenyn.

#### **Radera ett operatörsanvändarkonto:**

- 1. Välj Lösenordssetup från huvudmenyn och välj sedan Hantera användare. En lista över användarkontona som du har behörighet att redigera visas.
- 2. Markera användarkontot som du vill radera.

Du kan inte radera ett standard operatörsanvändarkonto.

- 3. Tryck på F4 (Radera) för att radera det valda kontot.
- 4. Tryck på F4 (Enter) och tryck sedan på F1 (Tillbaka).
- 5. Tryck på F1 (Spara), F3 (Använd), F4 (Rensa) eller F2 (Exit). Kom ihåg att använda sparade inställningar från huvudmenyn.

#### **Skapa ett nytt operatörsanvändarkonto:**

- 1. Välj Lösenordssetup från huvudmenyn och välj sedan Hantera användare.
- 2. Tryck på F3 (Ny) för att skapa ett nytt konto.
- 3. Ange ett användarnamn och lösenord för det nya kontot.

Användarnamn hjälper till att identifiera aktiviteten för användarsessioner i händelseloggen.

- 4. Tryck på F4 (Enter) och tryck sedan på F1 (Tillbaka).
- 5. Tryck på F1 (Spara), F3 (Använd), F4 (Rensa) eller F2 (Exit).

<span id="page-61-0"></span>Kom ihåg att använda sparade inställningar från huvudmenyn.

# **Installatörsnivå för drift och konfiguration**

Installatörsnivån är lösenordsskyddad och reserverad för auktoriserade användare som installerar och konfigurerar centralapparaten och brandsystemet. Standardlösenordet för standardinstallatören är 4444.

### <span id="page-61-1"></span>**Huvudmenyn**

Huvudmenyn för installatörsnivån visas nedan.

**Bild 22: Huvudmenyn för installatörsnivån**

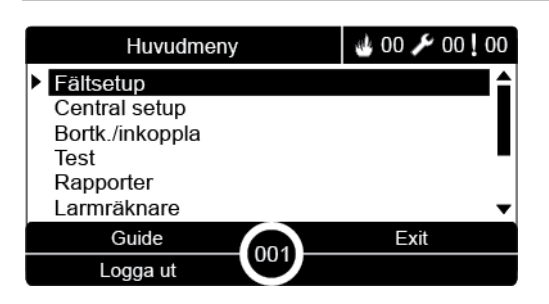

### <span id="page-61-2"></span>**Centralkonfiguration**

Använd menyn Central setup tid för att få tillgång till de alternativ för konfiguration av centralapparaten som visas nedan.

| <b>Alternativ</b>    | <b>Beskrivning</b>                                                                                                    |  |
|----------------------|----------------------------------------------------------------------------------------------------|--|
| ID konfiguration     | Konfigurerar centralapparatens Firenet ID (för larmnätverket) och<br>beskrivning. Beskrivningen visas på LCD:n när centralapparaten är<br>i standby. |  |
| Datum & tid          | Konfigurerar centralapparatens datum och tid och för att<br>synkronisera datum och tid i ett larmnätverk. Se "Datum & tid"<br>på sida 43.            |  |
| Dag/Natt-läge        | Konfigurerar inställningarna för dag-/nattlägesschema och<br>helgkalendern. Se "Sensititivetsinställningar för dag-/nattläge"<br>på sida 43.         |  |
| Regionala alternativ | Konfigurerar centralapparatens regionala driftläge.                                                                                                  |  |
| Firenet              | Konfigurerar centralapparatens larmnätverk.                                                                                                    |  |
| Kommunikation        | Konfigurerar TCP/IP-kommunikationsinställningarna, hantera<br>e-postkonton (för händelsenotifieringar) och för säker borttagning<br>av en USB-enhet. |  |

**Tabell 20: Konfiguration av centralapparat**

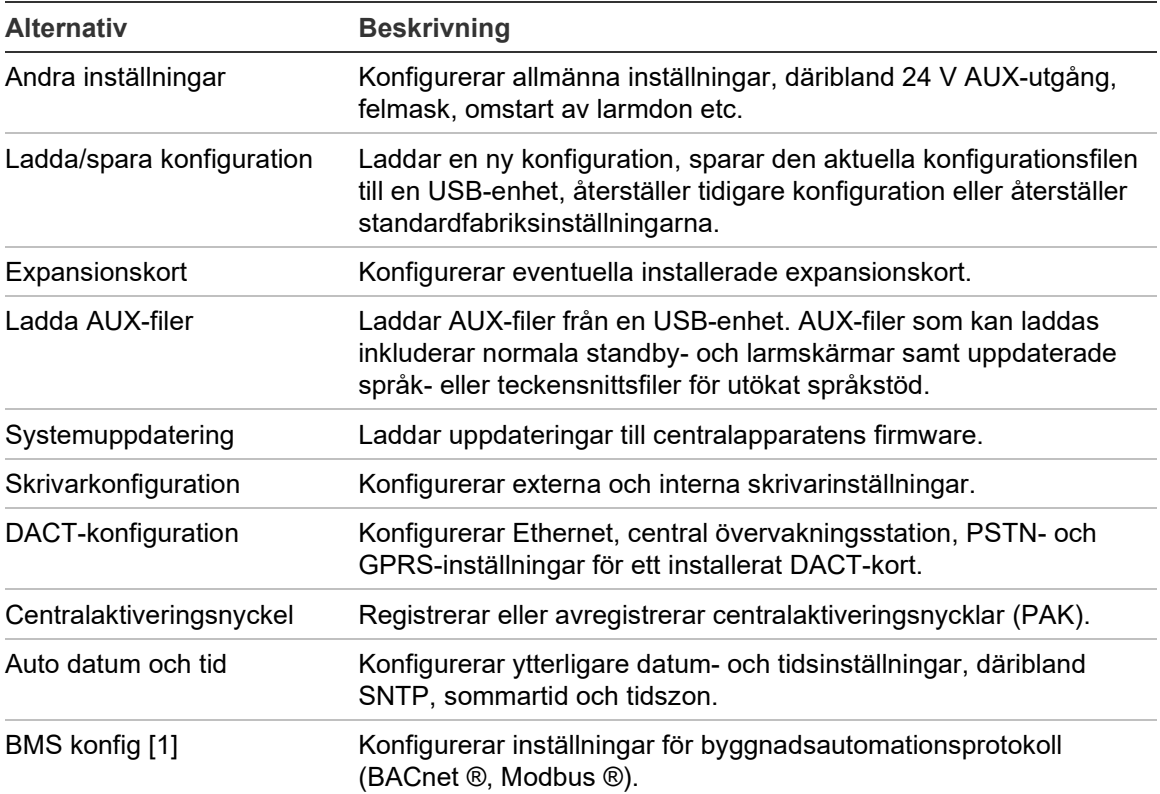

[1] Användning av BACnet eller Modbus kräver att motsvarande PAK registreras på gatewaycentralen.

### <span id="page-62-0"></span>**ID konfiguration**

Välj ID-konfiguration för att konfigurera centralapparatens Firenet ID (för larmnätverket) och beskrivning. Standard-ID är 001.

**Obs:** Det tillåtna ID-intervallet definieras efter storleken på brandlarmsnätverket. Standardintervallet är 001 till 032, men intervallet ökar om storleken på ditt nätverk utökas med en centralaktiveringsnyckel (PAK). Se "Centralaktiveringsnyckel" på sida 79.

#### **Ändra ID eller beskrivning:**

- 1. Välj Central setup tid från huvudmenyn.
- 2. Välj ID-konfiguration.
- 3. Ange ID, beskrivning och installationsnamn.
- 4. Tryck på F4 (Enter) och tryck sedan på F1 (Tillbaka).
- 5. Tryck på F1 (Spara), F3 (Använd), F4 (Rensa) eller F2 (Exit).

Kom ihåg att använda sparade inställningar från huvudmenyn.

### <span id="page-63-0"></span>**Regionala alternativ**

Välj Regionala alternativ för att ställa in regionalt driftsläge. Tillgängliga alternativ visas i tabellen nedan.

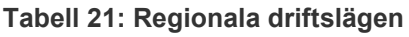

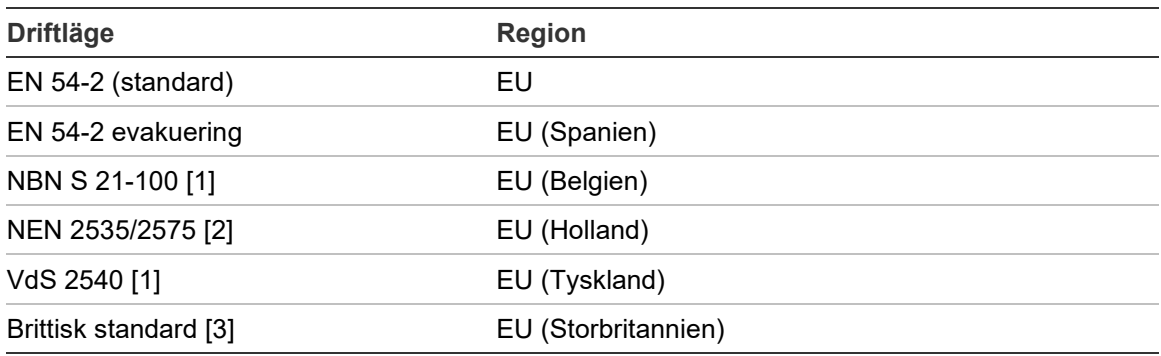

[1] Se ytterligare installations- och driftsinstruktioner för dessa regionala driftslägen i motsvarande marknadsmanualer.

[2] Implementerar NEN 2535 för brand- och repeterarcentraler och NEN 2575 för utrymningscentraler.

[3] Ställer in centralen på brittisk engelska som standard.

#### **Så här ändrar du driftsläge för centralapparaten:**

- 1. Välj Central setup tid från huvudmenyn.
- 2. Välj Regionala alternativ.
- 3. Välj driftläget.
- 4. Tryck på F4 (Enter) och tryck sedan på F1 (Tillbaka).
- 5. Tryck på F1 (Spara), F3 (Använd), F4 (Rensa) eller F2 (Exit)

<span id="page-63-1"></span>Kom ihåg att använda sparade inställningar från huvudmenyn.

### **Firenet-konfiguration**

Välj Firenet för att konfigurera centralapparatens inställningar för larmnätverk och repeterare enligt tabellen nedan.

| <b>Alternativ</b><br><b>Beskrivning</b> |                                                                                                    |  |
|-----------------------------------------|----------------------------------------------------------------------------------------------------|--|
| Firenet-karta                           | Visar alla upptäckta centralapparater, för att lägga till<br>centralapparater i larmnätverket eller ta bort centralapparater från<br>nätverket. Som standard kommunicerar inte nyupptäckta<br>centralapparater med nätverket. |  |
| Firenet dr.läge                         | Konfigurerar driftsläget för centralapparatnätverket (separat<br>central, nätverkscentral eller nätverksrepeterare).                                                                                                    |  |
| Repeterarmapp                           | Konfigurerar centralapparaterna i nätverket som centralapparaten<br>konfigurerats för att repetera.                                                                                                    |  |

**Tabell 22: Firenet konfigurationsalternativ**

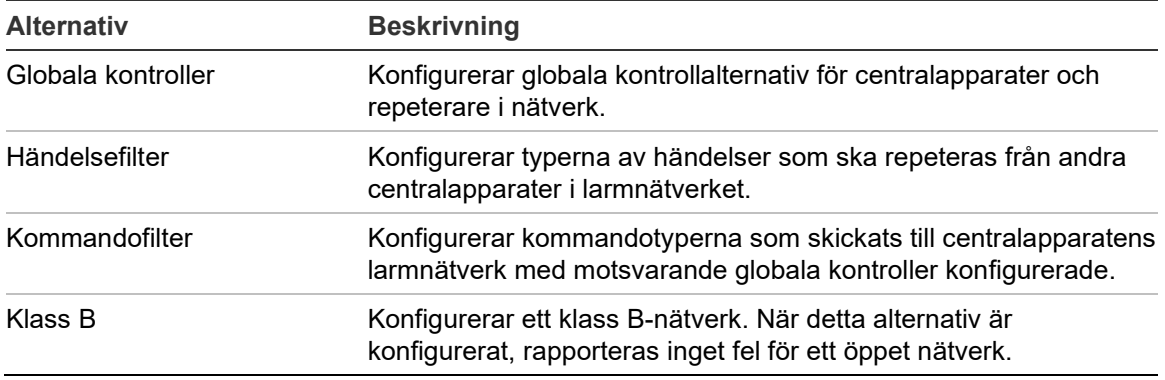

#### **Firenet-karta**

Firenet-mappen definierar centralapparaterna som ingår i larmnätverket. Om en centralapparat som förut konfigurerats för att ingå i larmnätverket inte upptäcks, rapporteras ett felmeddelande som indikerar dess offlinestatus (med Firenet ID).

#### **Ändra inställningarna för Firenet-mappen:**

- 1. Välj Central setup tid från huvudmenyn.
- 2. Välj Firenet.
- 3. Välj Firenet-mappen.

En lista över upptäckta centralapparater visas på LCD:n.

- 4. Välj centralapparaten från listan och välj sedan JA (för att lägga till centralapparaten i nätverket) eller NEJ (för att ta bort centralapparaten från nätverket).
- 5. Tryck på F4 (Enter) och tryck sedan på F1 (Tillbaka).
- 6. Tryck på F1 (Spara), F3 (Använd), F4 (Rensa) eller F2 (Exit).

Kom ihåg att använda sparade inställningar från huvudmenyn.

#### **Firenet dr.läge**

Tillgängliga nätverksdriftslägen visas nedan.

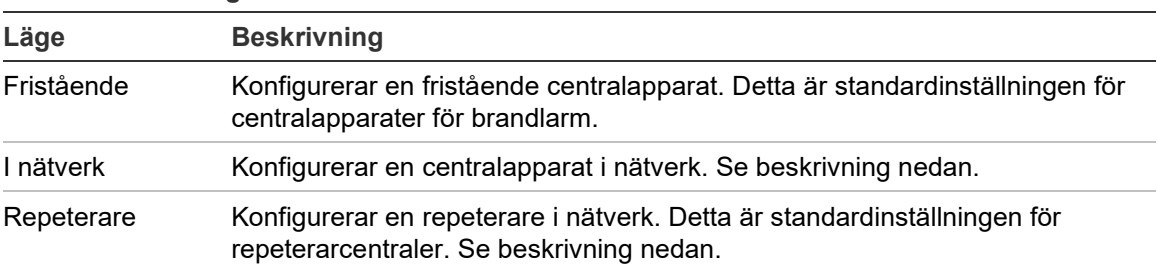

#### **Tabell 23: Driftslägen för Firenet**

I nätverksläge använder centralapparaten nätverket för att behandla och visa de larm- och felhändelser som tas emot från samtliga fjärrcentraler som tillhör någon av de lokala sektionerna i systemet.

I repeterarläge indikerar apparaten, förutom att den har den nätverkscentralfunktion som beskrivs ovan, alla händelser för alla apparater som valts att repeteras, eller som definierats av händelsefilterkonfigurationen. Om till exempel centralapparatens händelsefilter har störnings- och felrapportering inaktiverad, upprepar repeteraren endast brand, förlarm, varningar och tekniska larmstörningar.

I Repeterarläge använder centralen därför nätverket:

- För att behandla och visa de händelser som tas emot från samtliga fjärrcentraler som påverkar de lokala sektionerna i systemet
- För att visa alla händelser som kommer från någon av fjärrcentralerna som finns i repeterarcentralmappen (eller som definieras av händelsefilterkonfigurationen)

#### **Ändra inställningarna av nätverksdriftsläget så här:**

- 1. Välj Central setup tid från huvudmenyn.
- 2. Välj Firenet och sedan Firenet dr.läge.
- 3. Välj Fristående, I nätverk eller Repeterare.
- 4. Tryck på F4 (Enter) och tryck sedan på F1 (Tillbaka).
- 5. Tryck på F1 (Spara), F3 (Använd), F4 (Rensa) eller F2 (Exit).

Kom ihåg att använda sparade inställningar från huvudmenyn.

En fristående central behåller sin nätverksnod även om den inte kommunicerar med nätverket.

#### **Repeterarmapp**

Standardinställningen är JA (alla centralapparater i larmnätverket repeteras).

#### **Ändra inställningarna för repeterarmapp:**

- 1. Välj Central setup tid från huvudmenyn.
- 2. Välj Firenet och välj sedan Repeterarmapp.
- 3. Välj centralapparaten från listan och välj sedan JA (för att repetera centralapparaten) eller NEJ (för att sluta repetera centralapparaten).
- 4. Tryck på F4 (Enter) och tryck sedan på F1 (Tillbaka).
- 5. Tryck på F1 (Spara), F3 (Använd), F4 (Rensa) eller F2 (Exit).

Kom ihåg att använda sparade inställningar från huvudmenyn.

#### **Globala kontroller**

Välj Globala kontroller för att tillåta centralapparaten att styra larmnätverket (genom att skicka globala kommandon som definierats av kommandofiltret). Standardinställningen är JA (globala kommandon tillåts).

#### **Ändra inställningarna för global kontroll:**

- 1. Välj Central setup tid från huvudmenyn.
- 2. Välj Firenet och sedan Globala kontroller.
- 3. Välj centralapparaten från listan och välj sedan JA (för att tillåta global kontroll) eller NEJ (för att stoppa global kontroll).
- 4. Tryck på F4 (Enter) och tryck sedan på F1 (Tillbaka).
- 5. Tryck på F1 (Spara), F3 (Använd), F4 (Rensa) eller F2 (Exit).

Kom ihåg att använda sparade inställningar från huvudmenyn.

Kommandona som kan kontrolleras globalt beskrivs i Tabell 24 på sida 62.

#### **Händelsefilter**

Välj Händelsefilter för att konfigurera typerna av händelser som ska repeteras från andra centralapparater i larmnätverket. Centralapparaten visar alltid larm och händelser. Fel- och störningsrapportering kan också väljas vid behov.

#### **Ändra inställningarna för Händelsefilter:**

- 1. Välj Central setup tid från huvudmenyn.
- 2. Välj Firenet och sedan Händelsefilter.
- 3. Välj typen av händelser som ska repeteras.
- 4. Tryck på F4 (Enter) och tryck sedan på F1 (Tillbaka).
- 5. Tryck på F1 (Spara), F3 (Använd), F4 (Rensa) eller F2 (Exit).

Kom ihåg att använda sparade inställningar från huvudmenyn.

#### **Kommandofilter**

Välj Kommandofilter för att konfigurera kommandotyperna som skickats till centralapparatens larmnätverket med motsvarande globala kontroller konfigurerade.

Kommandona som kan konfigureras visas i tabellen nedan.

| Kommando   | <b>Beskrivning</b>                                                                      |  |
|------------|-----------------------------------------------------------------------------------------|--|
| <b>RST</b> | Reset (Återställ)                                                                       |  |
| PnSilen    | Tysta central                                                                           |  |
| <b>SND</b> | Larmdon På/Av                                                                           |  |
| SND_DLY    | Larmdonsfördröjning (koppla in fördröjning eller avbryt aktiv<br>fördröjning)           |  |
| LS         | Larmöverföring På/Av                                                                    |  |
| LS DLY     | Fördröjning av larmöverföring (koppla in fördröjning eller avbryt aktiv<br>fördröjning) |  |
| FP.        | Brandskydd På/Av                                                                        |  |
| FP DLY     | Fördröjning av brandskydd (aktivera fördröjning eller avbryt aktiv<br>fördröjning)      |  |
| D/N M      | Ändring av dag-/nattläge [1]                                                            |  |

**Tabell 24: Alternativ för konfiguration av kommandofilter**

[1] Används för att tillåta att centralapparaten inom samma nätverk har lokalt definierade dag-/ nattlägesinställningar. Om den här inställningen inte aktiverats skickar centralapparaten inte dag-/nattlägesändringar och hanterar inte dessa kommandon när de mottas från andra centralapparater i larmnätverket.

#### **Ändra inställningarna för Kommandofilter:**

- 1. Välj Central setup tid från huvudmenyn.
- 2. Välj Firenet och sedan Kommandofilter.

En lista över tillgängliga konfigurerbara kommandon visas.

- 3. Välj alla kommandon som ska filtreras.
- 4. Tryck på F4 (Enter) och tryck sedan på F1 (Tillbaka).
- 5. Tryck på F1 (Spara), F3 (Använd), F4 (Rensa) eller F2 (Exit).

Kom ihåg att använda sparade inställningar från huvudmenyn.

#### **Klass B**

Välj Klass B för att konfigurera din larmnätverksklass (klass A eller klass B). Standardinställningen är NEJ (nätverkskonfiguration klass A).

#### **Ändra inställningarna för nätverksklass:**

- 1. Välj Central setup tid från huvudmenyn.
- 2. Välj Firenet och sedan Klass B.
- 3. Välj JA (för klass B-nätverk) eller NEJ (för klass A-nätverk).
- 4. Tryck på F4 (Enter) och tryck sedan på F1 (Tillbaka).
- 5. Tryck på F1 (Spara), F3 (Använd), F4 (Rensa) eller F2 (Exit).

Kom ihåg att använda sparade inställningar från huvudmenyn.

### <span id="page-68-0"></span>**Konfiguration av kommunikationer**

#### **TCP/IP**

Välj TCP/IP för att konfigurera TCP/IP-inställningar. TCP/IPstandardinställningarna visas i tabellen nedan. Centralapparatens MAC-adress och värdinformation finns också tillgänglig i denna meny om det krävs för problemlösning.

**Obs:** För ökad säkerhet rekommenderar vi att man inte använder Ethernet för fjärranslutning till centralapparaten via Internet.

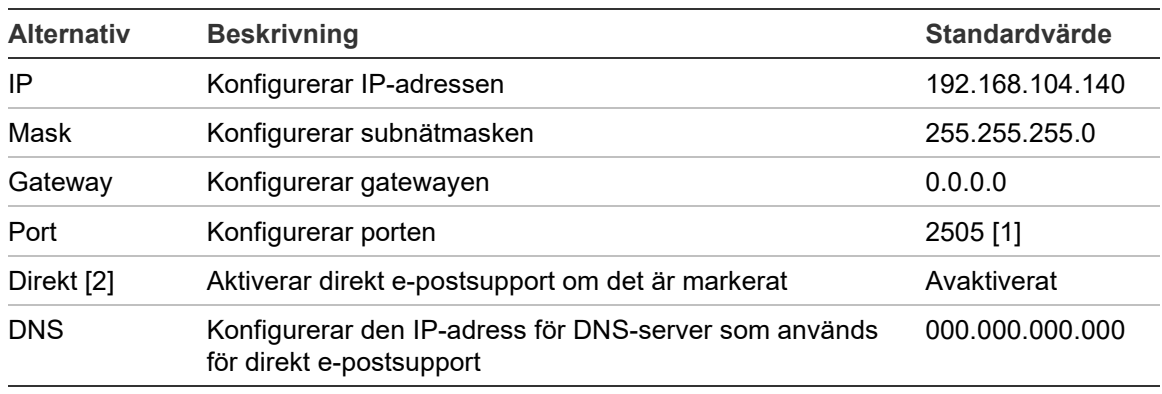

#### **Tabell 25: Standard TCP/IP-inställningar**

[1] Om standardporten ändras, måste portkonfigurationen i konfigurationsverktygets PC-program också uppdateras.

[2] Om det är aktiverat har inställningar i E-postserver ingen effekt. Kräver en Internetanslutning.

#### **Ändra TCP/IP-inställningarna:**

- 1. Välj Central setup tid från huvudmenyn och sedan Kommunikation.
- 2. Välj TCP/IP.
- 3. Ange IP, Subnet mask, Gateway och Port.
- 4. För att koppla in direkt e-postsupport, markera Direkt och ange DNS-serverns IP-adress.
- 5. Tryck på F4 (Enter) och tryck sedan på F1 (Tillbaka).
- 6. Tryck på F1 (Spara), F3 (Använd), F4 (Rensa) eller F2 (Exit).

Kom ihåg att använda sparade inställningar från huvudmenyn.

**Obs:** Om ditt nätverk är skyddat av en brandvägg, måste portkonfigurationen i brandväggen uppdateras för att tillåta lokal kommunikation med extern programvara.

#### **E-postkonton**

Välj alternativet e-postkonton för att hantera e-postkonton för fjärrövervakning och för att konfigurera notifieringarna som skickats till varje e-postadress. För korrekt drift måste TCP/IP och uppgifter om e-postserver konfigureras (se "E-postserver" nedan).

**Obs:** Underhållsanvändare kan också ändra inställningarna för denna tjänst.

#### **Hantera e-postkonton:**

- 1. Välj Kommunikation från huvudmenyn.
- 2. Välj E-postkonton och markera kontona som ska redigeras (standardnamnen är Konto 1, Konto 2, etc.).
- 3. Kontrollera notifieringarna som ska ingå i e-postmeddelandet: larmhändelser, felhändelser, störningshändelser, logghändelser eller rapporter.

Om inga notifieringar markeras aktiveras inte notifieringstjänsten.

- 4. Ange e-postadressen som är associerad med e-postkontot.
- 5. Tryck på F4 (Enter) och tryck sedan på F1 (Tillbaka).
- 6. Tryck på F1 (Spara), F3 (Använd), F4 (Rensa) eller F2 (Exit).

Kom ihåg att använda sparade inställningar från huvudmenyn.

#### **E-postserver**

**Obs:** Dessa inställningar har ingen effekt om direkt e-postsupport är aktiverat i TCP/IP. Se "TCP/IP" på sida 63.

Välj E-postserver för att konfigurera e-postserverinställningarna för att skicka konfigurerade e-postnotifieringar. IT-support kan behövas för att konfigurera det här alternativet.

#### **Konfigurera e-postservern:**

- 1. Välj Central setup tid från huvudmenyn och sedan Kommunikation.
- 2. Välj E-postserver.
- 3. Ange e-postserverns Värd (domän), IP-adress och e-postadress till e-postservern.

Värdnamnet är inte obligatoriskt.

4. Om e-postservern kräver SMTP-autentisering, ange då port, användarnamn och lösenord.

- 5. Tryck på F4 (Enter) och tryck sedan på F1 (Tillbaka).
- 6. Tryck på F1 (Spara), F3 (Använd), F4 (Rensa) eller F2 (Exit).

Kom ihåg att använda sparade inställningar från huvudmenyn.

#### **SNTP-server**

Välj SNTP-server för att konfigurera inställningarna för Simple Network Time Protocol (SNTP)-server. SNTP är ett nätverksprotokoll för klocksynkronisering.

**Obs:** Avläsningsinställningar för SNTP-servern måste aktiveras separat – se "Auto datum och tid" på sida 80.

#### **Konfigurera SNTP-servern:**

- 1. Välj Central setup tid från huvudmenyn och sedan Kommunikation.
- 2. Välj SNTP-server.
- 3. Ange IP-adressen till SNTP-servern.
- 4. Tryck på F4 (Enter) och tryck sedan på F1 (Tillbaka).
- 5. Tryck på F1 (Spara), F3 (Använd), F4 (Rensa) eller F2 (Exit).

<span id="page-70-0"></span>Kom ihåg att använda sparade inställningar från huvudmenyn.

### **Andra inställningar**

#### **24V auxiliary**

Välj konfigurationen 24 V AUX för att konfigurera tillståndet för utgången 24V AUX under återställning och när centralapparaten körs på batteri. Standardinställningen för båda alternativen är NEJ (utgången 24V AUX inaktiveras inte).

#### **Ändra konfigurationen:**

- 1. Välj Central setup tid från huvudmenyn.
- 2. Välj Övr. inställningar och sedan 24V AUX konfig.
- 3. Välj JA eller NEJ för inaktivering under återställning.
- 4. Välj JA eller NEJ för inaktivering vid körning på batteri.
- 5. Tryck på F4 (Enter) och tryck sedan på F1 (Tillbaka).
- 6. Tryck på F1 (Spara), F3 (Använd), F4 (Rensa) eller F2 (Exit).

Kom ihåg att använda sparade inställningar från huvudmenyn.

#### **Felnotifiering**

Välj Felnotifiering för att konfigurera rapporteringsstatus för valda fel (visas nedan). Standardinställningen för båda alternativen är JA (alla fel rapporteras).

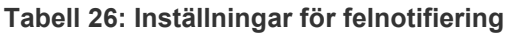

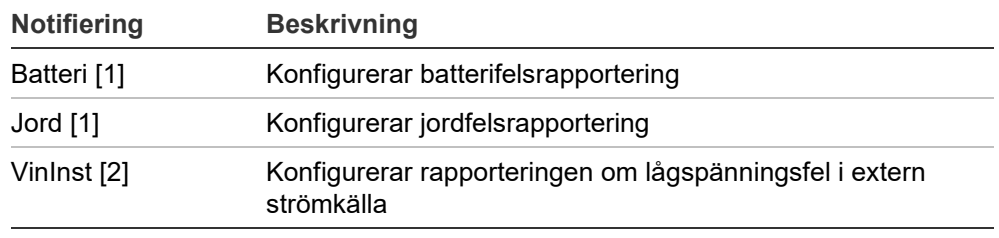

[1] Detta alternativ är endast tillgängligt för centralapparater för brandlarm och repeterare

[2] Detta alternativ är endast tillgängligt för kompakta repeterare

#### **Ändra konfigurationen:**

- 1. Välj Central setup tid från huvudmenyn.
- 2. Välj Övr. Inställningar och sedan Felnotifiering.
- 3. För varje notifieringstyp väljer du JA för att aktivera notifieringar eller NEJ för att inaktivera dem.

Om NEJ väljs, blir de motsvarande felen inte registrerade i händelseloggen.

- 4. Tryck på F4 (Enter) och tryck sedan på F1 (Tillbaka).
- 5. Tryck på F1 (Spara), F3 (Använd), F4 (Rensa) eller F2 (Exit).

Kom ihåg att använda sparade inställningar från huvudmenyn.

#### **Omstart av larmdon**

Välj Omstart av larmdon för att konfigurera stoppad larmdonsfunktion när nya sektionslarm rapporteras. De tillgängliga konfigurationsalternativen visas nedan. Standardinställningen är JA (omstart av larmdon vid nya sektionslarm).

**Obs:** Som standard startar larmdonen endast om vid ett nytt larm (i samma sektion) när ett larmknappslarm rapporteras efter ett detektorlarm.

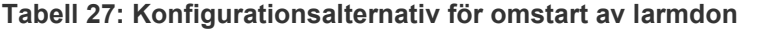

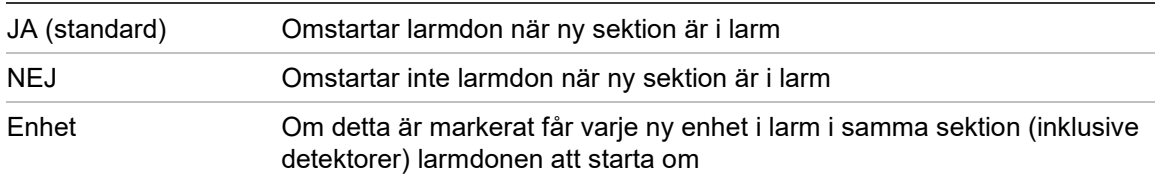
#### **Ändra konfigurationen:**

- 1. Välj Central setup tid från huvudmenyn.
- 2. Välj Övr. Inställningar och sedan Omstart av larmdon.
- 3. Välj JA eller NEJ.
- 4. Välj och markera kryssrutan Enhet om du vill att någon ny enhet i larm i samma sektion ska få larmdonen att starta om.
- 5. Tryck på F4 (Enter) och tryck sedan på F1 (Tillbaka).
- 6. Tryck på F1 (Spara), F3 (Använd), F4 (Rensa) eller F2 (Exit).

Kom ihåg att använda sparade inställningar från huvudmenyn.

#### **Självtest**

Välj Självtest för att schemalägga ett funktionellt självtest för varje slingenhet och generera en daglig rapport på enheter som stöder denna funktion. Som standard är självtest inte aktiverat.

#### **Ändra konfigurationen:**

- 1. Välj Central setup tid från huvudmenyn.
- 2. Välj Övr. Inställningar och sedan Självtest.
- 3. Välj och markera kryssrutan Inkopplad.
- 4. Välj TestH och ange sedan starttiden för självtestet (00:00 till 23:59).
- 5. Välj Rapp.H och ange sedan tiden då rapporten ska genereras (00:00 till 23:59).
- 6. Tryck på F4 (Enter) och tryck sedan på F1 (Tillbaka).
- 7. Tryck på F1 (Spara), F3 (Använd), F4 (Rensa) eller F2 (Exit).

Kom ihåg att använda sparade inställningar från huvudmenyn.

#### **Pulsaktivering**

Välj Pulsaktivering för att konfigurera pulstiden för aktivering av larmöverföringsutmatning, i millisekunder, för externa enheter som kräver pulsad aktivering. Som standard är utmatningsaktiveringen kontinuerlig.

Detta alternativ är inte tillgängligt för repeterare eller centralapparater som inte innehåller larmöverföringsstyrningar.

#### **Ändra konfigurationen:**

- 1. Välj Central setup tid från huvudmenyn.
- 2. Välj Övr. Inställningar och sedan Puls Aktivering.
- 3. Välj och markera kryssrutan Forts.
- 4. Välj Puls T och ange sedan pulstidvärdet i millisekunder (0 till 10000).

Om Puls T-värdet är 0 är utgångsaktiveringen kontinuerlig.

- 5. Tryck på F4 (Enter) och tryck sedan på F1 (Tillbaka).
- 6. Tryck på F1 (Spara), F3 (Använd), F4 (Rensa) eller F2 (Exit).

Kom ihåg att använda sparade inställningar från huvudmenyn.

#### **Vds-inställningar**

Välj Vds inställningar för att konfigurera larmdisplayformatet (standardformat eller Vds 2540-format).

- Larm i standardvisningsformat visas av sektion, slinga och enhet (till exempel Z0001:D2.018, anger ett larm i sektion 1, slinga 2, enhet 18).
- Larm i Vds 2540-larmvisningsformat anges av sektionsidentifieraren och enhetens punktnummer i sektionen där larmhändelsen rapporteras (till exempel 0001/18).

Som standard används standardlarmvisningsformat (utom för centralapparater som körs i regionalt läge Vds 2540).

#### **Ändra konfigurationen:**

- 1. Välj Central setup tid från huvudmenyn.
- 2. Välj Övr. Inställningar och sedan Vds inställningar.
- 3. Välj och rensa larmen i kryssrutan för standardformat.
- 4. Tryck på F4 (Enter) och tryck sedan på F1 (Tillbaka).
- 5. Tryck på F1 (Spara), F3 (Använd), F4 (Rensa) eller F2 (Exit).

Kom ihåg att använda sparade inställningar från huvudmenyn.

## **Varning för smutsig detektor**

Välj Varning Det. Smuts för att konfigurera en nivå för detektorförorening, över vilken centralapparaten rapporterar en störning för enheten. Standardinställningen är 80 %.

## **Ändra konfigurationen:**

- 1. Välj Central setup tid från huvudmenyn.
- 2. Välj Övr. inställningar och sedan Varning Det. Smuts.
- 3. Välj Varn\_N och ange den krävda föroreningsnivån.
- 4. Tryck på F4 (Enter) och tryck sedan på F1 (Tillbaka).
- 5. Tryck på F1 (Spara), F3 (Använd), F4 (Rensa) eller F2 (Exit).

Kom ihåg att använda sparade inställningar från huvudmenyn.

# **Ladda/spara konfiguration**

## **Återställa tidigare konfiguration**

Välj Återställ konfiguration för att återställa tidigare systemkonfiguration.

## **Så här återställer du systemkonfigurationen:**

- 1. Välj Central setup tid från huvudmenyn och sedan Konfiguration.
- 2. Välj Återställ konfiguration och bekräfta ditt val.
- 3. Tryck på F4 (Enter) och tryck sedan på F1 (Tillbaka).
- 4. Tryck på F1 (Spara), F3 (Använd), F4 (Rensa) eller F2 (Exit).

Kom ihåg att använda sparade inställningar från huvudmenyn.

## **Ladda och spara konfigurationsfiler**

Välj Ladda konfiguration eller Spara konfiguration för att ladda en systemkonfigurationsfil från en USB-enhet eller spara den aktuella systemkonfigurationsfilen till en USB-enhet.

**Obs:** Använd endast USB-minnesenheter med FAT32-filsystem och en maximal kapacitet på 32 GB.

## **Ladda en konfiguration:**

- 1. Öppna centralapparatluckan och sätt in USB-enheten med konfigurationsfilen i någon av USB-anslutningarna typ A (se Bild 4 på sida 17). Stäng luckan till centralapparaten.
- 2. Välj Central setup tid från huvudmenyn.
- 3. Välj Konfiguration och sedan Ladda konfiguration.
- 4. Välj den konfigurationsfil som ska laddas.
- 5. Tryck på F4 (Enter) och tryck sedan på F1 (Tillbaka).
- 6. Tryck på F1 (Spara), F3 (Använd), F4 (Rensa) eller F2 (Exit).

Kom ihåg att använda sparade inställningar från huvudmenyn.

7. Ta bort USB-enheten enligt beskrivningen i "Ta bort en USB-enhet" på sida 47.

## **Spara en konfiguration till fil:**

- 1. Öppna centralapparatluckan och sätt in USB-enheten i någon av USBanslutningarna typ A (se Bild 4 på sida 17). Stäng luckan till centralapparaten.
- 2. Välj Central setup tid från huvudmenyn.
- 3. Välj Konfiguration och sedan Spara konfiguration.

Den aktuella konfigurationen sparas i XML-format med ett standardnamnformat.

4. Tryck på F4 (Enter) och tryck sedan på F1 (Tillbaka).

5. Tryck på F1 (Spara), F3 (Använd), F4 (Rensa) eller F2 (Exit).

Kom ihåg att använda sparade inställningar från huvudmenyn.

6. Ta bort USB-enheten enligt beskrivningen i "Ta bort en USB-enhet" på sida 47.

#### **Återställa Ursprungskonfigen**

Välj Standardkonfiguration för att återställa systemet till standardfabriksinställningarna som beskrivs i Bilaga A "Standardkonfigurationer" på sida 129.

#### **Så här återställer du standard systemkonfigurationen:**

- 1. Välj Central setup tid från huvudmenyn och sedan Konfiguration.
- 2. Välj Standardkonfiguration och bekräfta ditt val.
- 3. Tryck på F4 (Enter) och tryck sedan på F1 (Tillbaka).
- 4. Tryck på F1 (Spara), F3 (Använd), F4 (Rensa) eller F2 (Exit).

Kom ihåg att använda sparade inställningar från huvudmenyn.

## **Konfiguration av expansionskort**

Välj Expansionskort för att lägga till ett installerat expansionskort i konfigurationen av centralapparaten.

**Obs:** Om firmware till ett installerat expansionskort inte är kompatibel med centralapparaten, visas ett varningsmeddelande.

De tillgängliga expansionskorten visas i tabellen nedan.

| <b>Alternativ</b> | <b>Beskrivning</b>              |
|-------------------|---------------------------------|
| LВ                | Slingkort                       |
| <b>NB</b>         | Nätverkskort [1]                |
| <b>ZIC</b>        | Sektionsindikeringskort med LED |
| <b>PIB</b>        | Gränssnittskort                 |
| <b>DACT</b>       | DACT-kort                       |

**Tabell 28: Tillgängliga expansionskort**

[1] Som standard har repeterarcentraler nätverkskortet konfigurerat vid installationen.

#### **För att lägga till ett expansionskort:**

- 1. Välj Central setup tid från huvudmenyn.
- 2. Välj Expansionskort.
- 3. Välj det expansionskort du vill lägga till och välj sedan JA.
- 4. Tryck på F4 (Enter) och tryck sedan på F1 (Tillbaka).
- 5. Tryck på F1 (Spara), F3 (Använd), F4 (Rensa) eller F2 (Exit).

Kom ihåg att använda sparade inställningar från huvudmenyn.

Om ett installerat expansionskort inte upptäcks av centralapparaten, indikeras ett systemfel.

## **Ladda AUX-filer**

Välj Ladda AUX för att ladda AUX-filer från en USB-enhet. AUX-filer som kan laddas inkluderar normala standby- och larmskärmar samt uppdaterade språkeller teckensnittsfiler som tillhandahålls av tillverkaren.

**Obs:** Använd endast USB-minnesenheter med FAT32-filsystem och en maximal kapacitet på 32 GB.

#### **Lägga till anpassade standby- och larmskärmar**

Välj Splash-skärmar för att lägga till anpassade standby- och larmskärmar i binärt format (BIN).

#### **Göra i ordning anpassade skärmbilder:**

- 1. Konvertera grafikfilerna till BIN-format med en grafikfilkonverterare eller konfigurationsverktyget.
- 2. Spara den konverterade filen som logo1.bin med sökvägen "\\_Panels\xxx\bitmap\" på en USB-enhet.

Endast xxx i mappsökvägen ovan kan ändras.

#### **Lägga till anpassade skärmbilder:**

- 1. Öppna centralapparatluckan och sätt in USB-enheten i någon av USBanslutningarna typ A (se Bild 4 på sida 17). Stäng luckan till centralapparaten.
- 2. Välj Central setup tid från huvudmenyn.
- 3. Välj Konfiguration och sedan Ladda aux-filer.
- 4. Välj Splash-skärmar.
- 5. Välj filen logi1.bin att ladda och bekräfta ditt val.
- 6. Tryck på F4 (Enter) och tryck sedan på F1 (Tillbaka).

7. Tryck på F1 (Spara), F3 (Använd), F4 (Rensa) eller F2 (Exit).

Kom ihåg att använda sparade inställningar från huvudmenyn.

8. Ta bort USB-enheten enligt beskrivningen i "Ta bort en USB-enhet" på sida 47.

#### **Lägga till språkfiler eller teckensnitt**

Välj Språk eller Språkteckensnitt för att lägga till språkfiler eller teckensnitt som tillverkaren tillhandahåller.

#### **För att lägga till språkfiler eller teckensnitt:**

- 1. Öppna centralapparatluckan och sätt in USB-enheten med filerna som krävs i någon av USB-anslutningarna typ A (se Bild 4 på sida 17). Stäng luckan till centralapparaten.
- 2. Välj Central setup tid från huvudmenyn.
- 3. Välj Konfiguration och sedan Ladda aux-filer.
- 4. Välj Språk eller Språkteckensnitt.
- 5. Välj den fil som ska laddas och bekräfta ditt val.
- 6. Tryck på F4 (Enter) och tryck sedan på F1 (Tillbaka).
- 7. Tryck på F1 (Spara), F3 (Använd), F4 (Rensa) eller F2 (Exit). Kom ihåg att använda sparade inställningar från huvudmenyn.
- 8. Ta bort USB-enheten enligt beskrivningen i "Ta bort en USB-enhet" på sida 47.

# **Systemuppdatering**

**OBS!** Uppdatering av centralapparatens firmware kan radera installationens aktuella konfigurationsdata. Säkerhetskopiera alltid dina konfigurationsdata innan du uppdaterar centralapparatens firmware.

Välj Systemuppdatering för att ladda uppdateringar som tillhandahålls av tillverkaren för centralapparatens firmware. Uppdateringsprogrammet kanske bara finns på engelska.

#### **För att uppdatera firmware:**

- 1. Välj Central setup tid från huvudmenyn och sedan System update.
- 2. När du uppmanas till det öppnar du centralapparatluckan och installerar en bygel på JP4 på centralapparatens PCB (se Bild 23 nedan) och trycker sedan på F3 (Starta om).

Centralapparaten startar om. Följ instruktionerna på skärmen.

3. När du uppmanas till det sätter du in USB-enheten med firmwareuppdateringen i någon av USB typ A-kontakterna, och trycker sedan på F3 (Fortsätt).

Använd endast USB-minnesenheter med FAT32-filsystem och en maximal kapacitet på 32 GB.

4. När du uppmanas till det tar du bort USB-enheten enligt beskrivningen i "Ta bort en USB-enhet" på sida 47.

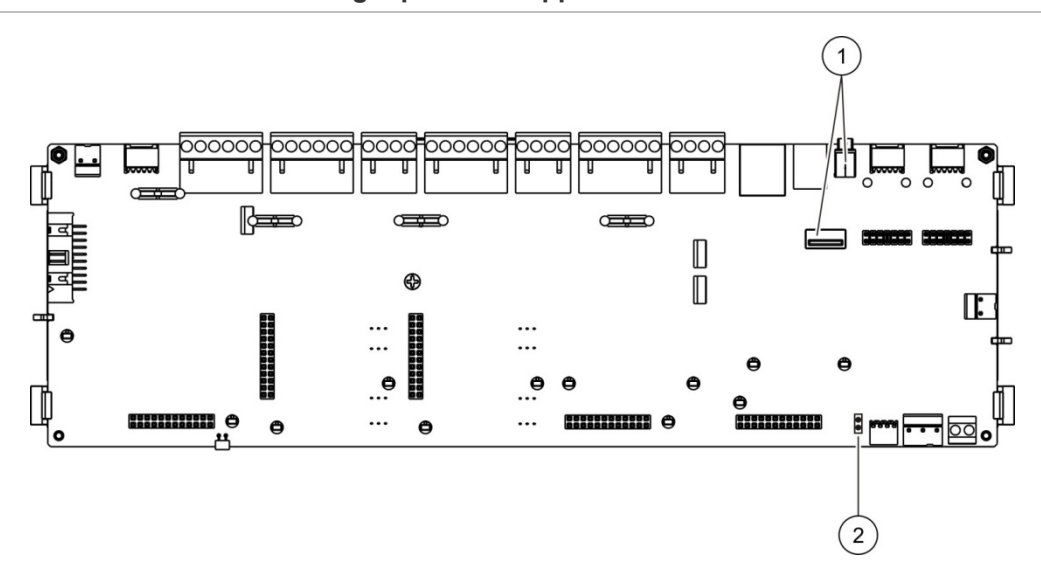

**Bild 23: USB- och JP4-anslutningar på centralapparatens PCB**

- 1. USB-anslutningar
- 2. JP4

# **Skrivarkonfiguration**

Välj Skrivarkonfiguration för att konfigurera interna, externa eller temrinalskrivare, när sådana finns. Konfigurationsalternativen visas i tabellen nedan. Som standard är alla alternativ för skrivarkonfiguration bortkopplade.

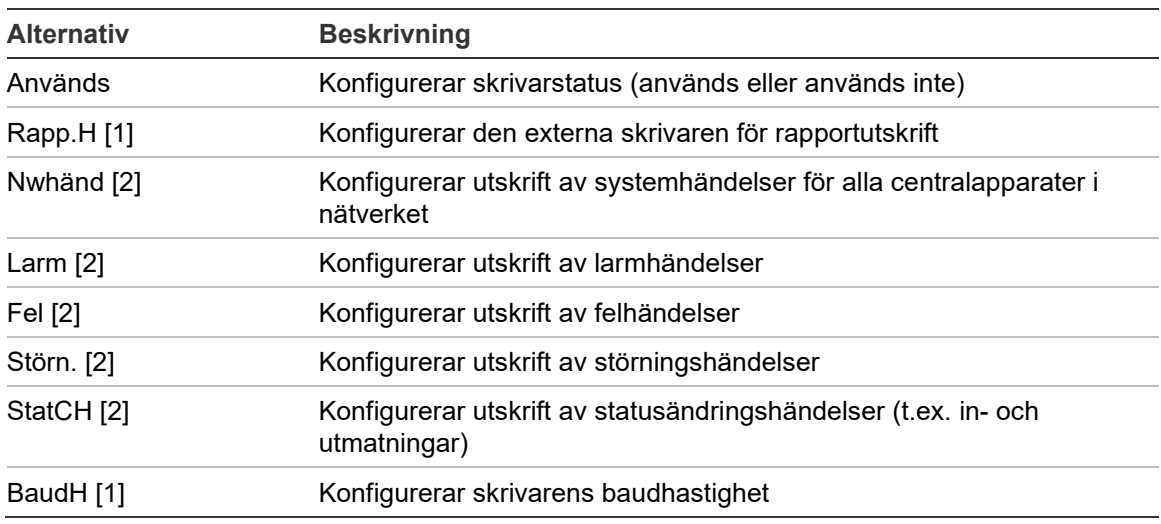

**Tabell 29: Alternativ för skrivarkonfiguration**

[1] Detta alternativ är inte tillgängligt för interna skrivare.

[2] När Rapp.H är markerat skrivs dessa systemhändelser inte ut.

#### **Ändra konfigurationen:**

- 1. Välj Central setup tid från huvudmenyn och sedan Skrivarkonfig.
- 2. Välj Int. Skrivarkonfig, Ext. Skrivarkonfig eller Terminal konfig.
- 3. Välj och markera kryssrutan för de alternativ som du vill koppla in.
- 4. Tryck på F4 (Enter) och tryck sedan på F1 (Tillbaka).
- 5. Tryck på F1 (Spara), F3 (Använd), F4 (Rensa) eller F2 (Exit).

Kom ihåg att använda sparade inställningar från huvudmenyn.

# **DACT-konfiguration**

Välj DACT-konfiguration för att konfigurera inställningar för ett installerat DACTexpansionskort. Konfigurationsalternativen visas i tabellen nedan.

| <u>I AUGH JU. AILGHIAU IUL DAU FRUIHIUM AUUH</u> |                                                                                                    |  |
|--------------------------------------------------|----------------------------------------------------------------------------------------------------|--|
| <b>Alternativ</b>                                | <b>Beskrivning</b>                                                                                                    |  |
| Generell konfig                                  | Konfigurerar DACT-status (används eller används inte) och alternativ<br>för händelserapportering                                |  |
| <b>Ethernet Konfig</b>                           | Konfigurerar Ethernet-inställningar för övervakning av<br>nätverkskommunikation med den centrala övervakningsstationen<br>(CMS) |  |
| Platskonfig                                      | Konfigurerar primär CMS, backup-CMS, händelsetyper att rapportera<br>och händelserapporteringsläge                              |  |
| <b>CMS Konfig</b>                                | Konfigurerar inställningar för CMS-kommunikation och konto                                                                      |  |
| <b>PSTN Konfig</b>                               | Konfigurerar PSTN-inställningar                                                                                                 |  |
| GPRS Konfig [1]                                  | Konfigurerar GPRS-inställningar                                                                                                 |  |
|                                                  |                                                                                                    |  |

**Tabell 30: Alternativ för DACT-konfiguration**

[1] Kräver att ett valfritt GPRS-expansionskort installeras.

#### **Allmän konfiguration**

Välj Generell konfig för att konfigurera DACT-status (används eller används inte) och inställningar för händelserapportering. Konfigurationsalternativen visas i tabellen nedan.

**Tabell 31: Allmänna alternativ för DACT-konfiguration**

| <b>Alternativ</b> | <b>Beskrivning</b>                                                                                                    | Standardvärde                 |
|-------------------|----------------------------------------------------------------------------------------------------|-------------------------------|
| Används           | Konfigurerar DACT-status (används eller används inte)                                                                                                    | Används inte                  |
| LS ERM [1]        | Konfigurerar händelserapporteringsläget för alla<br>konfigurerade centrala övervakningsstationer:<br>Larmöverföringsläge (för larmöverföring) om det är<br>markerat, eller Händelserapportläge om det inte är markerat | Händelserapporteri<br>ngsläge |

[1] Om det är markerat överförs larmhändelser när larmöverföringsgruppen är aktiverad och efter konfigurerad aktiveringsfördröjning. Ett bekräftningsfel för larmöverförings anges, om överföringen misslyckas.

## **Ändra konfigurationen:**

- 1. Välj Central setup tid från huvudmenyn.
- 2. Välj DACT Konfig och sedan Generell konfig.
- 3. Välj och markera kryssrutan för de alternativ som du vill koppla in.
- 4. Tryck på F4 (Enter) och tryck sedan på F1 (Tillbaka).
- 5. Tryck på F1 (Spara), F3 (Använd), F4 (Rensa) eller F2 (Exit).

Kom ihåg att använda sparade inställningar från huvudmenyn.

## **Ethernet-konfiguration**

Välj Ethernet-konfiguration för att konfigurera inställningar för övervakning av nätverkskommunikation med den centrala övervakningsstationen (CMS). Konfigurationsalternativen visas i tabellen nedan.

| <b>Alternativ</b> | <b>Beskrivning</b>                                                                                                    | <b>Standardvärde</b> |
|-------------------|----------------------------------------------------------------------------------------------------|----------------------|
| Period            | Konfigurerar hjärtslagsperioden (i sekunder)                                                                                                    |                      |
| Felakt.           | Konfigurerar det minimala antalet felaktiga hjärtslag i följd<br>som krävs för att indikera ett kommunikationsfel med den<br>centrala övervakningsstationen | 3                    |

**Tabell 32: Alternativ för Ethernet-konfiguration**

#### **Ändra konfigurationen:**

- 1. Välj Central setup tid från huvudmenyn.
- 2. Välj DACT Konfig och därefter Ethernet Konfig.
- 3. Välj Period och ange sedan värdet i sekunder (1 till 99).
- 4. Välj Felakt. och ange sedan värdet (1 till 10).
- 5. Tryck på F4 (Enter) och tryck sedan på F1 (Tillbaka).
- 6. Tryck på F1 (Spara), F3 (Använd), F4 (Rensa) eller F2 (Exit).

Kom ihåg att använda sparade inställningar från huvudmenyn.

#### **Platskonfiguration**

Välj Platskonfiguration för att konfigurera primär CMS, backup-CMS, händelsetyper att rapportera och händelserapporteringsläge för konfigurerade centrala övervakningsstationer.

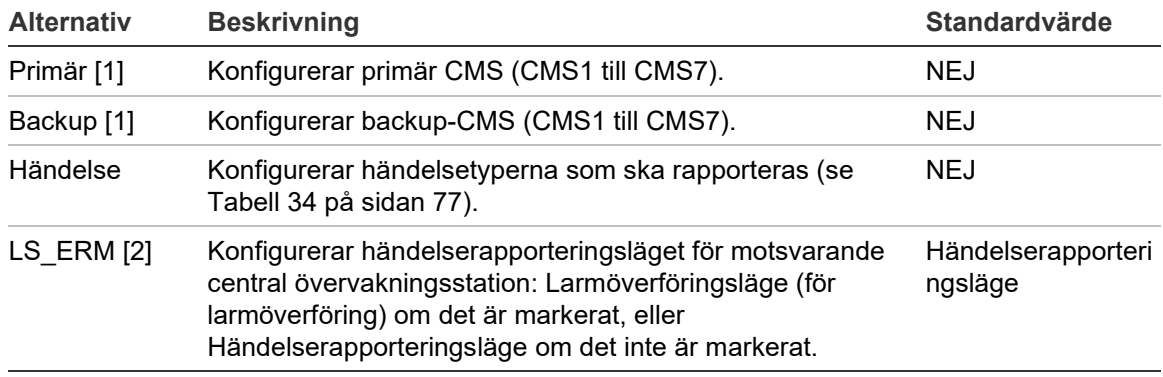

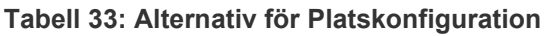

[1] I händelse av kommunikationsproblem när en händelse rapporteras till primär CMS, försöker centralapparaten skicka händelsemeddelandet till backup-CMS.

[2] Den globala LS\_ERM-inställningen i Allmän konfiguration tar prioritet över eventuell individuell CMS-inställning som konfigureras här.

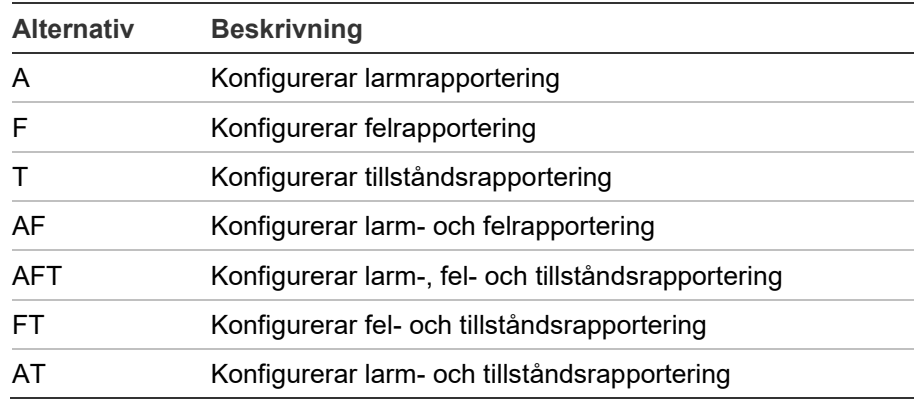

#### <span id="page-82-0"></span>**Tabell 34: Händelsetyper för platskonfiguration**

#### **Gör följande för att ändra konfigurationen:**

- 1. Välj Centralinställningar från huvudmenyn.
- 2. Välj DACT Konfig och därefter Platskonfig.
- 3. Välj plats att konfigurera (plats 1 eller 2).
- 4. Konfigurera alla inställningar som krävs.
- 5. Tryck på F4 (Enter) och tryck sedan på F1 (Tillbaka).
- 6. Tryck på F1 (Spara), F3 (Använd), F4 (Rensa) eller F2 (Exit).

Kom ihåg att använda sparade inställningar från huvudmenyn.

#### **CMS-konfiguration**

Välj CMS-konfiguration för att konfigurera kommunikations- och kontoinställningarna för den centrala övervakningsstationen. Upp till sju övervakningsstationer kan läggas till – fyra via IP och tre via PSTN. Konfigurationsalternativen visas i tabellen nedan.

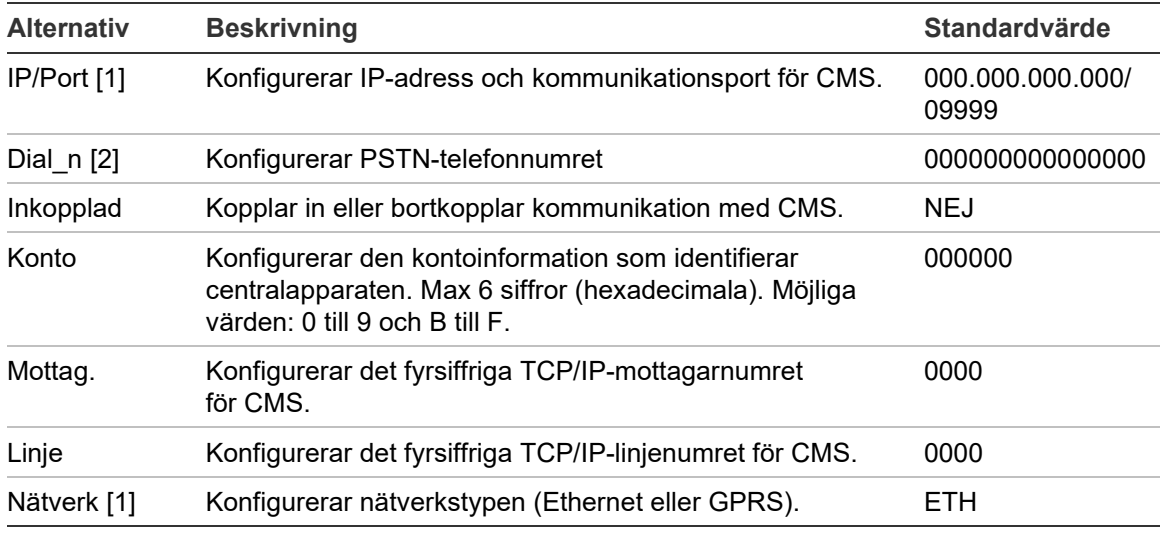

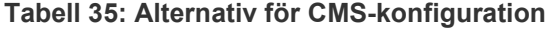

[1] Gäller endast CMS via IP.

[2] Gäller endast CMS via PSTN.

## **Ändra konfigurationen:**

- 1. Välj Central setup tid från huvudmenyn.
- 2. Välj DACT Konfig och därefter CMS Konfig.
- 3. Välj CMS att konfigurera (1 till 7).
- 4. Konfigurera alla inställningar som krävs.
- 5. Tryck på F4 (Enter) och tryck sedan på F1 (Tillbaka).
- 6. Tryck på F1 (Spara), F3 (Använd), F4 (Rensa) eller F2 (Exit).

Kom ihåg att använda sparade inställningar från huvudmenyn.

#### **PSTN-konfiguration**

Välj PSTN-konfiguration för att konfigurera inställningar för offentliga switchade telefonnätverk. Konfigurationsalternativen visas i tabellen nedan.

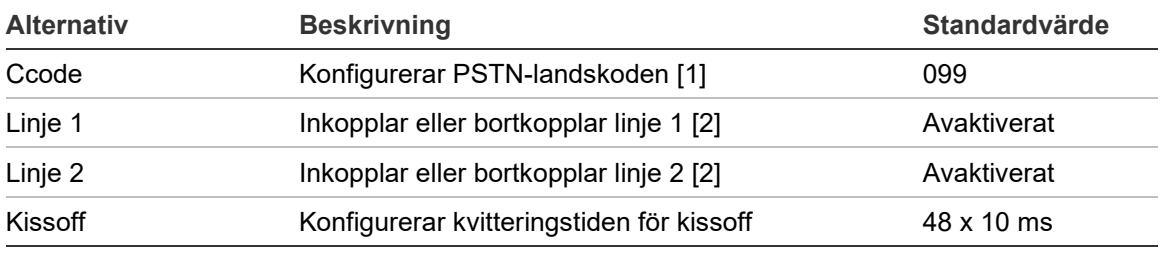

#### **Tabell 36: Alternativ för PSTN-konfiguration**

[1] Se en fullständig lista över landskoder i Bilaga B "PSTN-landskoder" på sida 131.

[2] Dessa motsvarar linje 1- och linje 2-anslutningarna på det installerade DACT-kortet.

## **Ändra konfigurationen:**

- 1. Välj Central setup tid från huvudmenyn.
- 2. Välj DACT Konfig och därefter PSTN Konfig.
- 3. Konfigurera alla inställningar som krävs.
- 4. Tryck på F4 (Enter) och tryck sedan på F1 (Tillbaka).
- 5. Tryck på F1 (Spara), F3 (Använd), F4 (Rensa) eller F2 (Exit).

Kom ihåg att använda sparade inställningar från huvudmenyn.

## **GPRS-konfiguration**

Välj GPRS-konfiguration för att konfigurera allmänna inställningar för generell paketradioservice (GPRS). Konfigurationsalternativen visas i tabellen nedan.

**Obs:** GPRS-funktionen kräver att tillvalet GPRS-expansionskort är installerat.

| <b>Alternativ</b>  | <b>Beskrivning</b>                                                                                                    | <b>Standardvärde</b> |
|--------------------|----------------------------------------------------------------------------------------------------|----------------------|
| <b>PIN</b>         | Konfigurerar SIM-kortets PIN-kod                                                                                                    | 0000                 |
| <b>APN</b>         | Konfigurerar nätverkets accesspunktnamn (APN)                                                                                                    |                      |
| Användare          | Konfigurerar användarnamnet för nätverket                                                                                                    |                      |
| <b>Beskrivning</b> | Konfigurerar beskrivningen                                                                                                    |                      |
| Lösenord           | Konfigurerar nätverkslösenordet                                                                                                    |                      |
| Period             | Konfigurerar hjärtslagsperioden (i sekunder)                                                                                                    | 60 s                 |
| Felakt.            | Konfigurerar det minimala antalet felaktiga hjärtslag 03<br>i följd som krävs för att indikera ett<br>kommunikationsfel med den centrala<br>övervakningsstationen |                      |

**Tabell 37: Alternativ för GPRS-konfiguration**

## **Ändra konfigurationen:**

- 1. Välj Central setup tid från huvudmenyn.
- 2. Välj DACT Konfig och därefter GPRS Konfig.
- 3. Konfigurera alla inställningar som krävs.
- 4. Tryck på F4 (Enter) och tryck sedan på F1 (Tillbaka).
- 5. Tryck på F1 (Spara), F3 (Använd), F4 (Rensa) eller F2 (Exit).

Kom ihåg att använda sparade inställningar från huvudmenyn.

# **Centralaktiveringsnyckel**

**Obs:** Se mer detaljer i din PAK-registreringsguide om hur du registrerar eller avregistrerar köpta PAK.

Välj Central akt. nyckel för att registrera eller avregistrera centralaktiveringsnycklar (PAK).

PAK används för att utöka centralapparatens standardfunktion – öka nätverkskapaciteten, möjliggöra ytterligare protokoll etc. En lista över tillgängliga PAK visas i tabellen nedan.

#### **Tabell 38: Centralaktiveringsnycklar**

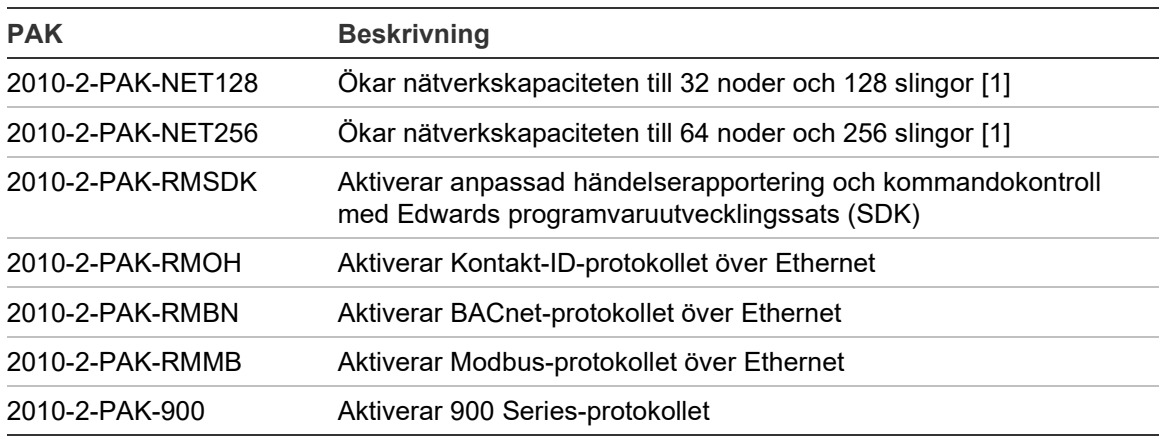

[1] Standardnätverkskapaciteten utan PAK installerad är 32 noder och 32 slingor.

# **Auto datum och tid**

Välj Auto datum och tid för att konfigurera automatiska datum- och tidsinställningar. Konfigurationsalternativen visas i tabellen nedan.

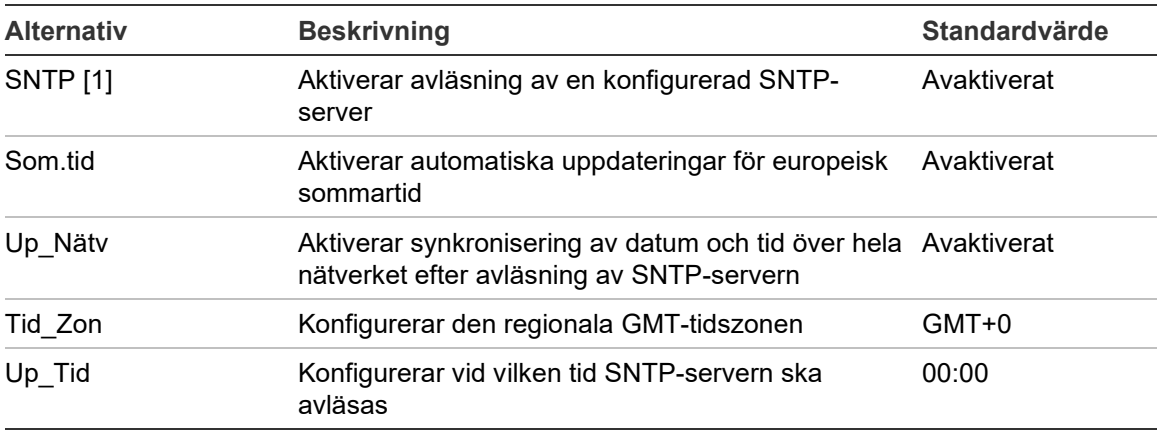

#### **Tabell 39: Alternativ för Auto datum och tid**

[1] Se "SNTP-server" på sida 65 för konfiguration av SNTP-server.

#### **Ändra konfigurationen:**

- 1. Välj Central setup tid från huvudmenyn.
- 2. Välj Auto datum och tid.
- 3. Konfigurera alla inställningar som krävs.
- 4. Tryck på F4 (Enter) och tryck sedan på F1 (Tillbaka).
- 5. Tryck på F1 (Spara), F3 (Använd), F4 (Rensa) eller F2 (Exit).

Kom ihåg att använda sparade inställningar från huvudmenyn.

# **BMS-konfiguration**

Välj BMS Konfig för att konfigurera inställningar för byggnadshanteringsprotokoll (BACnet, Modbus). Som standard är inget protokoll aktiverat.

| <b>Alternativ</b> | <b>Beskrivning</b>                                                                | <b>Standardvärde</b> |
|-------------------|-----------------------------------------------------------------------------------|----------------------|
| Protok            | Konfigurerar BMS-protokollet (NO, BACnet eller<br>Modbus)                         | NEJ                  |
| InitCen [1]       | Konfigurerar den inledande centraladressen när<br>Modbus används i Zonepoint-läge | 001                  |
| Läge $[1]$        | Konfigurerar Modbus-läget (Zonepoint eller Sektion)                               | Zonepoint            |
|                   |                                                                                   |                      |

**Tabell 40: Alternativ för BMS-konfiguration**

[1] Ej tillämpligt för BACnet.

#### **Ändra konfigurationen:**

- 1. Välj Central setup tid från huvudmenyn.
- 2. Välj BMS Konfig.
- 3. Konfigurera alla inställningar som krävs.

InitCen krävs bara när Modbus används i Zonepoint-läge.

Zonepoint-läget inför Modbus-tjänster för 32 nätverksanslutna larmcentraler med adresser i ordningsföljd (t.ex. 1 till 32 om adressen fill den första centralen är definierad som 001 i InitCen).

Sektionsläget inför Modbus-tjänster för 128 nätverksanslutna larmcentraler (InitCen krävs inte).

- 4. Tryck på F4 (Enter) och tryck sedan på F1 (Tillbaka).
- 5. Tryck på F1 (Spara), F3 (Använd), F4 (Rensa) eller F2 (Exit).

Kom ihåg att använda sparade inställningar från huvudmenyn.

# **Fältkonfiguration**

Använd menyn Fältsetup för att få tillgång till de alternativ för fältkonfiguration som visas nedan.

| <b>Alternativ</b>     | <b>Beskrivning</b>                                                                      |
|-----------------------|-----------------------------------------------------------------------------------------|
| Autosetup             | Konfigurerar automatiskt installerade slingenheter till deras<br>standardinställningar. |
| Sling enh. konfig.    | Konfigurerar installerade slingenheter eller ändrar<br>standardinställningar.           |
| Sektionskonfiguration | Konfigurerar sektioner.                                                                 |

**Tabell 41: Alternativ för fältkonfiguration**

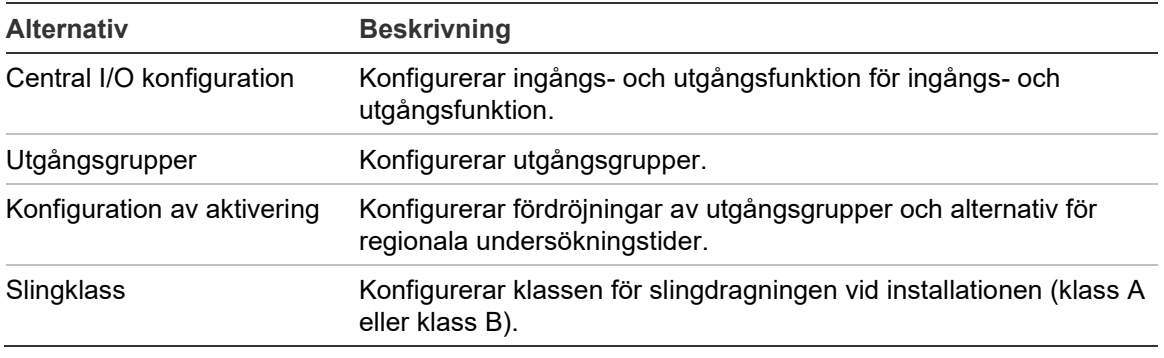

## **Autosetup**

Välj Autosetup för att automatiskt konfigurera installerade slingenheter. Autosetup tilldelar en Ursprungskonfig för varje enhetstyp som upptäcks.

## **Börja autosetup så här:**

- 1. Välj Fältsetup från huvudmenyn och sedan Autosetup.
- 2. Välj motsvarande slinga eller alla slingor.

Under sökningen visar LCD:n meddelandet "Autosetup pågår". När autosetup är slutfört visas listan över upptäckta enheter.

- 3. Tryck på F4 (Enter) och tryck sedan på F1 (Tillbaka).
- 4. Tryck på F1 (Spara), F3 (Använd), F4 (Rensa) eller F2 (Exit).

Kom ihåg att använda sparade inställningar från huvudmenyn.

## Autosetup gör följande:

- Tilldelar alla provade enheter (inklusive sektionsmoduler) till sektion 1
- Tilldelar alla larmdonsenheter till standard larmdonsutgångsgruppen (utgångsgrupp nr. 1)
- Tilldelar alla icke övervakade utgångar (reläer) till standardprogrammets utgångsgrupp (utgångsgrupp nr. 301)
- Tilldelar alla brandsläckningsenheter till standardsläckningsutgångsgruppen (utgångsgrupp nr. 801)

Brandsläckningsutgångsgrupper kan endast aktiveras med ett bekräftat larm. De aktiveras inte av sektionslarm eller -regler.

- Tilldelar alla larmöverföringsutgångar (om tillgängliga) till standardlarmöverföringsutgångsgruppen (utgångsgrupp nr. 971)
- Tilldelar alla brandskyddsutgångar (om tillgängliga) till standardbrandskyddsutgångsgruppen (utgångsgrupp nr. 981)
- Tilldelar den första standardsektionen till sektion 1
- Anger antalet nya tillagda enheter (efter enhetstyp) efter varje skanning

Som standard aktiverar alla sektioner alla utgångsgrupper utan fördröjning.

**Obs:** Autosetup är kompletterande och innehåller enhetsbeskrivningen för tidigare konfigurerade enheter.

## **Sling enh. konfig.**

Välj Slingenhetskonfiguration för att manuellt lägga till enheter eller ändra inställningarna för Ursprungskonfig efter autosetup.

#### **Lägga till en enhet eller ändra en enhetskonfiguration:**

- 1. Välj Fältsetup från huvudmenyn och sedan Slingenhetskonfiguration.
- 2. Välj motsvarande slinga och enhet.

För nya enheter visas ett meddelande.

- 3. Gör de konfigurationsändringar som krävs (enhetstyp, driftsläge, text etc.).
- 4. Tryck på F4 (Enter) och tryck sedan på F1 (Tillbaka).
- 5. Tryck på F1 (Spara), F3 (Använd), F4 (Rensa) eller F2 (Exit). Kom ihåg att använda sparade inställningar från huvudmenyn.

## **Sektionskonfiguration**

Alternativ för sektionskonfiguration visas i tabellen nedan.

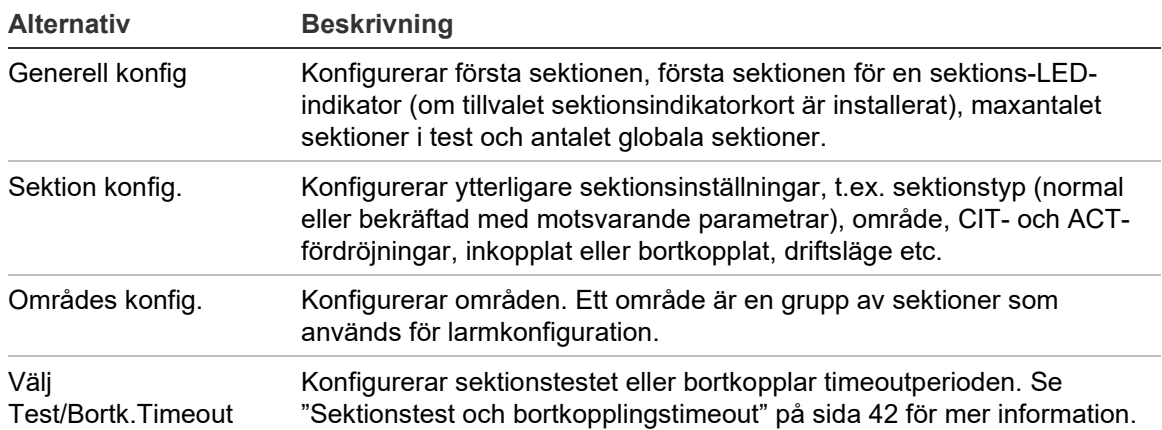

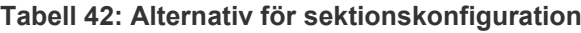

## **Sektionsöversikt**

Det maximala antalet tillgängliga sektioner är 512 (för alla centralapparater). Intervallet för sektionsnummer är 01 till 9999.

**Obs:** För kompatibilitet med 2010-2GUI-programvaran måste tilldelade sektionsnummer vara inom intervallet 1 till 4095 (sektioner med högre nummer rensas bort).

För centralapparater i nätverk anses sektioner vara globala. Om två centralapparater i nätverk omfattar t.ex. sektion 5, grupperas dessa så att de skapar en enda Sektion 5-konfiguration inom nätverket.

## **Fjärrsektioner**

Centralapparaten anser en ytterligare sektion kallad fjärrsektion (REMT), som sträcker sig över alla sektioner i systemet, utanför centralapparatens sektionsområde. Denna virtuella sektion kan konfigureras precis som alla andra sektioner i systemet och det är viktigt att definiera kraven för utgångsgruppsaktivering när centralen tar emot fjärrlarm.

## **Tilldela slingenheter till sektioner**

Skapa sektioner genom att tilldela sektionsnummer till slingenheter.

## **Tilldela ett sektionsnummer till en slingenhet:**

- 1. Välj Fältsetup från huvudmenyn.
- 2. Välj Sling enh. konfig.
- 3. Välj motsvarande slinga och enhet.
- 4. Tilldela ett sektionsnummer till enheten.
- 5. Tryck på F4 (Enter) och tryck sedan på F1 (Tillbaka).
- 6. Tryck på F1 (Spara), F3 (Använd), F4 (Rensa) eller F2 (Exit).

Kom ihåg att använda sparade inställningar från huvudmenyn.

Repetera enligt önskemål för varje enhet.

Om sektionsnumret ligger utanför det giltiga intervall som fastställts av den motsvarande första sektionen och antalet slingor på centralapparaten för brandlarm, slutförs inte åtgärden och ett fel om ogiltigt sektionsnummer visas på LCD:n.

#### **Allmän konfiguration**

Välj Generell konfig för att konfigurera första sektionen, konfigurera första sektionen för en sektions-LED-indikator (om tillvalet sektionsindikatorkort är installerat), maxantalet sektioner i test eller antalet globala sektioner. Standardinställningar visas i tabellen nedan.

| <b>Alternativ</b>                    | <b>Beskrivning</b>                                                                                                    | <b>Standardvärde</b> |
|--------------------------------------|----------------------------------------------------------------------------------------------------|----------------------|
| Ställ in nummer på<br>första sektion | Konfigurerar första sektionen för brandsystemet. Se 1<br>"Första sektion" på sida 85 för mer information.                                                           |                      |
| Tilldela 1:a SI led till<br>Sekt     | Konfigurerar LED för första sektionen för ett<br>installerat sektions-LED-indikatorkort. Se "Första<br>sektionens indikator-LED" på sida 86 för mer<br>information. |                      |
| Max antal sektioner i<br>test        | Konfigurerar det maximala antalet sektioner som<br>kan testas samtidigt.                                                                                            | 4                    |
| Antal globala sektioner              | Konfigurerar antalet globala sektioner. Se "Antal"<br>globala sektioner" på sida 86 för mer information.                                                            | 512                  |

**Tabell 43: Allmänna alternativ för sektionskonfiguration**

## **Ändra konfigurationen:**

- 1. Välj Fältsetup från huvudmenyn och sedan Sektion konfig.
- 2. Välj Generell konfig.
- 3. Gör de konfigurationsändringar som krävs.
- 4. Tryck på F4 (Enter) och tryck sedan på F1 (Tillbaka).
- 5. Tryck på F1 (Spara), F3 (Använd), F4 (Rensa) eller F2 (Exit).

Kom ihåg att använda sparade inställningar från huvudmenyn.

#### **Första sektion**

Den första sektionen definierar startpunkten i larmcentralapparatens sektionsintervall.

För repeterarcentraler utan sektionskort används inte det första sektionsvärdet och centralen har inga sektioner. Repeterarcentralen visar sektionshändelser för de centraler som repeteras.

## **Första sektionens indikator-LED**

Första sektionens indikator-LED definierar sektionsnumret för den första LED (uppe till vänster) för ett installerat sektionsindikeringskort. De återstående sektionerna för den motsvarande centralapparaten följer i ordningsföljd, såsom visas i Tabell 44 nedan.

Första sektionens intervall ser ut så här:

- Mellan 01 och 9960 för ett 40-sektioners indikeringskort
- Mellan 01 och 9980 för ett 20-sektioners indikeringskort
- Mellan 01 och 9976 för ett 24-sektioners indikeringskort

#### **Tabell 44: Sektions-LED-indikator första sektionerna**

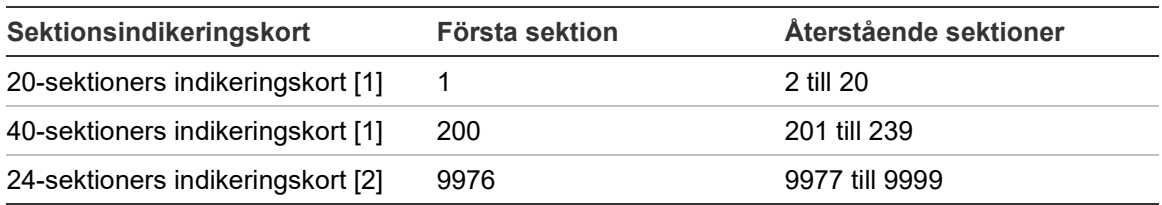

[1] För centralapparater med stort skåp.

[2] För centralapparater med litet skåp.

**Obs:** Kontrollera att de valda sektionsnumren finns inom sektionsintervallet för centralapparaten i nätverksläge eller att sektionsnumret är inom intervallet för sektionerna som repeteras av centralapparaten.

## <span id="page-91-0"></span>**Antal globala sektioner**

Obs: Denna funktion är inte tillgänglig om den första sektionen är 0.

Konfigurerar antalet tillgängliga globala sektioner när centralapparaten är i läget I nätverk.

Att konfigurera antalet globala sektioner bidrar till att undvika överlappande sektioner i installationer där sektionsnumreringen konfigureras för att undvika att visa sektioner delas över nätverket. Genom att konfigurera denna inställning upprätthålls samma antal delade sektioner efter att centralapparatens firmware uppgraderats till version 3.5 (eller senare), och oväntade aktiveringar mellan centralerna undviks.

#### Exempel:

Om antalet globala sektioner är 100 och den första sektionen är 1, rapporteras ett fjärrlarm i sektion 1 som ett larm i fjärrsektionen (eftersom sektion 101 inte är en global sektion). Om emellertid ett fjärrlarm rapporteras i sektion 90, försätts den lokala centralapparaten i larm (eftersom sektion 90 är en global sektion).

## **Sektionskonfiguration**

Välj Sektion konfig. för att konfigurera ytterligare sektionsinställningar, t.ex. sektionstyp (normal eller bekräftad med motsvarande parametrar), område, CIToch ACT-fördröjningar, inkopplat eller bortkopplat samt driftsläge. Standardinställningar visas i tabellen nedan.

| <b>Alternativ</b> | <b>Beskrivning</b>                                                                                                    | <b>Standardvärde</b>               |
|-------------------|----------------------------------------------------------------------------------------------------|------------------------------------|
| Typ               | Konfigurerar typen av verifiering för sektionslarm.                                                                                                    | NML (normal, ingen                 |
|                   | Se "Verifiering av sektionslarm" på sida 88 för mer<br>information.                                                                                                    | verifiering krävs)                 |
| Område [1] [2]    | Konfigurerar områdesnumret för sektionstyper som<br>kräver verifiering av ett område.                                                                                                    | 1                                  |
|                   | Se "Områdeskonfig." på sida 90 för mer information.                                                                                                    |                                    |
| CIT/ACT [1]       | Konfigurerar CIT- och ACT-fördröjningar för<br>sektioner som kräver verifiering.                                                                                                    | CIT: 60 sekunder<br>ACT: 5 minuter |
|                   | Se "Verifieringens inhiberingstid (CIT) och<br>Beredskapsläget stängningstid (ACT)" på sida 89<br>för mer information.                                                                      |                                    |
| Kontroll          | Kopplar in eller bort sektionen (med alternativ för<br>bortkoppling av dag-/nattläge).                                                                                                    | ENB (inkopplat)                    |
| [BLANK]           | Sektionsbeskrivning.                                                                                                    |                                    |
| Op-läge           | Konfigurerar sektionens driftsläge (Mixed, Manual,<br>Auto, MSP eller MHA).                                                                                                    | Mixed                              |
|                   | Se "Sektionsdriftslägen" på sida 89 för mer<br>information.                                                                                                    |                                    |
| DbknokS [3]       | Konfigurerar MCP-dubbeldetektion för sektionen.<br>Om det är markerat, när två automatiska enheter<br>indikerar ett larm i sektionen, behandlas det andra<br>larmet som ett larmknappslarm. | Avaktiverat                        |

**Tabell 45: Alternativ för sektionskonfiguration**

[1] Krävs inte för sektionstyp NML (normal, ingen verifiering krävs).

[2] Krävs inte för sektioner som bekräftar ett larm i samma sektion.

[3] Endast tillgängligt för sektionstyp NML.

#### **Ändra sektionens konfigurationsinställningar:**

- 1. Välj Fältsetup från huvudmenyn och sedan Sektion konfig.
- 2. Välj Sektion konfig. och välj sedan motsvarande sektion från listan över sektioner som visas.
- 3. Gör de konfigurationsändringar som krävs.
- 4. Tryck på F4 (Enter) och tryck sedan på F1 (Tillbaka).
- 5. Tryck på F1 (Spara), F3 (Använd), F4 (Rensa) eller F2 (Exit).

Kom ihåg att använda sparade inställningar från huvudmenyn.

**Obs:** Om alla enheter som är tilldelade en sektion bortkopplas, anses sektionen vara bortkopplad och indikeras därefter på centralapparaten.

#### **Verifiering av sektionslarm**

Sektionsverifiering är en metod för konfigurering av ett larmsammanträffande avsedd att reducera onödiga larm. En första larmhändelse sätter sektionen och centralapparaten i beredskapsläge. Fullständig larmstatus verifieras inte förrän ett andra larm rapporteras i samma sektion eller i ett konfigurerat område. Mer information om områden finns i "Områdeskonfig." på sida 90.

Verifieringstyper för och beskrivningar av sektionslarm visas nedan.

| <b>Alternativ</b>     | <b>Beskrivning</b>                                                                                                    |
|-----------------------|----------------------------------------------------------------------------------------------------|
| NML (standard)        | Ingen verifiering krävs.                                                                                                    |
| sD(A) (typ A EN 54-2) | Larmet verifieras av samma detektor. Larm som utlöses via en<br>larmknapp verifieras inte och aktiverar omedelbart ett<br>centralapparatslarm.                                                                       |
| aDsZ (typ A EN 54-2)  | Ett larm verifieras av samma detektor eller en annan detektor i<br>samma lokala sektion. Larm som utlöses via en larmknapp<br>verifieras inte och aktiverar omedelbart ett centralapparatslarm.                      |
| dDsZ (typ A EN 54-2)  | Larmet verifieras av en annan detektor i samma lokala sektion.<br>Larm som utlöses via en larmknapp verifieras inte och aktiverar<br>omedelbart ett centralapparatslarm.                                             |
| aDMsZ                 | Larmet verifieras av en enskild larmknapp och en enskild<br>detektor i samma lokala sektion oberoende av vilken enhet som<br>först rapporterar larmhändelsen.                                                        |
| alMsZ                 | Larmet verifieras av en enskild larmknapp och en enskild<br>utlösningsenhet i samma lokala sektion, oberoende av vilken<br>enhet som först rapporterar larmhändelsen.                                                |
| dMsZ                  | Larmet verifieras av två olika larmknappar i samma lokala<br>sektion, oberoende av vilken enhet som först rapporterar<br>larmhändelsen. Ett detektorlarm sätter sektionen i varningsläge.                            |
| sD(B)                 | Ett larm verifieras av samma detektor, men med längre<br>inhiberingstid än bekräftelsesalternativet sD(A). Larm som<br>utlöses via en larmknapp verifieras inte och aktiverar<br>omedelbart ett centralapparatslarm. |
| aDaZ (typ B EN 54-2)  | Ett larm verifieras av samma detektor eller en annan detektor i<br>samma lokala område. Larm som utlöses via en larmknapp<br>verifieras inte och aktiverar omedelbart ett centralapparatslarm.                       |
| dDaZ (typ B EN 54-2)  | Larmet verifieras av en annan detektor i samma lokala område.<br>Larm som utlöses via en larmknapp verifieras inte och aktiverar<br>omedelbart ett centralapparatslarm.                                              |
| aDMaZ                 | Larmet verifieras av en enskild larmknapp och en enskild<br>detektor i samma lokala område, oberoende av vilken enhet<br>som först rapporterar larmhändelsen.                                                        |
| alMaZ                 | Larmet verifieras av en enskild larmknapp och en enskild<br>utlösningsenhet i samma lokala område, oberoende av vilken<br>enhet som först rapporterar larmhändelsen.                                                 |

**Tabell 46: Verifieringstyper för sektionslarm**

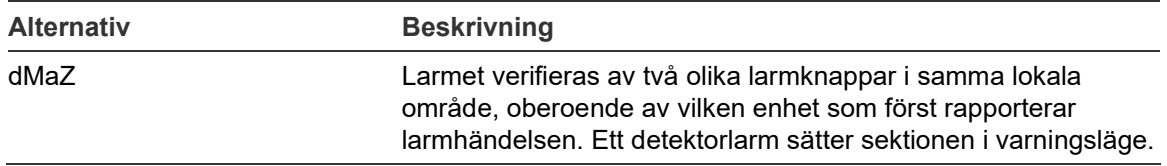

#### **Verifieringens inhiberingstid (CIT) och Beredskapsläget stängningstid (ACT)**

Alla sektioner som konfigurerats för larmverifiering måste inkludera konfigurerade fördröjningstider för Verifieringens inhiberingstid (CIT) och för Larmstängningstid (ACT). Maximala fördröjningsvärden för vardera visas i tabellen nedan.

| Timer      | <b>Beskrivning</b>                                                                                                    | Maximala värden                        |
|------------|----------------------------------------------------------------------------------------------------|----------------------------------------|
| <b>CIT</b> | En konfigurerbar period under vilken rapporteringen av<br>en andra larmhändelse inte verifierar ett larm                        | 60 sekunder [1]<br>240 sekunder [2][3] |
| ACT        | En konfigurerbar period efter vilken centralapparaten<br>stänger beredskapsstatusen och återgår till standbyläge 30 minuter [2] | 30 minuter [1]                         |

**Tabell 47: CIT och ACT**

[1] EN 54-2 typ A-verifiering.

[2] EN 54-2 typ B-verifiering.

[3] Inhiberar endast larmkonfigurationen från enheten som först startar för bekräftelsetyper aDaZ, dDaZ, aDMaz, aIMaz och dMaZ.

#### **Sektionsdriftslägen**

Alla sektioner måste konfigureras som Mixed, Manual, Auto, MSP eller MHA. Information för vart och ett av dessa sektionsdriftslägen visas i tabellen nedan. Som standard är alla sektioner blandade (Mixed).

| <b>Driftläge</b> | <b>Beskrivning</b>                                                                                                    |  |
|------------------|----------------------------------------------------------------------------------------------------|--|
| Mixed            | Sektionen kan innehålla en blandning av automatiska och manuella<br>larmenheter.                                             |  |
| Manual [1]       | Sektionen tillåter endast manuella larmknappar (eller ingångar<br>konfigurerade för LK-driftläge).                           |  |
| Auto [1]         | Sektionen tillåter endast detektorer (eller ingångar konfigurerade för<br>detektor-driftläge).                               |  |
| <b>MSP</b> [1]   | Sektionen tillåter endast sprinklerlarmknappar (eller ingångar<br>konfigurerade med driftläge för sprinklerlarmknappar).     |  |
|                  | Larmöverföring, brandskydd och utgångsgrupper för larmdon<br>aktiveras vid larm i en sektion som är i drift i detta läge.    |  |
| <b>MHA [1]</b>   | Sektionen tillåter endast "hausalarm"-larmknappar (eller ingångar<br>konfigurerade med driftläge för "hausalarm"-larmknapp). |  |
|                  | Utgångsgrupper för larmöverföring aktiveras inte vid larm i en<br>sektion som är i drift i detta läge.                       |  |

**Tabell 48: Sektionsdriftslägen**

[1] Centralapparaten tillåter inte konfiguration av sektionsenheter eller ingångar som inte uppfyller motsvarande kriterier som visas i kolumnen Beskrivning.

## **Områdeskonfig.**

Välj Områdeskonfig. för att konfigurera verifieringsområden. Ett område är en grupp av sektioner där en larmhändelse kan bekräfta det första larmet i en sektion.

Maximalt antal områden som är tillgängliga att konfigurera är 256 (alla centralapparater oavsett antalet slingor).

**Så här konfigurerar du ett område:**

- 1. Välj Fältsetup från huvudmenyn och välj sedan Sektion konfig.
- 2. Välj Områdeskonfig.
- 3. Välj områdesnumret som ska konfigureras.

En lista med tillgängliga sektioner visas.

4. Välj sektioner som ska inkluderas i verifieringsområdet och tryck på styrratten för att bekräfta varje val.

JA indikerar att en sektion är inkluderad i verifieringsområdet, NEJ indikerar att en sektion inte är inkluderad i verifieringsområdet.

5. Tryck på F1 (Spara), F3 (Använd), F4 (Rensa) eller F2 (Exit).

Kom ihåg att använda sparade inställningar från huvudmenyn.

**Obs:** När du konfigurerar en bekräftad sektion, kom ihåg att fjärrsektioner med samma sektionsnummer kan aktivera ett centralapparatslarm utan bekräftelse. För att undvika den typen av oönskade larm ska du konfigurera fjärrsektionerna motsvarande.

# **Central I/O-konfiguration**

## **Centralingångskonfiguration**

Konfigurerbara alternativ för centralapparatens ingångar visas nedan.

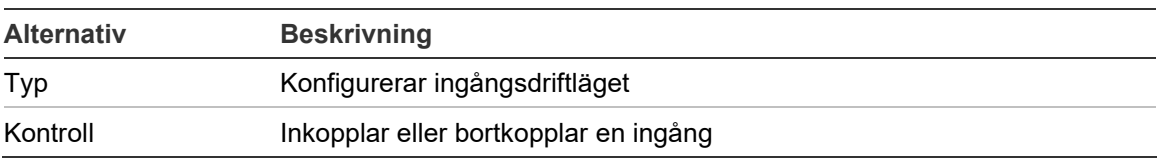

**Tabell 49: Konfigurerbara alternativ för centralapparatens ingångar**

Ingångstyper visas i Tabell 50 nedan. Standardläget för alla ingångar är LG (loggad aktivering: ett ospärrat tillstånd som lagras i händelseloggen).

#### **Konfigurera en centralapparatingång:**

- 1. Välj Fältsetup från huvudmenyn.
- 2. Välj Central I/O konfiguration.
- 3. Välj Centralingångar och välj sedan motsvarande centralingång.
- 4. Välj ingångstypen.

Se Tabell 50 nedan för en lista över tillgängliga ingångstyper.

- 5. Tryck på F4 (Enter) och tryck sedan på F1 (Tillbaka).
- 6. Tryck på F1 (Spara), F3 (Använd), F4 (Rensa) eller F2 (Exit).

Kom ihåg att använda sparade inställningar från huvudmenyn.

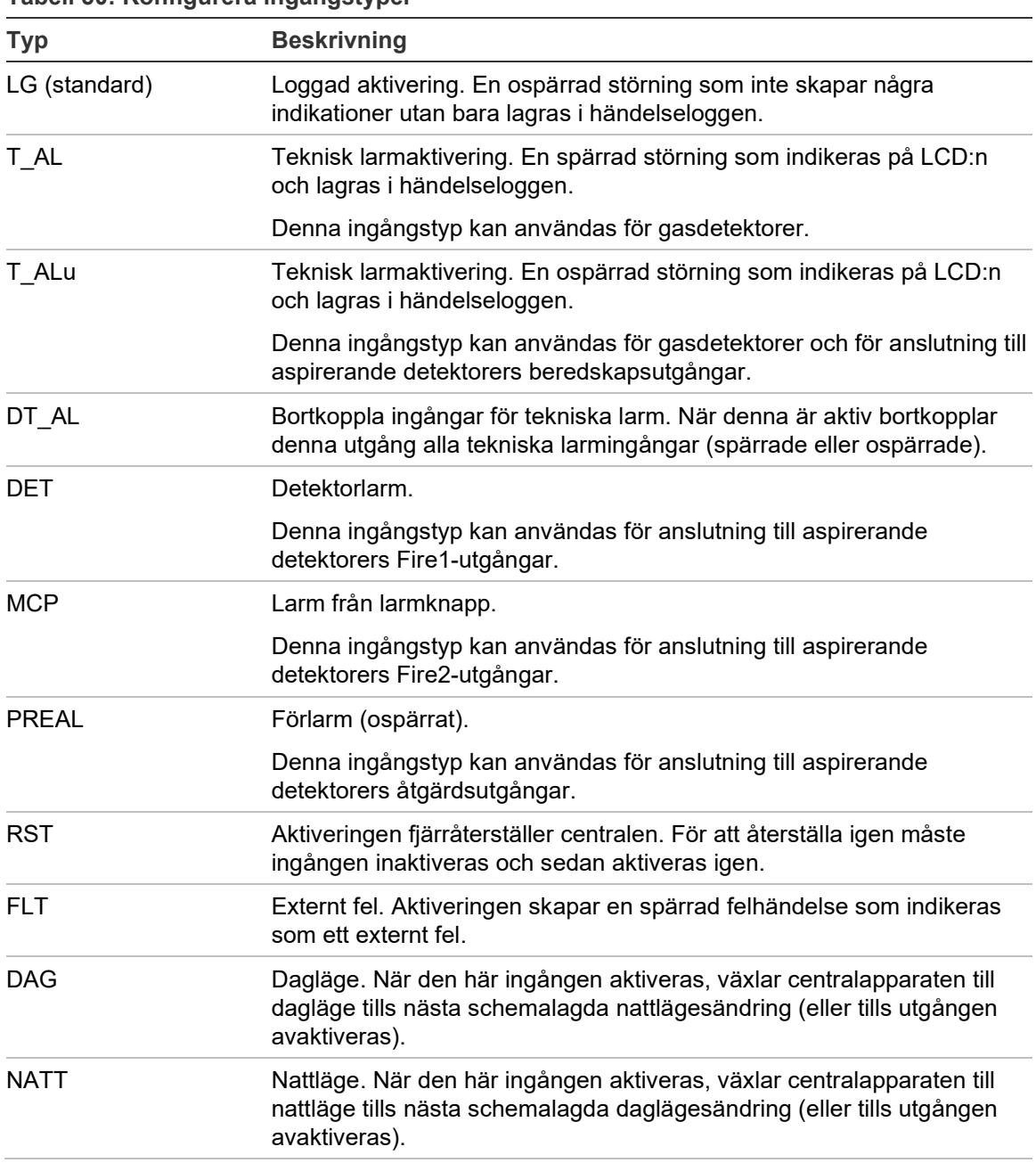

#### **Tabell 50: Konfigurera ingångstyper**

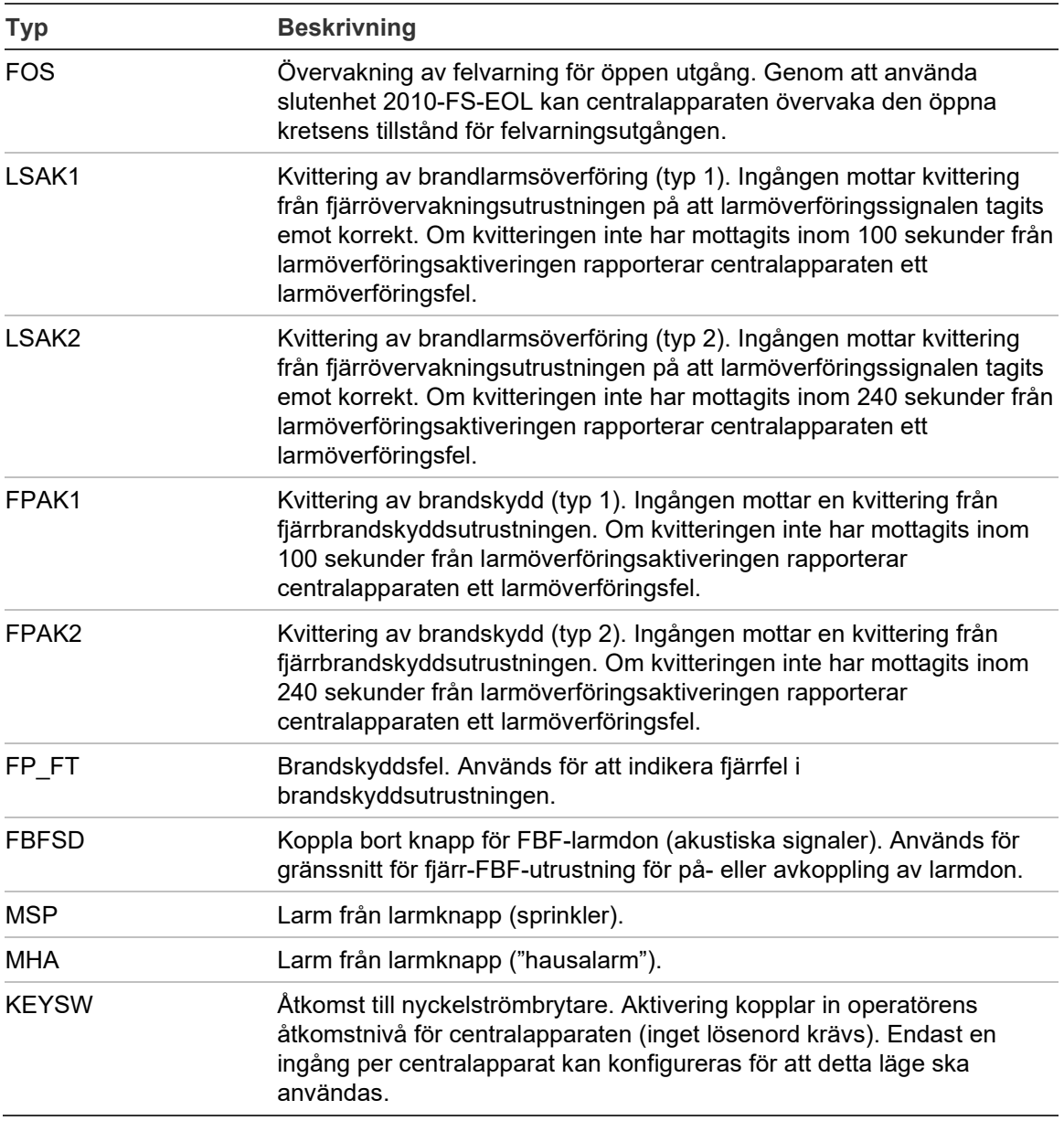

#### **Inkoppla eller bortkoppla en centralapparatsingång:**

- 1. Välj Fältsetup från huvudmenyn.
- 2. Välj Central I/O konfiguration.
- 3. Välj Centralingångar och välj sedan motsvarande ingång.
- 4. I Kontrollalternativ väljer du ENB (inkoppla), DIS (bortkoppla), DIS\_D (bortkoppla i dagläge) eller DIS\_N (bortkoppla i nattläge).
- 5. Tryck på F4 (Enter) och tryck sedan på F1 (Tillbaka).
- 6. Tryck på F1 (Spara), F3 (Använd), F4 (Rensa) eller F2 (Exit).

Kom ihåg att använda sparade inställningar från huvudmenyn.

#### **Centralutgångskonfiguration**

Konfigurerbara alternativ för centralapparatutgångar visas nedan.

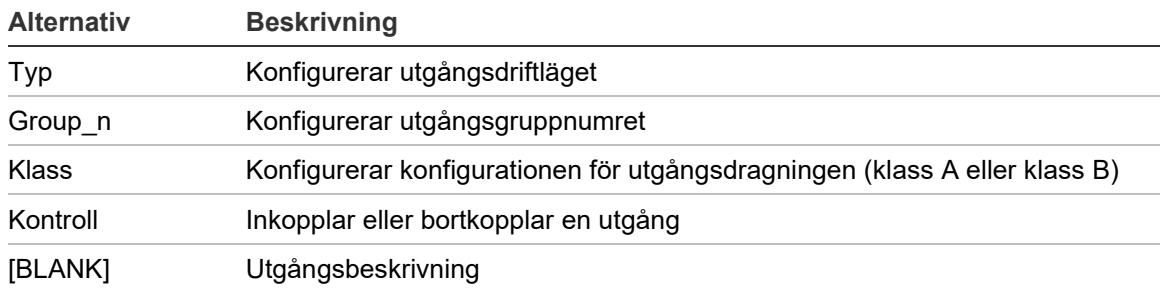

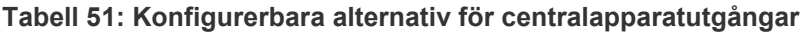

#### **Konfigurera en centralapparatutgång:**

- 1. Välj Fältsetup från huvudmenyn.
- 2. Välj Central I/O konfiguration.
- 3. Välj Centralutgångar och välj sedan motsvarande utgång.
- 4. Välj utgångstypen.

Se Tabell 52 nedan för en lista över tillgängliga utgångstyper. Standardläget för alla utgångar är SND (larmdonsutgång).

5. Tilldela utgången till en utgångsgrupp.

Se "Utgångsgrupper" på sida 94 för mer information om utgångsgrupper.

6. Välj utgångsklass (klass A eller klass B).

Standardinställningen är klass B.

- 7. Tryck på F4 (Enter) och tryck sedan på F1 (Tillbaka).
- 8. Tryck på F1 (Spara), F3 (Använd), F4 (Rensa) eller F2 (Exit).

Kom ihåg att använda sparade inställningar från huvudmenyn.

Konfigurerbara utgångstyper visas i tabellen nedan.

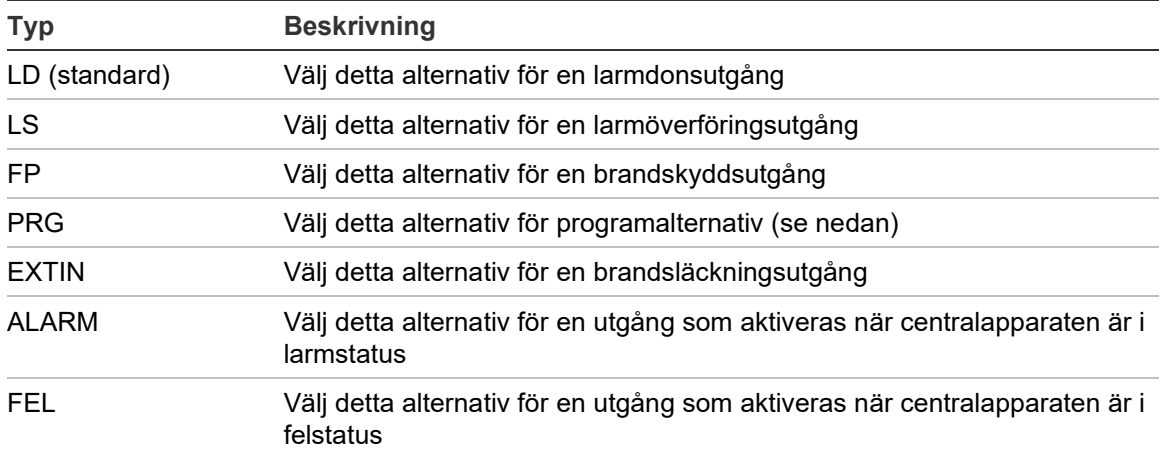

#### **Tabell 52: Konfigurerbara utgångstyper**

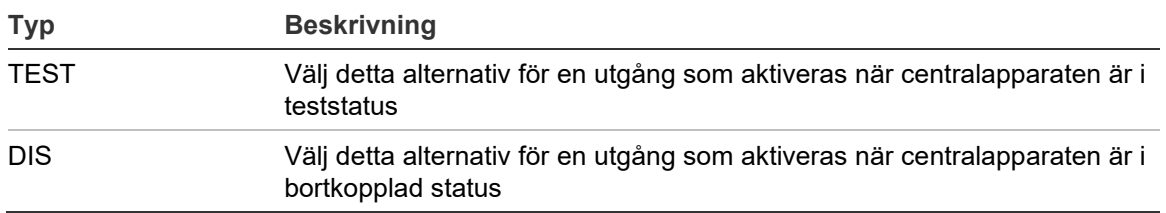

**Koppla in eller koppla bort en centralapparatsutgång:**

- 1. Välj Fältsetup från huvudmenyn.
- 2. Välj Central I/O konfiguration.
- 3. Välj Utgångar och välj sedan utgången som ska in- eller bortkopplas.

Konfigurerbara utgångar listas som OUT1, OUT2, etc., den övervakade larmutgången listas som ALM\_O och den övervakade felutgången listas som FLT<sub>O.</sub>

- 4. I Kontrollalternativ väljer du ENB (inkoppla), DIS (bortkoppla), DIS\_D (bortkoppla i dagläge) eller DIS\_N (bortkoppla i nattläge).
- 5. Tryck på F4 (Enter) och tryck sedan på F1 (Tillbaka).
- 6. Tryck på F1 (Spara), F3 (Använd), F4 (Rensa) eller F2 (Exit).

Kom ihåg att använda sparade inställningar från huvudmenyn.

**Obs:** Konfigurationsändringar av klass A-utgångar för alla utgångspar som används för att skapa klass A-utgången (OUT1/OUT2 etc.). Detta inkluderar alternativet inkoppla/bortkoppla konfiguration. Om till exempel OUT1-typen ändras till PRG och gruppnumret ändras till 5 uppdateras konfigurationen av den parade OUT2 automatiskt för att matcha dessa inställningar.

## **Utgångsgrupper**

Välj Utgångsgrupper för att konfigurera centralapparatens utgångsgrupper. Centralapparatutgångar måste tilldelas utgångsgrupper för att aktiveras.

En utgångsgrupp är en samling utgångar av samma typ som aktiveras och inaktiveras samtidigt (kommandona tillämpas simultant). Utgångsgrupper identifieras via utgångsgruppens nummer.

Utgångar tilldelas standardutgångsgrupperna under autosetup (se "Autosetup" på sida 82).

Up till 300 larmdons-, larmöverförings-, brandskydds-, brandsläcknings- och programutgångsgrupper kan konfigureras (beroende på grupptyp).

Utgångsgrupperna för larmdon, larmöverföring och brandskydd kontrolleras (och deras status indikeras) med de motsvarande knapparna och LEDna för larmdon, larmöverföring och brandskydd på centralapparatens framsida.

Programutgångsgrupper har inga associerade knappar eller LED på centralapparatens framsida men deras status visas på LCD:n.

Centralapparatens standardutgångsgrupper visas i nedan.

**Obs:** Detta alternativ finns inte på repeterarcentraler.

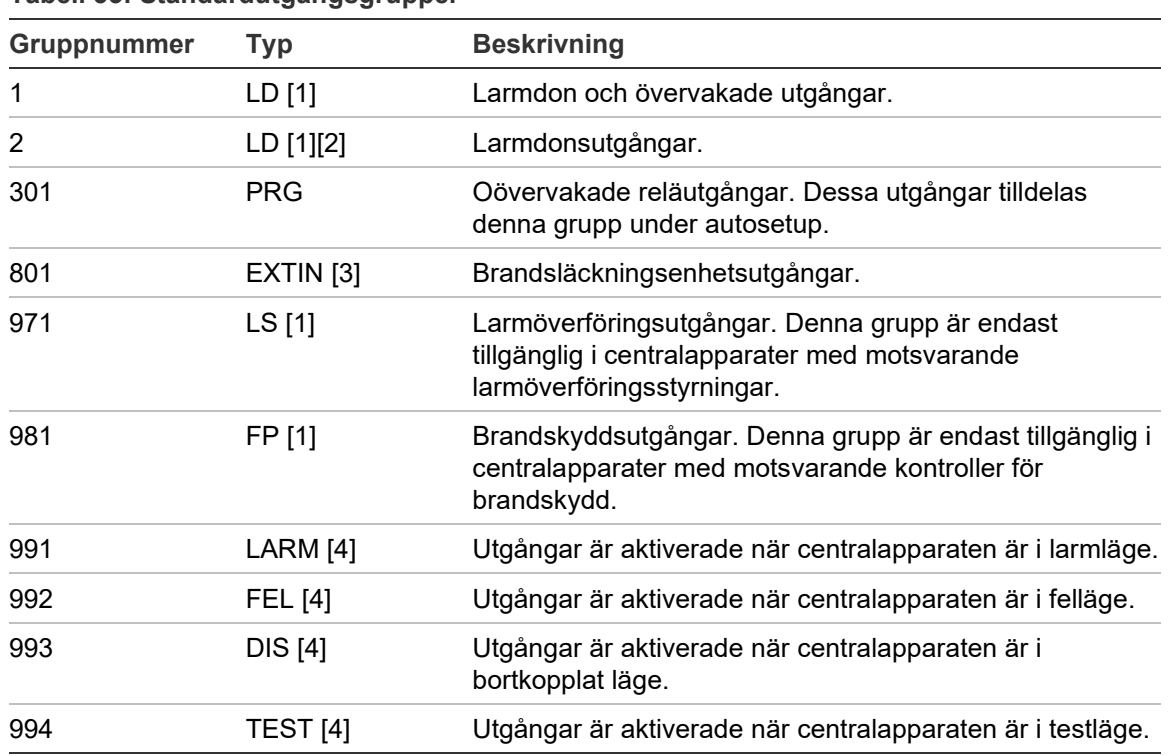

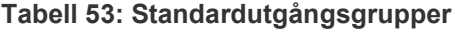

[1] För att uppfylla kraven i EN 54 måste denna utgångsgrupp vara länkad till en programmerbar knapp när någon annan utgångsgrupp av samma typ är länkad till en programmerbar knapp. [2] Endast driftläge NEN 2575.

[3] Brandsläckningsutgångsgrupper aktiveras endast med en EN 54 typ C larmbekräftelse.

[4] Dessa utgångsgrupper är inte konfigurerbara.

Konfigurerbara alternativ för utgångsgrupper visas nedan.

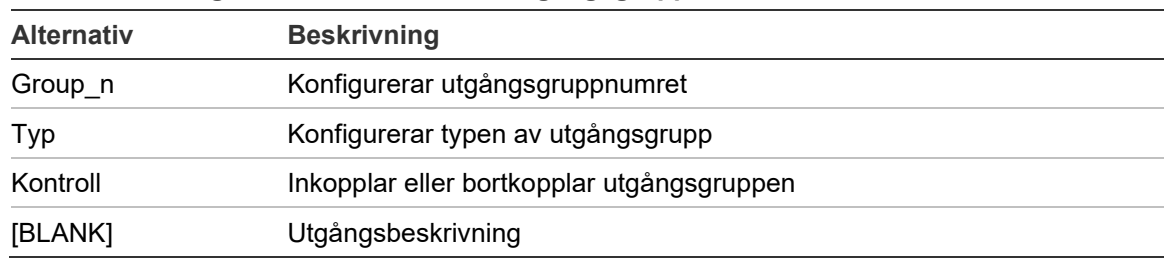

#### **Tabell 54: Konfigurerbara alternativ för utgångsgrupper**

#### **Konfigurera en standardutgångsgrupp:**

- 1. Välj Fältsetup från huvudmenyn och sedan Utgångsgrupper.
- 2. Välj Utgångsgrupper.

En lista över tillgängliga utgångsgrupper visas. Tryck på F3 (Sök) för att söka på gruppnummer. Tryck på F4 (Radera) för att radera en utgångsgrupp.

3. Välj utgångsgruppen som ska konfigureras.

Du kan inte ändra gruppnumret eller typen av utgångsgrupp för en standardutgångsgrupp.

- 4. I Kontrollalternativ väljer du ENB (inkoppla), DIS (bortkoppla), DIS\_D (bortkoppla i dagläge) eller DIS\_N (bortkoppla i nattläge).
- 5. Ge en kort beskrivning av utgångsgruppen.
- 6. Tryck på F4 (Enter) och tryck sedan på F1 (Tillbaka).
- 7. Tryck på F1 (Spara), F3 (Använd), F4 (Rensa) eller F2 (Exit).

Kom ihåg att använda sparade inställningar från huvudmenyn.

## **Lägga till en ny utgångsgrupp:**

- 1. Välj Fältsetup från huvudmenyn och sedan Utgångsgrupper.
- 2. Välj Utgångsgrupper.

En lista över tillgängliga utgångsgrupper visas.

3. Tryck på F3 (Sök) och ange sedan ett nummer för den nya utgångsgruppen som du vill lägga till.

Tryck på styrratten för att bekräfta inmatningen.

- 4. Välj typen av utgångsgrupp (PRG, EXTIN, SND, LS eller FP).
- 5. I Kontrollalternativ väljer du ENB (inkoppla), DIS (bortkoppla), DIS\_D (bortkoppla i dagläge) eller DIS\_N (bortkoppla i nattläge).
- 6. Ge en kort beskrivning av utgångsgruppen.
- 7. Tryck på F4 (Enter) och tryck sedan på F1 (Tillbaka).
- 8. Tryck på F1 (Spara), F3 (Använd), F4 (Rensa) eller F2 (Exit).

Kom ihåg att använda sparade inställningar från huvudmenyn.

## **Aktivering av utgångsgrupp**

Utgånggrupper kan aktiveras via något av följande:

- Sektionsaktivering med fördröjningar
- Utgångsgruppsverifiering för specifika utgångar (EN 54-2 typ -C)
- Logiska regler (konfigurerade via konfigurationsverktygets PC-program)
- Manuell aktivering med programmera start-/stoppknappar (endast evakueringscentraler)

För att undvika oväntade larmbeteenden bör du fundera över aktiveringsalternativen vid konfigureringen av ditt brandsystem. Om sektionsaktivering inte programmeras korrekt kan ett sektionslarm åsidosätta alla nödvändiga verifieringskonfigurationer för en utgångsgrupp.

#### **Fördröjd utgångsgruppsaktivering med larmverifiering**

**Obs:** Detta alternativ överensstämmer med EN 54 typ C larmverifiering.

Aktivering av centralapparatens utgångsgrupper kan fördröjas baserat på larmverifieringskonfigurationen (kan till exempel användas med utgångar för brandsläckningsenheter). Den maximala konfigurerbara fördröjningen är 999 sekunder.

Alternativ för konfiguration av utgångsgruppens larmverifiering visas i tabellen nedan.

**Obs:** Konfiguration kräver att två oberoende larmverifieringar väljs från de tillgängliga alternativen och att en verifieringsfördröjning (i sekunder) anges för att den motsvarande utgångsgruppen ska aktiveras.

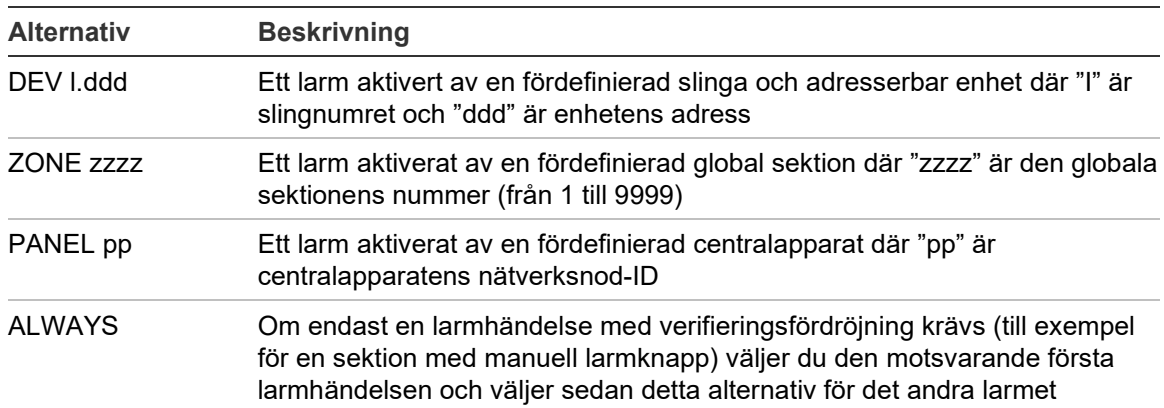

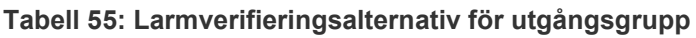

#### **Konfigurera fördröjd aktivering av utgångsgrupp:**

- 1. Välj Fältsetup från huvudmenyn och sedan Utgångsgrupper.
- 2. Välj Bekräfta och välj sedan utgångsgruppen som ska konfigureras.

En lista över tillgängliga utgångsgrupper som tillåter konfiguration av fördröjd larmverifiering visas.

- 3. Välj Aktiv och sedan JA (larmverifiering krävs) eller NEJ (larmverifiering krävs inte).
- 4. Välj Larm 1 och välj sedan den verifiering som krävs (DEV, SEKTION, CENTRAL eller ALLTID). Gör om detta steg för Larm 2.

Om larmverifiering krävs, aktiveras utgångsgruppen endast när båda konfigurerade larmverifieringarnas status detekteras under perioden för verifieringsfördröjning.

Att släcka verifiering av utgångsgrupp kräver att två sektioner är konfigurerade för Larm 1 och Larm 2. Se anmärkning nedan.

5. Välj Fördröj och ange sedan verifieringsfördröjningen i sekunder (0 till 999).

6. Välj EXTNode och ange sedan adress för centralapparaten som släcks.

Detta fält är endast tillgängligt när man konfigurerar verifiering för en utgångsgrupp som släcks.

- 7. Tryck på F4 (Enter) och tryck sedan på F1 (Tillbaka).
- 8. Tryck på F1 (Spara), F3 (Använd), F4 (Rensa) eller F2 (Exit).

Kom ihåg att använda sparade inställningar från huvudmenyn.

## **Notera**

En fjärrsläckningscentral kan konfigureras för att ta emot släckande preaktiverings- och aktiveringskommandon associerade med bekräftelsen av den lokala släckande utgångsgruppen.

När en av de två konfigurerade bekräftelsesektionerna (Alarm1, Alarm2) går in i larm, skickas preaktiveringskommandot till släckningscentralen (EXTnode). När den andra sektionen går in i larm, skickas aktiveringskommandot till släckningscentralen.

## **Tilldela en utgångsgrupp till en programmerbar knapp**

**Obs:** Detta alternativ är inte tillgängligt för centralapparater i regionalt läge VdS 2540.

För brandlarmscentralapparater kan en utgångsgrupp tilldelas till den programmerbara knappen och LED på centralapparatens gränssnitt för kontroll och indikation. Se på Bild 1 på sida 4 var den programmerbara knappen och LED sitter.

För evakueringscentraler kan upp till sju utgångsgrupper tilldelas till de programmerbara knapparna och LED. Se på Bild 2 på sida 5 var de programmerbara knapparna och LED sitter.

Som standard är alla programmerbara knappar inställda på larmdonsgrupp 1.

**Obs:**

- För att uppfylla kraven i EN 54 måste standardutgångsgrupper 1 (LD), 2 (LD), 971 (FR) och 981 (FP) vara länkade till en programmerbar knapp när någon annan utgångsgrupp av samma typ är länkad till en programmerbar knapp.
- Evakueringscentraler som körs i NEN 2575-läge kan endast tilldela larmdonsutgångsgrupper till de programmerbara knapparna. Evakueringscentraler som körs i andra lägen kan tilldela vilka som helst av de tillgängliga utgångsgrupptyperna till knapparna.

Kom ihåg att skapa utgångsgrupperna som du behöver innan du konfigurerar de programmerbara knapparna. Se "Utgångsgrupper" på sida 94 för mer information.

## **Tilldela en utgångsgrupp till en programmerbar knapp:**

- 1. Välj Fältsetup från huvudmenyn och sedan Utgångsgrupper.
- 2. Välj Progr. kontroller.

3. Välj knapp/LED som ska konfigureras.

För evakueringscentraler är de programmerbara knapparna numrerade #1 till #7, uppifrån och ner.

- 4. Välj och markera Används.
- 5. Välj Dr.läge och välj sedan utgångsgruppläge.
- 6. Väl Grupp\_n och ange sedan numret på utgångsgruppen som du vill tilldela till knappen.
- 7. Välj Fördröj och ange sedan eventuell önskad verifieringsfördröjning (i sekunder).

Fördröjningen räknar ned efter det att bekräftelseknappen har tryckts ned innan den tilldelade utgångsgruppen aktiveras. Det maximala fördröjningsvärdet är 600 sekunder.

- 8. Tryck på F4 (Enter) och tryck sedan på F1 (Tillbaka).
- 9. Tryck på F1 (Spara), F3 (Använd), F4 (Rensa) eller F2 (Exit).

Kom ihåg att använda sparade inställningar från huvudmenyn.

## **Konfiguration av aktivering**

Välj Konfig fördröjningar för att konfigurera aktiveringfördröjning för utgångsgrupper, undersökningstider och allmänt larmdonsbeteende (larmdon tyst och användning i andra fasen).

**Obs:** Detta alternativ finns inte på repeterarcentraler.

Alternativ för konfiguration av fördröjning visas i tabellen nedan.

| <b>Alternativ</b>         | <b>Beskrivning</b>                                                                                                    |
|---------------------------|----------------------------------------------------------------------------------------------------|
| Larmdon                   | Konfigurerar fördröjning av larmdonsgrupper med sektioner i larm. En<br>varningsfördröjning kan också konfigureras om alternativ för fördröjning i<br>andra fasen krävs.                                                                    |
| Larmöverföring            | Konfigurerar aktivering av larmöverföringsgrupper med sektioner i larm.                                                                                                    |
| Brandskydd                | Konfigurerar aktivering av brandskyddsgrupper med sektioner i larm.                                                                                                    |
| Program                   | Konfigurerar aktiveringen av programgrupper med sektioner i larm.                                                                                                    |
| Per sektion               | Konfigurerar aktivering av utgångsgrupper för varje enskild sektion i larm.<br>För vardera sektion kan olika aktiveringsfördröjningar (inklusive ingen<br>aktivering) för olika utgångsgrupper tilldelas separat för varje<br>utgångsgrupp. |
| Allmänna<br>fördröjningar | Konfigurerar inaktiveringstiden för stängning av larmdon, maximal<br>kvitteringstid eller utökad fördröjning av larmöverföring samt varningstid<br>för andra fasens larmdonsprogram.                                                        |

**Tabell 56: Alternativ för konfiguration av aktivering**

## **Utgångsgruppsfördröjningar för larmdon, larmöverföring, brandskydd och program**

Välj en utgångsgruppstyp för att konfigurera fördröjningar (inklusive ingen aktivering) för larmdons-, larmöverförings-, brandskydds- och programutgångsgrupper för alla sektioner.

Dessa utgångsgrupper kan konfigureras individuellt eller alla typer av utgångsgrupper samtidigt. Alla sektioner programmeras med samma inställning: global fördröjning eller ingen aktivering.

Konfigurationsalternativen för utgångsgruppsfördröjning visas i tabellen nedan.

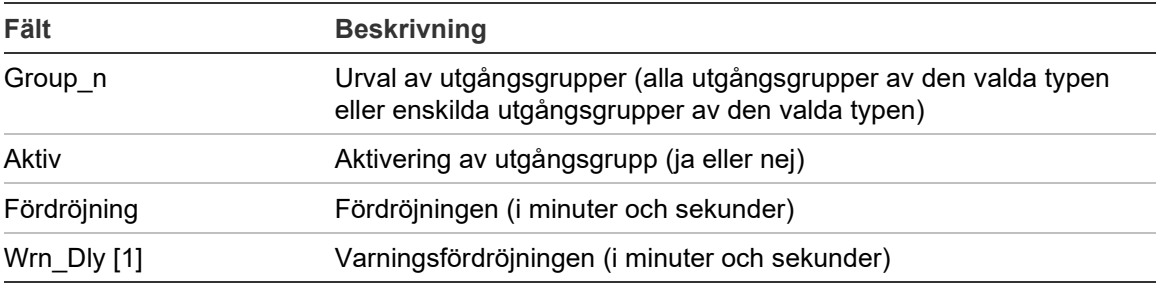

#### **Tabell 57: Konfigurerbara alternativ för utgångsgruppsfördröjningar**

[1] Endast fördröjningar av larmutgångsgrupp.

## **Konfigurera fördröjning av utgångsgrupp:**

- 1. Välj Fältsetup från huvudmenyn och välj sedan Aktivering konfig.
- 2. Välj utgångsgruppen som ska konfigureras (Larmdon, Larmöverföring etc.).
- 3. Välj Group\_n och välj sedan ALL (för att konfigurera gemensamma fördröjningsinställningar för alla utgångsgrupper av den vald typen) eller välj utgångsgruppens nummer (för att konfigurera gemensamma fördröjningsinställningar för en enskild utgångsgrupp av den valda typen).
- 4. Välj Aktiv och sedan JA (för att bekräfta aktivering av utgångsgrupp i händelse av larm) eller NEJ (för att inaktivera utgångsgruppen).
- 5. Välj fördröjning och ange den önskade fördröjningen i minuter och sekunder.

Det maximala fördröjningsvärdet för larmdons-, larmöverförings- och brandskyddsutgångsgrupper är 10 minuter. Det maximala fördröjningsvärdet för programutgångsgrupper är 16 minuter och 40 sekunder.

6. Ange vid behov en varningsfördröjning (i minuter och sekunder) för larmdonsutgångsgrupper i program som använder varningstoner (andra fasens larmdon).

En varningsfördröjning observeras endast om även motsvarande varningstid konfigurerats (se "Varningstid" på sida 106 för mer information om detta alternativ). Det maximala värdet för varningsfördröjning är 10 minuter.

7. Tryck på F4 (Enter) och tryck sedan på F1 (Tillbaka).

8. Tryck på F1 (Spara), F3 (Använd), F4 (Rensa) eller F2 (Exit).

Kom ihåg att använda sparade inställningar från huvudmenyn.

När en fördröjning har konfigurerats måste den inkopplas.

Konfigurerade fördröjningar aktiveras endast för larm som aktiveras av en detektor. Larm som aktiveras via en larmknapp ignorerar alla konfigurerade fördröjningar.

Konfigurerade fördröjningar kan inkopplas eller bortkopplas genom programmering av läge (dag-/nattläge), fjärrutrustning via en programmerad ingång eller fördröjningsknapp i ett användargränssnitt.

Som standard hanterar centralapparaten inte fördröjningar när den körs i nattläge. Kom ihåg att nattläge kan aktiveras av dag-/nattlägesschemat, helgkalendern eller via en fjärrutrustning. För särskilda program kan en fördröjning i nattläge konfigureras vid behov. Se "Ytterligare inställningar för dag- /nattläge" på sida 45.

Använd dessa alternativ för att konfigurera till exempel aktivering av larmdon och larmöverföring med 2 minuters fördröjning för alla sektioner i larm i larmnätverket inom larmcentralens sektionsintervall.

#### **Anmärkningar**

- Alternativ för global fördröjning ställer bara in fördröjningen för de sektioner som är inkopplade för att aktivera larmdons- eller larmöverföringsgruppen. Om t.ex. larmdon och larmöverföring aktiveras för sektion 1 med en fördröjning på 10 sekunder och för sektion 5 med en fördröjning på 2 minuter, när man valt detta alternativ, aktiveras larmdonen och larmöverföringen med denna valda fördröjning efter larm i sektion 1 och 5 och aktiveras inte för någon av de andra sektionerna.
- Genom alternativet att aktivera för alla sektioner kan användaren tillämpa fördröjningen på alla sektioner (även de som tidigare konfigurerats för att inte aktivera utgångsgruppen).

#### **Per sektion (larmdon, larmöverföring, brandskydd eller program)**

Välj Per sektion för att aktivera utgångsgrupper med olika fördröjningar (inklusive ingen aktivering) beroende på vilken sektion som utlöste larmet.

Alla utgångar som tilldelats till utgångsgruppen aktiveras beroende på larm i larmnätverket, inom det lokala sektionsintervallet för centralen, och med olika fördröjningar.

Välj t.ex. detta alternativ för att aktivera utgångsgrupp nummer 5 (larmdon, larmöverföring, brandskydd eller program) med en fördröjning på 10 sekunder för ett detektorlarm i sektion 1 och en fördröjning på 2 minuter för ett detektorlarm i sektion 5.

#### **Alternativ för att konfigurera fördröjning per sektion:**

- 1. Välj Fältsetup från huvudmenyn och välj sedan Aktivering konfig.
- 2. Välj Per sektion.
- 3. Välj sektionen och välj sedan utgångsgruppen vars fördröjning du vill konfigurera för den valda sektionen.

Konfigurationsalternativen för motsvarande utgångsgrupp för den valda sektionen visas på skärmen.

- 4. Välj Aktiv och sedan JA eller NEJ för att definiera aktivering av utgångsgruppen för sektionen.
- 5. Ange den önskade fördröjningen i minuter och sekunder.

Det maximala fördröjningsvärdet för larmdons-, larmöverförings- och brandskyddsutgångsgrupper är 10 minuter. Det maximala fördröjningsvärdet för programutgångsgrupper är 16 minuter och 40 sekunder.

6. Ange vid behov en varningsfördröjning (i minuter och sekunder) för larmdonsutgångsgrupper i program som använder varningstoner (andra fasens larmdon).

En varningsfördröjning observeras endast om även motsvarande varningstid konfigurerats (se "Varningstid" på sida 106 för mer information om detta alternativ). Det maximala värdet för varningsfördröjning är 10 minuter.

- 7. Tryck på F4 (Enter) och tryck sedan på F1 (Tillbaka).
- 8. Tryck på F1 (Spara), F3 (Använd), F4 (Rensa) eller F2 (Exit).

Kom ihåg att använda sparade inställningar från huvudmenyn.

Utgångar tilldelade en utgångsgrupp (till exempel utgångsgrupp 5 SND) aktiveras beroende på larm i larmnätverket och med motsvarande fördröjningar.

Om vi till exempel har en centralapparat med en slinga, med den första sektionen inställd på 100, och vi vill konfigurera larmdonsutgångsgrupp nummer 5, kan följande konfigureras med alternativet:

- Ingen aktivering för sektionerna 100 till 119
- Aktivering med en 10 sekunders fördröjning för sektionerna 120 till 139
- Aktivering utan fördröjning för sektionerna 140 till 163
- Ingen aktivering för fjärrsektioner (i det här exemplet är sektionerna 1 till 99 och 164 till 9999 fjärrsektioner). Fjärrsektioner indikeras som REMT på LCD:n.

Denna programmerade utgångsaktivering kan konfigureras med konfigurationsverktyget (rekommenderas) eller via menyn Konfig aktivering på centralapparaten.
#### **Allmänna fördröjningar**

Välj Allmänna fördröjningar för att konfigurera regionspecifika undersökningstider eller avancerade fördröjningsalternativ.

Konfigurationsalternativen för allmänna fördröjningar visas i tabellen nedan.

| Fält    | <b>Beskrivning</b>                                                                                                    |
|---------|----------------------------------------------------------------------------------------------------|
| InvMode | Undersökningsläge. Aktiverar läget för regional<br>undersökningstid (maximal kvitteringstid, utökad<br>larmöverföringsfördröjning).                                                                                               |
| Tid     | Undersökningstid. Konfigurerar fördröjningar av regional<br>undersökningstid (maximal kvitteringstid, utökad<br>larmöverföringsfördröjning).                                                                                      |
| Und Tid | Undersökningstid vid kvittering. Om det är markerat, startar<br>eventuell konfigurerad undersökningstid när larmet kvitteras.<br>Om det är avmarkerat, startar eventuell konfigurerad<br>undersökningstid när larmet detekteras.  |
| WrnTime | Varningstid. Konfigurerar varningstiden när centralapparaten<br>konfigurerats för att använda en varningstod för ett andra<br>fasens larmdonsprogram. För standardprogram utan krav på<br>varningston måste den här tiden vara 0. |
| VrnT 4E | Varningstid (utökad). Om det är markerat, ändras varningstonen<br>(när den är konfigurerad) till evakueringstonen endast om ett<br>larmknappslarm detekteras.                                                                     |
| SdSiIDT | Inaktiveringstid för stängning av larmdon. Inaktiverar stängning<br>av larmdon med Larmdon På/Av-knappen under en<br>förkonfigurerad tid när en larmdonsfördröjning pågår.                                                        |

**Tabell 58: Konfigurationsalternativ för allmänna fördröjningar**

#### **Konfigurera allmänna fördröjningar:**

- 1. Välj Fältsetup från huvudmenyn och välj sedan Aktivering konfig.
- 2. Välj Allmänna fördröjningar.
- 3. Välj Undersökningsläge och välj sedan den önskade typen av undersökningsläge.

Mer information om detta alternativ finns i "Undersökningsläge" på sida 104.

4. Om ett undersökningsläge väljs, välj Tid och ange sedan tidsvärdet (i sekunder).

Markera Und\_Tid om du vill att eventuell konfigurerad undersökningstid ska börja räkna ner när larmet kvitteras (som standard startar eventuell konfigurerad undersökningstid när larmet detekteras).

Mer information om detta alternativ finns i "Undersökningstid" på sida 106.

5. Om varningstoner krävs (för andra fasens larmdon), välj Varningstid och ange sedan tidsvärdet (i sekunder).

Markera kryssrutan VrnT\_4E för att ändra från varningston till evakueringston endast om ett larmknappslarm detekteras.

Om en fördröjning krävs innan varningstonen startar, konfigurera varningsfördröjningen för motsvarande utgångsgrupp.

Mer information om detta alternativ finns i "Varningstid" på sida 106.

6. Välj Inaktiveringstid för stängning av larmdon och ange sedan tidsvärdet (i sekunder).

Standardfördröjningen är 60 sekunder. Minsta fördröjning är 0 sekunder (denna konfiguration rekommenderas inte). Den maximala fördröjningen bör vara lägre än den minsta konfigurerade larmdonsfördröjningen.

Mer information om detta alternativ finns i "Bortkopplingstid för larmdon" på sida 108.

- 7. Tryck på F4 (Enter) och tryck sedan på F1 (Tillbaka).
- 8. Tryck på F1 (Spara), F3 (Använd), F4 (Rensa) eller F2 (Exit).

Kom ihåg att använda sparade inställningar från huvudmenyn.

#### **Undersökningsläge**

Välj Undersökningsläge för att definiera ett regionalt undersökningsläge för centralapparaten. De tillgängliga alternativen visas i tabellen nedan. Standardinställningen är NEJ (undersökningsläge krävs inte).

**Obs:** För undersökningslägen, i lägen med flera larmöverföringsgruppen, används den utökade fördröjningen endast för grupper i fördröjning när larmet kvitteras av användaren.

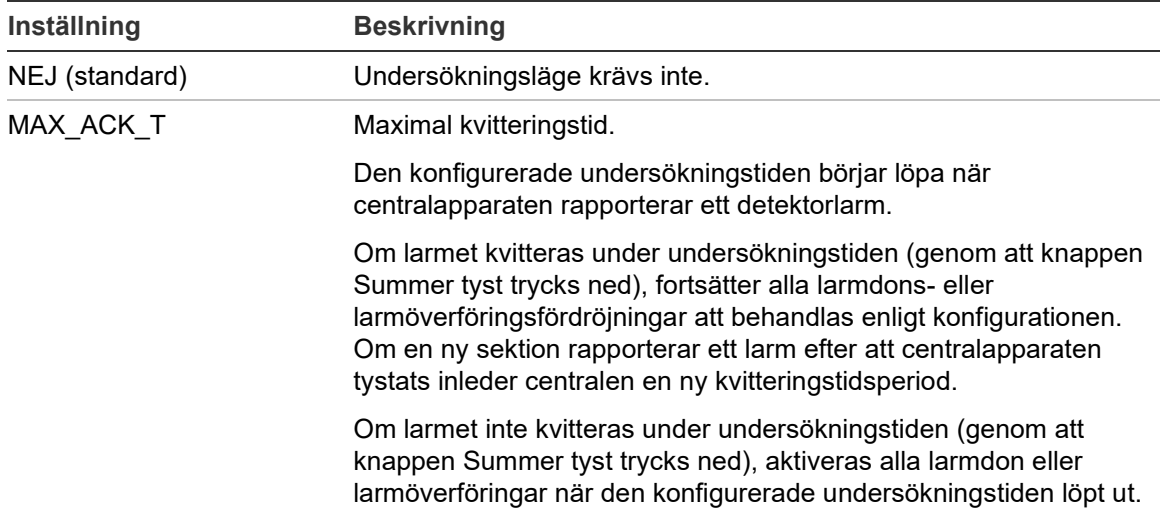

**Tabell 59: Lägen för regional undersökningstid**

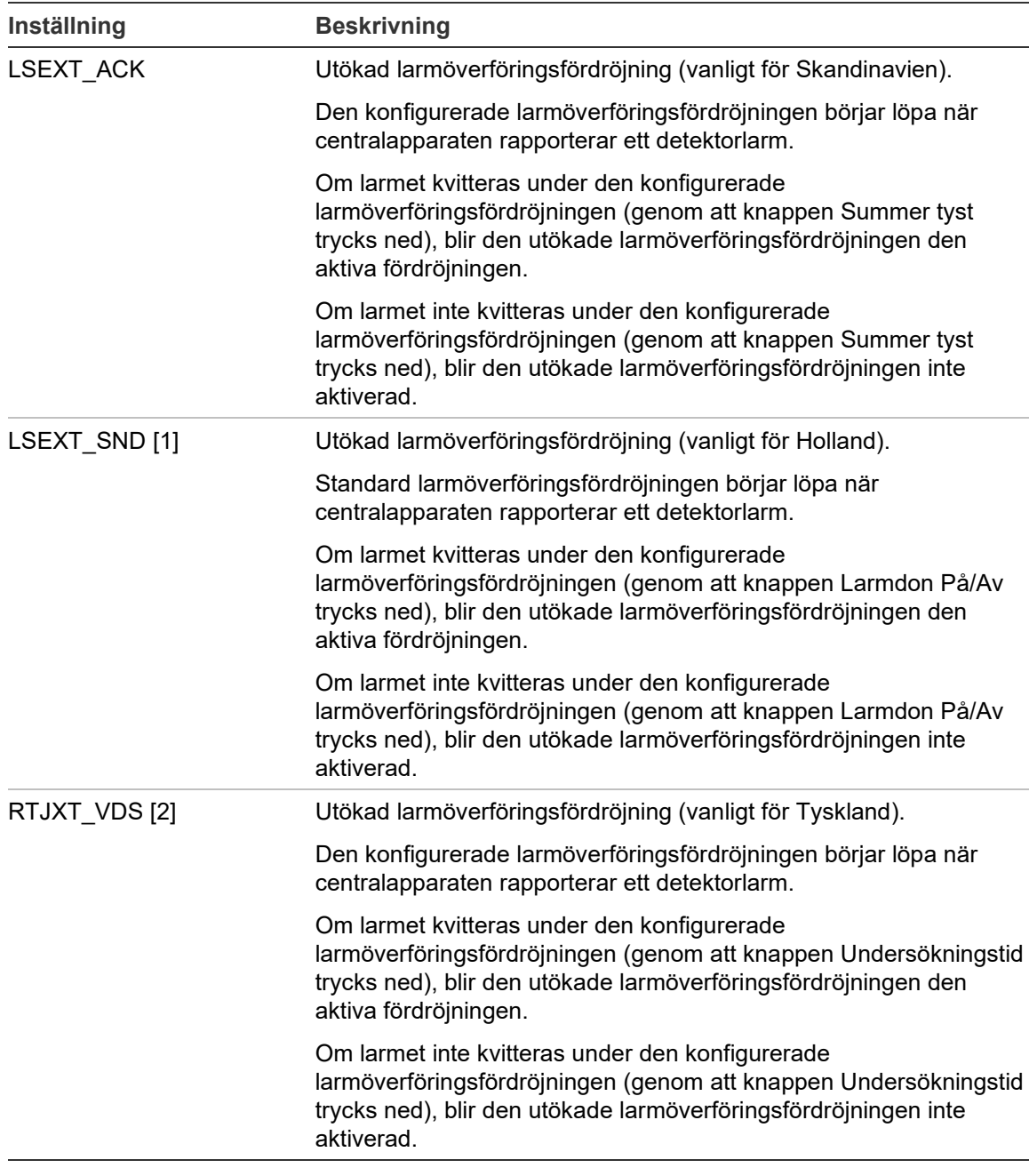

[1] För det här alternativet måste larmdonsfördröjningen konfigureras som 0 sekunder.

[2] Knappen Undersökningstid är bara tillgänglig på valda modeller som körs i VdS 2540-läge.

#### **Undersökningstid**

Välj Undersökningstid för att konfigurera längden (i sekunder) på undersökningstiden för det konfigurerade undersökningsläget. Min, Max och standardvärdena för vardera läge visas i tabellen nedan.

**Tabell 60: Undersökningstidsvärden per läge**

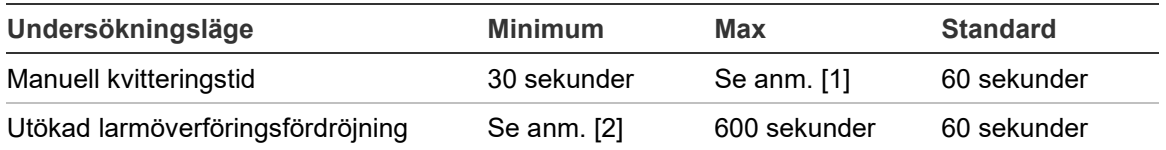

[1] Det maximala värdet måste vara lägre än minimifördröjningen för att en larmdons- eller larmöverföringsgrupp ska aktiveras.

[2] Det minsta värdet måste vara högre än den maximala aktiveringsfördröjningen för alla larmöverföringsgrupper.

**Obs:** I tabellen ovan anges minimi- och maxvärden när Und\_tid inte är aktiverat (eventuell konfigurerad undersökningstid startar när larmet detekteras). Om Und\_Tid är inkopplat är den maximala undersökningstiden 600 sekunder minus den konfigurerade undersökningstiden, och minimum är 0.

#### **Varningstid**

Välj Varningstid för att konfigurera en varningstid för program med krav på varningston (andra fasens larmdon).

**Obs:** Om en varningsfördröjning krävs måste den konfigureras separat (se "Utgångsgruppsfördröjningar för larmdon, larmöverföring, brandskydd och program" på sida 100).

Med det här alternativet avger larmdonen en varningston under den konfigurerade tidsperioden (varningstiden). När en varningstid löper ut, ändras larmdonets ton till en evakueringston (varningstonen fortsätter att ljuda under tiden som alla konfigurerade fördröjningar som föregår evakueringstonen löper). Se Bild 24 och Bild 25 på sida 107, nedan, för exempel på fördröjningar med och utan andra fasens krav.

**Obs:** Larmdonstonerna konfigureras i den motsvarande enhetens konfigurationsskärm.

Det finns tre konfigurerbara tidsperioder, såsom visas i tabellen nedan.

| <b>Tidsperiod</b>       | <b>Beskrivning</b>                                                                                                    |
|-------------------------|----------------------------------------------------------------------------------------------------|
| Varningstid             | Tiden som löper från det att larmet rapporterades tills larmdonen<br>aktiverar evakueringstonen (eller motsvarande<br>evakueringstonsfördröjning börjar räknas ned) |
| Varningsfördröjning [1] | Den alternativa fördröjningen innan larmdonen aktiverar<br>varningstonen                                                                                            |
| Fördröjning [1]         | Den alternativa fördröjningen innan larmdonen aktiverar<br>evakueringstonen                                                                                         |

**Tabell 61: Varningstid, varningsfördröjning och fördröjning**

[1] Se "Utgångsgruppsfördröjningar för larmdon, larmöverföring, brandskydd och program" på sida 100 för att konfigurera dessa värden.

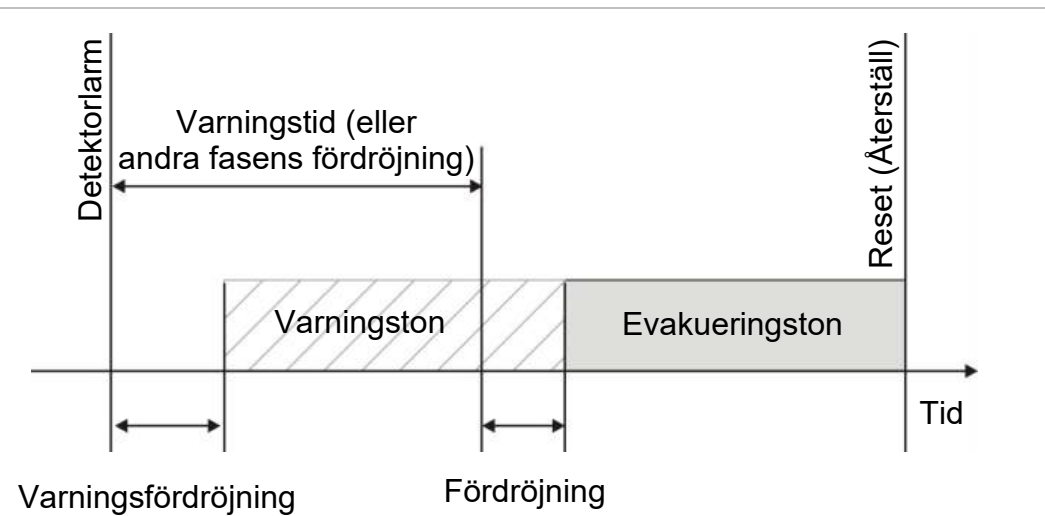

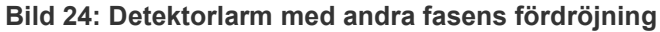

**Bild 25: Detektorlarm med standardfördröjning (ingen andra fas)**

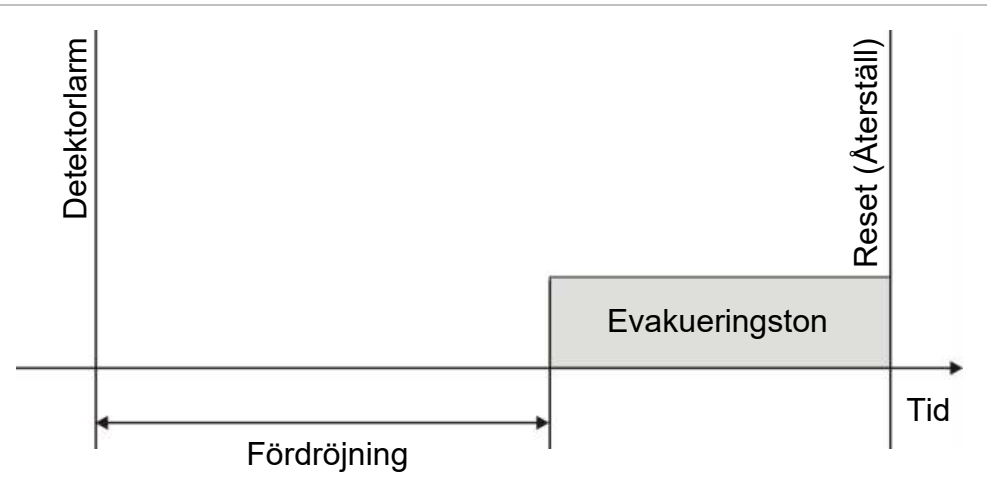

#### **Bortkopplingstid för larmdon**

**Obs:** Denna funktion är inte tillgänglig för centralapparater som körs i NBN S21-100- eller EN 54-evakueringsläge (bortkopplingstider för eventuellt konfigurerat larmdon ignoreras).

För att förhindra att larmdon stängs av direkt när ett larm rapporteras första gången kan knappen Larmdon Start/Stopp inaktivers tillfälligt under en förkonfigurerad tidsperiod när en konfigurerad larmdonsfördröjning räknar ned. Standard inaktiveringstiden för Larmdon På/Av-knappen är 60 sekunder.

Inaktiveringstiden börjar löpa när centralapparaten går i larmläge och den konfigurerade larmdonsfördröjningen startar.

Under den konfigurerade inaktivitetstiden är LED:n för Larmdon På/Av släckt och larmdonen kan inte tystas (innan aktivering) genom att trycka på knappen Larmdon På/Av.

Under tiden mellan slutet av den konfigurerade inaktiveringstiden och slutet på den konfigurerade larmdonsfördröjningen (när LED:n för Larmdon På/Av blinkar), kan larmdonen stängas av (innan aktiveringen) genom att trycka på knappen Larmdon På/Av.

En konfigurerad larmdonsfördröjning kan fortfarande avbrytas när fördröjningen pågår (och larmdonen aktiverats) genom att trycka på knappen Larmdonsfördröjning.

### **Klasskonfiguration för slinga**

Välj Slingklass för att konfigurera installationens slingklass (klass A eller klass B). Standardinställningen är klass A.

#### **Konfigurera en slinga som klass A eller klass B:**

- 1. Välj Fältsetup från huvudmenyn.
- 2. Välj Slingklass och välj slingnumret (1 för central med en slinga, 1 eller 2 för central med två slingor etc.).
- 3. Välj Klass A eller Klass B.
- 4. Tryck på F4 (Enter) och tryck sedan på F1 (Tillbaka).
- 5. Tryck på F1 (Spara), F3 (Använd), F4 (Rensa) eller F2 (Exit).

Kom ihåg att använda sparade inställningar från huvudmenyn.

#### **Tester**

#### **Diagnostik**

Välj Diagnostik för hjälpverktyg vid felsökning under installationen. De tillgängliga diagnostiktesten visas i tabellen nedan.

| <b>Alternativ</b>    | <b>Beskrivning</b>                                                                                                    |  |
|----------------------|----------------------------------------------------------------------------------------------------|--|
| Enskild enhet        | Avläser slingenheter och hämtar rådata för enhetsdiagnostik                                                                                                    |  |
|                      | Viktigt: Detta alternativ ändrar den normala detektionsskanningen för<br>att endast läsa av enheten under test. Detta innebär att inga larm<br>rapporteras av systemet medan detta test genomförs |  |
| Utgångsström         | Visar strömförbrukningsvärden för centralapparatutgångarna                                                                                                    |  |
| Strömförsörjning [1] | Visar parametrar för centralapparatens strömförsörjning och batterier                                                                                                    |  |
| Slingvärden          | Visar värdena för spänning och strömförbrukning för<br>centralapparatens slingor                                                                                                    |  |

**Tabell 62: Diagnostikalternativ**

[1] Innefattar VIN1- och VIN2-värden för kompakta repeterare.

#### **Så här utför du ett diagnostiskt test:**

- 1. Välj Test från huvudmenyn och välj sedan Diagnostik.
- 2. Välj önskat diagnostiskt test.

Det individuella testet är markerat, ange slinga och adressuppgifter för enheten som ska inspekteras (till exempel, 1.089 för enhet 89 på slinga 1).

3. När testet är slutfört stänger du menyn Diagnostik och återställer centralapparaten till normal drift.

#### **Enskild enhetsdiagnostik**

Alternativ för enskild enhetsdiagnostik visas i tabellen nedan. När ett avläsningsläge inte stöds av en enhet, använder centralen standardavläsningsläget.

**Obs:** Detaljerad enhetsdiagnostik kan krävas av din regionala avdelning för teknisk support, för att felsöka tekniska problem. Använd följande tester enligt det tekniska supportteamets instruktioner och ge testresultaten till dem för vidare analys och hjälp.

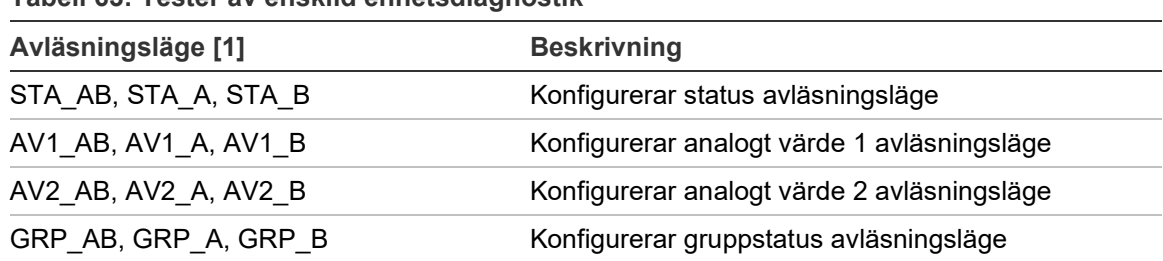

#### **Tabell 63: Tester av enskild enhetsdiagnostik**

[1] AB, A och B indikerar den slingkanal som används.

#### Värden för enskild enhetsdiagnostik visas i tabellen nedan.

#### **Tabell 64: Värden för enskild enhetsdiagnostik**

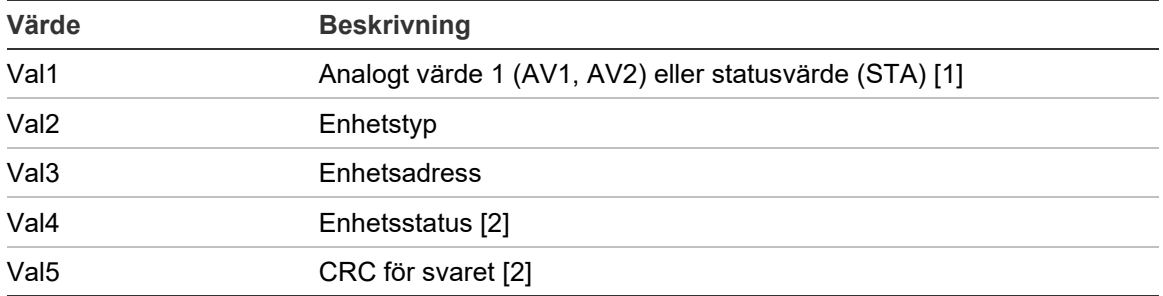

[1] De analoga värden som visas är de binära råvärden som tas emot från enheten.

[2] Dessa värden är kanske inte tillgängliga för alla enheter.

### **Lösenordssetup**

Använd menyn Lösenordssetup för att ändra ditt lösenord och för att hantera användarkonton (operatör, underhåll eller installatör).

#### **Ändra ditt lösenord**

Välj Lösenordssetup för att ändra ditt lösenord.

#### **Ändra ditt lösenord:**

- 1. Välj Lösenordssetup från huvudmenyn och välj sedan Ändra lösenord.
- 2. Ange ditt nuvarande lösenord.
- 3. Ange och bekräfta sedan ditt nya lösenord.
- 4. Tryck på F4 (Enter) och tryck sedan på F1 (Tillbaka).
- 5. Tryck på F1 (Spara), F3 (Använd), F4 (Rensa) eller F2 (Exit).

Kom ihåg att använda sparade inställningar från huvudmenyn.

#### **Hantera användare**

Välj Hantera användare för att redigera, radera eller skapa användarkonton för operatör, underhåll eller installatör. Centralapparaten tillåter max 20 användarkonton (sammanlagt för alla användarnivåer).

#### **Redigera ett användarkonto:**

- 1. Välj Lösenordssetup från huvudmenyn och välj sedan Hantera användare. En lista med alla användarkonton visas.
- 2. Markera användarkontot som du vill redigera.
- 3. Markera informationen som du vill redigera och gör ändringen.

För att ändra användarlösenordet ska du ange ditt installatörslösenord igen och sedan allokera och bekräfta det nya lösenordet för användarkontot.

- 4. Tryck på F4 (Enter) och tryck sedan på F1 (Tillbaka).
- 5. Tryck på F1 (Spara), F3 (Använd), F4 (Rensa) eller F2 (Exit).

Kom ihåg att använda sparade inställningar från huvudmenyn.

#### **Radera ett användarkonto:**

- 1. Välj Lösenordssetup från huvudmenyn och välj sedan Hantera användare. En lista med alla användarkonton visas.
- 2. Markera användarkontot som du vill radera.

Du kan inte radera standard användarkonton

- 3. Tryck på F4 (Radera) för att radera det valda kontot.
- 4. Tryck på F4 (Enter) och tryck sedan på F1 (Tillbaka).
- 5. Tryck på F1 (Spara), F3 (Använd), F4 (Rensa) eller F2 (Exit).

Kom ihåg att använda sparade inställningar från huvudmenyn.

#### **Skapa ett nytt användarkonto:**

- 1. Välj Lösenordssetup från huvudmenyn och välj sedan Hantera användare.
- 2. Tryck på F3 (Ny) för att skapa ett nytt konto.
- 3. Ange ett användarnamn, lösenord och användarnivå för det nya kontot. Användarnamn hjälper till att identifiera aktiviteten för användarsessioner i händelseloggen.
- 4. Tryck på F4 (Enter) och tryck sedan på F1 (Tillbaka).
- 5. Tryck på F1 (Spara), F3 (Använd), F4 (Rensa) eller F2 (Exit).

Kom ihåg att använda sparade inställningar från huvudmenyn.

#### **Säker åtkomst**

Välj Säker åtkomst för att konfigurera centralapparaten för att tillåta säker eller icke säker åtkomst. Standardinställningen är säker åtkomst (alla uppgifter som användarnamn och lösenord måste anges vid varje inloggning).

- Om icke säker åtkomst väljs fyller centralapparaten automatiskt i den senaste användarens namn och lösenord, som angavs vid inloggningen
- Om säker åtkomst väljs måste alla uppgifter som användarnamn och lösenord anges vid varje inloggning

#### **Konfiguration av säkerhetsinställningarna:**

- 1. Välj Lösenordssetup från huvudmenyn och välj sedan Säker åtkomst.
- 2. Välj de önskade säkerhetsinställningarna.
- 3. Tryck på F4 (Enter) och tryck sedan på F1 (Tillbaka).
- 4. Tryck på F1 (Spara), F3 (Använd), F4 (Rensa) eller F2 (Exit).

Kom ihåg att använda sparade inställningar från huvudmenyn.

## **Driftsättning**

När centralapparaten och enheter har installerats och konfigurerats, måste systemet driftsättas.

Kontrollera följande:

- Att brandsystemet är utformat i enlighet med alla bestämmelser och standarder som krävs
- Att den maximala strömmen i din installation inte överstiger de maximala strömspecifikationerna för strömförsörjningen
- Att all utrustning är korrekt installerad och testad och all kabeldragning överensstämmer med rekommendationerna som beskrivs i "Rekommenderade kablar" på sida 24
- Att alla programvarufunktioner är korrekt programmerade
- Att alla installerade detektorer är lämpade för installationsmiljön och fungerar som de ska
- Att alla ingångar och utgångar fungerar korrekt
- Att all konfiguration av ingångs- och utgångslogik (regler och åtgärder) är korrekt
- Att brandsystemet fungerar korrekt i standby och inte rapporterar några larm eller fel
- Att strömförbrukningen vid störningar (med alla tillämpliga enheter aktiverade) inte överskrider specifikationerna för strömförsörjningen (om batterierna inte är aktiverade är strömförbrukningen inom specifikationerna)

Kapitel 3: Konfiguration och driftsättning

# Kapitel 4 Underhåll

#### **Sammanfattning**

Det här kapitlet innehåller information om underhåll av brandlarmssystem och batteri.

**Innehåll**

[Systemunderhåll för brandlarm 116](#page-121-0) [Batteriunderhåll 117](#page-122-0)

## <span id="page-121-0"></span>**Systemunderhåll för brandlarm**

För att se till att din centralapparat och brandlarmsystem fungerar korrekt och uppfyller alla europeiska förordningar bör följande underhållskontroller utföras.

**OBS!** Se till att larmöverföringen (där den är konfigurerad) har bortkopplats eller att brandkåren har fått meddelande om eventuella planerade brandlarmstester.

#### **Kvartalsunderhåll**

Kontakta din installations- eller servicetekniker för kvartalsgenomgång av brandlarmssystemet.

Vid denna måste minst en enhet per sektion testas och säkerställas att centralapparaten svarar på alla fel- och händelser.

Centralapparatens strömförsörjning bör kontrolleras och batterierna testas med menyalternativet "Batteritest" (se "Felindikeringar vid batteritest" på sida 117).

#### **Årligt underhåll**

Kontakta din installations- eller servicetekniker för årlig genomgång av brandlarmssystemet.

Vid denna måste alla systemenheter testas och säkerställas att centralapparaten svarar på alla fel- och händelser. Alla elektriska anslutningar måste inspekteras visuellt för att försäkra att de är ordentligt anslutna, att de inte har skadats och att de är skyddade på ett lämpligt sätt.

#### **Rengöring**

Håll centralapparatens utsida och insida ren. Rengör utsidan regelbundet med en fuktig trasa. Använd inte produkter som innehåller lösningsmedel för rengöring av enheten. Rengör inte insidan av skåpet med vätskor.

## <span id="page-122-0"></span>**Batteriunderhåll**

Centralapparaten kräver två uppladdningsbara, förslutna blysyrabatterier på 12 V med 7,2, 12 eller 18 Ah kapacitet. Kompatibla batterier för den här produkten visas i Tabell 65 nedan.

Batterierna sitter inuti centralapparatskåpet och måste installeras i serie. Polariteten måste observeras. Anslut batterierna till BAT-anslutningen på centralapparatens PCB.

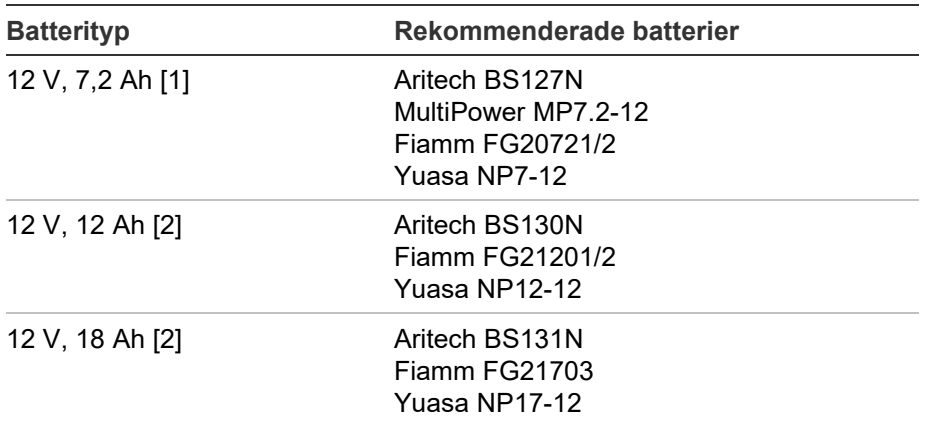

**Tabell 65: Kompatibla batterier**

[1] Endast för centralapparater med litet skåp

[2] Endast för centralapparater med stort skåp

#### **Felindikeringar vid batteritest**

En blinkande LED för strömförsörjningsfel indikerar ett fel på batteri eller batterikabel. Ytterligare information om felet visas på LCD:n enligt nedan.

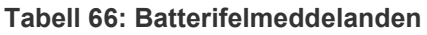

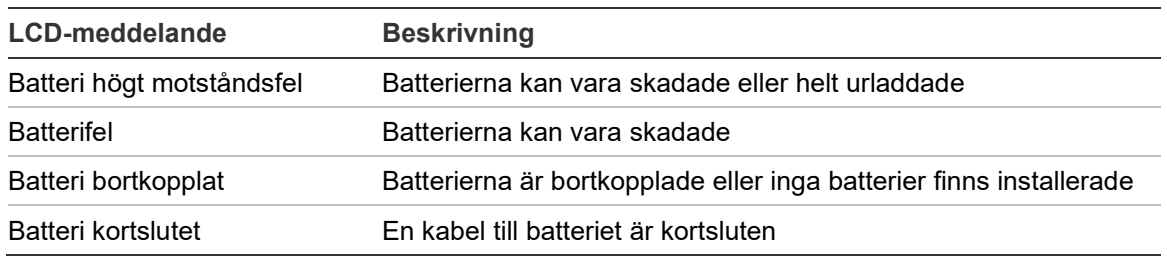

Om centralapparaten rapporterar något av batterifelen ovan ska batterikablarna kontrolleras. Om kablarna är i gott skick och alla anslutningar är korrekta måste batterierna bytas ut omedelbart.

Förutom ovanstående kan följande batteriladdningsfel visas:

- Batteriladdning: temp hög
- Batteriladdning: temp låg
- Batteriladdning: överspänning
- Batteriladdning: underspänning
- Batteriladdning: kompensation

#### **Byte av batterier**

Batterierna måste bytas ut regelbundet, i enlighet med tillverkarens rekommendationer. Batteriernas funktionella livslängd är ungefär 4 år. Undvik att batterierna laddas ur helt. Använd alltid batterier av rekommenderad typ.

#### **För att byta batterierna:**

- 1. Ta bort batteribryggan.
- 2. Koppla ifrån och avlägsna de befintliga batterierna från skåpet.
- 3. Installera och anslut de nya batterierna med hjälp av den medföljande bryggan. Observera batteriernas polaritet.
- 4. Kassera batterierna i enlighet med lokala bestämmelser eller föreskrifter.

#### **Batteristart**

Alternativet batteristart kan krävas när man har bytt ut batterierna efter en indikation om lågt batteri när huvudströmmen inte är tillgänglig.

För att strömförse centralapparaten från batterierna, tryck på batteristartknappen på centralapparatens PCB (markerad som BAT, se Bild 26 nedan). Håll knappen nedtryckt i cirka 5 sekunder.

#### **Bild 26: Batteristartknappen**

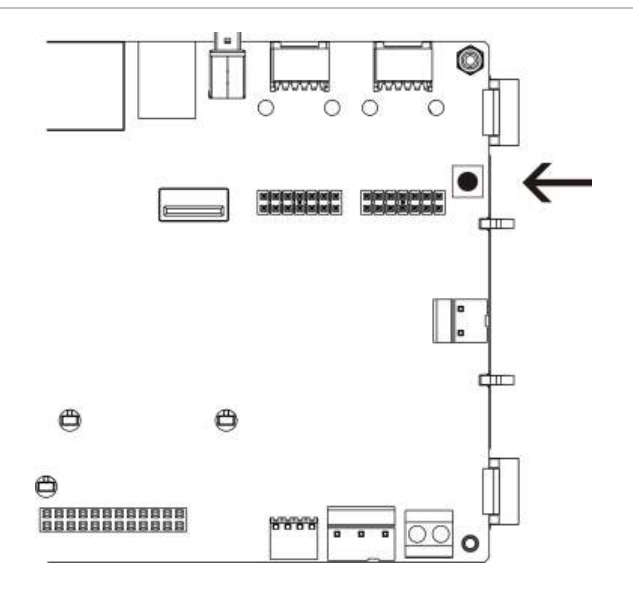

# Kapitel 5 Tekniska specifikationer

#### **Sammanfattning**

Detta kapitel ger tekniska specifikationer för din centralapparat.

#### **Innehåll**

[Slingspecifikationer 120](#page-125-0) [Speficikationer för strömförsörjning 120](#page-125-1) [Specifikationer för batteri och batteriladdare 121](#page-126-0) [LCD-specifikationer 121](#page-126-1) [Specifikationer för kommunikationsport 122](#page-127-0) [Specifikationer för larmnätverk 122](#page-127-1) [Specifikationer för ingångar och utgångar 122](#page-127-2) [Specifikationer för intern skrivare 124](#page-129-0) [Mekaniska specifikationer och miljöspecifikationer 125](#page-130-0)

## <span id="page-125-0"></span>**Slingspecifikationer**

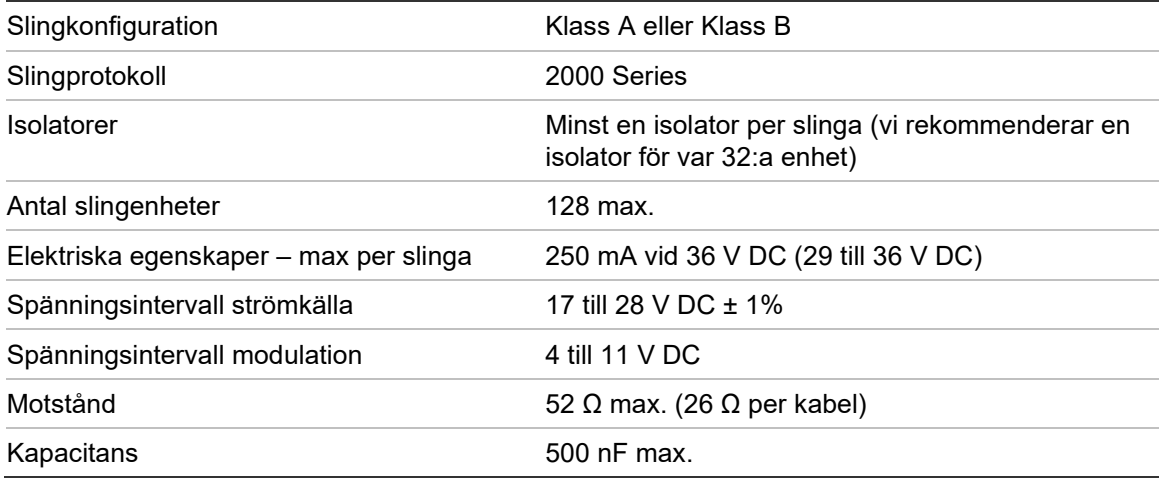

## <span id="page-125-1"></span>**Speficikationer för strömförsörjning**

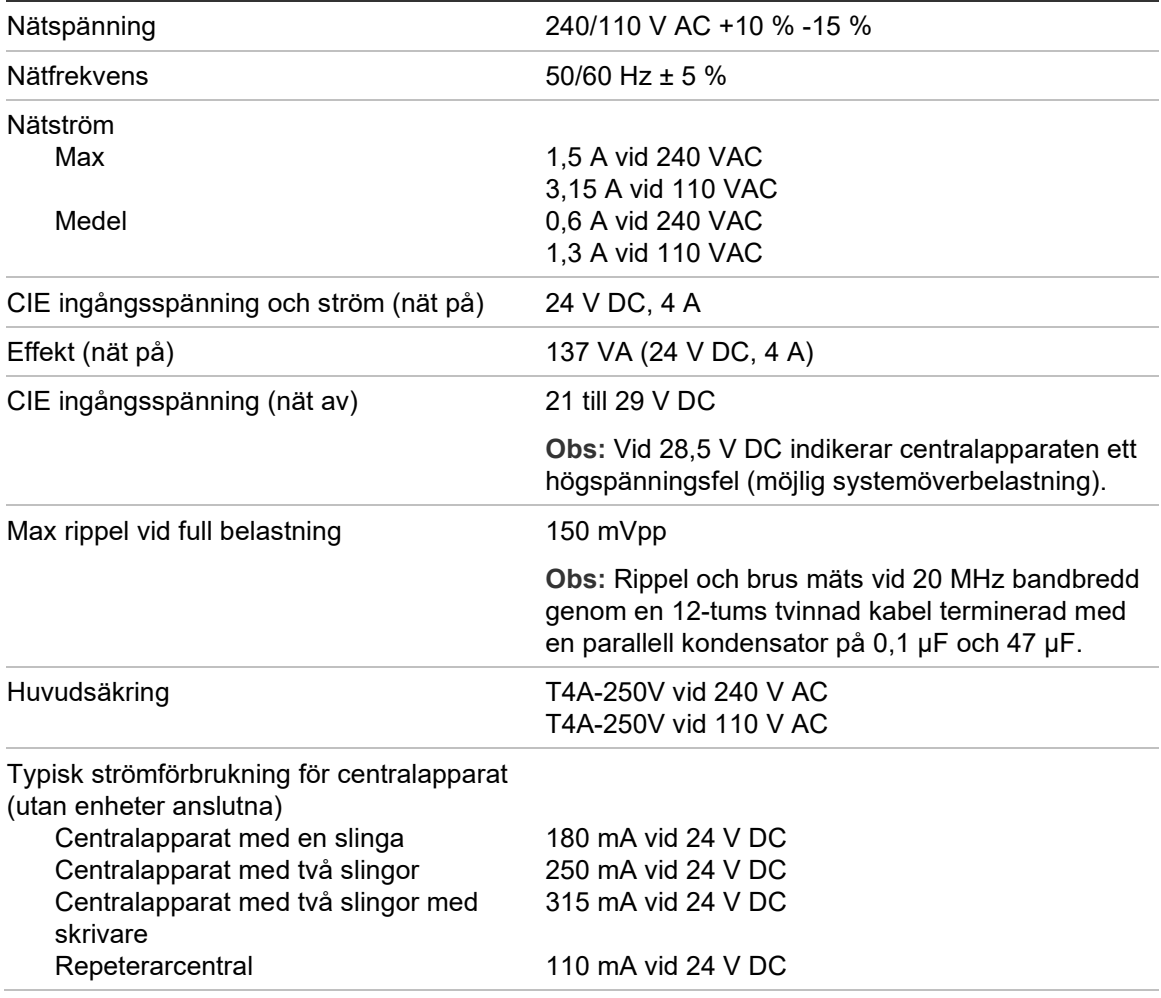

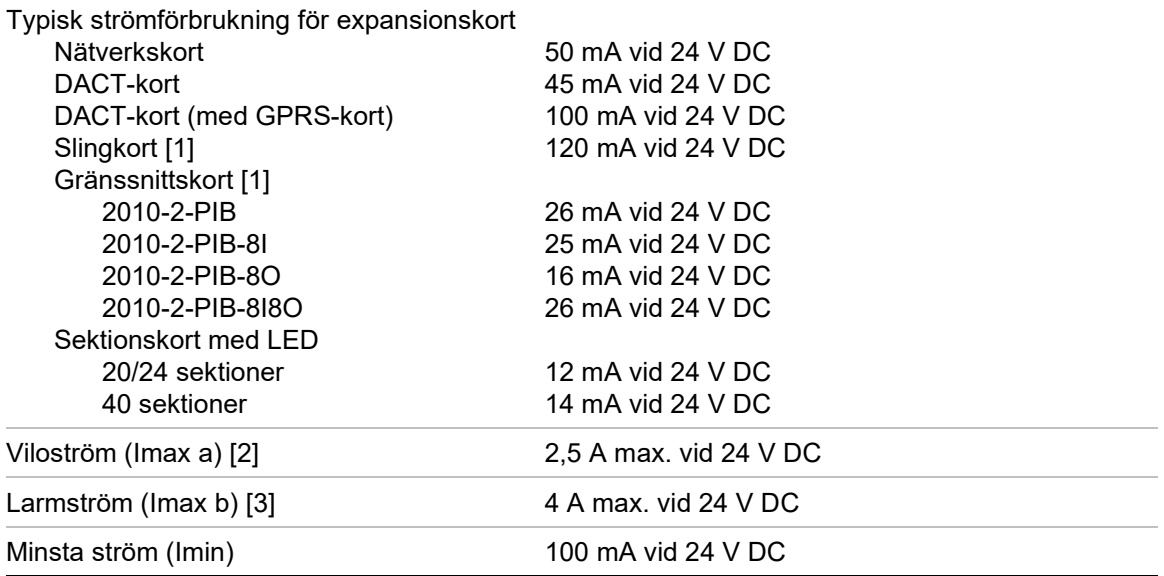

[1] Ingen laddning ansluten.

[2] Imax. a är den maximala märkutgångsström som kan levereras kontinuerligt.

<span id="page-126-0"></span>[3] Imax. b är den maximala märkutgångsström som kan levereras för en kort period då batteriladdning inte behövs.

### **Specifikationer för batteri och batteriladdare**

För rekommenderade batterispecifikationer se "Batteriunderhåll" på sida 117.

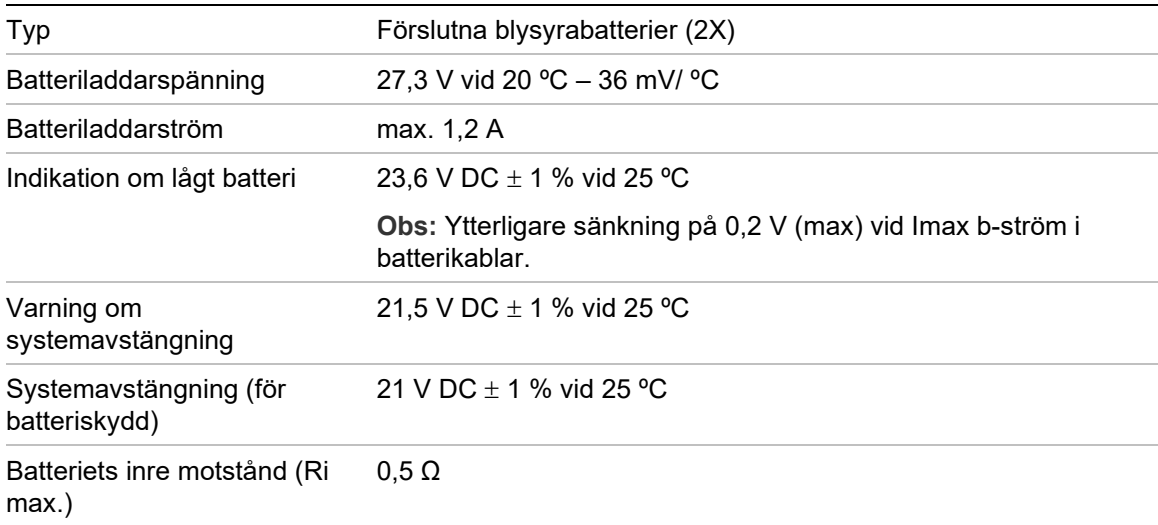

### <span id="page-126-1"></span>**LCD-specifikationer**

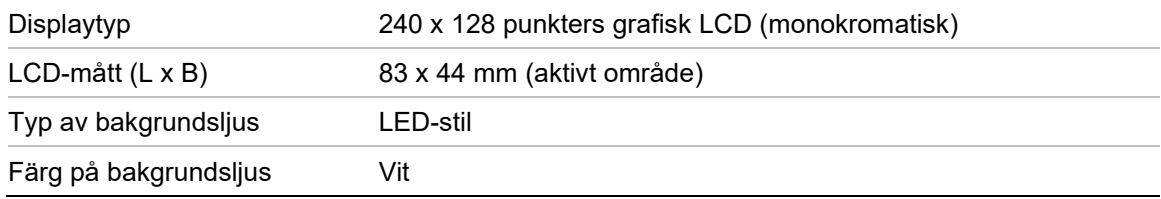

## <span id="page-127-0"></span>**Specifikationer för kommunikationsport**

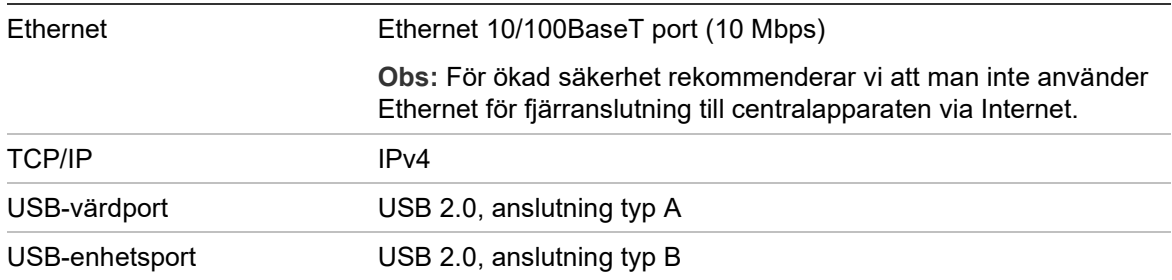

## <span id="page-127-1"></span>**Specifikationer för larmnätverk**

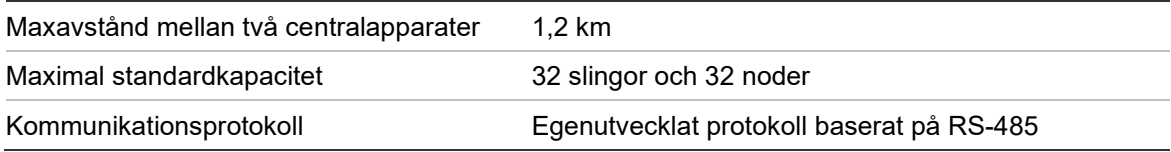

## <span id="page-127-2"></span>**Specifikationer för ingångar och utgångar**

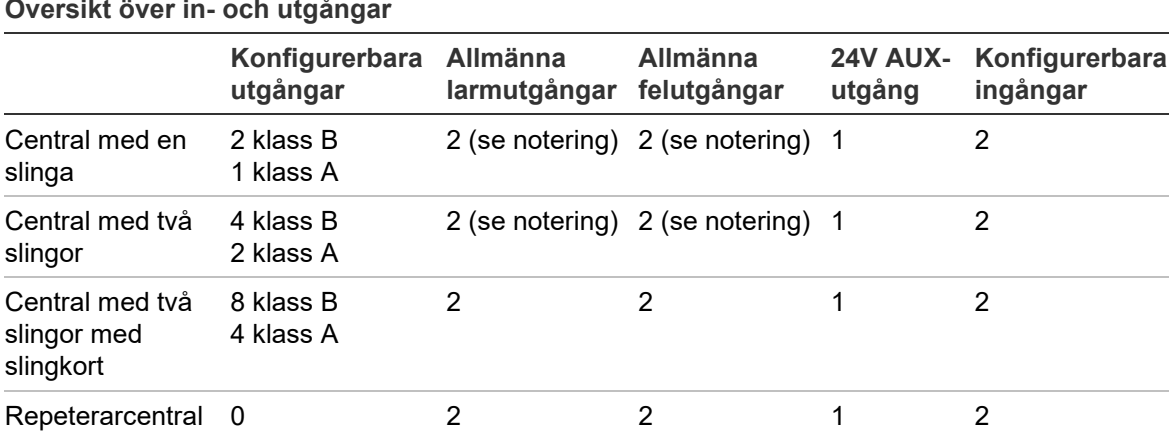

OBS: 1 övervakad och utgång och 1 potentialfritt relä.

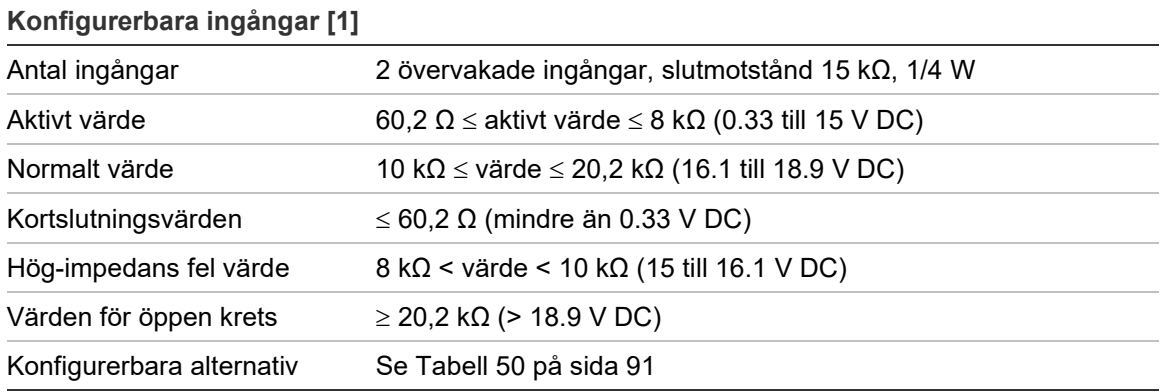

[1] Alla värden baserat på 2,5 A max. vid 24 V DC (Imax. a, systemspänning).

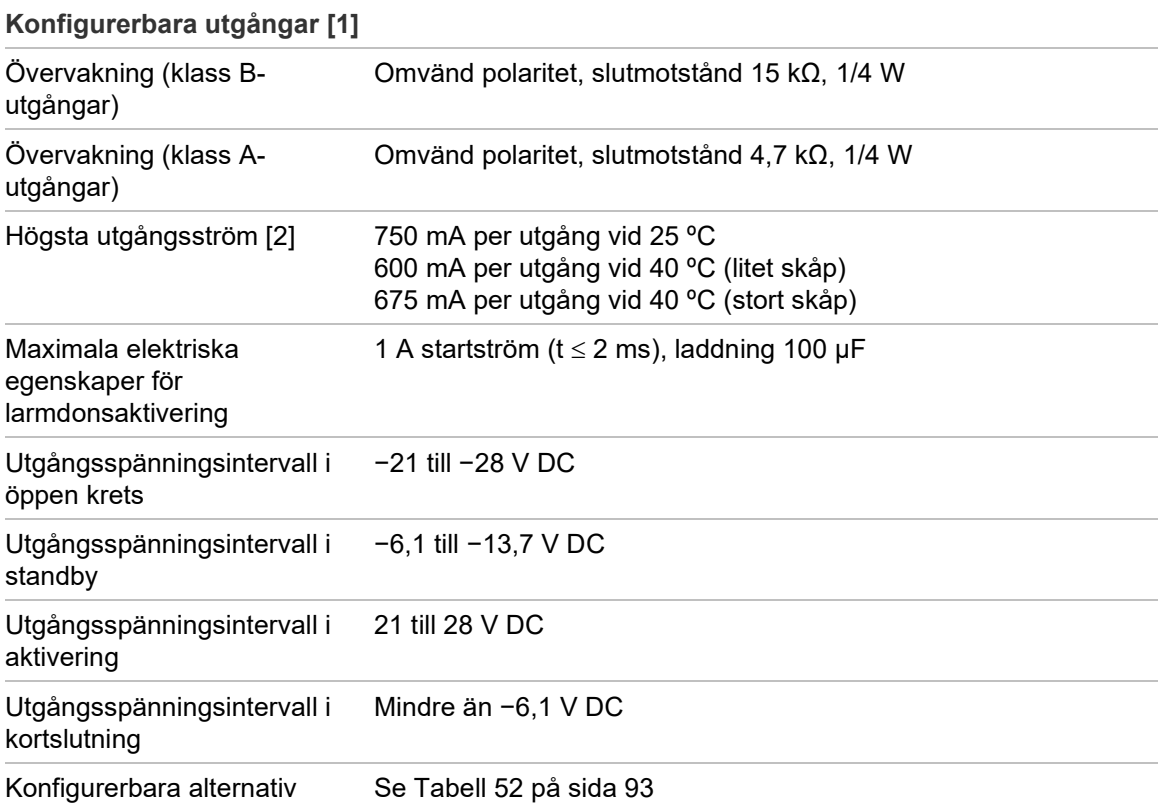

[1] Beroende på aktuella krav kan restriktioner av utgångskabelns längd gälla – se "Beräkning av den maximala utgångsströmmen som en funktion av kabellängden" på sida 124. [2] Upp till en maximal systemförbrukning på 4 A (Imax b).

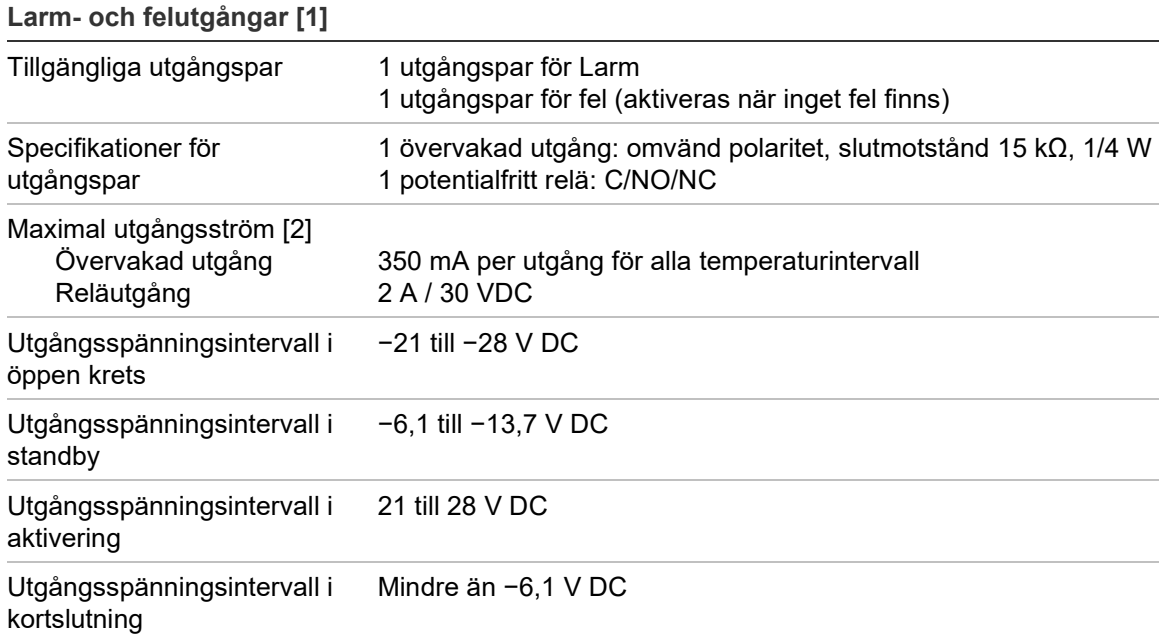

[1] Beroende på strömkrav kan restriktioner av utgångskabelns längd gälla – se "Beräkning av den maximala utgångsströmmen som en funktion av kabellängden" nedan.

[2] Upp till en maximal systemförbrukning på 4 A (Imax b).

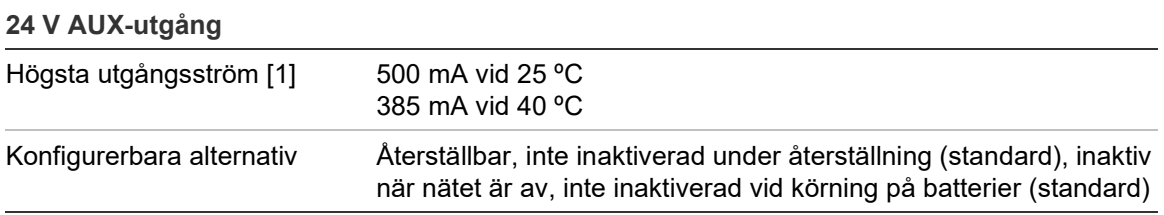

[1] Upp till en maximal systemförbrukning på 4 A (Imax b).

#### **Beräkning av den maximala utgångsströmmen som en funktion av kabellängden**

Den maximala kabellängd som är tillåten för en utgång måste ta hänsyn till den ström som måste levereras av utgången.

Följande formel kan användas för att beräkna den maximala utgångsströmmen som en funktoin av kabelns längd:

 $I_L = V_C / R_C$ 

Där:

- IL är den maximalt tillåtna strömmen
- Vc är den maximala spänningsförlusten i kabeln (se anmärkning nedan)
- RC är det allmänna uppmätta motståndet för kabeln

Exempel:

 $I_L = 5$  (Vc) / 44 (Rc) = 0,113 A ( $\approx$  100 mA)

**Obs:** För att garantera att systemenheterna fungerar korrekt (kräver minst 18 V) när centralen är i ett tillstånd med varning för låg spänning (23 V) är den maximala tillåtna kabelförlusten 5 V.

### <span id="page-129-0"></span>**Specifikationer för intern skrivare**

**Obs:** Den interna skrivaren finns endast tillgänglig på vissa modeller.

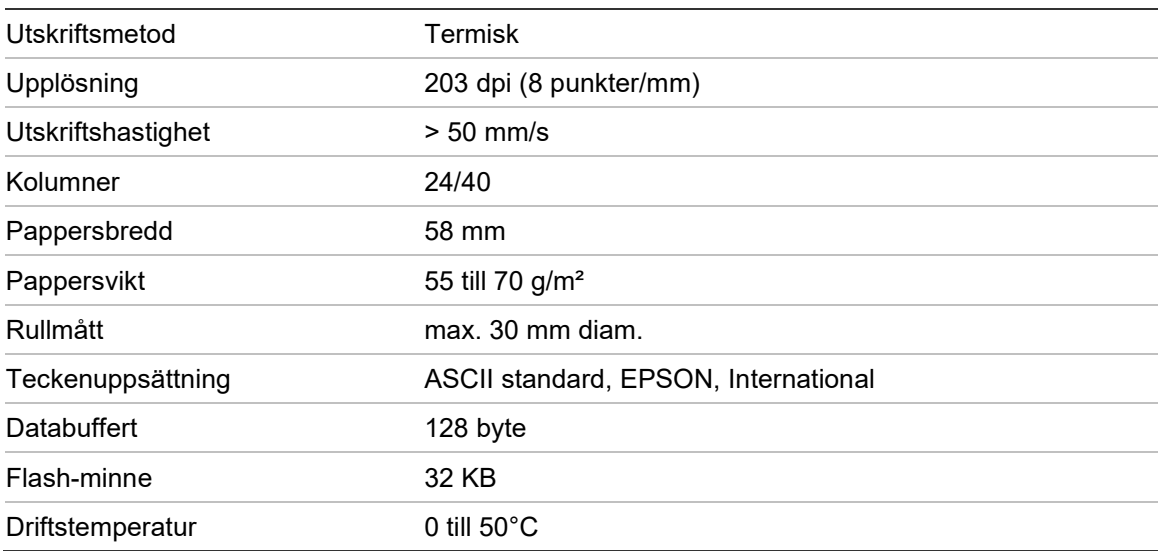

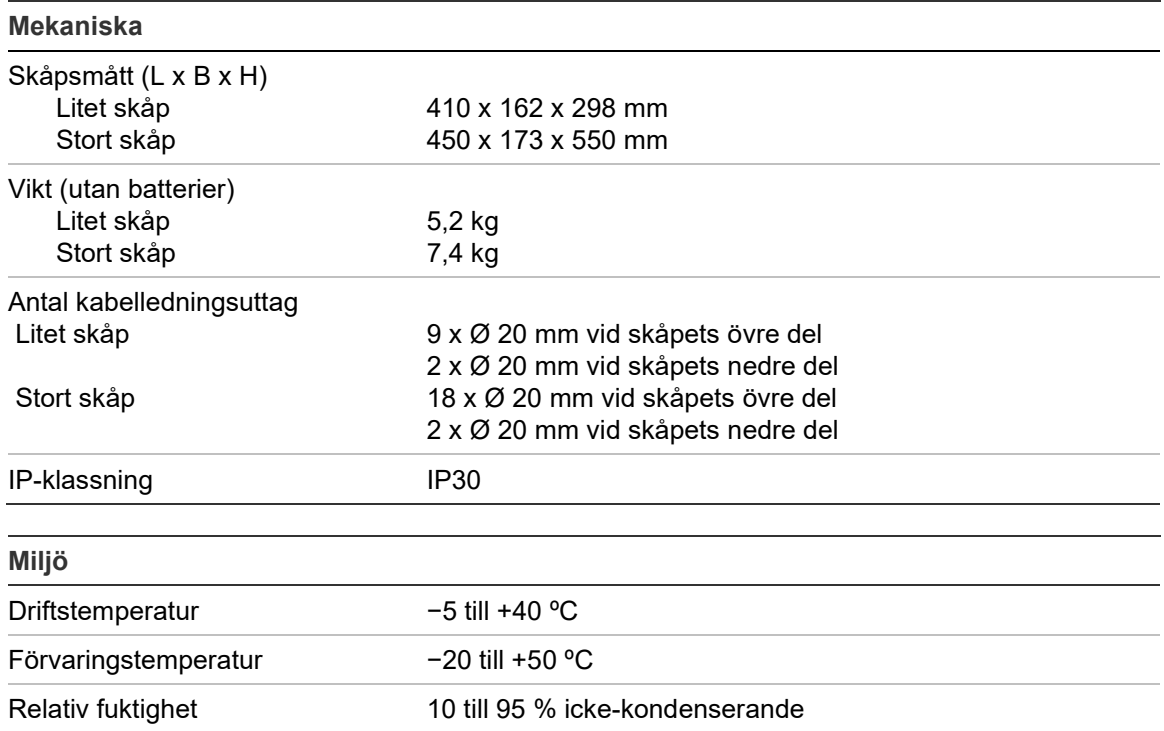

## <span id="page-130-0"></span>**Mekaniska specifikationer och miljöspecifikationer**

#### **Bild 27: Mått och vyer på stort skåp**

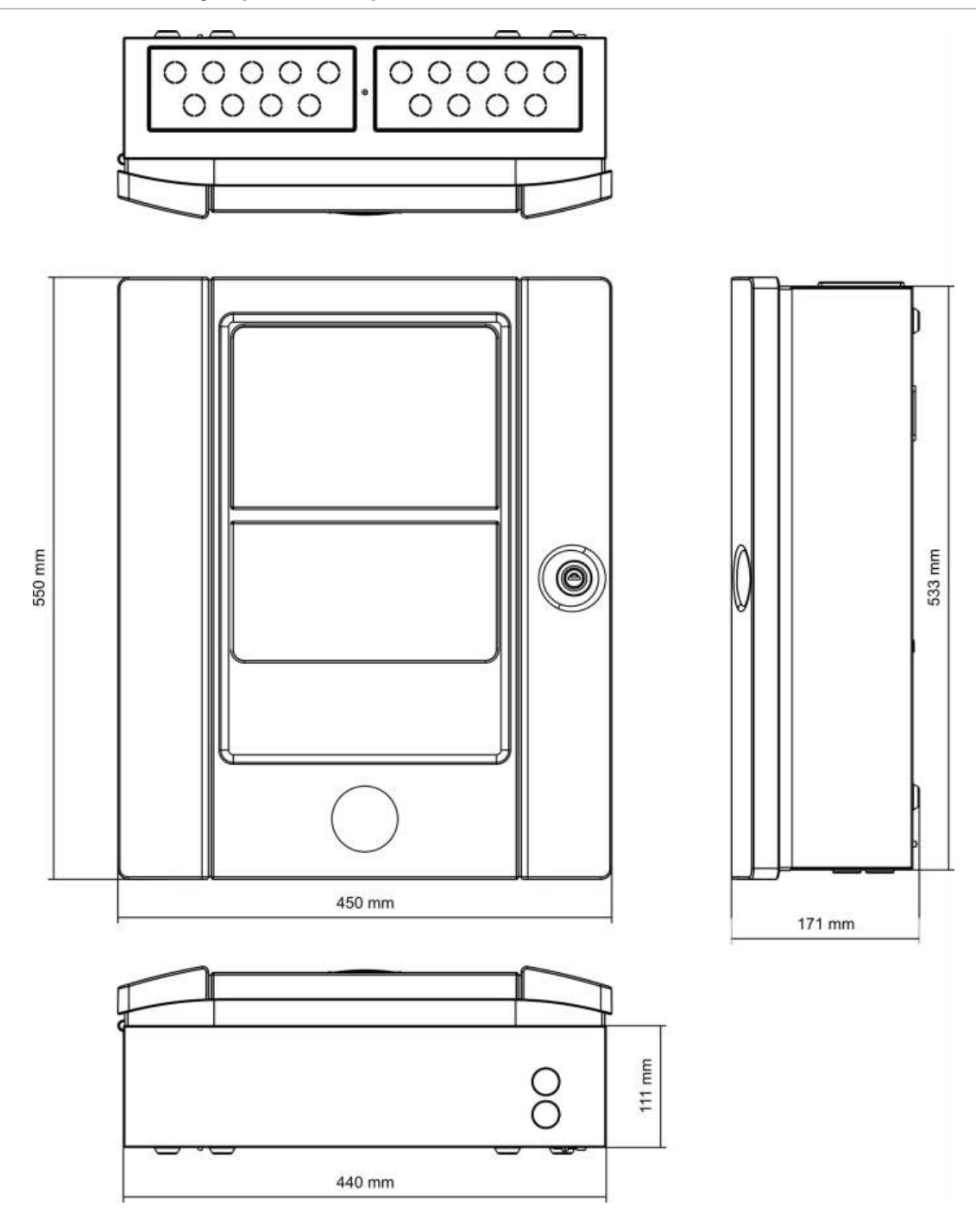

#### **Bild 28: Mått och vyer på litet skåp**

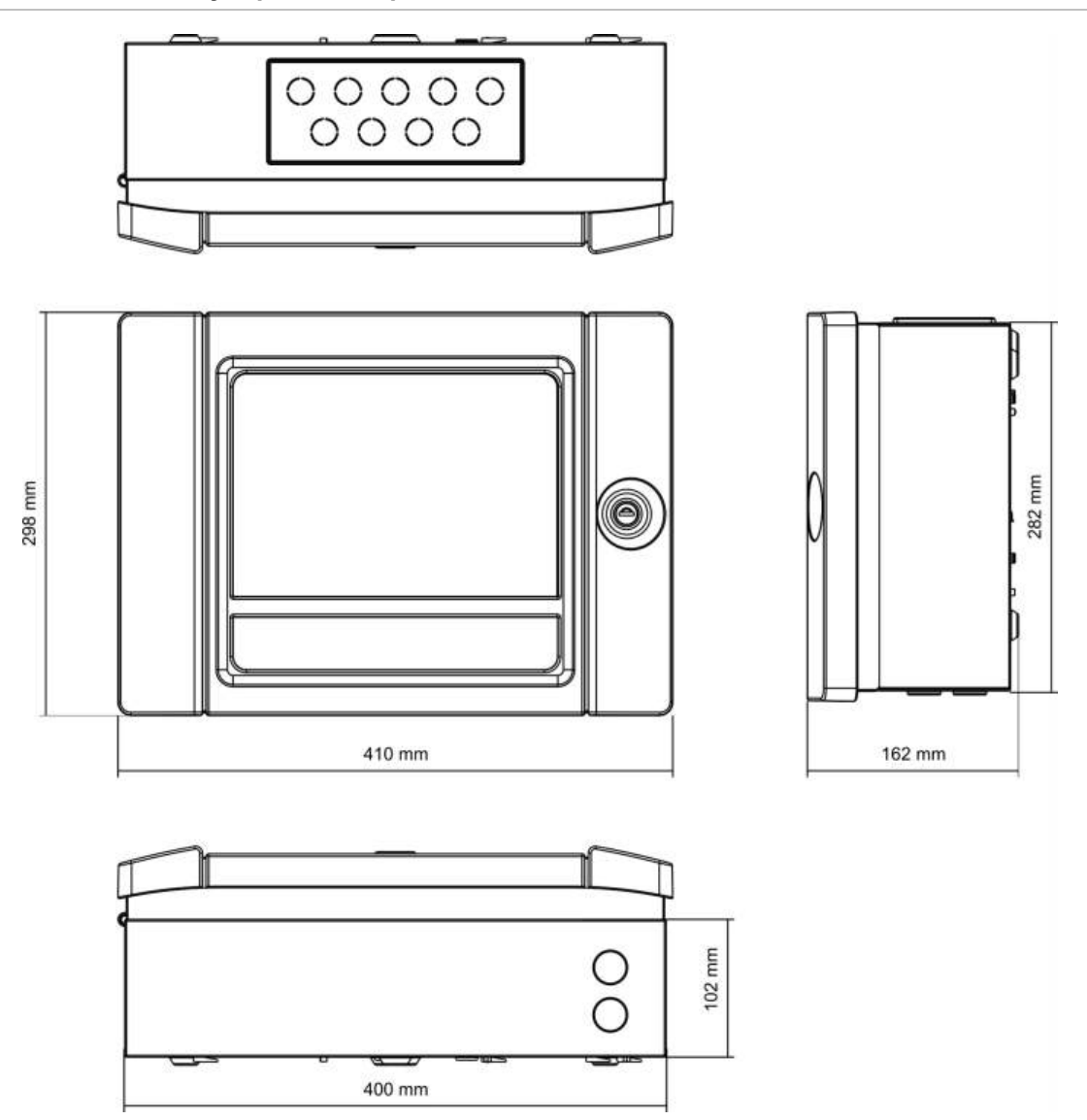

Kapitel 5: Tekniska specifikationer

# Bilaga A Standardkonfigurationer

Följande tabell visar inställningarna för Ursprungskonfig för din centralapparat.

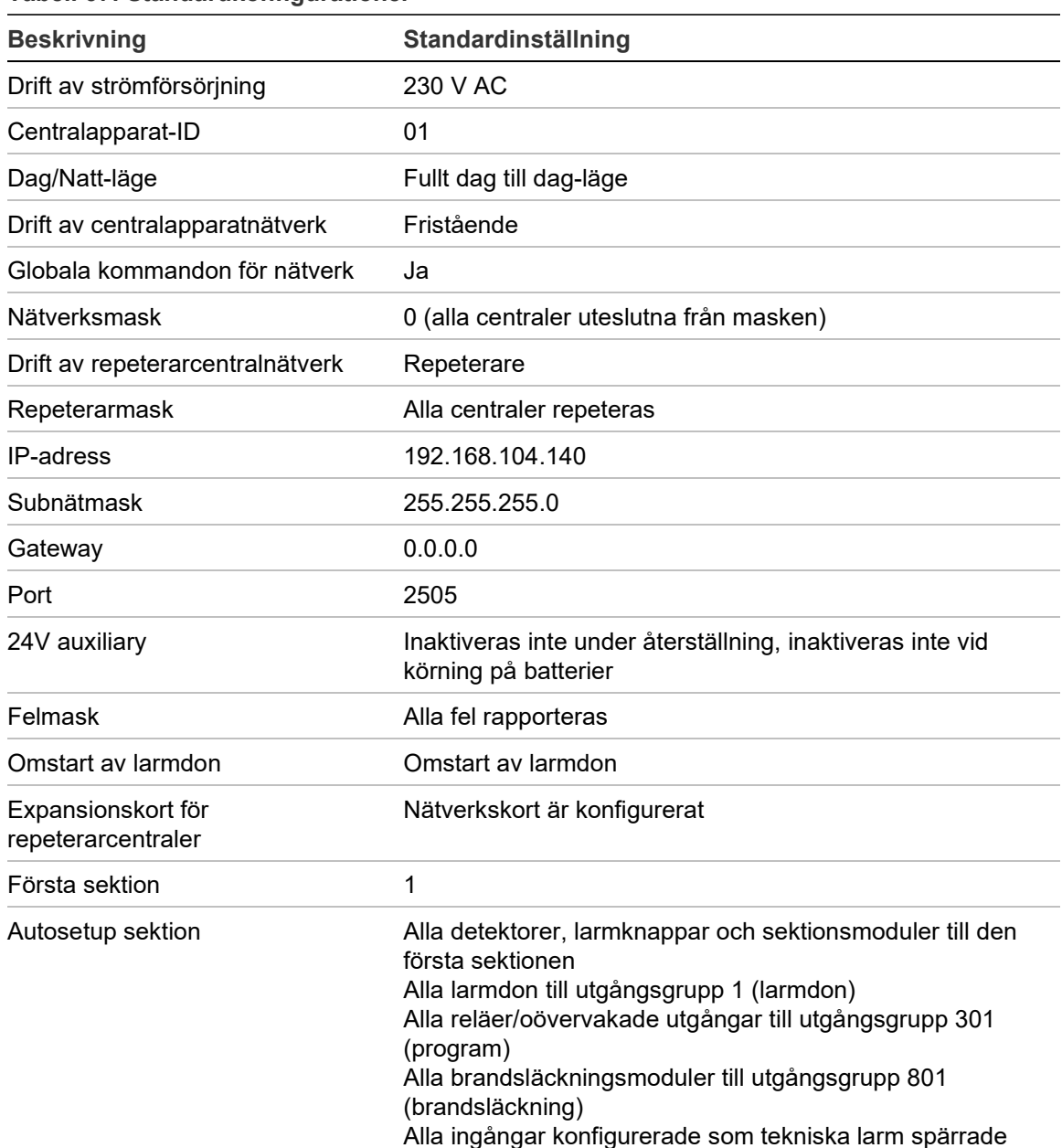

**Tabell 67: Standardkonfigurationer**

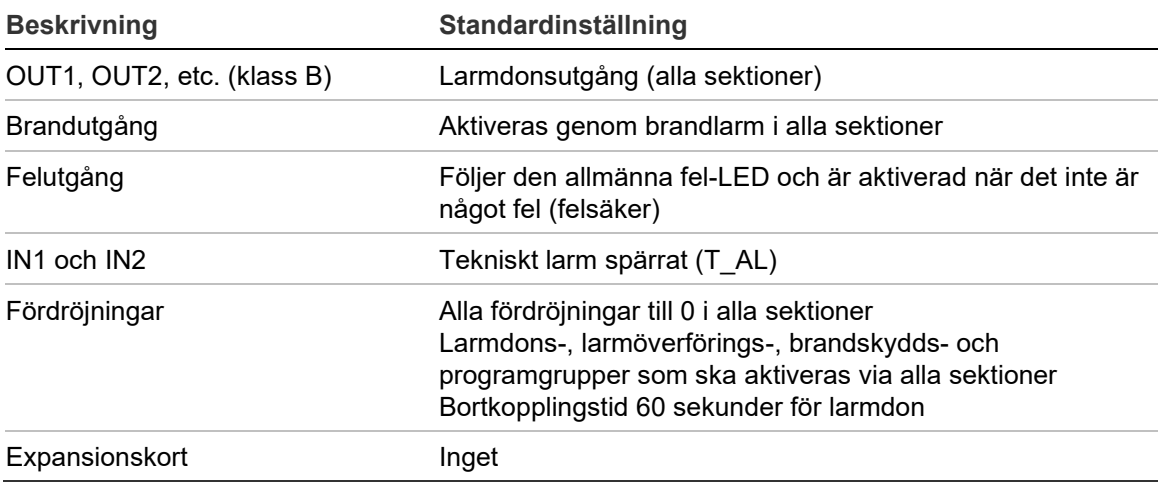

## Bilaga B PSTN-landskoder

Använd PSTN-landskoderna i tabellen nedan när du konfigurerar DACTkortinställningar.

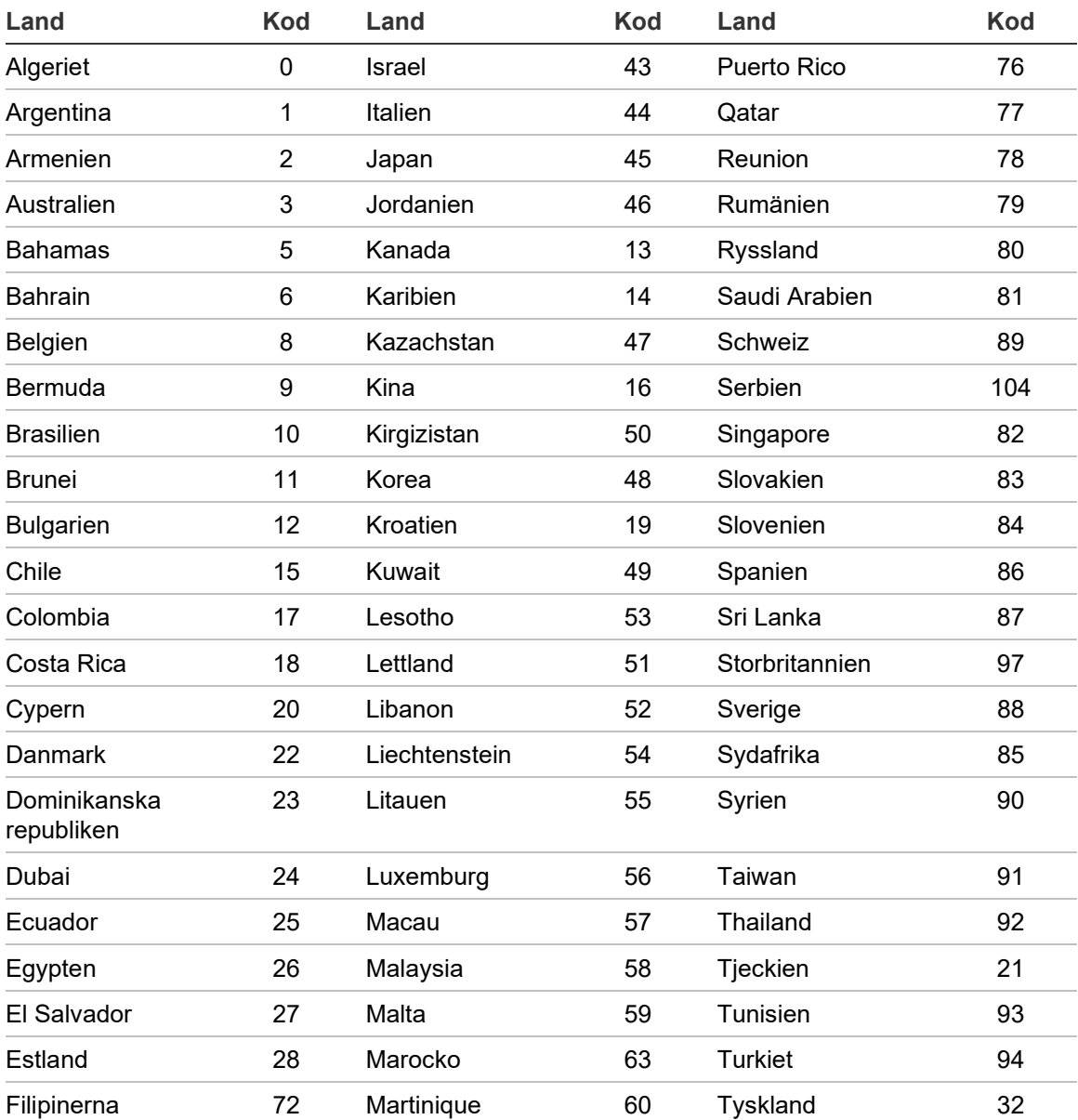

#### **Tabell 68: PSTN-landskoder**

Bilaga B: PSTN-landskoder

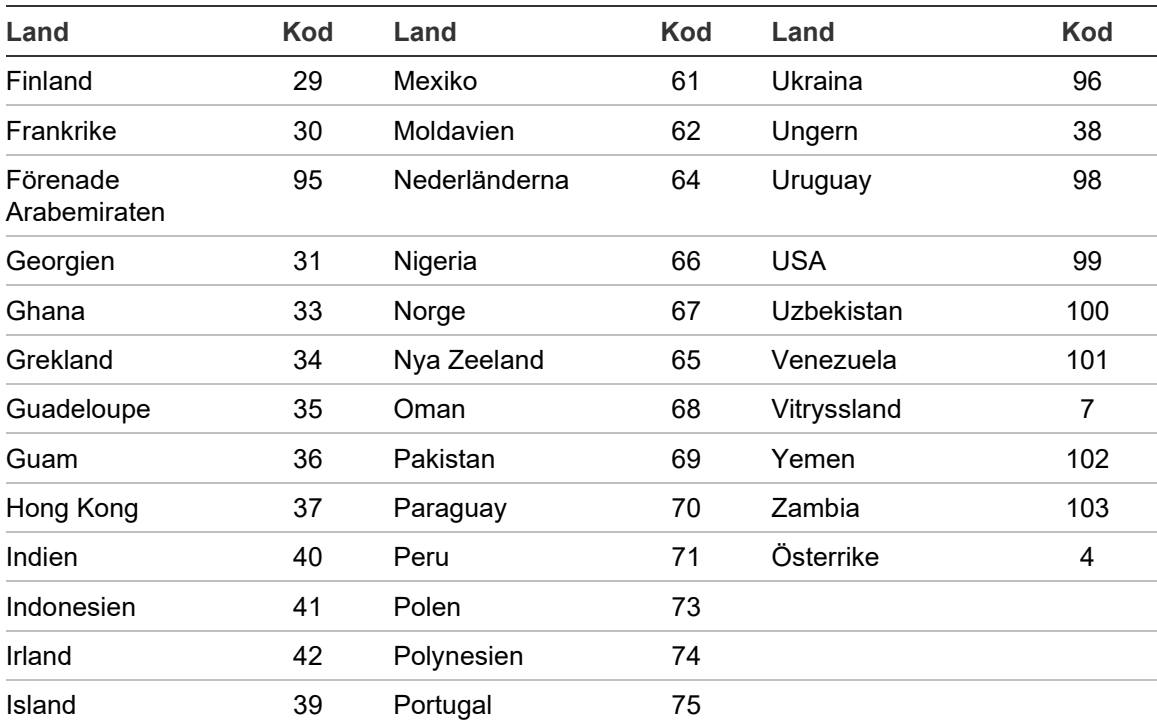

# Bilaga C Menyöversikt

## **Centralapparater för brandlarm**

#### **Användarnivå underhåll**

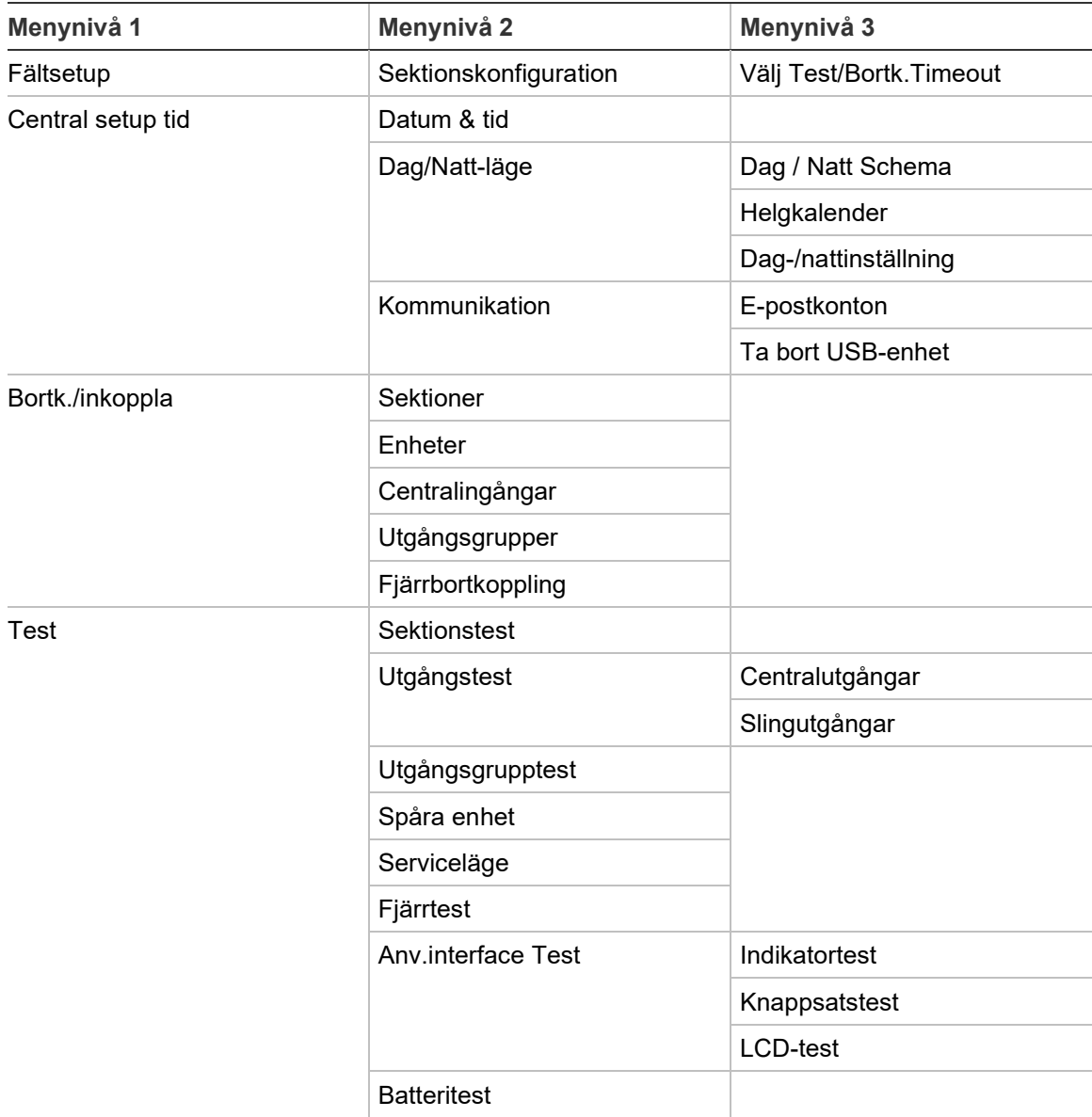

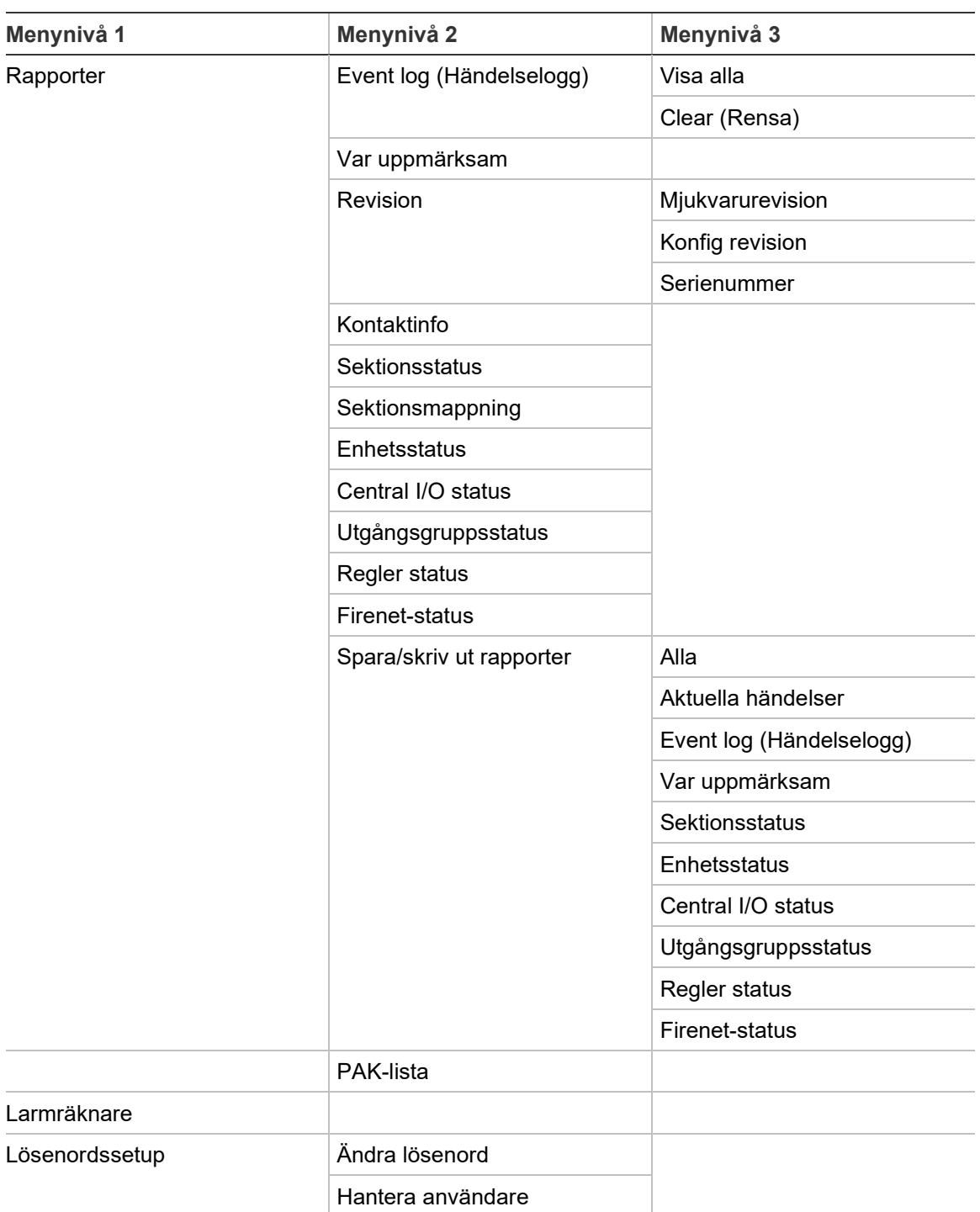

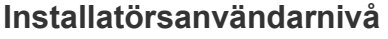

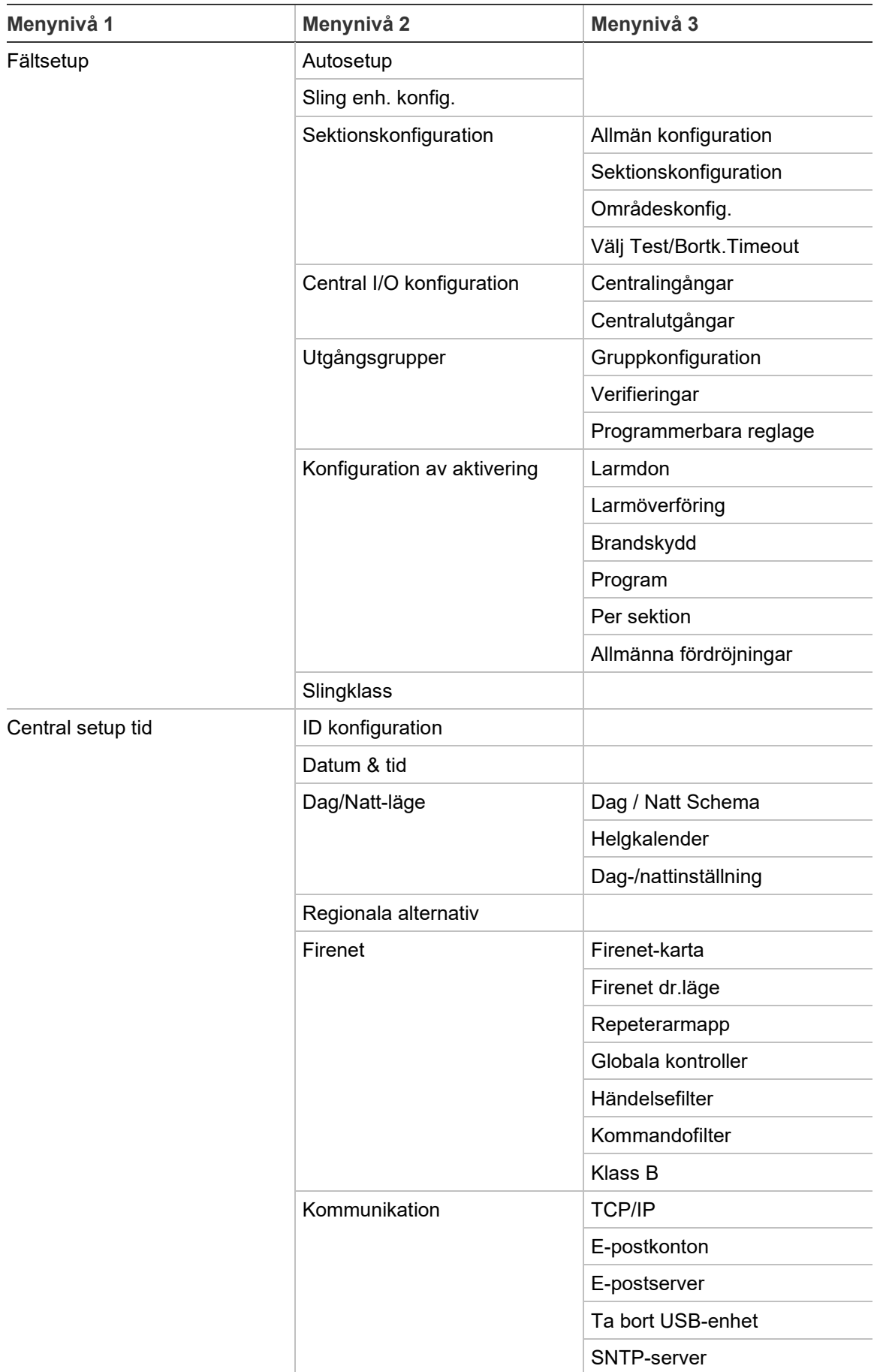

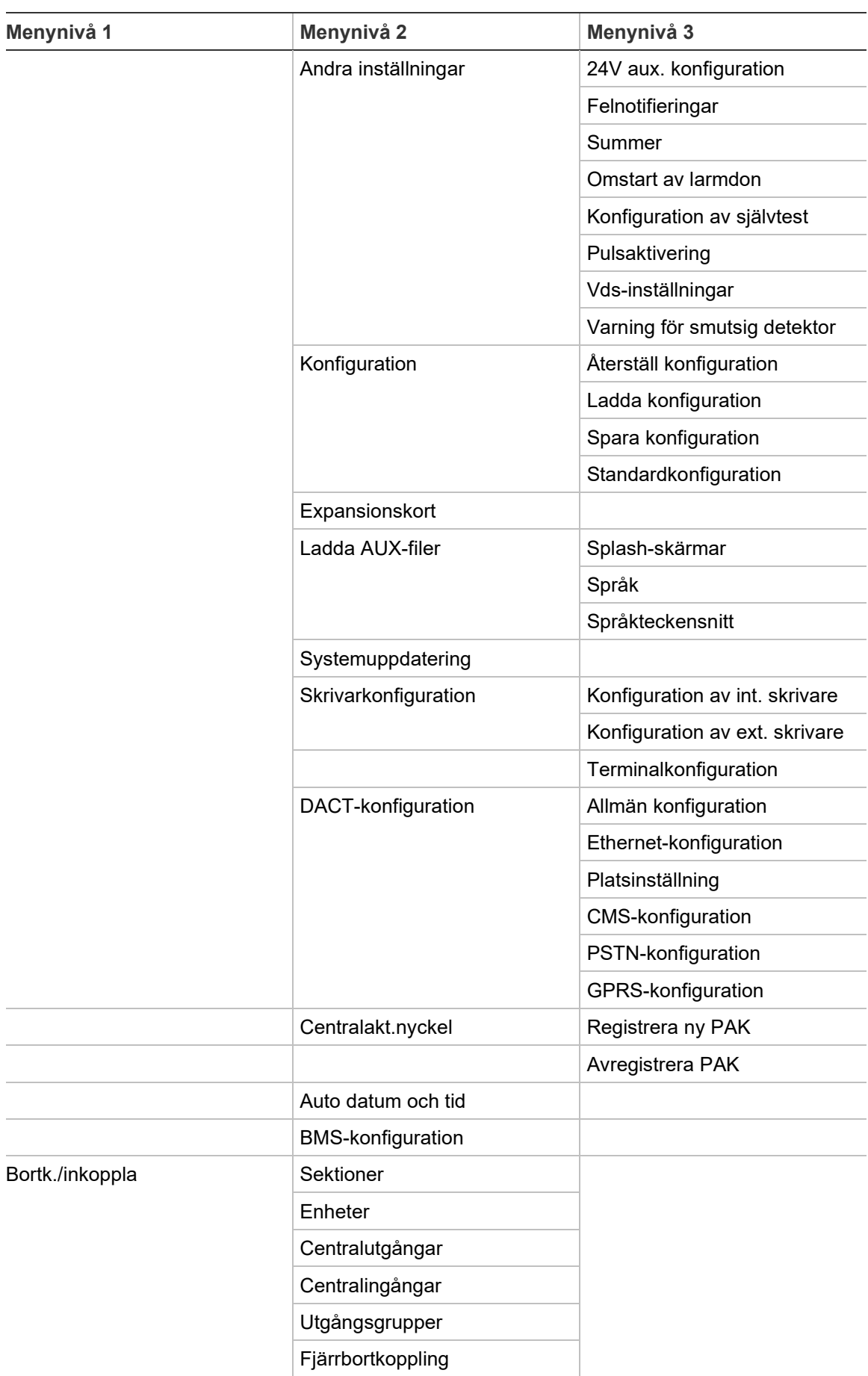

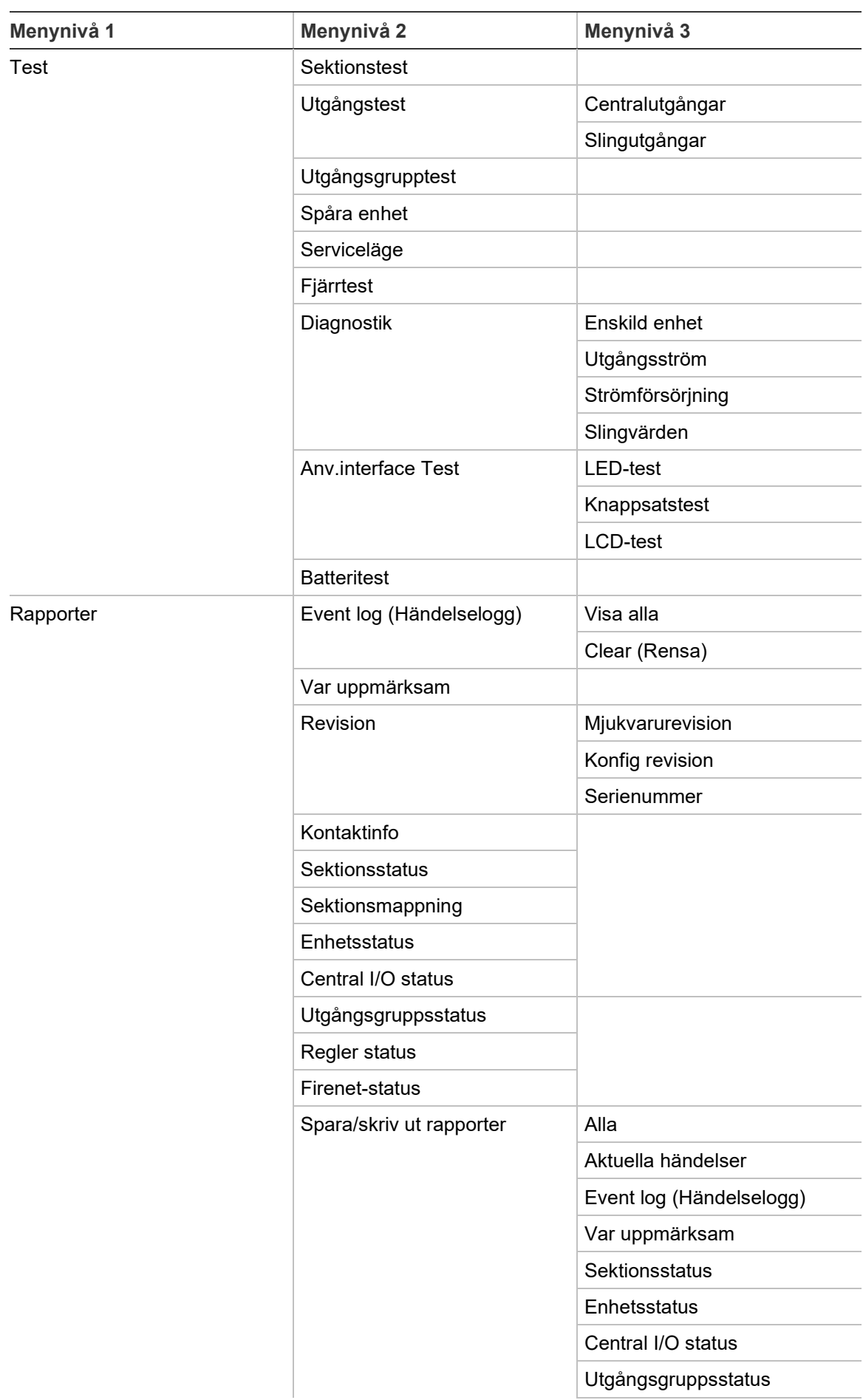

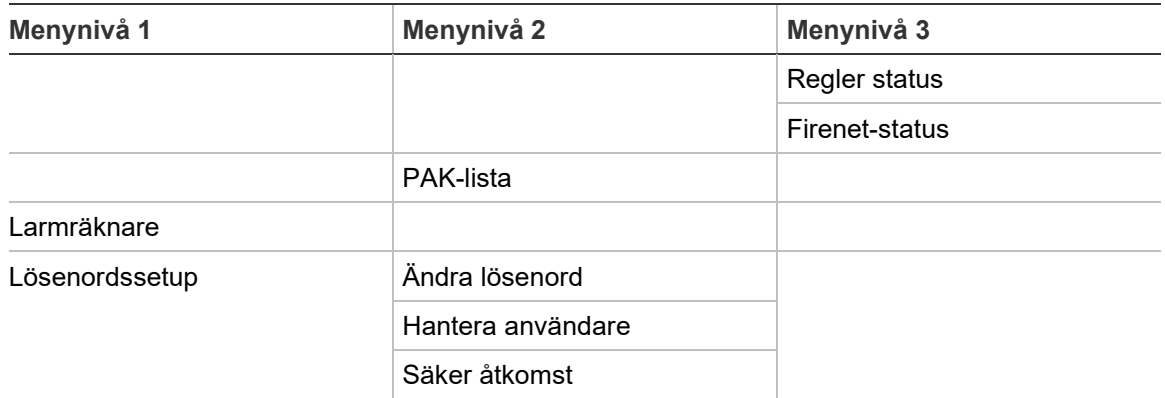

## **Repeterarcentraler för brandlarm**

#### **Användarnivå underhåll**

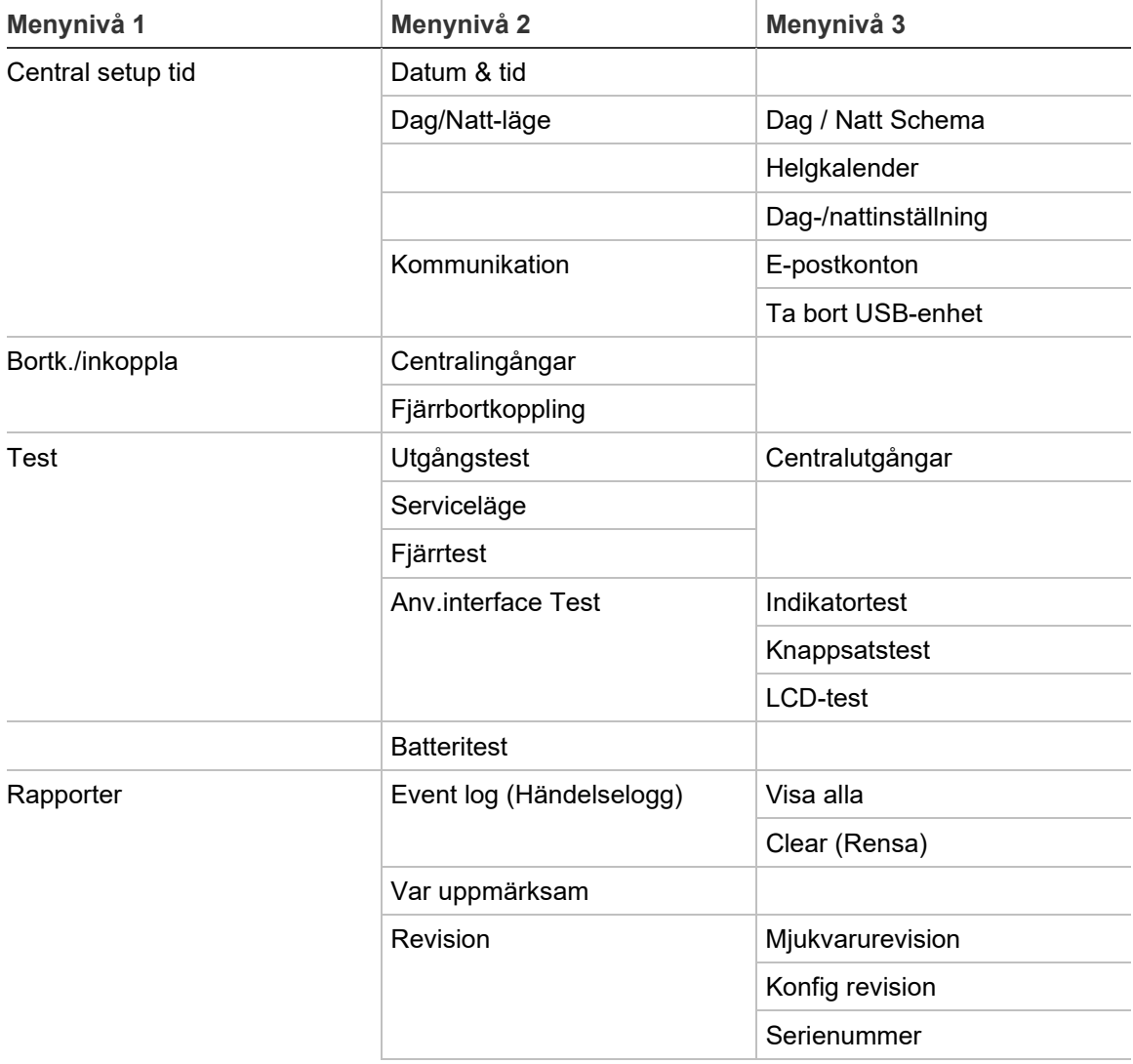
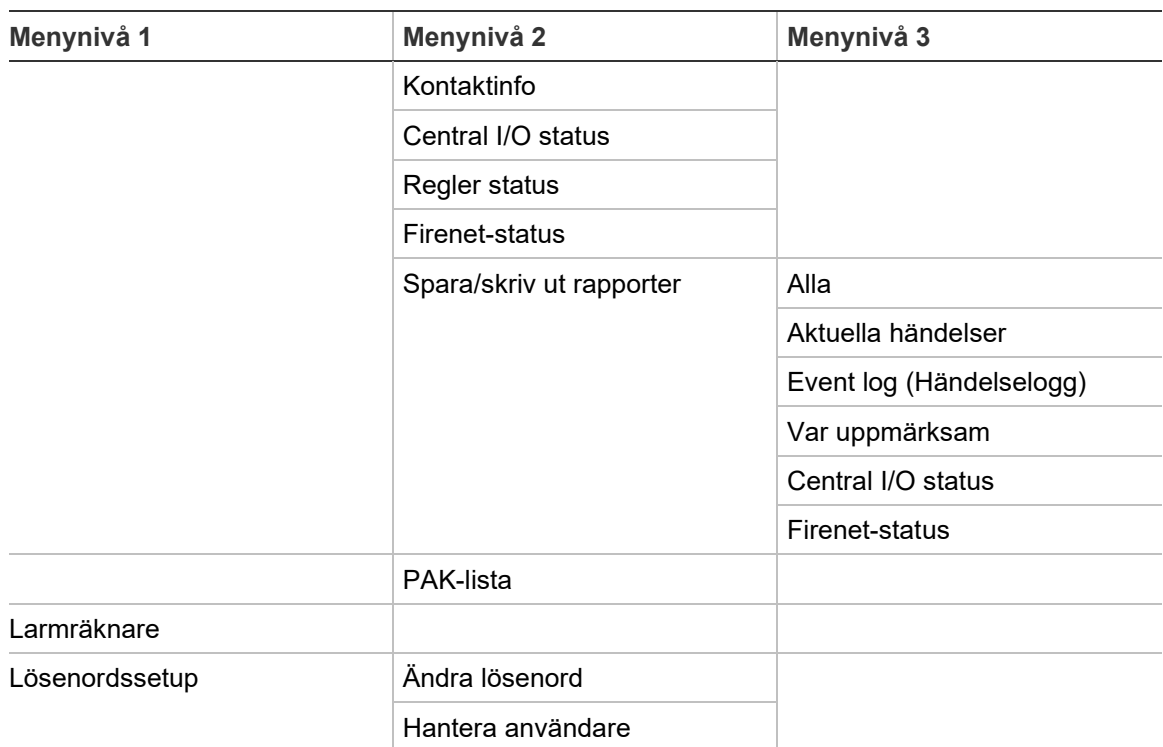

## **Installatörsanvändarnivå**

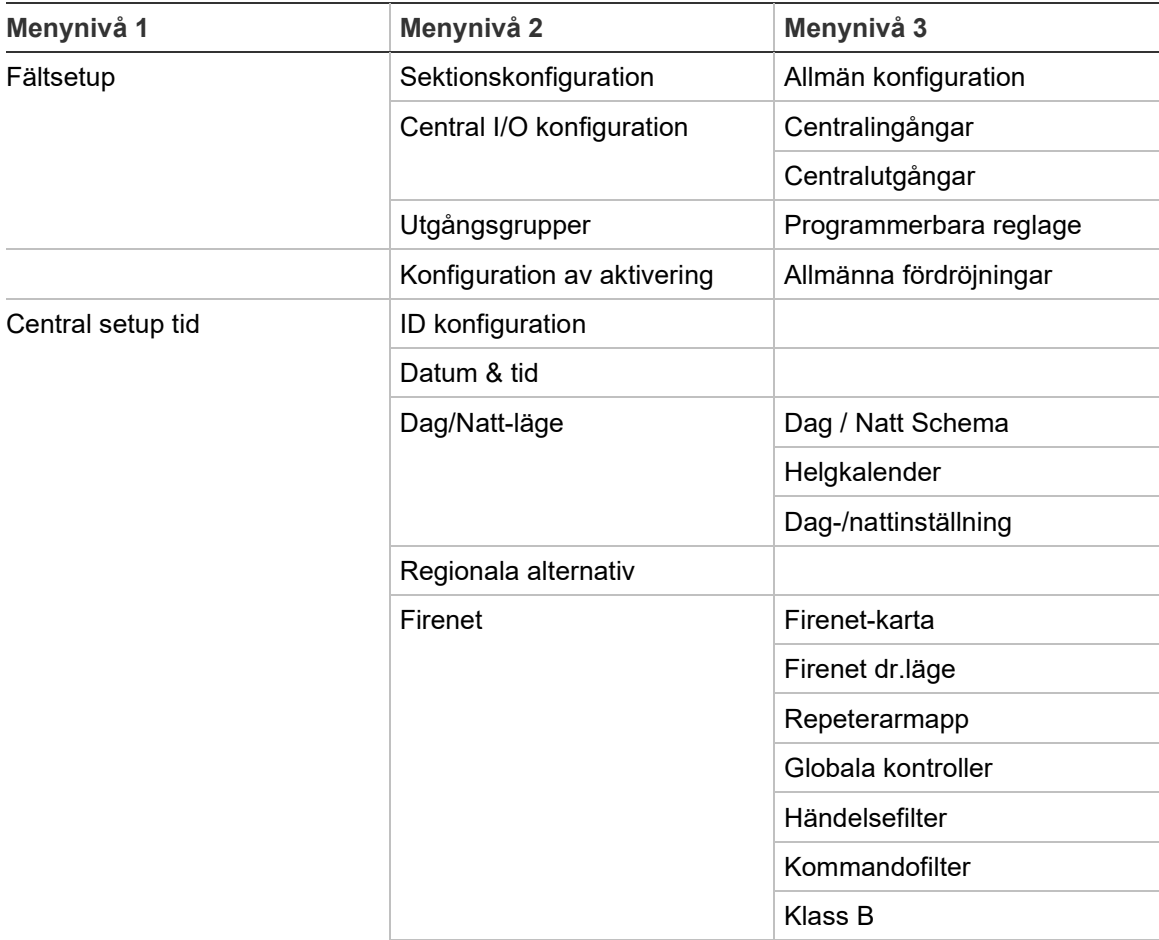

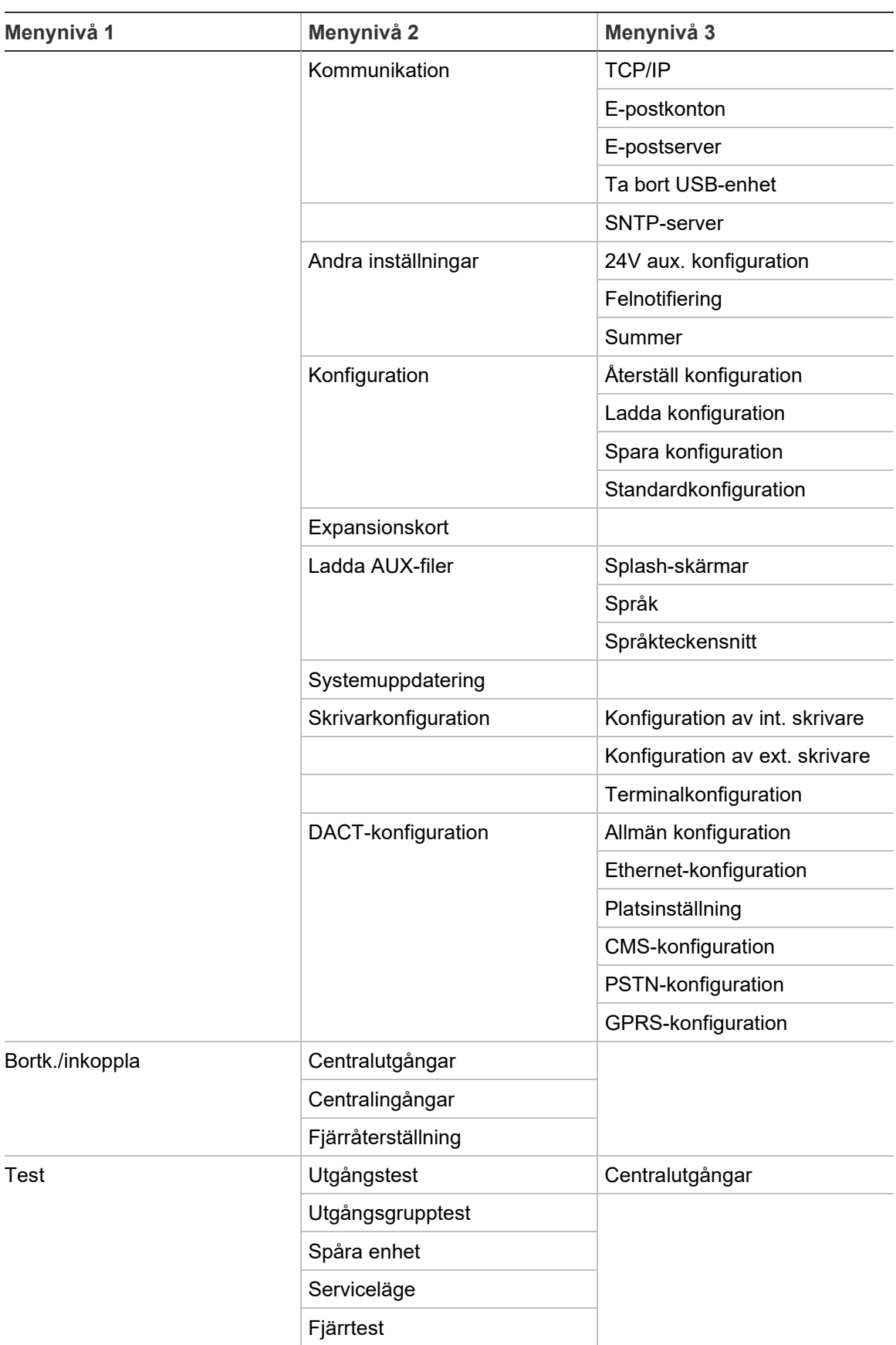

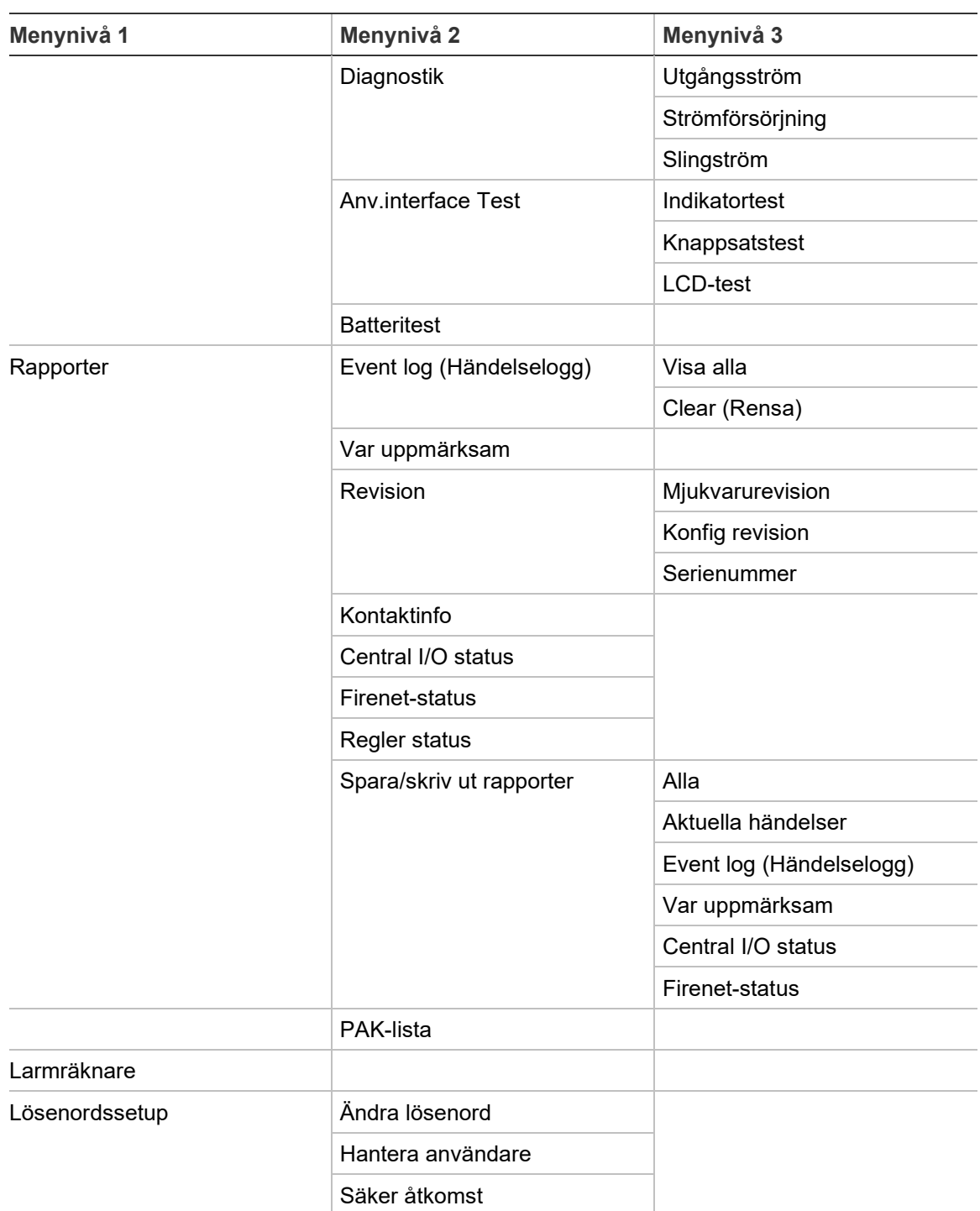

Bilaga C: Menyöversikt

# Bilaga D Information om regler och föreskrifter

#### **Europeiska standarder för centralutrustning för brand**

Dessa centralapparater har utformats i enlighet med de europeiska standarderna EN 54-2 och EN 54-4.

Dessutom överensstämmer de med följande EN 54-2 alternativa krav.

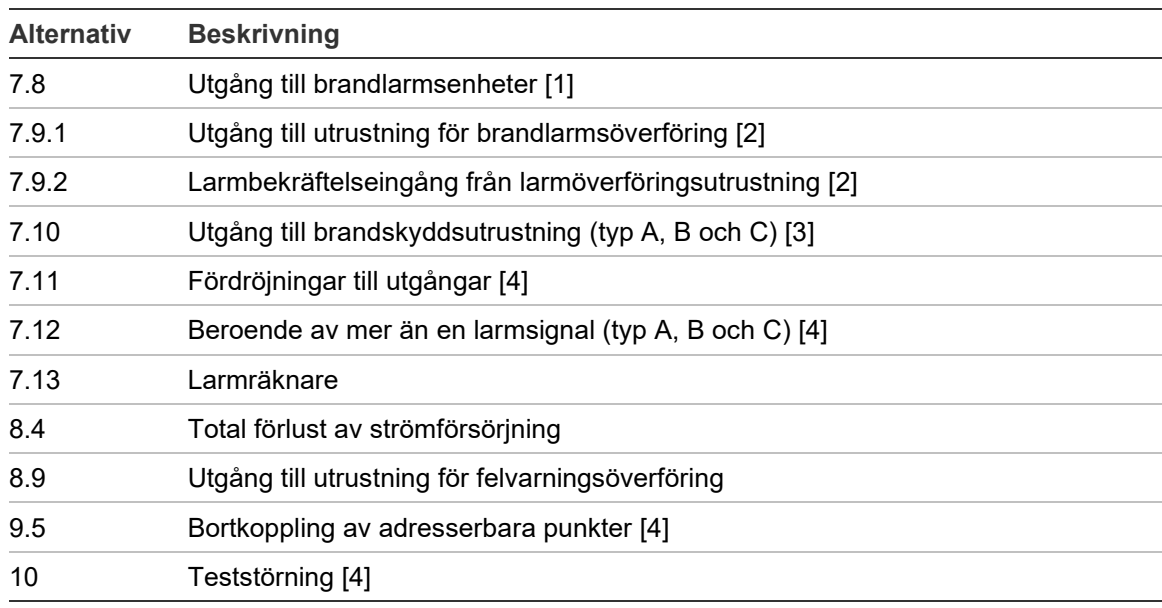

#### **Tabell 69: Alternativa krav i EN 54-2**

[1] Utesluta repeterare och centralapparater som drivs i EN 54-2-evakuerings- eller NBN-läge.

[2] Utesluta repeterare, centralapparater utan larmöverföring och centralapparater med larmöverföring i NBN-läge.

[3] Utesluta repeterare och centralapparater utan kontroller för brandskydd.

[4] Utesluta repeterare.

## **Europeiska bestämmelser för byggprodukter**

I detta avsnitt finns en sammanfattning av angivna prestanda enligt byggproduktförordningen (EU) 305/2011 och delegerade förordningar (EU) 157/2014 och (EU) 574/2014.

För detaljerad information, se produktens prestandadeklaration (tillgänglig på [firesecurityproducts.com\)](https://firesecurityproducts.com/).

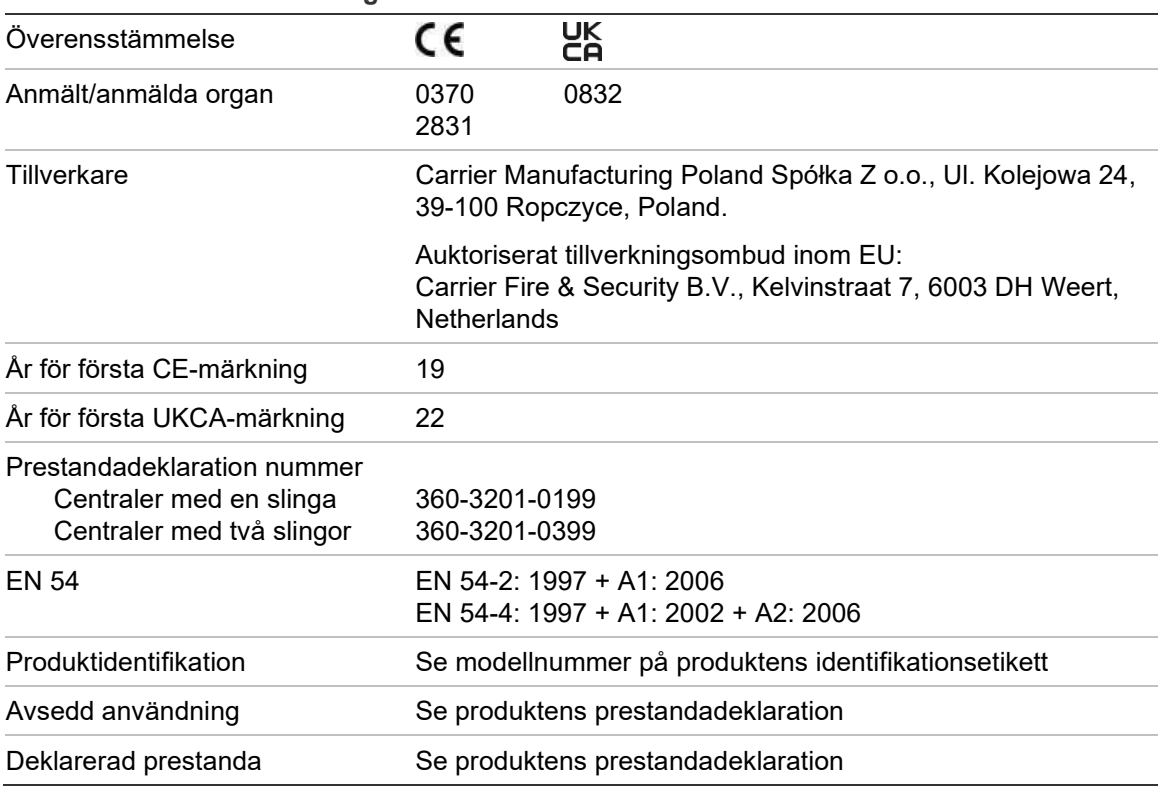

**Tabell 70: Information om regler och föreskrifter**

#### **EN 54-13 Europeisk kompatibilitetsklassificering för systemkomponenter**

Dessa centralapparater ingår i ett certifierat system enligt beskrivning i standarden EN 54-13 när de installeras och konfigureras för drift enligt EN 54-13 så som beskrivs i detalj i denna manual, och när endast de enheter används som identifieras som EN 54-13-kompatibla i listan över kompatibla produkter som medföljer denna centralapparat.

Se särskilda installations- och konfigurationskrav i kapitlen om installation och konfiguration i detta dokument, för att säkerställa fullständig kompatibilitet med denna standard.

#### **Europeiska standarder för elsäkerhet och elektromagnetisk kompatibilitet**

Dessa centralapparater har utformats i enlighet med följande europeiska standarder för elsäkerhet och elektromagnetisk kompatibilitet:

- EN 62368-1
- EN 50130-4
- EN 61000-6-3
- EN 61000-3-2
- EN 61000-3-3

Bilaga D: Information om regler och föreskrifter

## Index

#### **A**

Akustiska indikeringar, 13 allmän användarnivå, 38 anpassade skärmar, lägga till, 71 anslutningar aux.-utrustning, 32 batterier, 34 brandlarmsnätverk, 35 elnätsplint, 33 extern skrivare, ASCII-terminal, 36 ingångar, 30 intern skrivare, 22 Slinga klass A, 28 Slinga klass B, 29 utgångar, 31 Anslutningar UI-kabel, 21 användarkonto radera, 55, 112 redigera, 55, 111 skapa nytt, 55, 112 användarnivå underhåll, 38 användarnivåer, 38 autosetup, 82

#### **B**

batteri byte, 118 felindikeringar, 117 kompatibla batterier, 117 start, 118 test, 51 underhåll, 117 BMS-konfiguration, 81 bortkoppla enhet, 48 enhetstyp, 48 ingång, 92 sektion, 87 utgång, 94 brandlarmsnätverk ringkonfiguration, 35

## **C**

centralaktiveringsnycklar, 79

## **Ch**

checklista för driftsättning, 113

## **D**

DACT CMS-konfiguration, 77 Ethernet-konfiguration, 76 GPRS-konfiguration, 79 Platskonfiguration, 76 PSTN-konfiguration, 78 dag-/nattläge, 43 datum och tid ändring, 43 SNTP-alternativ, 80 diagnostiska tester, 109

## **E**

enhet bortkoppla, 48 konfiguration, 83 koppla in, 48 lägga till, 83 självtest, 67 Spåra, 50 enhetstyp bortkoppla, 48 koppla in, 48 e-post hantera konton, 46 konton, 64 serverkonfiguration, 64 extern skrivare anslutning, 36 externskrivare konfiguration, 74

## **F**

felnotifiering, 66 Firenet driftsläge, 59 ID-konfiguration, 57 konfigurationsalternativ, 58 mapp, 59 fördröjningar andra fasens fördröjning, 106 beredskapslägets stängningstid (ACT), 89 Generell Fördröjn., 103 konfiguration av aktivering, 99 Larmdon PÅ/AV-knapp inaktiverad, 108 max bekräftelsetid, 104 per sektion, 101 undersökningslägen, 104 undersökningstidsstandarder, 106 utgångsgrupper, 100 utökad larmöverföring, 104 varningstid, 106 verifieringens inhiberingstid (CIT), 89

### **G**

globala kontroller, 61

#### **H**

händelsefilter, 61 händelselogg rensa, 53 säkerhetskopiera, 53 visa, 53 helgkalender, 44

## **I**

ID konfiguration, 57 indikeringar akustiska, 13 LED, 6 ingång aktiveringstest, 49 anslutningar, 30 karaktäristik för aktivering, 30 konfiguration, 90 typer, 91 installatörsanvändarnivå, 38 intern skrivare anslutning, 22 Intern skrivare fylla på papper, 23 internskrivare konfiguration, 74

#### **K**

kablar, rekommenderade, 24 klasskonfiguration för slinga, 108 Knapparna F1, F2, F3 och F4, 11, 41 kommandofilter, 62 konfiguration av centralapparat återställa standard, 70 återställa tidigare, 69 ladda, 69 spara, 69 konfiguration av expansionskort, 70 konfigurationskontroller, 40 konfigurationsrekommendationer, 40 koppla in enhet, 48 enhetstyp, 48 ingång, 92 sektion, 87 utgång, 94

#### **L**

larmdisplayformat (Vds inställningar), 68 larmnätverk busskonfiguration, 36 klasskonfiguration, 62 LCD kontroller, 11 LCD-ikoner, 12 LED-indikeringar, 6 lösenord ändra, 54, 111 säker åtkomst, 112 timeoutperiod, 39

#### **M**

menyinsatser, 20

#### **N**

nätspänning, 33

#### **O**

områdeskonfig., 90 omstart av larmdon, 66 operatöranvändarnivå, 38

#### **R**

rapporter, spara, 54 regionala driftslägen, 58 repeterarmapp, 60

#### **S**

sektion bortkoppla, 87 driftsläge, 87, 89 fjärrsektioner, 84 första sektion, 85 global sektion, 86 konfiguration, 83, 87 koppla in, 87 lägga till, 84 larmverifiering, 87 test, 49 test/avaktivera timeout, 42 verifieringstyper för larm, 88 SI första sektion LED, 86 skåp layout, 17 Skåp installation, 19 Slinga klass A, 26 Slinga klass A (EN 54-13), 27 SNTP auto datum och tid, 80 serverkonfiguration, 65 språkfiler, 72 Störning, 13 systemuppdatering, 73

#### **T**

TCP/IP-inställningar, 63 test av fjärrenhet, 50

#### **U**

underhåll batterier, 117 brandvarningssystem, 116 underhållsläge, 51 underhållsrapporter, 52 uppdatera firmware, 73 USB-enhetsformat, 54 USB-enhetsport, ta bort, 47 utgång aktiveringstest, 50 anslutningar, 31 avslutning, 31 konfiguration, 93 polaritet, 32 pulsaktivering (larmöverföring), 67 typer, 93 utgångsgrupp aktivering, 96 aktiveringstest, 50 fördröjd aktivering, 97 konfiguration, 95 lägga till ny, 96 översikt, 94 programmerbar knapp, 98 standardutgångsgrupper, 95

#### **V**

varning för smutsig detektor, 68